УТВЕРЖДЕН

СВТГ.62.01.12.000.005-03 34 02-ЛУ

Автоматизированная система управления «Универсальная мультисервисная платформа СПб»

# **РУКОВОДСТВО ОПЕРАТОРА**

**(для пользователя в роли «Оператор») Версия системы: 1.15 СВТГ.62.01.12.000.005-03 34 02 Листов 157**

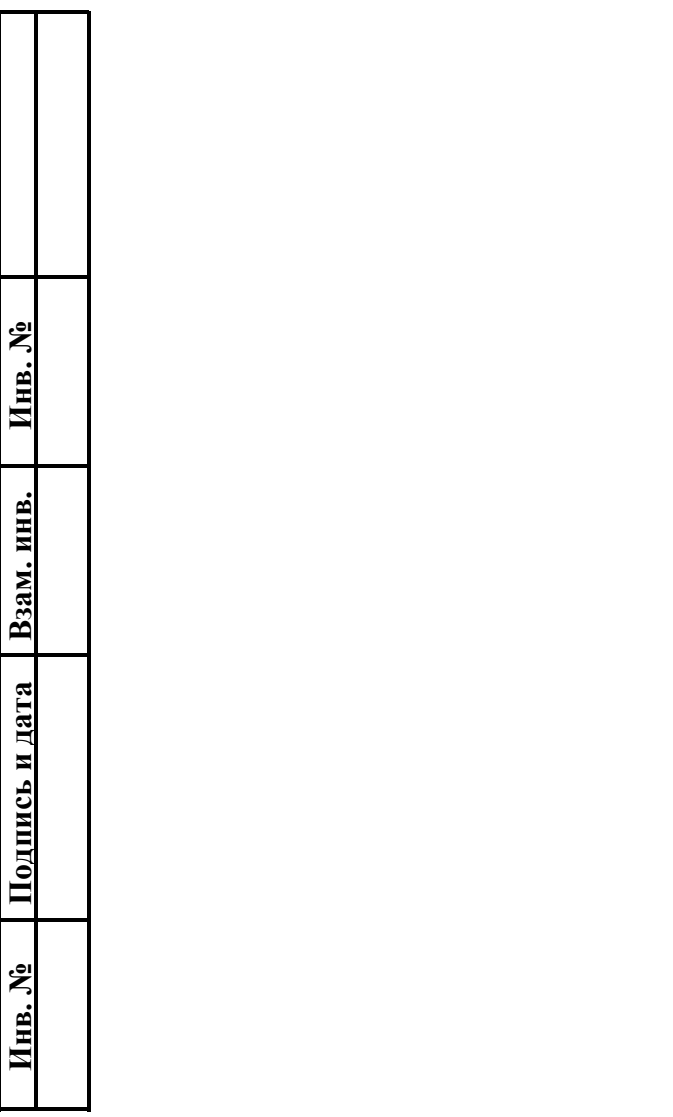

#### **Аннотация**

В документе приведено руководство оператора программного обеспечения Автоматизированная система управления «Универсальная мультисервисная платформа СПб» (для пользователя в роли «Оператор»).

В документе отражена информация:

общие сведения, включая наименование программного обеспечения, его назначение;

функциональное назначение, включая ограничения, программного обеспечения;

 условия выполнения, включая технические и программные требования, а также требования к персоналу;

 выполнение программного обеспечения, включая работу с главным меню, журналами, формами.

Оформление программного документа произведено по требованиям ЕСПД (ГОСТ [1](#page-1-0)9.101-77<sup>1</sup>, ГОСТ 19.103-77<sup>[2](#page-1-1)</sup>, ГОСТ 19.104-78<sup>[3](#page-1-2)</sup>, ГОСТ 19.105-78<sup>[4](#page-1-3)</sup>, ГОСТ 19.106-78<sup>[5](#page-1-4)</sup>, ГОСТ 19.505-79 [6](#page-1-5) , ГОСТ 19.604-78 [7](#page-1-6)).

<span id="page-1-0"></span><sup>1</sup> ГОСТ 19.101-77 ЕСПД. Виды программ и программных документов

<span id="page-1-1"></span><sup>2</sup> ГОСТ 19.103-77 ЕСПД. Обозначение программ и программных документов

<span id="page-1-2"></span><sup>3</sup> ГОСТ 19.104-78 ЕСПД. Основные надписи

<span id="page-1-3"></span><sup>4</sup> ГОСТ 19.105-78 ЕСПД. Общие требования к программным документам

<span id="page-1-4"></span><sup>5</sup> ГОСТ 19.106-78 ЕСПД. Требования к программным документам, выполненным печатным способом

<span id="page-1-5"></span><sup>6</sup> ГОСТ 19.505-79 ЕСПД. Руководство оператора. Требования к содержанию и оформлению

<span id="page-1-6"></span><sup>7</sup> ГОСТ 19.604-78 ЕСПД. Правила внесения изменений в программные документы, выполненные печатным способом

# **Содержание**

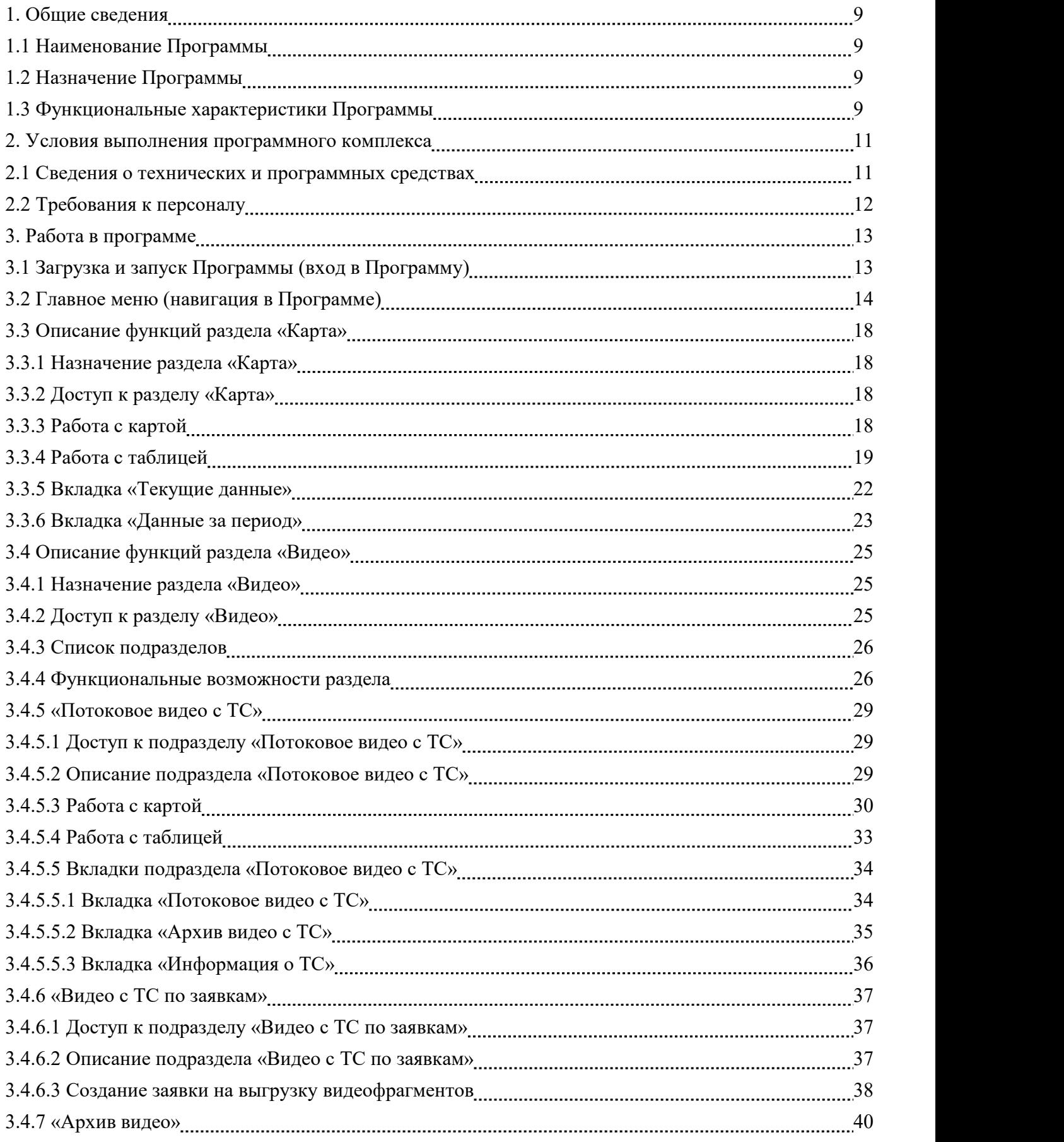

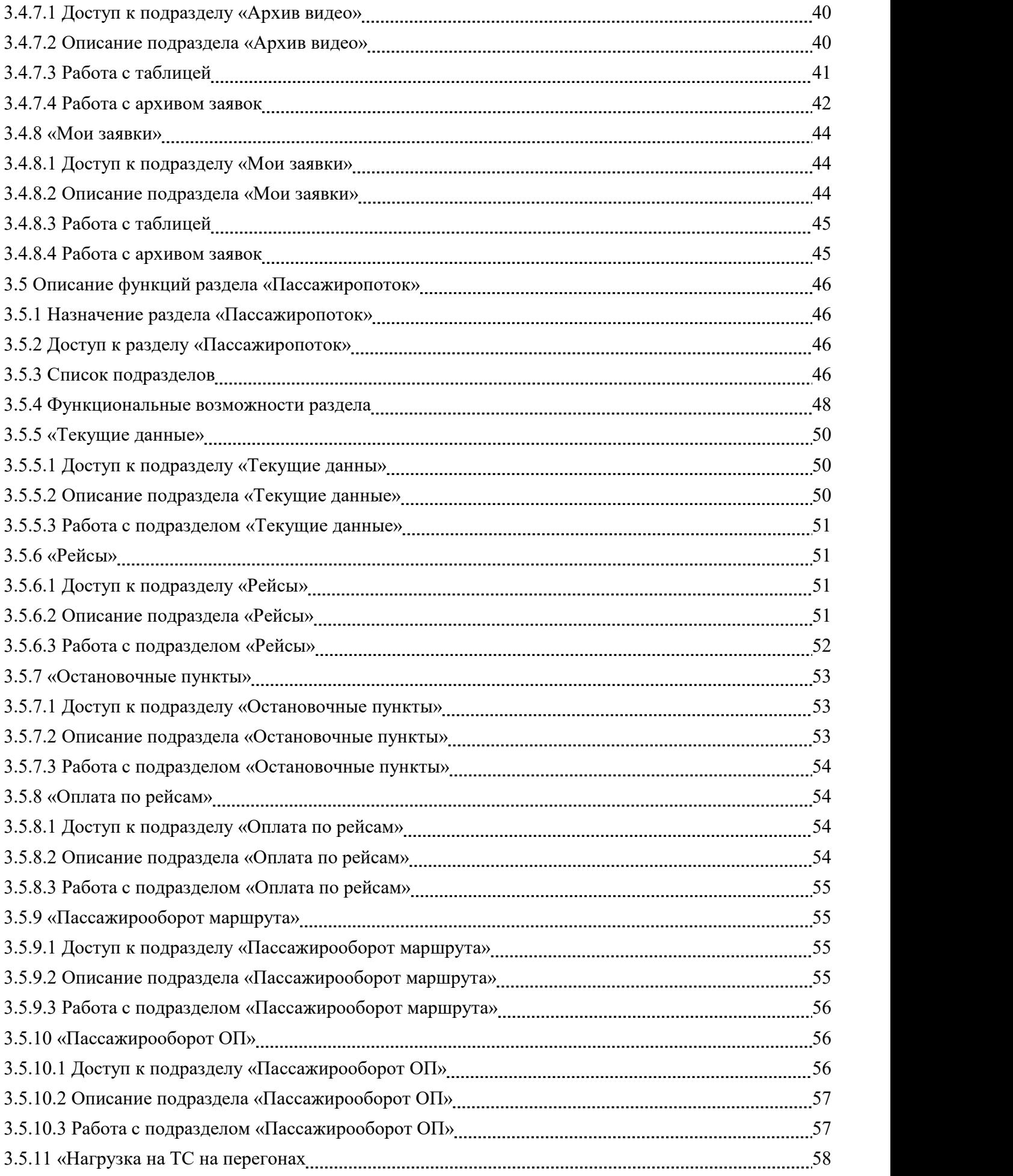

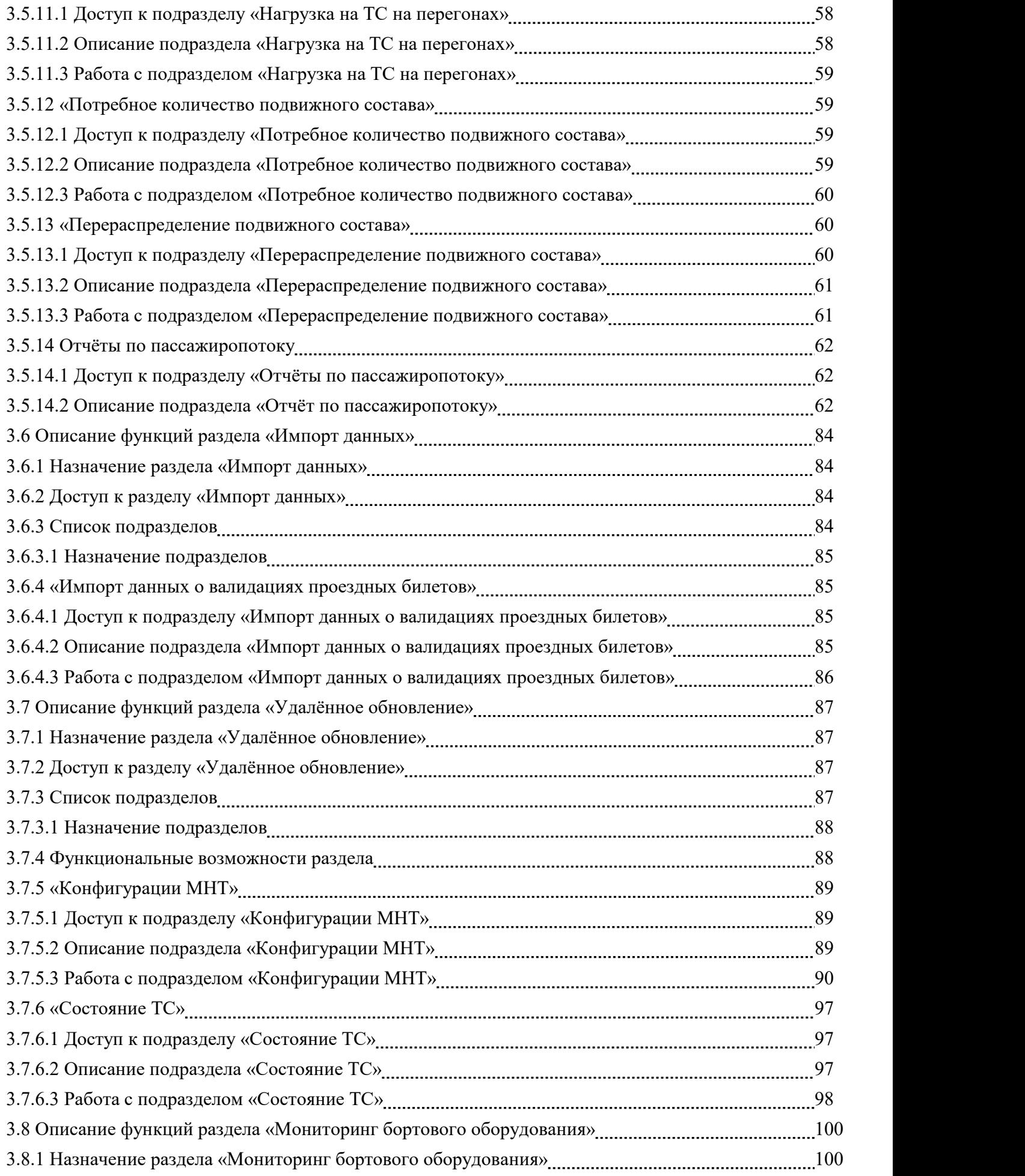

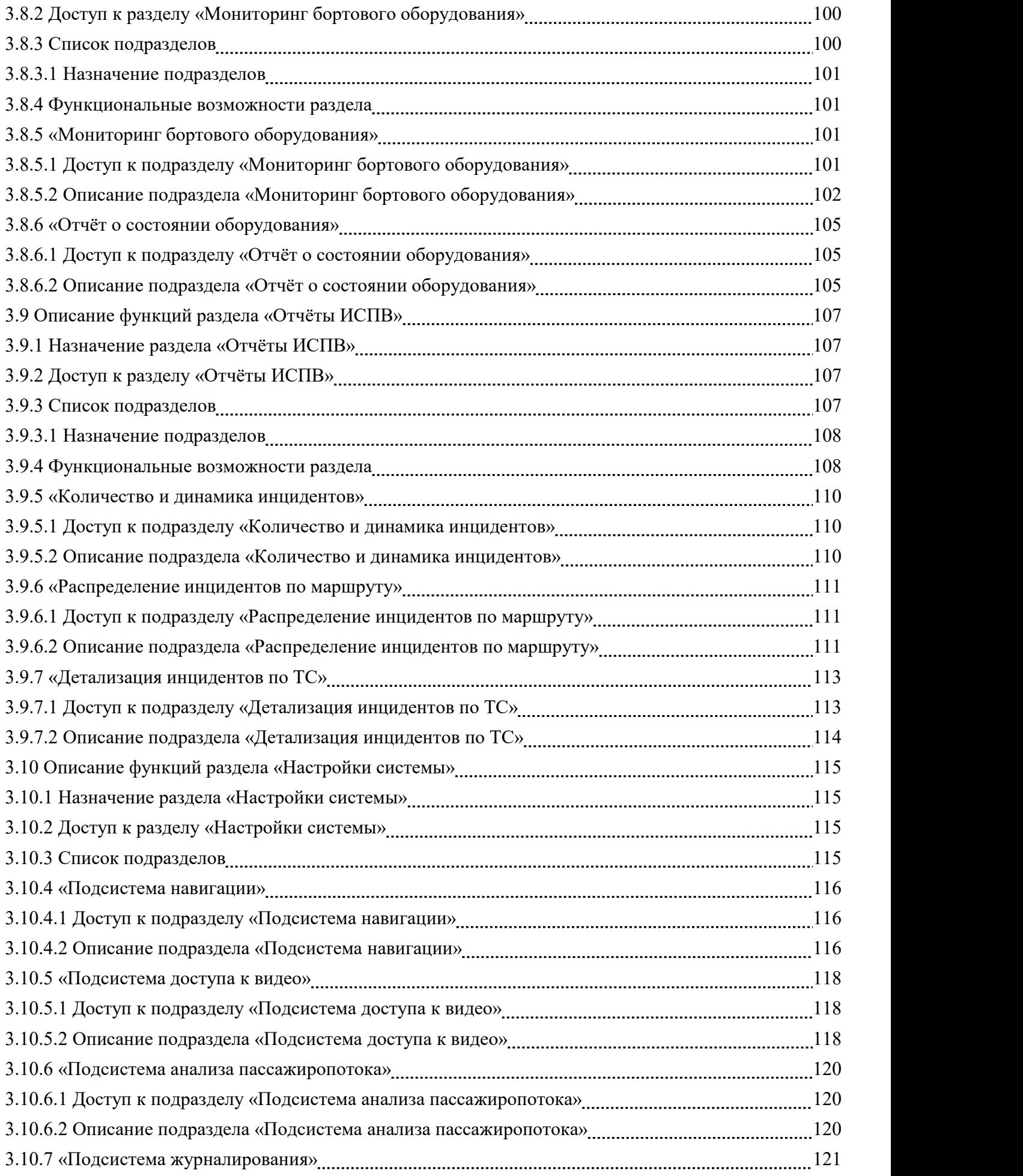

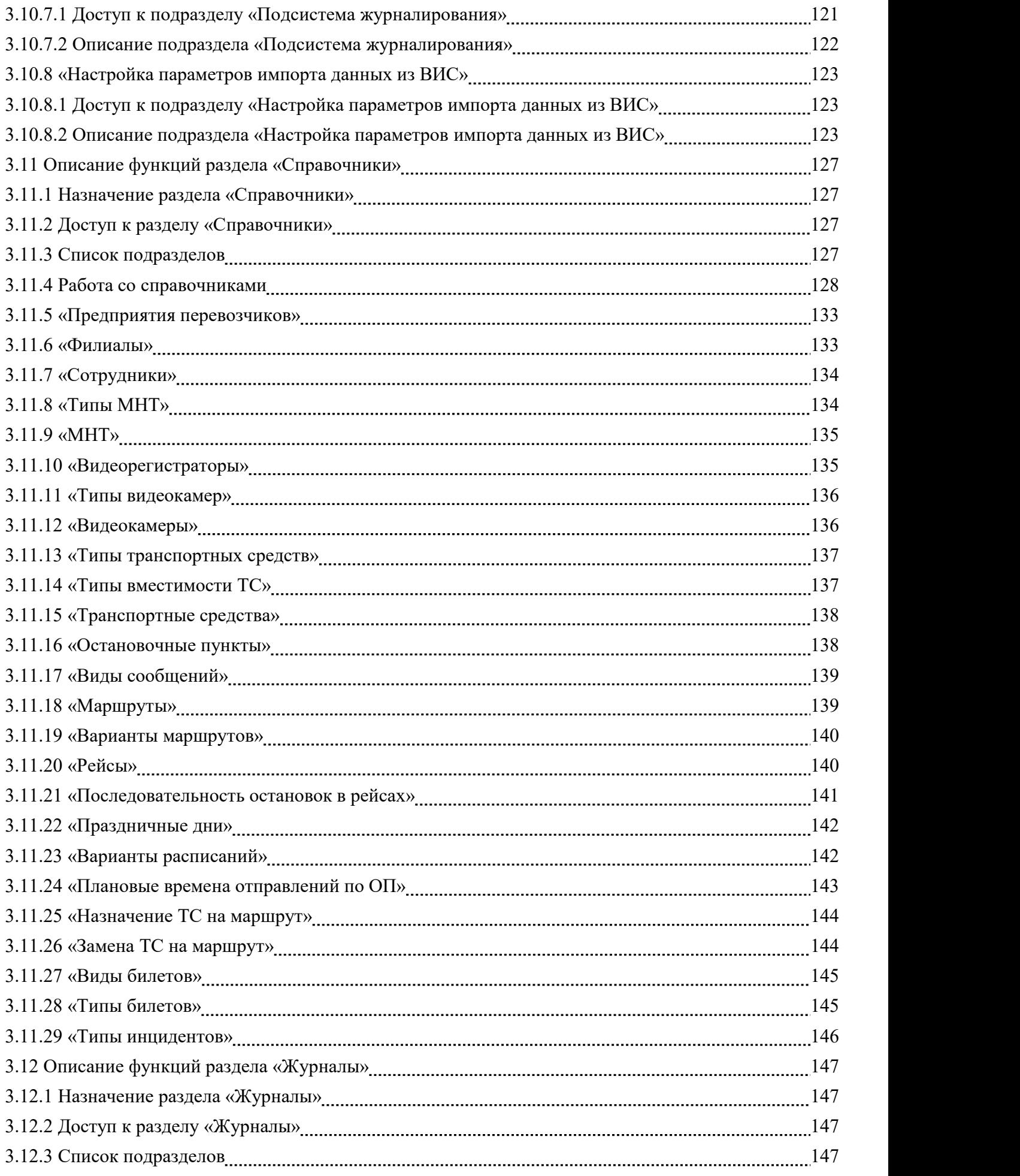

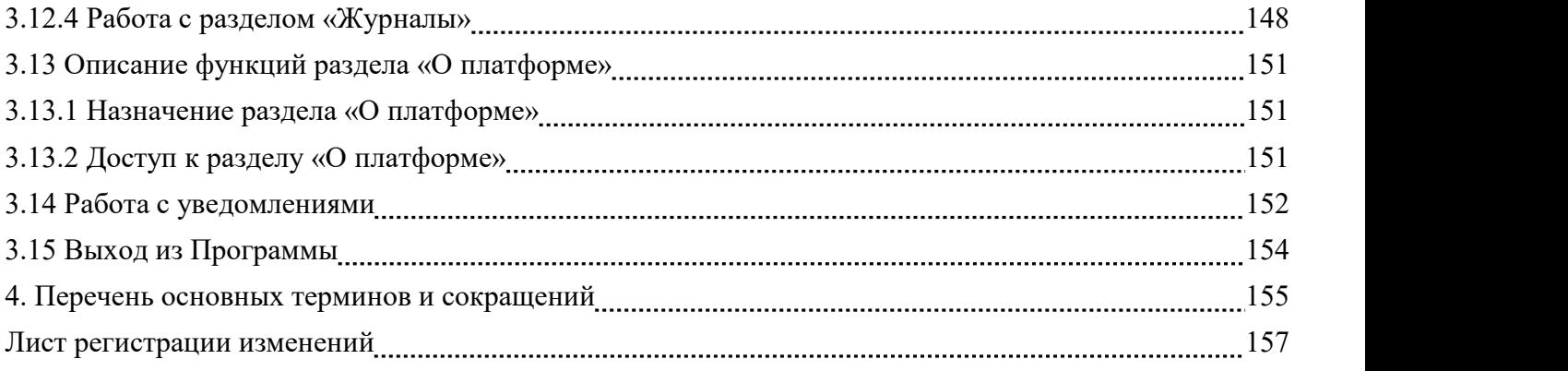

#### **1. Общие сведения**

### **1.1 Наименование Программы**

Полное наименование программное обеспечение – Автоматизированная система управления «Универсальная мультисервисная платформа СПб». Сокращённое наименование программного обеспечения – АСУ УМП СПб (далее – ПО или Программа).

#### **1.2 Назначение Программы**

Программа предназначена для повышения уровня контроля и безопасности, а также анализа качества транспортного обслуживания населения, для повышения экономической эффективности перевозок пассажиров наземным городским транспортом за счёт применения инновационных технологий взаимодействия с оборудованием ТС, обработки информации, поступающей с ТС.

# **1.3 Функциональные характеристики Программы**

Доступные функции:

 обеспечение централизованного доступа к данным видео, формируемым с помощью оборудования видеофиксации, установленного на ТС;

обеспечение пользовательского веб-доступа к данным Программы;

 обеспечение процесса обработки данных работы ТС на маршруте для их последующего анализа;

отображение необходимой информации на карте;

обеспечение анализа пассажиропотока;

составление отчетов.

Функциональные ограничения:

– Программа обеспечивает доступ для пользователя при использовании соответствующих программных и технических средств, указанных в п. 2.1 настоящего документа;

– в Программе предусмотрены ролипользователей, разграничение прав доступа к функционалу с учетом ролевой модели;

– в процессе использования Программы картографическая подложка загружается с сервера OSM, который может быть расположен как в сети Интернет, так и в локальной сети организации, эксплуатирующей Программу.

# **2. Условия выполнения программного комплекса**

# **2.1 Сведения о технических и программных средствах**

Техническое обеспечение, необходимое для функционирования серверной части Программы:

процессор: Intel i7 2.4 ГГц от 4 ядер или Intel Xeon 2.3 ГГц от 4 ядер, или лучше;

- ОЗУ: от 16 Гб;

накопитель HDD: от 3T6 (объем хранения данных в год);

- подключение к дисковому массиву Raid-1;
- видеопроцессор: встроенный;
- порт USB 2.0/3.0: не менее 2 шт.;
- порт Ethernet 10/100/1000: не менее 2 шт.

Техническое обеспечение, необходимое для функционирования клиентской части Программы (веб-приложение):

процессор: Intel Celeron G1840 (2.80ГГц, 2x256KБ+2MБ, EM64T, GPU) Socket1150 или лучше;

- ОЗУ: от 8 Гб;
- накопитель HDD: от 500 Гб;
- видеопроцессор: встроенный;
- порт: DVI-D/HDMI;
- порт Ethernet 10/100/1000: 1 шт.;
- порт USB 2.0/3.0: не менее 1 шт.;
- ЖК-монитор: не менее 19";
- клавиатура + мышь (комплект).

Программное обеспечение, необходимое для функционирования серверной части Программы:

- операционная системы Linux Debian версии не ниже 9.0.

Программное обеспечение, необходимое для функционирования клиентской части Программы (веб-приложение):

- операционная система:
- а) Microsoft Windows версии не ниже 10;

- б) MacOS версии не ниже 10.10;
- веб-браузер:
- в) Microsoft Edge версии не ниже 44.0;
- г) Google Chrome версии не ниже 77.0;
- д) Safari версии не ниже 12.0.

# **2.2 Требования к персоналу**

Эксплуатация Программы должна проводиться специально обученным персоналом. Обучение персонала должно производиться до начала эксплуатации Программы.

# **3. Работа в программе**

# **3.1 Загрузка и запуск Программы (вход в Программу)**

Загрузка компонентов Программы производится в момент установки её серверной части. Загрузка дополнительного программного обеспечения для функционирования ПО не предусмотрена.

Запуск ПО осуществляется посредством запуска веб-браузера и ввода адреса сервера Программы в адресную строку.

**Для входа в Программу** необходимо пройти процедуру авторизации, что предполагает **ввод логина** и **пароля** в поля на странице авторизации.

Страница авторизации представлена ниже.

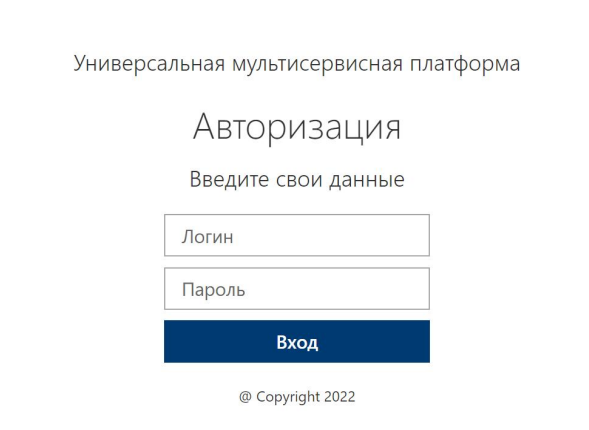

Рисунок 1 - Страница авторизации в Программе

Если при вводе данных авторизации были допущены ошибки, пользователь получит уведомление об этом. После этого можно попытаться ввести данные авторизации повторно.

# **3.2 Главное меню (навигация в Программе)**

Навигация в Программе (по разделам Программы) осуществляется путём использования главного меню, расположенного в левой части страниц интерфейса.

Главное меню Программы состоит из пунктов разделов и подразделов.

**●** Для доступа к пунктам разделов в главном меню необходимо:

1) Кликнуть левой кнопкой мыши по кнопке «Меню» ( $\equiv$ ), расположенной в левом верхнем углу страниц интерфейса.

Повторный клик по кнопке позволяет свернуть главное меню на странице.

**●** Для доступа к пунктам подразделов в главном меню Программы пользователь должен воспользоваться кнопками:

«Развернуть» ( $\vee$ ), слева от названий разделов.

«Свернуть» ( $\land$ ) напротив заголовка нужного раздела в главном меню Программы.

Пример внешнего вида страницы интерфейса Программы с развёрнутым главным меню представлен на рисунке ниже.

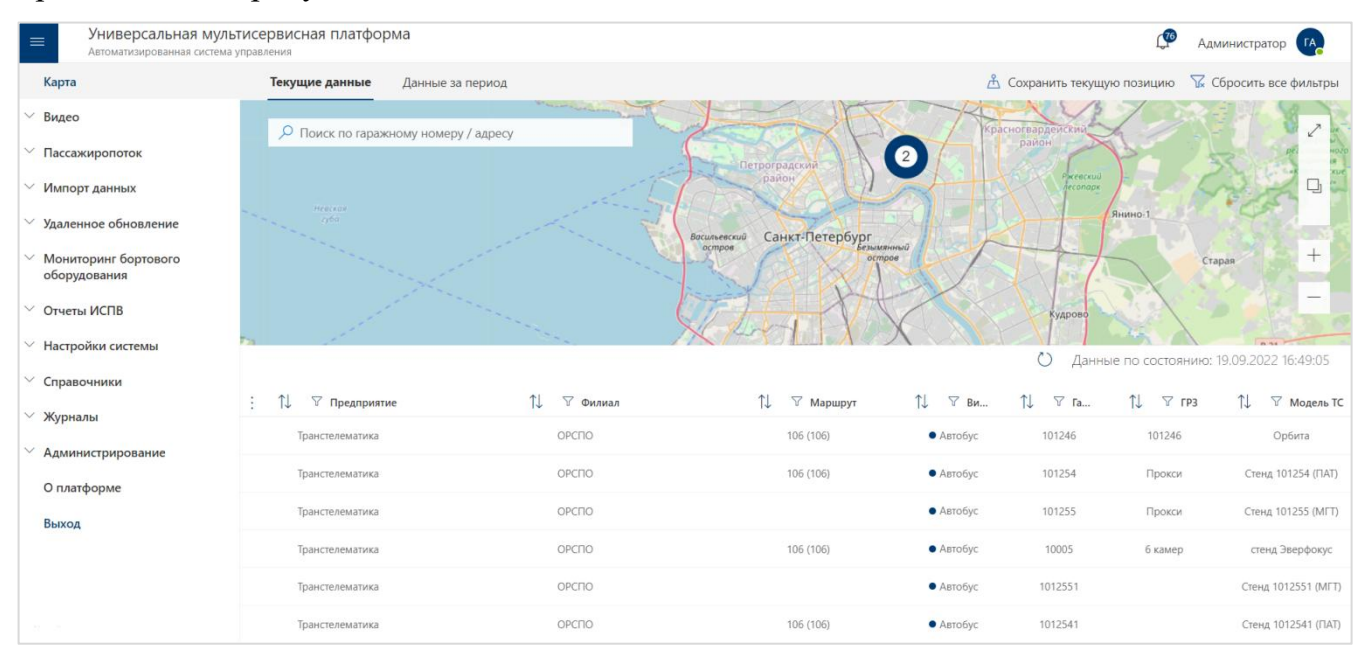

Рисунок 2 - Пример страницы интерфейса Программы с развёрнутым главным меню (раздел «Карта»)

Главное меню Программы включает пункты разделов/подразделов:

Раздел «Карта»;

- Раздел «Видео», который состоит из подразделов:
- Потоковое видео с ТС;
- Видео с ТС по заявкам;

- Архив видео;
- Мои заявки;
- Раздел «Пассажиропоток», который состоит из подразделов:
- Текущие данные;
- Рейсы;
- Остановочные пункты;
- Оплата по рейсам;
- Пассажирооборот маршрута;
- Пассажирооборот ОП;
- Нагрузка на ТС на перегонах;
- Потребное количество подвижного состава;
- Перераспределение подвижного состава;
- Отчёты по пассажиропотоку;
- Раздел «Импорт данных», который состоит из подраздела:
- Импорт данных о валидациях проездных билетов;
- Раздел «Удалённое обновление», который состоит из подразделов:
- Конфигурации МНТ;
- Состояние ТС;
- Раздел «Мониторинг бортового оборудования», который состоит из подразделов:
- Мониторинг бортового оборудования;
- Отчёт о состоянии оборудования;
- Раздел «Отчеты ИСПВ», который состоит из подразделов:
- Количество и динамика инцидентов;
- Распределение инцидентов по маршруту;
- Детализация инцидентов по ТС;
- Раздел «Настройки системы», который состоит из подразделов:
- Подсистема навигации;
- Подсистема доступа к видео;
- Подсистема анализа пассажиропотока;
- Подсистема журналирования;
- Настройка парамеров импорта данных из ВИС;
- Раздел «Справочники», который состоит из подразделов:

- Предприятия перевозчиков;
- Филиалы;
- Сотрудники;
- Типы МНТ;
- МНТ;
- Видеорегистраторы;
- Типы видеокамер;
- Видеокамеры;
- Типы транспортных средств;
- Типы вместимости ТС;
- Транспортные средства;
- Остановочные пункты;
- Виды сообщений;
- Маршруты;
- Варианты маршрутов;
- Рейсы;
- Последовательность остановок в рейсах;
- Праздничные дни;
- Варианты расписаний;
- Плановые времена отправлений по ОП;
- Назначение ТС на маршрут;
- Замены ТС на маршруте;
- Виды билетов;
- Типы билетов;
- Связь маршрутов, рейсов и остановочных пунктов;
- Связь вариантов расписаний и плановых отправлений по ОП;
- Типы инцидентов;
- $\vee$ Раздел «Журналы», который состоит из подразделов:
- Журнал действий пользователя;
- Журнал событий ТС;
- Журнал событий ПО;
- Журнал событий видео;

- Журнал инцидентов ИСПВ; «О платформе»;

«Выход».

**Примечание:** состав пунктов разделов/подразделов, доступных пользователю в главном меню Программы, зависит от роли, предоставленной пользователю, и объёма прав доступа к функциям и данным Программы, предоставленных данной роли.

# **3.3 Описание функций раздела «Карта»**

# **3.3.1 Назначение раздела «Карта»**

Раздел «Карта» предназначен для:

- **●** отслеживания местоположения ТС на картографической подложке;
- **●** просмотра истории передвижения ТС за определённый период.

# **3.3.2 Доступ к разделу «Карта»**

Для доступа к разделу «Карта» необходимо:

- 1) Открыть главное меню Программы.
- 2) Кликнуть левой кнопкой мыши по строке, соответствующей разделу «Карта».

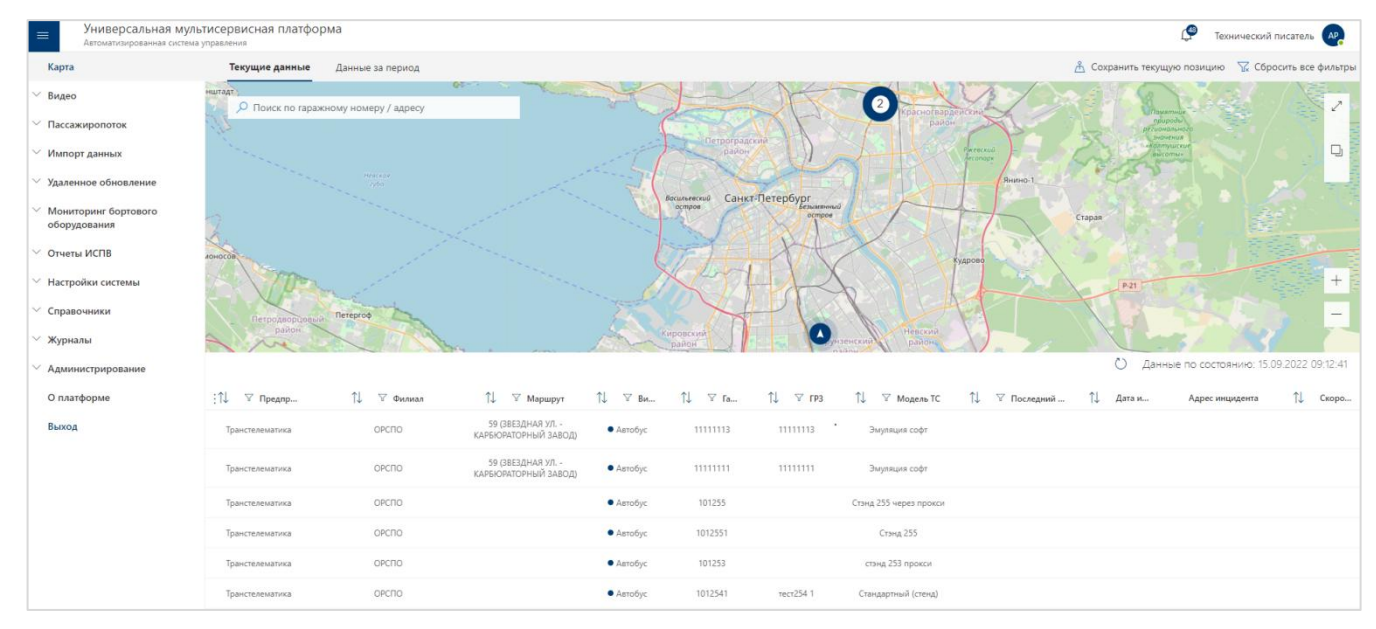

Рисунок 3 – Страница раздела «Карта» (вкладка «Текущие данные»)

# **3.3.3 Работа с картой**

Для работы с картой предусмотрены функциональные возможности, описанные ниже.

**● Поисковая строка** - предназначена для поиска по гаражному номеру/адресу на карте. Поиск осуществляется по алгоритму:

1) Ввести в строке поиска (  $\circ$  поиск по гаражному номеру / адресу) гаражный номер ТС/город, улица, номер дома и т.д.(ввод данных допускается в произвольной последовательности и произвольно по составу).

2) Из предложенных Программой совпадений, кликнуть левой кнопкой мыши по нужному варианту.

После этого Программа центрирует карту с учётом найденного адреса.

**● Кнопки масштабирования карты** - позволяют увеличить/уменьшить масштаб на карте.

1) Для увеличения масштаба необходимо использовать кнопку «Увеличить»  $( + | ).$ 

2) Для уменьшения масштаба необходимо использовать кнопку «Уменьшить»  $(-)$ .

**● Кнопка перехода в полноэкранный режим** - позволяет развернуть картографическую подложку во весь экран для повышения удобства работы с ней.

1) Для перехода в полноэкранный режим кликните по кнопке «Развернуть» ( $\swarrow$ )

2) Для возврата в исходный режим кликните по кнопке Esc на клавиатуре.

**● Кнопка выбора слоёв карты** - позволяет регулировать набор данных (слоёв), представленных на картографической основе. Для этого необходимо:

1) нажать на кнопку «Слои»  $\left( \Box \right)$ :

2) изменить состав слоёв с помощью флаговых кнопок, доступны для выбора слои: «Остановки», «Транспортные средства», «Маршруты» и «Инциденты ИСПВ».

# **Условные обозначения:**

- остановка;

- 
- транспортное средство;
- группа транспортных средств (цифра указывает количество ТС в группе);
- маршрут.

# **3.3.4 Работа с таблицей**

Список транспортных средств, задействованных в Программе в качестве источников данных для анализа и контроля со стороны пользователей Программы, представляет собой табличную форму.

20 СВТГ.62.01.12.000.005-03 34 02

| √ Предприятие   | îl.<br>∀ Филиал | 1↓ ▽ Маршрут                                                     | $T \cup \nabla$ BHATC | îL.<br>▽ Гаражный номер | $T \downarrow \quad T$ rp3 | ↑ № № Модель ТС     |  |
|-----------------|-----------------|------------------------------------------------------------------|-----------------------|-------------------------|----------------------------|---------------------|--|
| Транстелематика | OPCTIO          | 59 (ЗВЕЗДНАЯ УЛ. - КАРБЮРАТОРНЫЙ ЗАВОД)                          | • Автобус             | 11111113                | 11111113                   | Эмуляция софт       |  |
| Транстелематика | OPCTIO          | 169А (СТАНЦИЯ МЕТРО "ПЛОЩАДЬ АЛЕКСАНДРА<br>НЕВСКОГО" - СМОЛЬНЫЙ) | • Автобус             | 11111112                | 11111112                   | Эмуляция софт       |  |
| Транстелематика | OPCITO          | 59 (ЗВЕЗДНАЯ УЛ. - КАРБЮРАТОРНЫЙ ЗАВОД)                          | • Автобус             | 11111111                | 11111111                   | Эмуляция софт       |  |
| Транстелематика | OPCITO          |                                                                  | • Автобус             | 101253                  |                            | стэнд 253 прокси    |  |
| Транстелематика | ОРСПО           |                                                                  | • Автобус             | 101246                  | <b>1999</b>                | Орбита 246          |  |
| Транстелематика | ОРСПО           |                                                                  | • Автобус             | 1012541                 | тест254 1                  | Стандартный (стенд) |  |
| Транстелематика | ОРСПО           |                                                                  | • Автобус             | 10005                   | 10005                      | Эверфокус (стенд)   |  |
| Транстелематика | ОРСПО           |                                                                  | • Автобус             | 101254                  | тест254 2                  | Прокси (стенд)      |  |
| $\overline{2}$  |                 |                                                                  |                       |                         |                            |                     |  |

Рисунок 4 - Таблица в разделе «Карта»

#### **● Настройка состава полей в таблице**

Для выбора отображения столбцов в таблице (на каждой вкладке) необходимо:

- 1) Кликнуть левой кнопкой мыши по кнопке
- 2) Отметить необходимые поля с помощью флаговых кнопок, пример представлен на рисунке ниже.

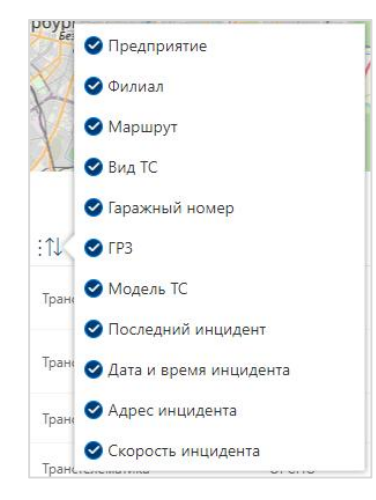

Рисунок 5 – Выбор столбцов таблицы в разделе «Карта»

#### **● Фильтрация данных**

Для фильтрации данных в списке ТС при поиске нужного ТС необходимо:

1) Кликнуть левой кнопкой мыши по заголовку одного из столбцов таблицы, отмеченного знаком фильтрации  $(\nabla)$  (например,  $\nabla_{\text{BMA}}$ тс для столбца «Вид TC»);

2) В открывшемся окне необходимо выбрать с помощью флаговых кнопок значения из столбца, с учетом которых планируется фильтрация списка (например, выбрать виды ТС);

3) Нажать на кнопку «Выбрать» ( выбрать) для запуска операции фильтрации данных, или на кнопку «Сбросить» (<sup>сбросить</sup>) - для сброса фильтрации.

В таблице останутся только ТС соответствующие выбранным фильтрам.

# **● Сортировка данных по возрастанию/убыванию**

Для сортировки данных в таблице по возрастанию или убыванию выбранного критерия необходимо кликнуть по знаку сортировки .

# **● Вкладки**

Переключение между вкладками осуществляется с помощью переменного нажатия кнопки «Текущие данные» (<sup>Текущие данные</sup>) и «Данные за период» (Данные за период). Кнопка активной вкладки выделяется с помощью полужирного шрифта и подчёркивания.

#### **● Информация отранспортном средстве**

Для того, чтобы открыть окно подробной информации о транспортном средстве необходимо:

1) Выбрать нужный ТС, кликнув левой кнопкой мыши по соответствующей строке / кликнуть по пиктограмме ТС на карте  $($ 

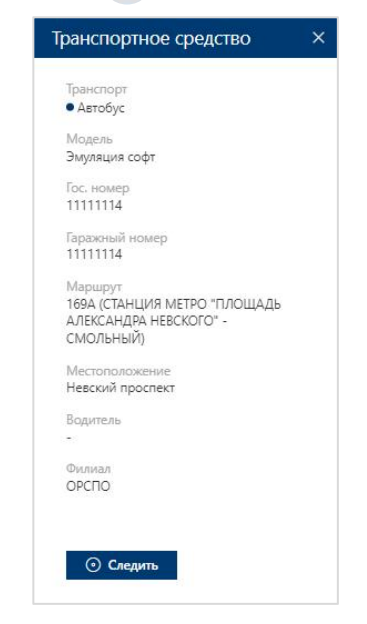

Рисунок 6 - Блок информации оТС в разделе «Карта»

Окно информации о транспортном средстве представлено на рисунке выше.

# **● Навигация по страницам**

Для навигации по страницам списка ТС необходимо:

1) Нажать в блоке навигации на номер нужной страницы, чтобы перейти на неё (страница, на которой пользователь находится в настоящий момент выделена синим цветом (например, )).

2) Воспользоваться кнопками «Вперёд» (>) и «Назад» (<) для постраничного движения по списку ТС.

# **3.3.5 Вкладка «Текущие данные»**

**Предназначена** для отслеживания местоположения ТС на картографической подложке. **Позволяет** отслеживать движение ТС в режимеонлайн.

### Для этого **необходимо**:

- 1) в окне информации о транспортном средстве кликнуть по кнопке «Следить»  $($   $\odot$  следить ), которая активирует режим слежения за перемещением выбранного TC;
- 2) отменить режим слежения, можно с помощью кнопки «Сбросить все фильтры»  $\left(\begin{array}{c} \sqrt{\phantom{a}} & \sqrt{\phantom{a}} \\ \sqrt{\phantom{a}} & \sqrt{\phantom{a}} \end{array} \right)$

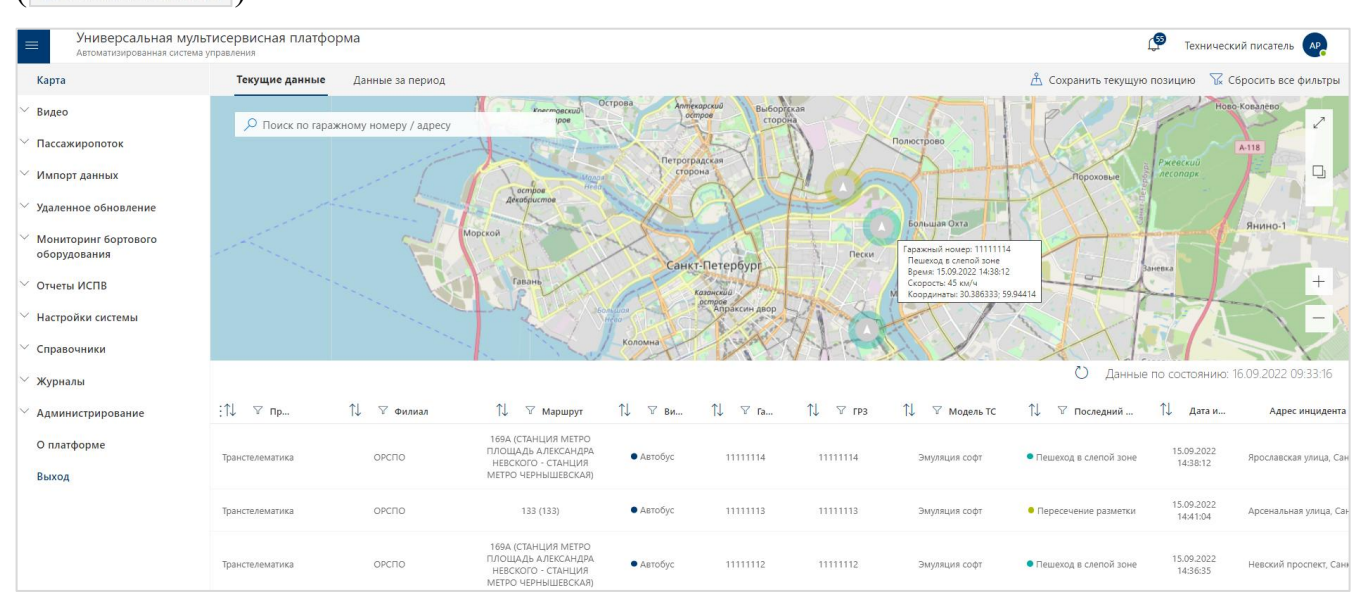

Рисунок 7 – Страница раздела «Карта» (вкладка «Текущие данные», слой «Инциденты ИСПВ»)

**● Слой «Инциденты ИСПВ»** - открывает доступ к выбору инцидентов, которые будут отображаться в виде цветовой обводки пиктограммы ТС и в табличной части. Для этого необходимо:

1) Кликнуть левой кнопкой мыши по знаку фильтрации ( $\mathbb V$ ).

2) Изменить состав инцидентов с помощью флаговых кнопок. Доступны для выбора:«Нарушение дистанции», «Опасность лобового столкновения», «Опасность наезда на пешехода», «Пересечение разметки», «Пешеход в слепой зоне», «Превышение скорости».

3) Для выбора всех инцидентов необходимо выбрать флаговую кнопку «Выбрать все».

**●** В зависимости от типа последнего инцидента, зафиксированного на данном ТС, на картографической основе отображается цветная обводка у пиктограммы ТС ( $\bullet$ ), если данный тип инцидента ранее был выбран.

**●** При наведении курсором мыши на пиктограмму такого ТС на карте ( ) отображается всплывающая подсказка, отображающая последний инцидент полученный для данного ТС.

Гаражный номер: 11111114 Пешеход в слепой зоне Время: 15.09.2022 14:38:12 Скорость: 45 км/ч Координаты: 30.386333: 59.94414

Рисунок 8 – Всплывающая подсказка «Последний инцидент»

#### **3.3.6 Вкладка «Данные за период»**

**Предназначена** для анализа движения ТС за определённый период.

**Позволяет** просмотреть трек движения ТС за заданный период.

Для этого **необходимо**:

1) Выбрать дату и период времени, в рамках которого необходимо отобразить данные.

Для этого необходимо по очереди кликнуть по полям  $\boxed{\text{cos}$  полезные  $\boxed{\text{cos}$  полятившихся окнах выбрать дату и время «от - до».

2) Нажать на кнопку «Применить» ( применить). В таблице будут отображены ТС, работавшие в указанный период.

3) Выбрать нужный ТС, кликнув левой кнопкой мыши по соответствующей строке.

На карте отобразится трек перемещений данного ТС в указанный временной период.

**Примечание:** временной интервал должен быть меньше или равен 60 минут, конечные дата и время должны быть меньше текущих.

**●** На вкладке «Данные за период» Программа предоставляет пользователю возможность выбора слоёв карты позволяющих регулировать набор данных (слоев), представленных на картографической основе. Для этого необходимо

1) Нажать на кнопку «Слои»  $(\Box)$ .

2) Изменить состав слоёв с помощью флаговых кнопок. Доступны для выбора слои: «Остановки», «Транспортные средства», «Маршруты», «Инциденты ИСПВ».

При выборе слоя «Инциденты ИСПВ» ( • ИНЦИДЕНТЫ ИСПВ  $\nabla$  ) становится доступен выбор инцидентов, которые будут отображаться в виде цветовой обводки пиктограммы ТС и в табличной части. Для этого необходимо:

1) Кликнуть левой кнопкой мыши по знаку фильтрации ( $\triangledown$ ).

2) Изменить состав инцидентов с помощью флаговых кнопок. Доступны для выбора: «Нарушение дистанции», «Опасность лобового столкновения», «Опасность наезда на пешехода», «Пересечение разметки», «Пешеход вслепой зоне», «Превышение скорости». 3) Для выбора всех инцидентов необходимо выбрать флаговую кнопку «Выбрать все».

В зависимости от выбора на картографической основе отображаются инциденты в виде пиктограммы ( ), цвет которой зависит от типа события. Если масштаб карты значительный, пиктограммы отдельных инцидентов на карте группируются с учетом своего расположения, при этом цвет группы соответствует цвету инцидентов, количество которых максимально в данной группе.

# **3.4 Описание функций раздела «Видео»**

# **3.4.1 Назначение раздела «Видео»**

Раздел «Видео» предназначен для:

**●** просмотра видео с ТС в режиме live (онлайн) и просмотра архивного видео с ТС в режиме live (онлайн);

- **●** создания заявок на выгрузку видео с ТС;
- **●** просмотра и управления всеми видеофрагментами, полученными (выгруженными) с

ТС и хранящимися в базе данных Программы;

**●** работы с заявками пользователя на выгрузку видео.

# **3.4.2 Доступ к разделу «Видео»**

Для доступа к разделу «Видео» необходимо:

- 1) Открыть главное меню Программы.
- 2) Кликнуть левой кнопкой мыши по строке, соответствующей разделу «Видео».

| $\equiv$         | Автоматизированная система управления         | Универсальная мультисервисная платформа |  |                          |                        |                        |                         |                              |                                                                | $\mathbb{C}$<br>Администратор ГА |  |
|------------------|-----------------------------------------------|-----------------------------------------|--|--------------------------|------------------------|------------------------|-------------------------|------------------------------|----------------------------------------------------------------|----------------------------------|--|
| Карта<br>Видео   |                                               | О Поиск по адресу                       |  | <b>Little Commercial</b> |                        |                        |                         | Красногвардейский            |                                                                |                                  |  |
|                  | Потоковое видео с ТС<br>Видео с ТС по заявкам |                                         |  |                          |                        | Петроградский<br>район |                         | район<br>жевский<br>Reconapk |                                                                | Q<br>$\circ$                     |  |
|                  | Архив видео                                   | Невская:<br>ev6a.                       |  |                          | Васильевский<br>остров | Санкт-Петербург        | ❷<br>ocmpoe             |                              | Янино-1<br>Старая                                              | $^{+}$                           |  |
|                  | Мои заявки<br>Пассажиропоток                  |                                         |  |                          |                        |                        |                         | Кудрово                      |                                                                | $\overline{\phantom{a}}$         |  |
| $\checkmark$     | Импорт данных                                 | 钆<br>▽ Предприятие<br>÷                 |  | îl.<br>∀ Филиал          | TJ.<br>∀ Маршрут       | TJ.<br>$V$ Ви          | îl.<br>▽ Гаражный номер | ÎÎ<br>$Y$ $\Gamma$           | Данные по состоянию: 19.09.2022 16:54:50<br>îI.<br>▽ Модель ТС | 1J<br>$\nabla$ CT                |  |
| $\checkmark$     | Удаленное обновление                          | Транстелематика                         |  | ОРСПО                    |                        | • Автобус              | 1012551                 |                              | Стенд 1012551 (МГТ)                                            | • Онлайн                         |  |
| оборудования     | Мониторинг бортового                          | Транстелематика                         |  | ОРСПО                    |                        | A                      | 1012541                 |                              | Стенд 1012541 (ПАТ)                                            | • Онлайн                         |  |
| Отчеты ИСПВ      |                                               | Транстелематика                         |  | ОРСПО                    |                        | • Автобус              | 101255                  | Прокси                       | Стенд 101255 (МГТ)                                             | <b>© Офлайн</b>                  |  |
|                  | $\vee$ Настройки системы                      | Транстелематика                         |  | ОРСПО                    |                        | • Автобус              | 101254                  | Прокси                       | Стенд 101254 (ПАТ)                                             | • Онлайн                         |  |
| Справочники      |                                               | Транстелематика                         |  | ОРСПО                    |                        | • Автобус              | 101246                  | 101246                       | Орбита                                                         | ⊕ Офлайн                         |  |
| <b>∨ Журналы</b> |                                               | Транстелематика                         |  | ОРСПО                    |                        | • Автобус              | 10005                   | 6 камер                      | стенд Эверфокус                                                | • Онлайн                         |  |
|                  | Администрирование                             |                                         |  |                          |                        |                        |                         |                              |                                                                |                                  |  |
| О платформе      |                                               |                                         |  |                          |                        |                        |                         |                              |                                                                |                                  |  |
| Выход            |                                               |                                         |  |                          |                        |                        |                         |                              |                                                                |                                  |  |

Рисунок 9 – Страница раздела «Видео» (подраздел «Потоковые видео с ТС»)

# **3.4.3 Список подразделов**

Раздел «Видео», состоит из подразделов:

- Потоковое видео с ТС;
- Видео с ТС по заявкам;
- Архив видео;
- Мои заявки.

#### **3.4.3.1 Назначение подразделов**

#### **Потоковое видео с ТС:**

- просмотр видео с ТС в режиме live (онлайн);
- **●** просмотр архивного видео с ТС в режимеlive (онлайн).

# **Видео с ТС по заявкам:**

**●** создание заявок на выгрузку видео с ТС.

#### **Архив видео:**

**●** просмотр и управление видеофрагментами, полученными (выгруженными) с ТС и хранящимися в базе данных Программы.

#### **Мои заявки:**

**●** работа с заявками пользователя на выгрузку видео.

# **3.4.4 Функциональные возможности раздела**

#### **● Информация отранспортном средстве**

Для того, чтобы открыть окно подробной информации о транспортном средстве необходимо:

1) Выбрать нужный ТС, кликнув левой кнопкой мыши по соответствующей строке / кликнуть по пиктограмме ТС на карте ( ). Блок информации о ТС представлен на рисунке ниже.

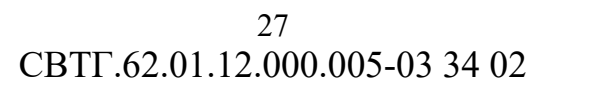

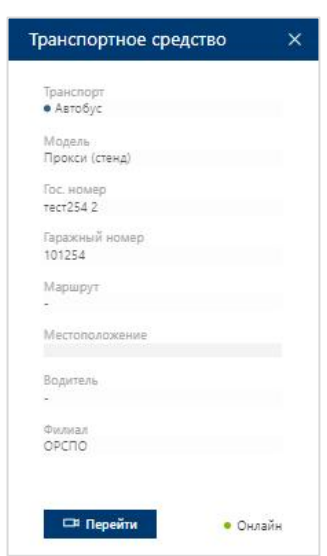

Рисунок 10 - Блок информации о ТС в подразделе «Потоковое видео с ТС»

2) Закрыть блок информации о ТС можно с помощью кнопки «Закрыть» (X) в правом верхнем углу блока.

3) Для начала просмотра потокового видео с ТС и обозначения текущего статуса (режима ТС (онлайн/офлайн) предусмотрела кнопка «Перейти» (**Ex Repeйти**).

4) Статус ТС сообщает о том, возможно ли взаимодействие с ним через программу в настоящий момент. Для статуса «Офлайн» предусмотрено обозначение **[** Офлайн , для статуса «Онлайн» - обозначение **• Онлайн**. Просмотр потокового видео с ТС возможен только в случае, если транспортное средство находится в режиме онлайн (статус «Онлайн»).

#### **● Настройка состава полей в таблице**

Для выбора отображения столбцов в таблице (на каждой вкладке) необходимо:

1) Кликнуть левой кнопкой мыши по кнопке

2) Отметить необходимые поля с помощью флаговых кнопок, пример представлен на рисунке ниже.

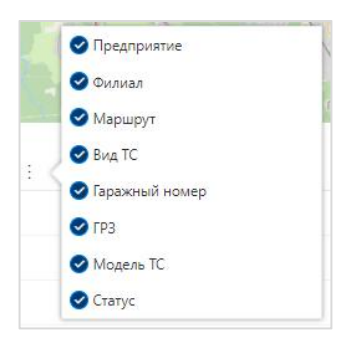

Рисунок 11 - Настройка состава полей таблицы в разделе «Видео»

### **● Сортировка данных**

Для сортировки данных в таблице по возрастанию или убыванию выбранного критерия, необходимо нажать на кнопку «Сортировка» ( $\downarrow$  = сортировка  $\vee$ ).

Программа отсортирует записи в таблице в соответствии с выбранным вариантом сортировки.

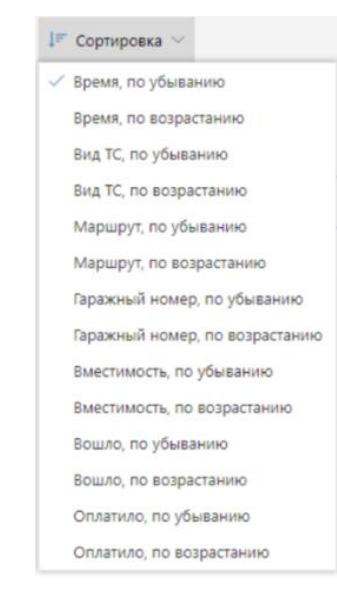

Рисунок 12 – Выбор варианта сортировки

# **● Сортировка данных по возрастанию/убыванию**

Для сортировки данных в таблице по возрастанию или убыванию выбранного критерия необходимо нажать на знак сортировки  $\mathbb{U}$ .

# **● Обновление данных**

Для обновления данных на странице необходимо кликнуть по кнопке «Обновить» ( $\bigcirc$ ).

# **● Фильтрация данных**

Для фильтрации данных в списке ТС при поиске нужного ТС необходимо:

1) кликнуть левой кнопкой мыши по заголовку одного из столбцов таблицы, отмеченного знаком фильтрации  $(\nabla)$  (например,  $\sqrt{8}$  вид столбца «Вид TC»);

2) в открывшемся окне необходимо выбрать с помощью флаговых кнопок значения из столбца, с учетом которых планируется фильтрация списка (например, выбрать виды ТС);

3) нажать на кнопку «Выбрать» (Выбрать) для запуска операции фильтрации данных, или на кнопку «Сбросить» (Сбросить) - для сброса фильтрации.

В таблице останутся только ТС соответствующие выбранным фильтрам.

# **Экспорт** данных

Для того, чтобы экспортировать данные из архива необходимо:

- 1) Кликнуть левой кнопкой мыши по кнопке
- 2) Нажать на кнопку «Экспортировать результат» ( В Экспортировать результат).

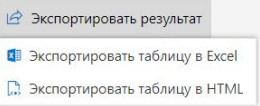

Рисунок 13- Меню выбора вариантов экспорта данных

3) Запустить операцию экспорта, кликнув левой кнопкой мыши по нужному варианту экспорта.

# **● Навигация по страницам**

Для навигации по страницам списка ТС необходимо:

1) Нажать в блоке навигации на номер нужной страницы, чтобы перейти на неё (страница, на которой пользователь находится в настоящий момент выделена синим цветом (например, )).

2) Воспользоваться кнопками «Вперёд» (>) и «Назад» (<) для постраничного движения по списку ТС.

# **3.4.5 «Потоковое видео с ТС»**

# **3.4.5.1 Доступ к подразделу «Потоковое видео с ТС»**

Для доступа к подразделу «Потоковое видео с ТС» необходимо:

1) Открыть главное меню Программы.

2) В главном меню развернуть список подпунктов для пункта «Видео».

3) Кликнуть левой кнопкой мыши по строке, соответствующей подпункту «Потоковое видео с ТС».

# **3.4.5.2 Описание подраздела «Потоковое видео с ТС»**

Страница подраздела включает:

**●** картографическую основу с представленной на ней информацией, элементами управления, поисковой строкой (по адресу) – в верхней части страницы;

**●** список транспортных средств, задействованных в Программе в качестве источников данных для анализа и контроля со стороны пользователей Программы (данных видео, данных пассажиропотока и др.) – в нижней части страницы.

Подробнее о функциональных возможностях раздела в п. 3.4.4 настоящего руководства.

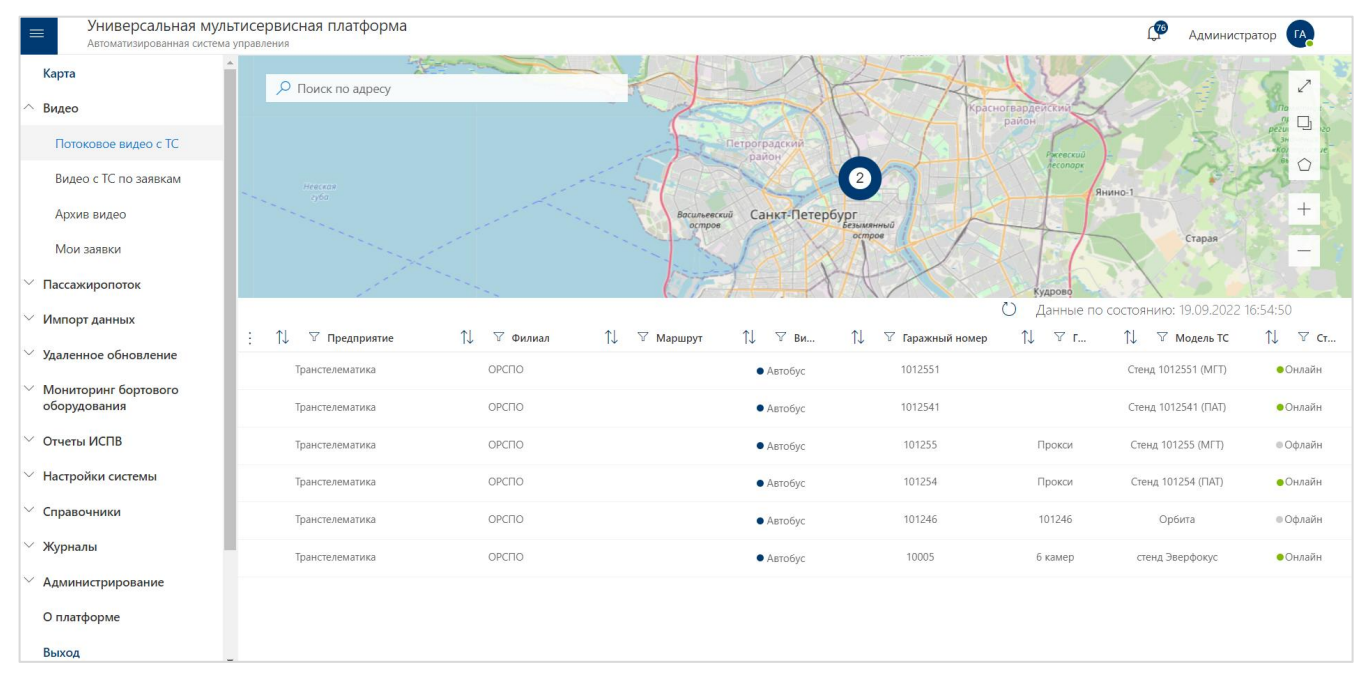

Рисунок 14 – Страница подраздела «Потоковое видео с ТС»

# **3.4.5.3 Работа с картой**

Для работы с картой предусмотрены функциональные возможности, описанные ниже.

**● Поисковая строка** - предназначена для поиска по гаражному номеру/адресу на карте. Поиск осуществляется по алгоритму:

1) Ввести в строке поиска (  $\circ$  поиск по гаражному номеру / адресу) гаражный номер ТС/город, улица, номер дома и т.д.(ввод данных допускается в произвольной последовательности и произвольно по составу).

2) Из предложенных Программой совпадений, кликнуть левой кнопкой мыши по нужному варианту.

После этого Программа центрирует карту с учётом найденного адреса.

**● Кнопки масштабирования карты** - позволяют увеличить/уменьшить масштаб на карте.

1) Для увеличения масштаба необходимо использовать кнопку «Увеличить»  $( + |)$ .

2) Для уменьшения масштаба необходимо использовать кнопку «Уменьшить»  $(-)$ .

**● Кнопка перехода в полноэкранный режим** - позволяет развернуть картографическую подложку во весь экран для повышения удобства работы с ней.

1) Для перехода в полноэкранный режим кликните по кнопке «Развернуть» (∠).<br>2) Для возврата в исходный режим кликните по кнопке Esc на клавиатуре.

**● Кнопка выбора слоёв карты** - позволяет регулировать набор данных (слоёв), представленных на картографической основе. Для этого необходимо:

1) нажать на кнопку «Слои»  $(\Box)$ ;

2) изменить состав слоёв с помощью флаговых кнопок, доступны для выбора слои: «Остановки», «Транспортные средства», «Маршруты».

**● Кнопка «отрисовки» геозон накарте -** позволяет отобразить на картографической подложке один из доступных вариантов геозон для последующей работы с ним (например, для отслеживания данных с ТС в рамках геозоны). Для этого необходимо:

1) Нажать на кнопку «Геозоны»  $\circ$ .

2) Выбрать необходимый тип геозоны в появившемся перечне вариантов (с помощью клика по нему левой кнопкой мыши).

3) Выполнить формирование геозоны выбранного типа на карте. О выборе типа геозоны свидетельствует появление на экране рядом с кнопкой этого типа кнопки «Отменить», которая позволяет управлять процессом формирования геозоны.

#### **Типы геозон**:

полигон (для выбора нажать на кнопку в перечне типов геозон);

- прямоугольник (для выбора нажать на кнопку в перечне типов геозон);
- круг (для выбора нажать на кнопку в перечне типов геозон).

#### **Для «отрисовки» геозоны типа «Полигон»** необходимо:

1) Выбрать тип геозоны «Полигон» (•).

2) Кликнуть левой кнопкой мыши по произвольной точке на карте (исходная точка полигона), переместить курсор мыши в произвольную сторону и кликнуть по очередной точке на карте (исходная и очередная точки будут соединены сплошной линией синего цвета). Аналогично второй точке указать на карте ещё ряд точек с учетом планируемой формы полигона (Программа автоматически соединит соседние точки и в динамическом режиме отобразит формируемый полигон после каждой очередной точки, начиная с третьей точки), кликнуть по исходной точке для завершения формирования геозоны.

Пример геозоны типа «Полигон» на рисунке ниже.

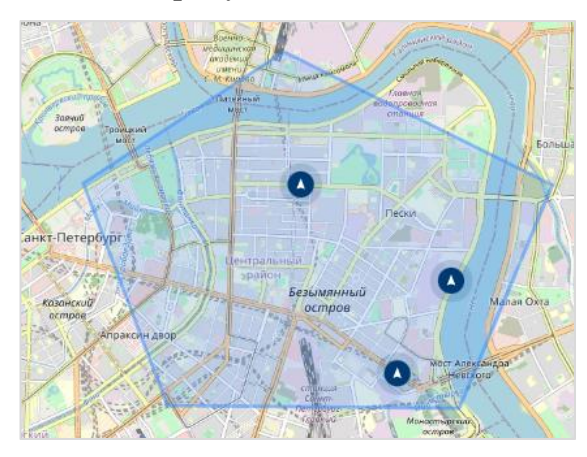

Рисунок 15 – Пример геозоны типа «Полигон» на картографической основе

# **Для «отрисовки» геозоны типа «Прямоугольник»** необходимо:

1) Выбрать тип геозоны «Прямоугольник» (.

2) Кликнуть левой кнопкой мыши по произвольной точке на карте (исходная точка прямоугольника), переместить курсор мыши в произвольную сторону, регулируя размер прямоугольника, динамично рисуемого Программой, кликнуть по очередной точке на

карте для завершения формирования геозоны.Пример геозоны типа «Прямоугольник» на рисунке ниже.

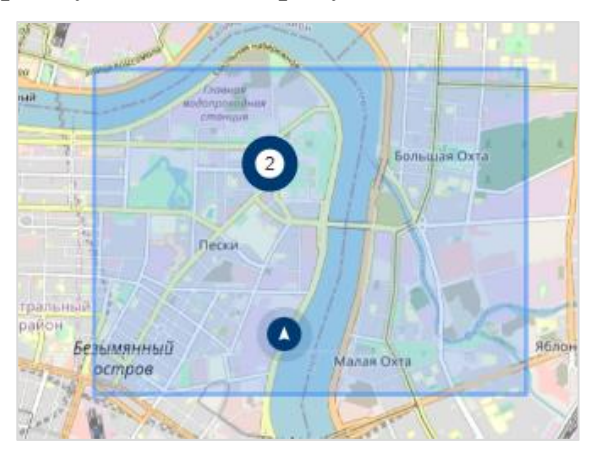

Рисунок 16 – Пример геозоны типа «Прямоугольник» на картографической основе

# **Для «отрисовки» геозоны типа «Круг»** необходимо:

1) Выбрать тип геозоны «Круг» (•).

2) Зажать левую кнопку мыши, предварительно переместив курсор на произвольную точку на карте (центр круга), не опуская кнопку мыши переместить мышь в произвольную сторону, регулируя размер динамично формируемого круга на карте, опустить левую кнопку мыши для завершения формирования геозоны.

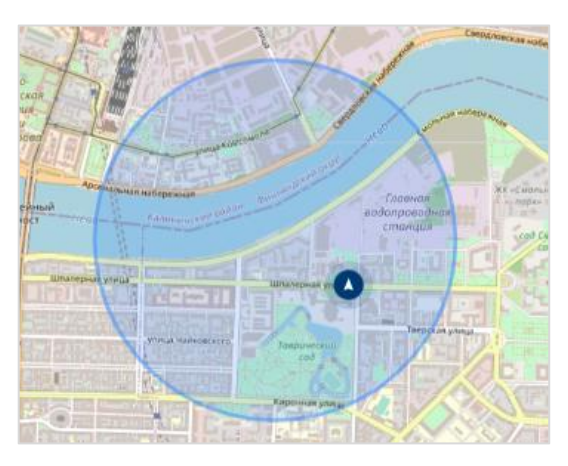

Рисунок 17 – Пример геозоны типа «Круг» на картографической основе

# **Для удаления ранее «отрисованной» геозоны** необходимо:

- 1) Кликнуть по кнопке «Геозоны»  $\circ$ .
- 2) Нажать на кнопку «Удалить» (**1**).

# **Условные обозначения:**

- остановка;
- 
- 
- транспортное средство;
- группа транспортных средств (цифра указывает количество ТС в группе);
- маршрут.

# **3.4.5.4 Работа с таблицей**

Список транспортных средств, задействованных в Программе в качестве источников данных для анализа и контроля со стороны пользователей Программы, представляет собой табличную форму.

Подробнее о функциональных возможностях раздела в п. 3.4.4 настоящего руководства.

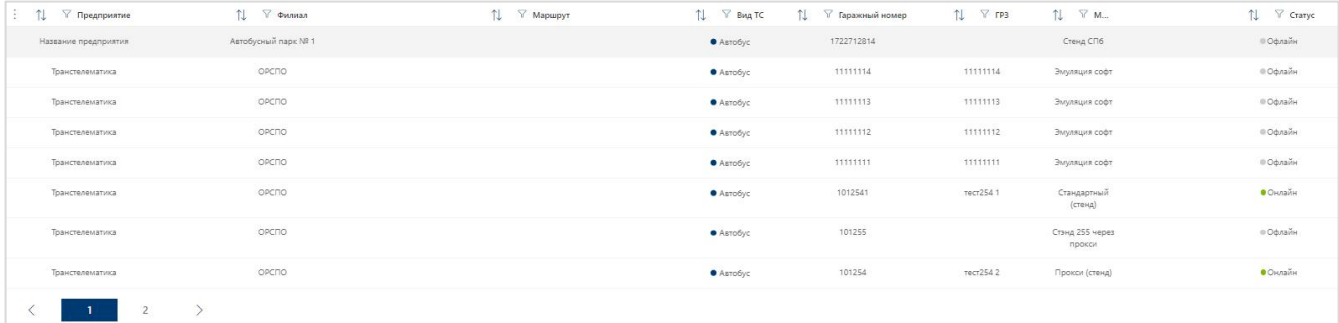

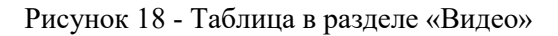

# **3.4.5.5 Вкладки подраздела «Потоковое видео с ТС»**

Кликнув по кнопке «Перейти» ( **El Repeñand** ) в блоке информации о ТС или дважды кликнув левой кнопкой мыши по записи в списке ТС, соответствующей нужному транспортному средству, пользователь может перейти на страницу работы с потоковым видео для этого ТС.

Окно работы с потоковым видео для ТС включает вкладки:

- **●** Потоковое видео с ТС;
- **●** Архивное видео с ТС;
- **●** Информация о ТС.

# **3.4.5.5.1 Вкладка «Потоковое видео с ТС»**

#### **Вкладка «Потоковое видео с ТС» содержит:**

**●** список камер ТС, для просмотра потокового видео.

1) В каждой строке списка камер предусмотрена флаговая кнопка «Выбрать» ( $\bullet$ ), позволяющая выбрать, с каких камер пользователь хочет осуществлять просмотр потокового видео.

2) С учетом выбранных камер формируется состав элементов плеера для потокового видео. Плеер расположен в правой части страницы.

Пример страницы с открытой вкладкой «Потоковое видео с ТС» представлен на рисунке ниже.

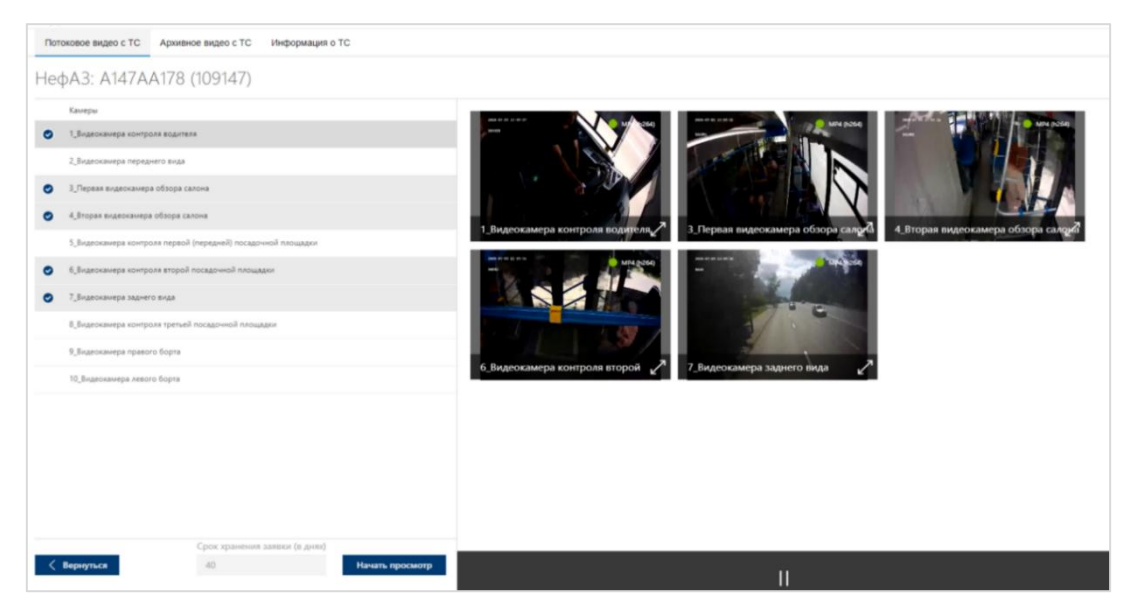

Рисунок 19 – Вкладка «Потоковое видео с ТС» на странице подраздела «Потоковое видео с ТС»

### **Условные обозначения и инструменты управления.**

Статус получения данных с камеры:

данные получены/воспроизведение

данные в процессе получения/буферизация

данные недоступны

1\_Видеокамера переднего вида название камеры

 $\mathcal{L}$ кнопка регулировки размера видео с камеры «Развернуть во весь экран»

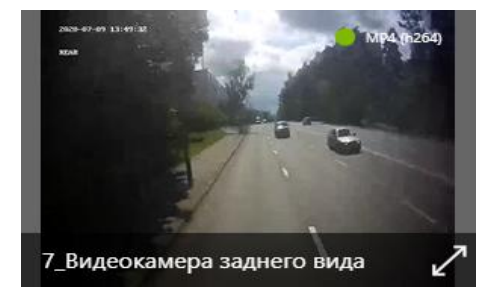

Рисунок 20 – Окно воспроизведения видео с камеры

#### **3.4.5.5.2 Вкладка «Архив видео с ТС»**

#### **Вкладка «Архив видео с ТС» содержит**

**●** видеофрагменты с ТС.

Принципы работы сфункционалом вкладки в целом аналогичны принципам работы с функционалом вкладки «Потоковое видео с ТС» (см. выше).

Пример страницы с открытой вкладкой «Архив видео ТС» представлен на рисунке ниже.

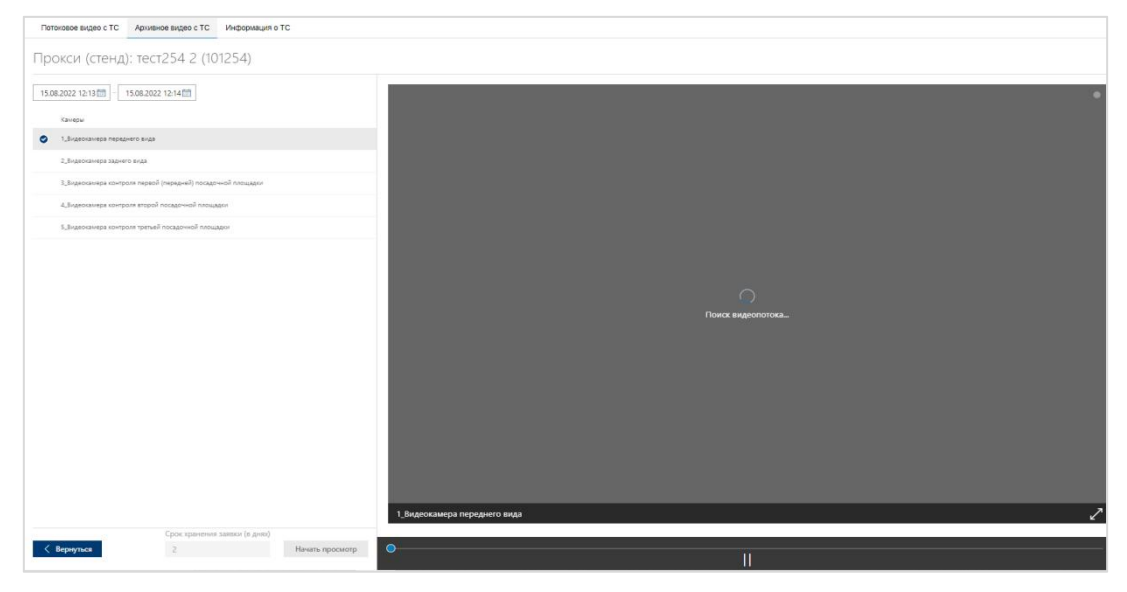

Рисунок 21 - Вкладка «Архив видео с ТС» на странице подраздела «Потоковое видео c ТС»

Для просмотра видеофрагмента за заданный период, необходимо:

1) Кликнуть левой кнопкой мыши по специальным полям (  $\Box$   $\Box$ ).

2) Ввести значения с учетом требуемых для просмотра видео даты и времени, после чего нажать на кнопку «Выбрать» ( выбрать). Программа произведёт фильтрацию видеофрагментов автоматически.

3) После ввода данных даты и выбора камер нажать на кнопку «Начать просмотр» ( начать просмотра) для просмотра видео в плеере. Действия с плеером (управление плеером) аналогичны действиям при просмотре потокового видео, описанным выше в настоящем разделе.

4) Кнопка «Вернуться» ( < вернуться) во вкладке позволяет вернуться на страницу подраздела «Потоковое видео с ТС» к выбору ТС.

# **3.4.5.5.3 Вкладка «Информация оТС»**

# **Вкладка «Информация о ТС» позволяет:**

**●** просмотреть подробные сведения (информацию) о ТС.

Пример страницы с открытой вкладкой «Информация о ТС» представлен на рисунке ниже.

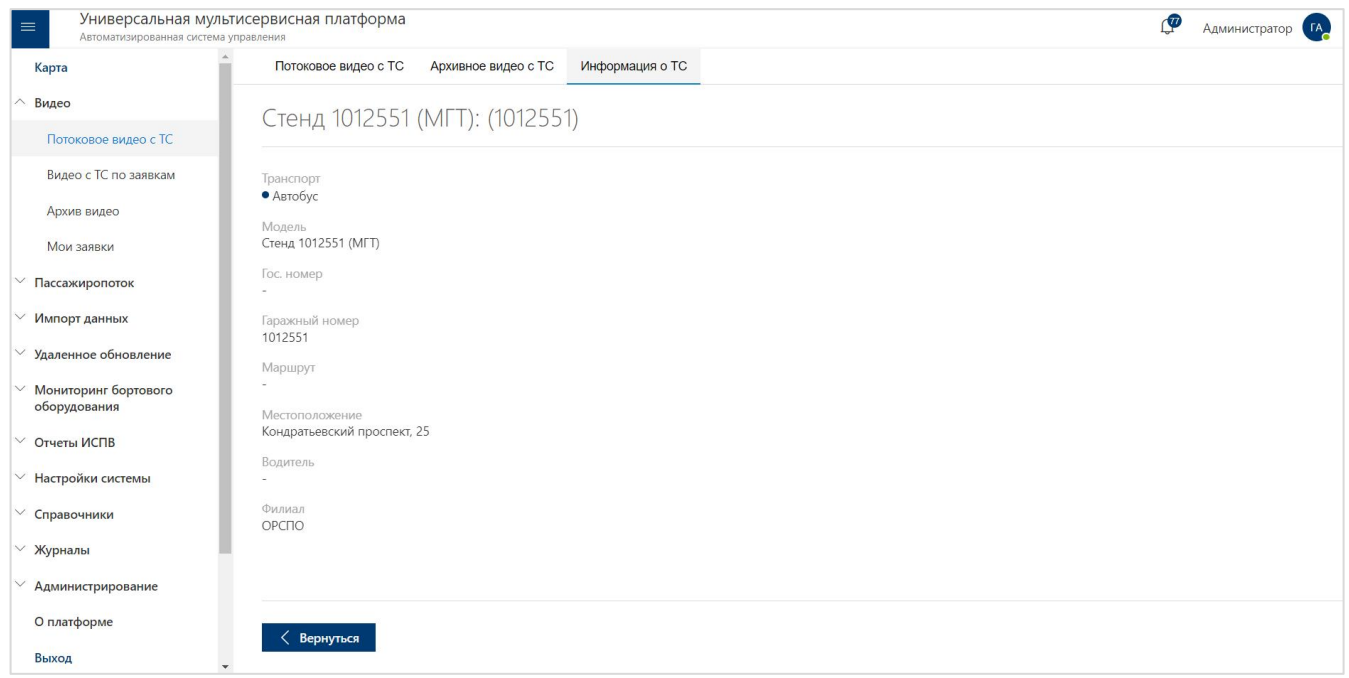

Рисунок 22 - Вкладка «Информация о ТС» на странице подраздела «Потоковое видео с ТС»
Кнопка «Вернуться» (< Вернуться) во вкладке позволяет вернуться на страницу подраздела «Потоковое видео с ТС» к выбору ТС.

### **3.4.6 «Видео с ТС по заявкам»**

# **3.4.6.1 Доступ к подразделу «Видео с ТС по заявкам»**

Для доступа к подразделу «Видео с ТС по заявкам» необходимо:

1) Открыть главное меню Программы.

2) Развернуть список подразделов для раздела «Видео».

3) Кликнуть левой кнопкой мыши по строке, соответствующей подразделу «Видео с ТС по заявкам».

# **3.4.6.2 Описание подраздела «Видео с ТС по заявкам»**

Страница подраздела включает:

- **●** блок кнопок для управления видео по заявкам (в верхней части страницы): «Создать заявку», «Сбросить все фильтры»;
- **●** блок выбора периода для видео по заявкам;
- **●** список ТС (по центру страницы) с возможностью настройки отображения столбцов и фильтрацией по столбцам;
- **●** блок навигации по страницам списка ТС (в нижней части страницы).

Подробнее о функциональных возможностях раздела в п. 3.4.4 настоящего руководства.

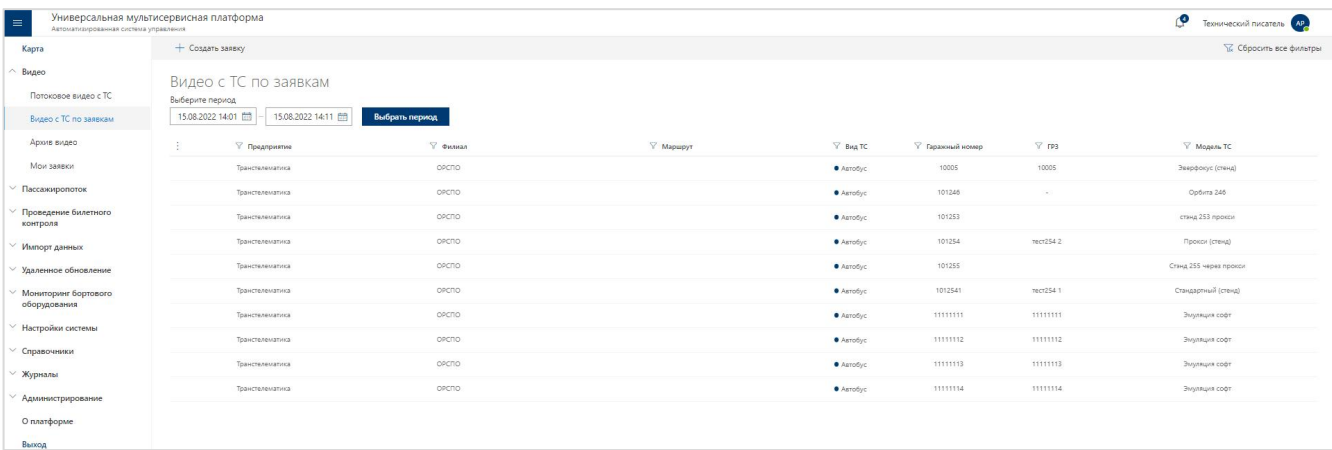

Рисунок 23 - Страница подраздела «Видео с ТС по заявкам»

### **3.4.6.3 Создание заявки на выгрузку видеофрагментов**

Для **создания заявки на выгрузку видеофрагментов** необходимо:

1) Нажать на кнопку «Создать заявку» ( + создать заявку) на странице подраздела «Видео с ТС по заявкам» или дважды кликнуть по строке, соответствующей нужному ТС в списке ТС в подразделе.

2) Дождаться появления страницы создания заявки (см. рисунок ниже).

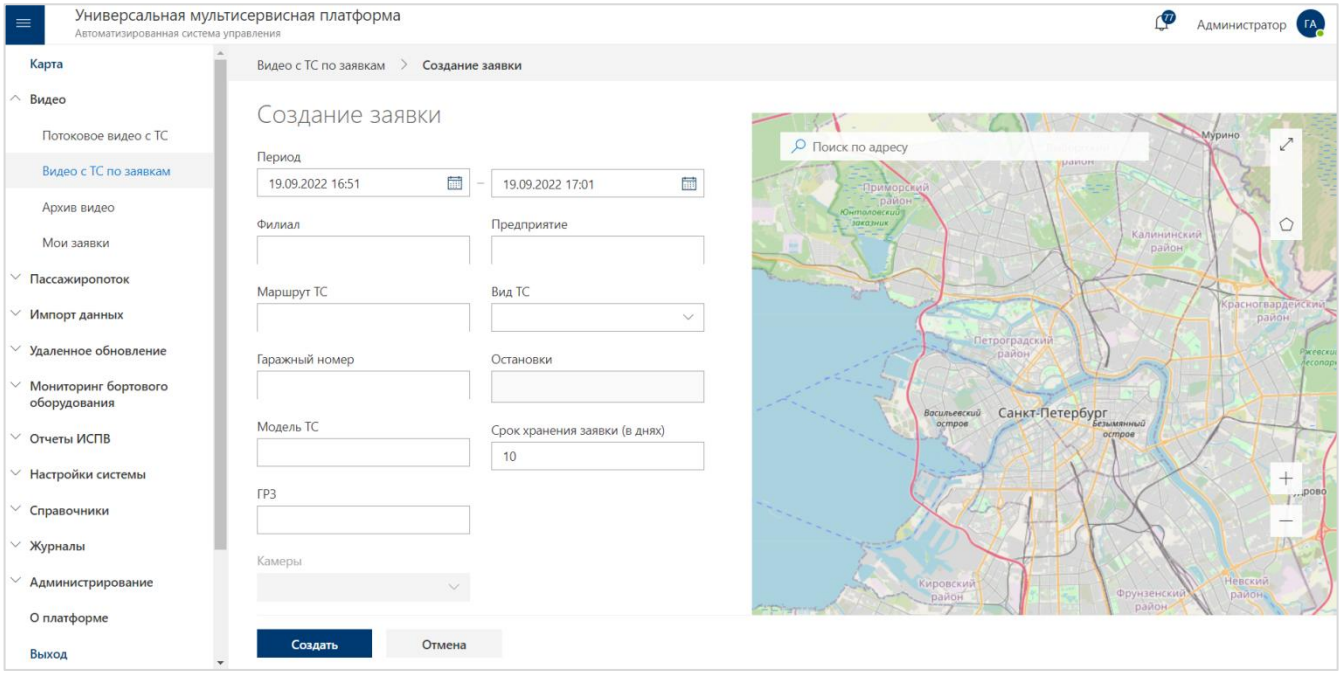

Рисунок 24 – Пример страницы созданиязаявки в подразделе «Видео с ТС по заявкам»

3) На странице создания заявки необходимо последовательно заполнить предусмотренные поля с учетом их заголовков, выступающих в роли подсказок. Поля на странице подразумевают ввод значений с клавиатуры или выбор значений из справочников.

4) После ввода данных на странице создания заявки необходимо нажать на кнопку «Создать» ( создать ) для сохранения введённых данных и формирования заявки.

5) Для закрытия страницы и возврата на страницу списка заявок без сохранения введённых данных необходимо нажать на кнопка «Отмена» (<sup>Отмена</sup>).

**Примечание**: в случае ошибок ввода данных при создании заявки Программа уведомит об этом. После выявления ошибок необходимо внести исправления на странице и повторить операцию сохранения данных снова.

После сохранения данных заявки, запись о ней появится в списке заявок (подраздел «Архив видео» раздела «Видео»), где пользователь в том числе может отслеживать статусы её исполнения.

**●** Поле «Период» позволяет ввести с клавиатуры период, в рамках которого необходимо выгрузить видеофрагменты с ТС.

**●** Поле «Камеры» позволяет указать в выпадающем списке с помощью флаговых кнопок камеры ТС, видеофрагменты с которых актуальны в рамках заявки.

**●** Поле «Предприятие» позволяет выбрать из выпадающего списка предприятие, к которому относится ТС.

**●** Поле «Филиал» позволяет выбрать из выпадающего списка филиал, к которому относится ТС.

**●** Поле «Вид ТС» позволяет выбрать из выпадающего списка вид ТС.

**●** Поле «Маршрут» позволяет указать маршрут движения ТС, в рамках которого актуальны видеофрагменты.

**●** Поле «Остановки» позволяет указать остановки, актуальные в рамках заявки.

**●** Поле «Гаражный номер» позволяет выбрать из выпадающего списка гаражный номер ТС, видеофрагменты с которого актуальны в рамках заявки.

**●** Поле «Модель ТС» позволяет выбрать извыпадающего списка модель ТС.

**●** Поле «ГРЗ» позволяет выбрать ТС по государственному регистрационному знаку.

Поля заявки подразумевают также ввод значений с клавиатуры с последующим поиском записей в справочниках Программы. При наличии совпадений Программа предложит выбрать нужный вариант для заполнения поля, кликнув по нему левой кнопкой мыши. При отсутствии совпадений Программа уведомит пользователя об этом. Программа может допускать последовательный ввод нескольких значений в поле.

При необходимости при создании заявки можно использовать возможность «отрисовать» геозону, актуальную в рамках заявки на выгрузку видеофрагментов или воспользоваться поиском на карте по адресу, для чего кликнуть левой кнопкой мыши по специальному полю на карте и ввести искомый адрес.

**Примечание**: при «отрисовке» геозоны необходимо воспользоваться картой на странице создания заявки. Подробнее о работе с картой в п. 3.4.5.3 настоящего документа.

# **3.4.7 «Архив видео»**

# **3.4.7.1 Доступ к подразделу «Архив видео»**

Для доступа к подразделу «Архив видео» необходимо:

1) Открыть главное меню Программы.

2) Развернуть список подразделов для раздела «Видео».

3) Кликнуть левой кнопкой мыши по строке, соответствующей подразделу «Архив видео».

#### **3.4.7.2 Описание подраздела «Архив видео»**

Функционал подраздела позволяет пользователю работать с хранилищем видео в Программе.

Страница подраздела включает:

**●** блок кнопок для управления быстрым поиском, фильтрами и экспортом (в верхней части страницы): «Выбрать фильтры», «Экспортировать результат», «Поиск по гаражному номеру», кнопка ручного обновления страницы;

**●** список заявок в архиве, по результатам которых сформирован видеоархив (по центру страницы) с возможностью настройки отображения столбцов и сортировкой/фильтрацией по столбцам;

**●** блок навигации по страницам списка заявок в архиве (в нижней части страницы).

| Универсальная мультисервисная платформа<br>$\equiv$<br>Автоматизированная система управления |              |                    |                                            |                         |                                     |                  |                                         | ¢                 | Администратор ГА  |
|----------------------------------------------------------------------------------------------|--------------|--------------------|--------------------------------------------|-------------------------|-------------------------------------|------------------|-----------------------------------------|-------------------|-------------------|
| Карта                                                                                        |              |                    | Выбрать фильтры • Экспортировать результат |                         | О Поиск по гаражному номеру         |                  | Искать                                  |                   |                   |
| Видео<br>Потоковое видео с ТС                                                                | Архив видео  |                    |                                            |                         |                                     |                  | ○ Данные по состоянию: 2022.09.19 17:03 |                   | Выбрано заявок: 4 |
| Видео с ТС по заявкам                                                                        | $: \uparrow$ | $\triangledown$ id | 1.L<br>▽ Тип видео                         | T.L<br>$\nabla$ $\Pi$ o | Период                              | Дата заявки      | Срок хране                              | îI.<br>▽ Гаражный | îI.<br>Статус     |
| Архив видео                                                                                  | гЯ           | 2654               | Потоковое live video                       | Главный                 | 19.09.2022 16:58 - 19.09.2022 16:58 | 19.09.2022 16:58 | 24.09.2022 16:58                        | 1012551           | Сохранено         |
| Мои заявки                                                                                   | 户            | 2651               | Архив видео с борта ТС<br>по заявке        | Александр               | 13.09.2022 13:00 - 13.09.2022 13:02 | 13.09.2022 13:49 | 13.10.2022 13:49                        |                   | Просмотрено       |
| Пассажиропоток                                                                               | □            | 2635               | Архив видео с борта ТС<br>по заявке        | Александр               | 13.09.2022 07:00 - 13.09.2022 07:02 | 13.09.2022 07:52 | 13.10.2022 07:52                        |                   | Просмотрено       |
| Импорт данных                                                                                | $\Box$       | 2621               | Архив видео с борта ТС<br>по заявке        | Главный                 | 12.09.2022 16:51 - 12.09.2022 16:54 | 12.09.2022 16:53 | 22.09.2022 16:53                        | 10005             | Сохранено         |

Рисунок 25 – Страница подраздела «Архив видео»

# **3.4.7.3 Работа с таблицей**

#### Список заявок в архиве представлен в виде таблицы (рис.26).

|   | $\nabla$ id | ▽ Тип видео                         | $\nabla$ По | Период                              | Дата заявки      | Срок хране       | ▽ Гаражный<br>TJ. | $\uparrow \downarrow$<br>Статус |
|---|-------------|-------------------------------------|-------------|-------------------------------------|------------------|------------------|-------------------|---------------------------------|
| ٣ | 2654        | Потоковое live video                | лавный      | 19.09.2022 16:58 - 19.09.2022 16:58 | 19.09.2022 16:58 | 24.09.2022 16:58 | 1012551           | Сохранено                       |
| ఆ | 2651        | Архив видео с борта ТС<br>по заявке | Александр   | 13.09.2022 13:00 - 13.09.2022 13:02 | 13.09.2022 13:49 | 13.10.2022 13:49 |                   | Просмотрено                     |
| ᠿ | 2635        | Архив видео с борта ТС<br>по заявке | Александр   | 13.09.2022 07:00 - 13.09.2022 07:02 | 13.09.2022 07:52 | 13.10.2022 07:52 |                   | Просмотрено                     |
|   | 2621        | Архив видео с борта ТС<br>по заявке | Главный     | 12.09.2022 16:51 - 12.09.2022 16:54 | 12.09.2022 16:53 | 22.09.2022 16:53 | 10005             | Сохранено                       |

Рисунок 26 - Список заявок

- **id заявки** идентификатор заявки в Программе;
- **Тип видео** указание типа видео (например, «Потоковое live video»);
- **Пользователь** данные о пользователе, инициировавшем выгрузку видео с ТС;
- **Период** данные о периоде видео;
- **Дата заявки** данные о дате создания заявки на доступ к видео;
- **Срок хранения** –данные о сроке хранения заявки в архиве;
- **Гаражный номер** указание гаражного номера транспортного средства, с которого получено видео;

● **Статус** – возможные статусы заявки: «Заявка создана», «Ожидание соединения», «Загрузка  $X\%$ », « $X\%$  [Соединение]», «Сохранено», «Просмотрено», «Ошибка загрузки», «Ошибка авторизации», «Ошибка конфигурации», «Неизвестная ошибка», «Нет данных», «Удаляется», «Удалено»;

Кнопка вызова окна информации о заявке.

#### **Статусы заявки:**

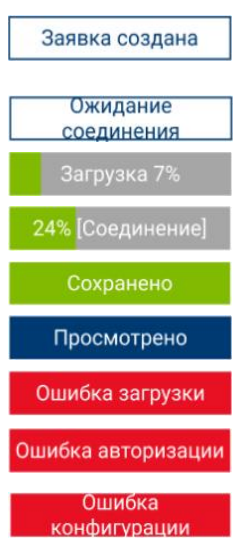

Отображается, когда время окончания заявки больше текущего. Когда текущее время станет больше, чем время окончания в периоде, то заявка будет передана на обработку ВРМС, и данный статус будет изменён на другой.

Отображается с момента создания заявки (исключение, когда время окончания заявки больше текущего) и до установления соединения с выбранным ТС.

Отображается в процессе скачивания видеофайла с выбранного ТС.

Отображается, когда процесс выгрузки файла приостановлен из-за отсутствия связи с ТС.

Отображается при 100% загрузке видеофайла с выбранного ТС;

Отображается если пользователь открыл/просмотрел свою заявку; если видео в архиве открыл/просмотрел другой пользователь, статус "Просмотрено" не устанавливается. Отображается в случае ошибки при загрузке видеофайла в потоковом видео с ТС.

Отображается при неправильном логине или пароле, заполненном в справочнике «МНТ».

Отображается, если в справочнике "Типы МНТ" указан неправильный тип видеорегистратора (некорректный "Код типа МНТ" или "Версия").

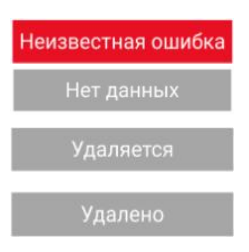

Отображается при ошибке неопределённой ВРМС.

Отображается при отсутствии на ТС видео для запрашиваемого периода.

Отображается после того, как пользователь удалил заявку (нажал на иконку корзины), по истечении срока хранения заявки, и до завершения процесса удаления заявки. Не отображается в УМП, так как строка заявки скрывается после удаления видео ВРМС.

**3.4.7.4 Работа с архивом заявок**

Для того, чтобы **перейти к странице заявки в архиве**, необходимо:

1) Дважды кликнуть левой кнопкой мыши по строке, соответствующей нужной заявке в списке.

Кнопка «Вернуться» ( < вернуться) позволяет вернуться на страницу подраздела «Архив видео» к выбору заявки.

Пример страницы заявки в архиве представлен на рисунке ниже.

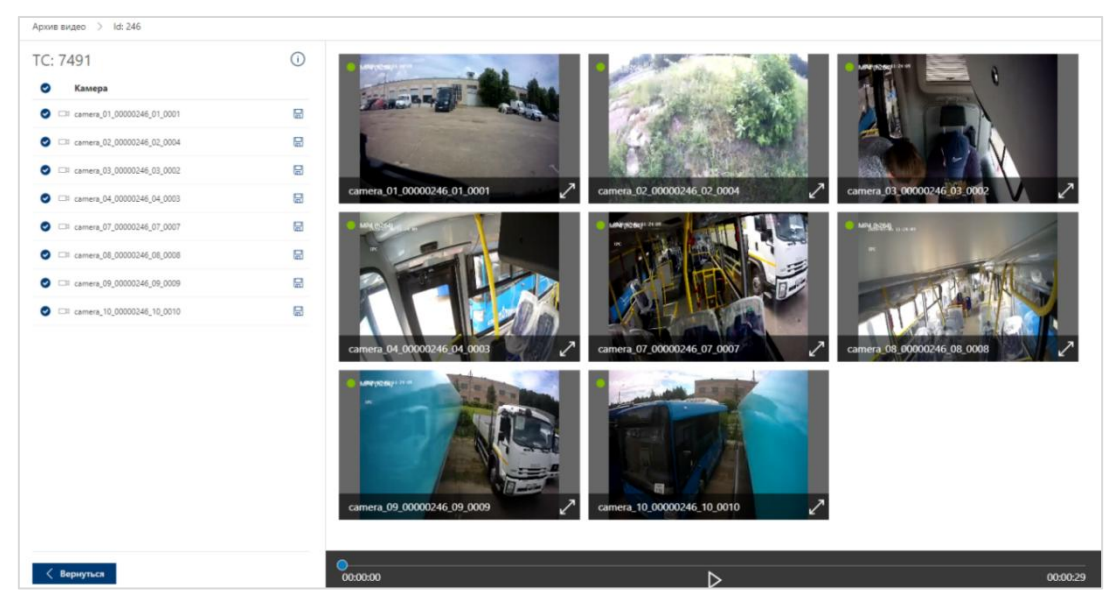

Рисунок 27 – Страница заявки в архиве в подразделе «Архив видео»

**Примечание**: принципы взаимодействия пользователя со страницей заявки в архиве аналогичны принципам работы с п. 3.4.4.5.1- п. 3.4.4.5.3 настоящего документа.

В каждой строке, соответствующей видеофрагменту на странице заявки в архиве, предусмотрены кнопки:

- скачать видеофрагмент на носитель данных;

- окно информации о заявке.

Блок кнопок для управления фильтрами и экспортом на странице подраздела «Архив видео» позволяет пользователю:

- выбрать набор фильтров для поиска заявок в архиве;
- экспортировать данные из архива (в виде отчётной формы).

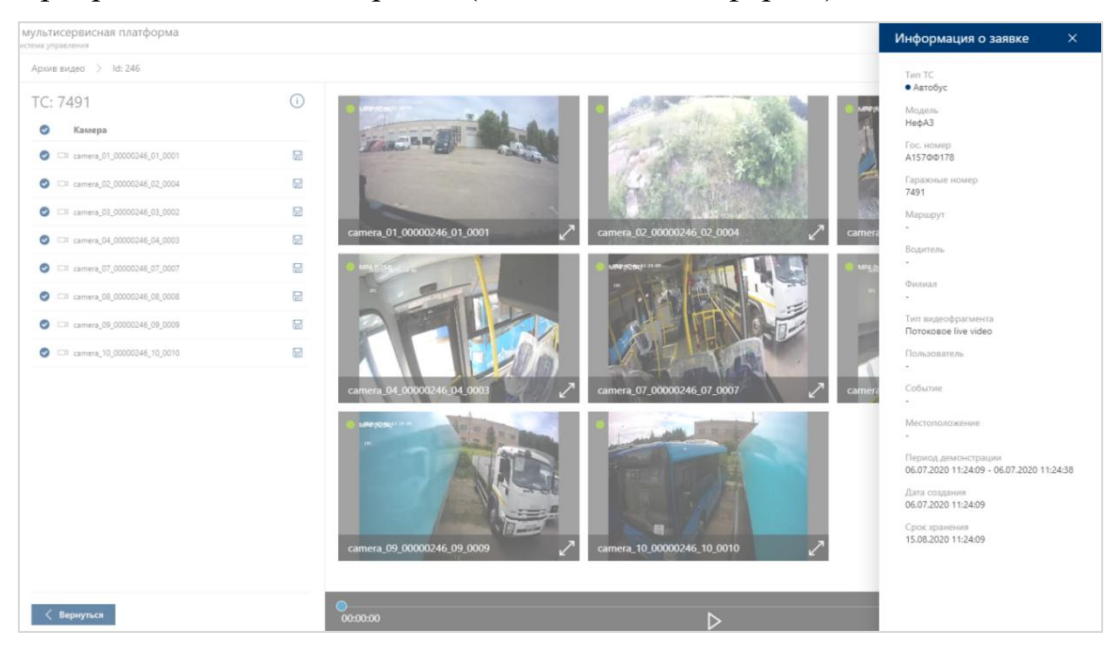

Рисунок 28 – Окно информации о заявке

# ● **Поиск ТС**

Для работы с фильтром поиска ТС необходимо:

- 1) Кликнуть левой кнопкой мыши по кнопке
- 2) Нажать на кнопку «Выбрать фильтры» (  $\equiv$  Выбрать фильтры) и дождаться появления окна

фильтров (рис. 29).

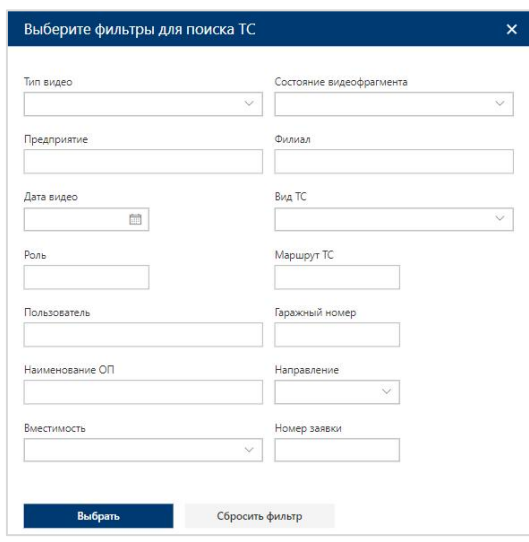

Рисунок 29 – Окно фильтров для поиска ТС на странице подраздела «Архив видео»

#### ● **Поиск по гаражному номеру**

Для быстрого поиска видео по гаражному номеру ТС необходимо:

- 1) Заполнить поле «Поиск по гаражному номеру TC» ( **Denote ho rapax-now** y Homepy **| Mexants** ).
- 2) Кликнуть по кнопке «Искать».

### **3.4.8 «Мои заявки»**

### **3.4.8.1 Доступ к подразделу «Мои заявки»**

Для доступа к подразделу «Мои заявки» необходимо:

1) Открыть главное меню Программы.

2) Развернуть список подразделов для раздела «Видео».

3) Кликнуть левой кнопкой мыши по строке, соответствующей подразделу «Мои заявки».

#### **3.4.8.2 Описание подраздела «Мои заявки»**

Функционал подраздела позволяет пользователю работать с заявками, которые он создавал.

Страница подраздела включает:

блок кнопок для управления быстрым поиском, фильтрами и экспортом (в верхней части страницы): «Выбрать фильтры», «Экспортировать результат», «Поиск по гаражному номеру», кнопка ручного обновления страницы;

список заявок в архиве, по результатам которых сформирован видеоархив (по центру страницы) с возможностью настройки отображения столбцов и сортировкой/фильтрацией по столбцам;

блок навигации по страницам списка заявок в архиве (в нижней части страницы).

| Универсальная мультисервисная платформа<br>$\equiv$<br>Автоматизированная система управления |              |             |                                                                |                                     |                             |                  |        |                                                |           | Администратор ГА  |   |
|----------------------------------------------------------------------------------------------|--------------|-------------|----------------------------------------------------------------|-------------------------------------|-----------------------------|------------------|--------|------------------------------------------------|-----------|-------------------|---|
| Карта                                                                                        |              |             | $\frac{3}{26}$ Выбрать фильтры $\Box$ Экспортировать результат |                                     | О Поиск по гаражному номеру |                  | Искать |                                                |           |                   |   |
| Видео<br>Потоковое видео с ТС                                                                |              | Мои заявки  |                                                                |                                     |                             |                  |        | <b>) Данные по состоянию: 2022.09.19 17:08</b> |           | Выбрано заявок: 2 |   |
| Видео с ТС по заявкам                                                                        | $: \uparrow$ | $\nabla$ id | îJ.<br>▽ Тип видео                                             | Период                              | Дата заявки                 | Срок хране       | TJ.    | ▽ Гаражный                                     | Статус    |                   |   |
| Архив видео                                                                                  |              | 2654        | Потоковое live video                                           | 19.09.2022 16:58 - 19.09.2022 16:58 | 19.09.2022 16:58            | 24.09.2022 16:58 |        | 1012551                                        | Сохранено | ⊙                 | û |
| Мои заявки                                                                                   | ٣٩           | 2621        | Архив видео с борта ТС<br>по заявке                            | 12.09.2022 16:51 - 12.09.2022 16:54 | 12.09.2022 16:53            | 22.09.2022 16:53 |        | 10005                                          | Сохранено | ⊙                 | û |

Рисунок 30 – Страница подраздела «Мои заявки»

# **3.4.8.3 Работа с таблицей**

Принципы работы с данными архива видео в подразделе «Мои заявки» аналогичны описанным ранее в п.3.4.6.3.

# **3.4.8.4 Работа с архивом заявок**

Принципы работы с данными архива видео в подразделе «Мои заявки» аналогичны описанным ранее в п. 3.4.6.4.

# **3.5 Описание функций раздела «Пассажиропоток»**

### **3.5.1 Назначение раздела «Пассажиропоток»**

Раздел «Пассажиропоток» предназначен для просмотра, анализа и формирования различных отчётных форм о данных пассажиропотока.

# **3.5.2 Доступ к разделу «Пассажиропоток»**

Для доступа к разделу «Пассажиропоток» необходимо:

1) Открыть главное меню Программы.

2) Кликнуть левой кнопкой мыши по строке, соответствующей разделу «Пассажиропоток».

| Универсальная мультисервисная платформа<br>$\equiv$<br>Автоматизированная система управления |                              |                                                                                                    |               |                     |                   |             |                |             |             |             |              | Администратор (А                         |
|----------------------------------------------------------------------------------------------|------------------------------|----------------------------------------------------------------------------------------------------|---------------|---------------------|-------------------|-------------|----------------|-------------|-------------|-------------|--------------|------------------------------------------|
| Карта                                                                                        |                              | $\downarrow$ Г Сортировка $\vee$ $\sqrt{\phantom{a}}$ Сбросить все фильтры Период: 28.11.2022 03:00 |               |                     | 05.12.2022 16:11  |             | Выбрать период |             |             |             |              |                                          |
| Видео<br>Пассажиропоток                                                                      | Текущие данные               |                                                                                                    |               |                     |                   |             |                |             |             |             |              | Данные по состоянию: 05.12.2022 16:12:18 |
|                                                                                              | F Bug TC                     | ∀ Гаражный номер                                                                                    | ∀ Вместимость | Время               | $= 1$ дверь       | $= 2$ дверь | = 3 дверь      | $= 4$ дверь | $= 5$ дверь | $= 6$ дверь | Bcero        | Оплатило                                 |
| Текущие данные<br>Рейсы                                                                      | Bcero                        |                                                                                                    |               |                     | 375511/3764<br>13 | 0/0.        | 0/0            | 0/0         | 0/0         | 0/0         | 375511/37641 | 374511                                   |
| Остановочные пункты                                                                          | $AB$ Asro $b$ <sub>y</sub> c | 11111112                                                                                            | CK            | 02.12.2022 09:47:47 | 111155/1107<br>47 | $-/-$       | $-/-$          | $-1 -$      | $-1$        | $-1$        | 111155/11074 | 110526                                   |
| Оплата по рейсам<br>Пассажирооборот                                                          | $A \text{BTO6}$              | 11111111                                                                                            | <b>EK</b>     | 02.12.2022 09:47:35 | 110737/1113<br>93 | $-/-$       | $-/-$          | $-/-$       | $-/-$       | $-/-$       | 110737/11139 | 110568                                   |
| маршрута                                                                                     | A <b>BT</b>                  | 11111113                                                                                            | MK:           | 02.12.2022 03:08:05 | 75445/77388       | $-1$        | $-/-$          | $-/-$       | $-1$        | $-/-$       | 75445/77388  | 76318                                    |
| Пассажирооборот ОП                                                                           | <b>ABTOÖVE</b>               | 11111114                                                                                            | БK:           | 02.12.2022 03:05:37 | 78174/76885       | $-/-$       | $\frac{1}{2}$  | $-/-$       | $-1-$       | $-1$        | 78174/76885  | 77099                                    |

Рисунок 31 - Страница раздела «Пассажиропоток» (подраздел «Текущие данные»)

# **3.5.3 Список подразделов**

Раздел «Пассажиропоток» состоит из подразделов:

- Текущие данные
- Рейсы
- Остановочные пункты
- Оплата по рейсам
- Пассажирооборот маршрута
- Пассажирооборот ОП
- Нагрузка на ТС на перегонах
- Потребное количество подвижного состава
- Перераспределение подвижного состава

# - Отчёты по пассажиропотоку

# **3.5.3.1 Назначение подразделов**

#### **Текущие данные:**

просмотр текущих данных пассажиропотока, поступающих от ТС;

#### **Рейсы:**

анализ данных пассажиропотока в разрезе выполненных рейсов;

#### **Остановочные пункты:**

анализ пассажиропотока в разрезе остановочных пунктов различных маршрутов;

# **Оплата по рейсам:**

анализ данных оплаты проезда пассажирами;

#### **Пассажирооборот маршрута:**

расчёт пассажирооборота выбранных маршрутов и отображения результатов на карте местности и в табличном виде;

#### **Пассажирооборот ОП:**

расчёт пассажирооборота выбранных остановочных пунктов и отображения результатов на карте местности и в табличном виде;

# **Нагрузка на ТС на перегонах:**

**●** расчёт заполнения салонов ТС на перегонах выбранных маршрутов и отображения результатов на в табличном виде;

#### **Потребное количество подвижного состава:**

**●** доступ к функционалу расчёта количества и типа вместимости транспортных средств, необходимых для обеспечения перевозки с наполнением салона, не превышающим заданного значения.

# **Перераспределение подвижного состава:**

**●** доступа к функционалу расчёта распределения ТС, имеющихся в распоряжении предприятия-перевозчика, по выходам действующего расписания движения таким образом, чтобы была обеспечена перевозка пассажиров с наименьшим наполнением салона ТС.

# **Отчёты по пассажиропотоку:**

**●** формирование различных отчётных форм с данными о характеристиках пассажиропотоков.

### **3.5.4 Функциональные возможности раздела**

#### **● Сортировка данных**

Для сортировки данных в таблице по возрастанию или убыванию выбранного критерия, необходимо нажать на кнопку «Сортировка» ( ).

Программа отсортирует записи в таблице в соответствии с выбранным вариантом сортировки.

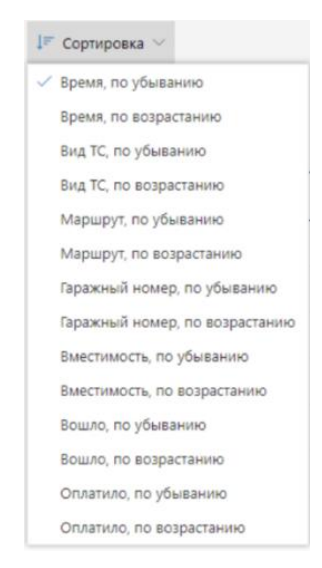

Рисунок 32 – Выбор варианта сортировки

# **● Настройка состава полей в таблице**

Для выбора отображения столбцов в таблице (на каждой вкладке) необходимо:

1) Кликнуть левой кнопкой мыши по кнопке  $\|\cdot\|$ .

2) Отметить необходимые поля с помощью флаговых кнопок, пример представлен на рисунке ниже.

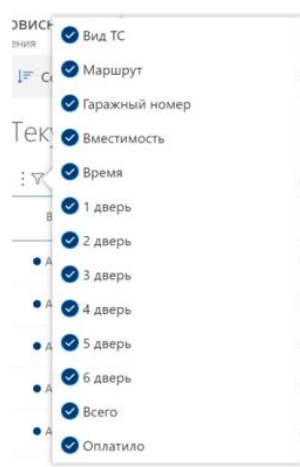

Рисунок 33 – Выбор столбцов таблицы в в подразделе «Архив видео»

# **● Фильтрация данных**

Для фильтрации данных в списке ТС при поиске нужного ТС необходимо:

1) кликнуть левой кнопкой мыши по заголовку одного из столбцов таблицы, отмеченного знаком фильтрации  $(\nabla)$  (например,  $\nabla$  вид  $\kappa$  для столбца «Вид TC»);

2) в открывшемся окне необходимо выбрать с помощью флаговых кнопок значения из столбца, с учетом которых планируется фильтрация списка (например, выбрать виды ТС);

3) нажать на кнопку «Выбрать» (Выбрать) для запуска операции фильтрации данных, или на кнопку «Сбросить» (сбросить) - для сброса фильтрации.

В таблице останутся только ТС соответствующие выбранным фильтрам.

# **Экспорт** данных

Для того, чтобы экспортировать данные из архива необходимо:

- 1) Кликнуть левой кнопкой мыши по кнопке
- 2) Нажать на кнопку «Экспортировать результат» ( В экспортировать результат).

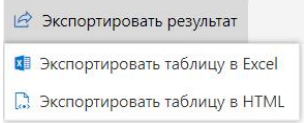

Рисунок 34- Меню выбора вариантов экспорта данных

3) Запустить операцию экспорта, кликнув левой кнопкой мыши по нужному варианту экспорта.

# **● Обновление данных**

Для обновления данных на странице необходимо кликнуть по кнопке «Обновить» ( $\circlearrowright$ ).

# **● Навигация по страницам**

Для навигации по страницам списка ТС необходимо:

1) Нажать в блоке навигации на номер нужной страницы, чтобы перейти на неё (страница, на которой пользователь находится в настоящий момент выделена синим цветом (например, )).

2) Воспользоваться кнопками «Вперёд» (>) и «Назад» (<) для постраничного движения по списку ТС.

# **3.5.5 «Текущие данные»**

# **3.5.5.1 Доступ к подразделу «Текущие данны»**

Для доступа к подразделу «Текущие данные» необходимо:

1) Открыть главное меню Программы.

2) Развернуть список подразделов для раздела «Пассажиропоток».

3) Кликнуть левой кнопкой мыши по строке, соответствующей подразделу «Текущие данные».

# **3.5.5.2 Описание подраздела «Текущие данные»**

Страница подраздела включает:

**●** блок кнопок «Сортировка» и «Сбросить все фильтры» и фильтр выбора периода с кнопкой «Выбрать период»;

- **●** кнопку обновления данных;
- **●** список ТС, от которых поступают данные (по центру страницы) с возможностью настройки отображения столбцов и фильтрацией по столбцам;
- **●** блок навигации по страницам списка ТС (в нижней части страницы).

| Универсальная мультисервисная платформа<br>$\equiv$<br>Автоматизированная система управления |                                             |         |                                                |                  |                     |             |                |                              |             |                            | மு                                       | Технический писатель <b>АР</b> |          |
|----------------------------------------------------------------------------------------------|---------------------------------------------|---------|------------------------------------------------|------------------|---------------------|-------------|----------------|------------------------------|-------------|----------------------------|------------------------------------------|--------------------------------|----------|
| Карта                                                                                        |                                             |         | ↓ Сортировка ∨ Пх Сбросить все фильтры Период: | 29.08.2022 03:00 | 29.08.2022 14:29    |             | Выбрать период |                              |             |                            |                                          |                                |          |
| Видео                                                                                        | <u> екущие данные</u>                       |         |                                                |                  |                     |             |                |                              |             |                            | Данные по состоянию: 29.08.2022 14:29:52 |                                |          |
| Пассажиропоток                                                                               |                                             |         |                                                |                  |                     |             |                |                              |             |                            |                                          |                                |          |
| Текущие данные                                                                               | $\frac{1}{2}$ $\sqrt{2}$ B <sub>MA</sub> TC | MapupyT | ▽ Гаражный номер                               | ∇ Вместимость    | Время               | $= 1$ дверь | ⇒ 2 дверь      | $\rightleftharpoons$ 3 дверь | $= 4$ дверь | $\rightleftarrows$ 5 дверь | $= 6$ дверь                              | Bcero                          | Оплатило |
| Рейсы                                                                                        | Bcero                                       |         |                                                |                  |                     | 0/0         | 0/0            | 0/0                          | 0/0         | 0/0                        | 0/0                                      | 0/0                            |          |
| Остановочные пункты                                                                          | A                                           |         | 1722712814                                     | БК               | 29.08.2022 14:22:15 | $-/-$       | $-/-$          | $-/-$                        | $-/-$       | $-/-$                      | $-/-$                                    | 0/0                            |          |
| Оплата по рейсам                                                                             | A                                           |         | 10005                                          | БK.              | 29.08.2022 11:29:04 | 0/0         | 0/0            | 0/0                          | $-/-$       | $-/-$                      | $-/-$                                    | 0/0                            | $\Omega$ |
| Пассажирооборот                                                                              | A                                           |         | 1012541                                        | <b>6B</b>        | 29.08.2022 11:29:04 | 0/0         | 0/0            | 0/0                          | $-/-$       | $-/-$                      | $-/-$                                    | 0/0                            | 0        |
| маршрута                                                                                     | A                                           |         | 101255                                         | <b>6B</b>        | 29.08.2022 11:29:04 | 0/0         | 0/0            | 0/0                          | $-/-$       | $-/-$                      | $-/-$                                    | 0/0                            | $\Omega$ |
| Пассажирооборот ОП                                                                           | ---                                         |         | <i>ARABAC</i>                                  | rn.              | 30.00.3033.44.07.50 | $\sim$      | n.n            | $\sim$                       |             |                            |                                          | $\sim$                         |          |

Рисунок 35 – Страница «Текущие данные» раздела «Пассажиропоток»

# **3.5.5.3 Работа с подразделом «Текущие данные»**

Для просмотра текущих данных пассажиропотока, поступающих от ТС, необходимо: 1) Кликнуть левой кнопкой мыши по специальным полям (  $\Box$   $\Box$   $\Box$  ). Указать в полях «Период» нужную дату и время, после чего нажать на кнопку «Выбрать  $\Pi$ ериод» (Выбрать период).

В таблице будут отображены ТС, работавшие в указанный период.

2) Выбрать нужный ТС, кликнув левой кнопкой мыши по соответствующей строке.

#### **3.5.6 «Рейсы»**

#### **3.5.6.1 Доступ к подразделу «Рейсы»**

Для доступа к подразделу «Рейсы» необходимо:

- 1) Открыть главное меню Программы.
- 2) Развернуть список подразделов для раздела «Пассажиропоток».
- 3) Кликнуть левой кнопкой мыши по строке, соответствующей подразделу «Рейсы».

# **3.5.6.2 Описание подраздела «Рейсы»**

Страница подраздела включает:

- **●** блок кнопок управления данными (в верхней части страницы): «Выбрать фильтры», «Сортировка», «Экспортировать результат»;
- **●** список рейсов, по результатам которых сформированы данные пассажиропотока (по центру страницы) с возможностью настройки отображения столбцов и фильтрацией по столбцам;
- **●** блок навигации по страницам списка рейсов (в нижней части страницы).

52 СВТГ.62.01.12.000.005-03 34 02

| $=$<br>Автоматизированная система управления | Универсальная мультисервисная платформа                                    |           |                  |                   |                |             | ¢<br>Технический писатель АР |
|----------------------------------------------|----------------------------------------------------------------------------|-----------|------------------|-------------------|----------------|-------------|------------------------------|
| Карта                                        | <u> &lt; Выбрать</u> фильтры   Г Сортировка ∨   Экспортировать результат ∨ |           |                  |                   |                |             |                              |
| $\vee$ Видео                                 | Рейсы                                                                      |           |                  |                   |                |             |                              |
| <b>/ Пассажиропоток</b>                      |                                                                            |           |                  |                   |                |             |                              |
|                                              | <b>T</b> Bug TC<br>$\sim$                                                  | ∀ Маршрут | ▼ Гаражный номер | <b>▽ № Выхода</b> | ▽ № Рейса      | Время рейса | Перевезено за рейс           |
| Текущие данные                               |                                                                            |           |                  |                   |                |             | $\theta$                     |
| Рейсы                                        |                                                                            |           |                  |                   |                |             |                              |
| Остановочные пункты                          | A <b>error</b>                                                             | 169A      | 1722712814       | $H/\mathbb{A}$    | 5              | 15:03-15:06 | $\circ$                      |
| Оплата по рейсам                             | A <b>error</b>                                                             | 169A      | 1722712814       | $H/\mathbb{A}$    | 4              | 14:49-14:50 | $\theta$                     |
| Пассажирооборот                              | $A$ <sub>BTO</sub> $6y$ c                                                  | 169A      | 1722712814       | $H/\Lambda$       | 3              | 14:42-14:43 | $\theta$                     |
| маршрута                                     | A <b>Bro6yc</b>                                                            | 169A      | 1722712814       | $H/\Delta$        | $\overline{2}$ | 14:02-14:13 | $\circ$                      |
| Пассажирооборот ОП                           | $ABTO6\sqrt{c}$                                                            | 169A      | 1722712814       | $H/\mathbb{A}$    |                | 13:35-13:38 | $\circ$                      |

Рисунок 36 – Страница подраздела «Рейсы»

# **3.5.6.3 Работа с подразделом «Рейсы»**

Функционал подраздела позволяет пользователю работать с данными пассажиропотока с учетом выполненных рейсов ТС. Для этого необходимо:

1) Нажать на кнопку «Выбрать фильтры» ( Выбрать фильтры) и дождаться появления окна фильтров.

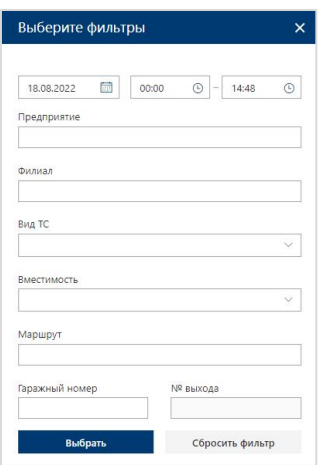

Рисунок 37 - Окно фильтров для поиска ТС на странице подраздела «Рейсы»

2) Ввести значения в полях, учитывая их заголовки, которые выступают в роли подсказок. Значения в полях вводятся путём выбора искомого варианта из выпадающего списка.

3) После ввода значений фильтров необходимо нажать на кнопку «Выбрать» (Выбрать и дождаться отображения списка рейсов.

4) Для сброса значений в полях фильтров необходимо воспользоваться кнопкой «Сбросить фильтр» (Сбросить фильтр).

# **3.5.7 «Остановочные пункты»**

#### **3.5.7.1 Доступ к подразделу «Остановочные пункты»**

Для доступа к подразделу «Остановочные пункты» необходимо:

1) Открыть главное меню Программы.

2) Развернуть список подразделов для раздела «Пассажиропоток».

3) Кликнуть левой кнопкой мыши по строке, соответствующей подразделу «Остановочные пункты».

#### **3.5.7.2 Описание подраздела «Остановочные пункты»**

Страница подраздела включает:

**●** блок кнопок управления данными (в верхней части страницы): «Выбрать фильтры», «Сортировка», «Экспортировать результат»;

**●** список остановочных пунктов, посещение которых зафиксировано в тех рейсах, выполнение которых было начато в пределах выбранного пользователем периода, с данными пассажиропотока (по центру страницы) с возможностью настройки отображения столбцов и фильтрацией по столбцам;

**●** блок навигации по страницам списка рейсов (в нижней части страницы).

| $\equiv$<br>Автоматизированная система управления | Универсальная мультисервисная платформа    |                                                               |                     |                  |                          |                |            | $\bullet$             | Технический писатель (АР) |
|---------------------------------------------------|--------------------------------------------|---------------------------------------------------------------|---------------------|------------------|--------------------------|----------------|------------|-----------------------|---------------------------|
| Карта                                             |                                            | Выбрать фильтры   Г Сортировка ∨   Экспортировать результат ∨ |                     |                  |                          |                |            |                       |                           |
| $~\vee$ Видео                                     | Остановочные пункты                        |                                                               |                     |                  |                          |                |            |                       |                           |
| <b>Пассажиропоток</b>                             | $\frac{1}{2}$ $\sqrt{2}$ N <sup>2</sup> ON | E Hassaure Off                                                | Время               | № Выхода         | V Nº Peŭca               | Наполнение     | Вошло      | Вышло                 | Оплатило                  |
| Текущие данные                                    | Bcero                                      |                                                               |                     |                  |                          |                | $\circ$    | $\circ$               | $\mathbf{0}$              |
| Рейсы                                             |                                            |                                                               |                     |                  |                          |                |            |                       |                           |
| Остановочные пункты                               | 17                                         | СТ. МЕТРО "ЧЕРНЫШЕВСКАЯ"                                      | 19.09.2022 15:06:00 | $H/\Delta$       | 5                        | $\mathbf{0}$   | $\circ$    | $\mathbf{0}$          | $\circ$                   |
| Оплата по рейсам                                  | 16                                         | Потёмкинская ул.                                              | 19.09.2022 15:05:57 | $H/\Delta$       | $\overline{\phantom{a}}$ | $\theta$       | $\theta$   | $\theta$              | $\circ$                   |
| Пассажирооборот                                   | 15                                         | ул. Чайковского                                               | 19.09.2022 15:05:54 | $H/\mathfrak{A}$ | 5                        | $\circ$        | $\circ$    | $\circ$               | $\circ$                   |
| маршрута                                          | $14 -$                                     | ШПАЛЕРНАЯ УЛ., УГ. ПОТЁМКИНСКОЙ УЛ.                           | 19.09.2022 15:05:50 | H/A              | 5                        | $^{\circ}$     | $^{\circ}$ | $\circ$               | $\alpha$                  |
| Пассажирооборот ОП                                | 13                                         | Таврическая ул.                                               | 19.09.2022 15:05:41 | $H/\Delta$       | 5                        | $\circ$        | $\circ$    | $\circ$               | $\circ$                   |
| Нагрузка на ТС на<br>перегонах                    | 12                                         | Смольный собор                                                | 19.09.2022 15:05:36 | $H/\mathfrak{a}$ | 5                        | $\circ$        | $^{\circ}$ | $\circ$               | $\overline{0}$            |
| Потребное количество<br>подвижного состава        | 11                                         | ЛАФОНСКАЯ УЛ.                                                 | 19.09.2022 15:05:32 | H/A              | 5                        | $\mathbb{O}^+$ | $\circ$    | $\mathbb{O}^{\times}$ | $\circ$                   |
|                                                   | 10                                         | ТУЛЬСКАЯ УЛ.                                                  | 19.09.2022 15:05:25 | $H/\Delta$       | $\overline{5}$           | $\circ$        | $^{\circ}$ | $\alpha$              | $\alpha$                  |
| Перераспределение<br>подвижного состава           | Q                                          | Кирочная ул., уг. Суворовского пр.                            | 19.09.2022 15:05:23 | $H/\Delta$       | 5                        | $\mathbf{0}$   | $\theta$   | $\mathbf{0}$          | $\circ$                   |
| Отчёты по<br>пассажиропотоку                      | $\Omega$                                   | Заячий пер.                                                   | 19.09.2022 15:05:20 | $H/\mathbb{A}$   | 5                        | $\theta$       | $\circ$    | $\theta$              | $\circ$                   |
| Импорт данных                                     | $\overline{z}$                             | Сквер Галины Старовойтовой                                    | 19.09.2022 15:05:17 | $H/\Lambda$      | $\overline{5}$           | $\mathbb O$    | $\circ$    | $\circ$               | $\circ$                   |
| У Удаленное обновление                            | 6                                          | Дегтярная ул.                                                 | 19.09.2022 15:05:03 | $H/\Delta$       | 5                        | $\alpha$       | $\Omega$   | $\circ$               | $\alpha$                  |
| Мониторинг бортового                              | $\mathbb{Q}$                               | Мытнинская ул.                                                | 19.09.2022 15:04:57 | $H/\Delta$       | $\overline{\phantom{a}}$ | $\circ$        | $\circ$    | $\circ$               | $\circ$                   |
| оборудования                                      | $\Delta$                                   | ПР. БАКУНИНА                                                  | 19.09.2022 15:04:52 | n/a              | 5                        | $\circ$        | $^{\circ}$ | $\circ$               | $\circ$                   |
| <b>√ Отчеты ИСПВ</b>                              | $\overline{\phantom{a}}$                   | КОННАЯ УЛ.                                                    | 19.09.2022 15:04:45 | H/A              | 5                        | $\circ$        | $\circ$    | $\mathbb{O}^{\times}$ | $\,$ 0 $\,$               |
| <b>∨ Настройки системы</b><br>Справочники         |                                            | 6<br>$\overline{2}$<br>$\overline{3}$<br>5<br>$\overline{4}$  |                     |                  |                          |                |            |                       |                           |

Рисунок 38 - Страница подраздела «Остановочные пункты»

#### **3.5.7.3 Работа с подразделом «Остановочные пункты»**

Принципы работы с данными вподразделе «Остановочные пункты» аналогичны описанным ранее в п.3.5.6.3.

#### **3.5.8 «Оплата по рейсам»**

#### **3.5.8.1 Доступ к подразделу «Оплата по рейсам»**

Для доступа к подразделу «Оплата по рейсам» необходимо:

1) Открыть главное меню Программы.

2) Развернуть список подразделов для раздела «Пассажиропоток».

3) Кликнуть левой кнопкой мыши по строке, соответствующей подразделу «Оплата по рейсам».

#### **3.5.8.2 Описание подраздела «Оплата по рейсам»**

Страница подраздела включает:

- **●** блок кнопок управления данными (в верхней части страницы): «Выбрать фильтры», «Сортировка», «Экспортировать результат», «Поиск по гаражному номеру»;
- **●** список остановочных пунктов с данными пассажиропотока (по центру страницы) с возможностью настройки отображения столбцов и фильтрацией по столбцам;
- **●** блок навигации по страницам списка рейсов (в нижней части страницы).

| $\equiv$<br>Автоматизированная система управления | Универсальная мультисервисная платформа |                                                                                   |                             |          |         |             | Ç            | Технический писатель (АР) |            |
|---------------------------------------------------|-----------------------------------------|-----------------------------------------------------------------------------------|-----------------------------|----------|---------|-------------|--------------|---------------------------|------------|
| Карта                                             |                                         | <u><sup>2</sup> Выбрать</u> фильтры   Г Сортировка ∨   Экспортировать результат ∨ | О Поиск по гаражному номеру | Искать   |         |             |              |                           |            |
| Видео                                             | Оплата по рейсам                        |                                                                                   |                             |          |         |             |              |                           |            |
| Пассажиропоток                                    |                                         |                                                                                   |                             |          |         |             |              |                           |            |
|                                                   | $\nabla$ <b>B</b> <sub>ng</sub> TC      | $\nabla$ Маршрут                                                                  | ▽ Гаражный номер            | № выхода | № рейса | Время рейса | Вошло        | Оплатило                  | Без оплаты |
| Текущие данные                                    |                                         |                                                                                   |                             |          |         |             | $\cap$       | $\circ$                   |            |
| Рейсы                                             |                                         |                                                                                   |                             |          |         |             |              |                           |            |
| Остановочные пункты                               | $A$ <i>s</i> Tobyc                      | 169A                                                                              | 1722712814                  |          |         | 15:03-15:06 | 0            | $^{\circ}$                | $\Omega$   |
|                                                   | • Автобус                               | 169A                                                                              | 1722712814                  |          |         | 14:49-14:50 | $\mathbf{0}$ | $^{\circ}$                | $\Omega$   |
| Оплата по рейсам                                  |                                         |                                                                                   |                             |          |         |             |              |                           |            |
| Пассажирооборот                                   | · Asroбус                               | 169A                                                                              | 1722712814                  |          |         | 14:42-14:43 | $^{\circ}$   | $\circ$                   | $\Omega$   |
| маршрута                                          | • Автобус                               | 169A                                                                              | 1722712814                  |          |         | 14:02-14:13 | 0            | $\circ$                   |            |
| Пассажирооборот ОП                                | • Astofiyo                              | 169A                                                                              | 1722712814                  |          |         | 13:35-13:38 | $\mathbf{0}$ | $\circ$                   | $\Omega$   |
|                                                   |                                         |                                                                                   |                             |          |         |             |              |                           |            |

Рисунок 39 – Страница подраздела «Оплата по рейсам»

### **3.5.8.3 Работа с подразделом «Оплата по рейсам»**

Принципы работы с данными в подразделе «Оплата по рейсам» аналогичны описанным ранее в п.3.5.6.3.

#### **● Поиск по гаражному номеру**

Для поиска по гаражному номеру ТС необходимо:

- 1) Заполнить поле «Поиск по гаражному номеру TC» ( **De Rowser or reparation** ).
- 2) Нажать на кнопку «Искать».

#### **3.5.9 «Пассажирооборот маршрута»**

# **3.5.9.1 Доступ к подразделу «Пассажирооборот маршрута»**

Для доступа к подразделу «Пассажирооборот маршрута» необходимо:

- 1) Открыть главное меню Программы.
- 2) Развернуть список подразделов для раздела «Пассажиропоток».

3) Кликнуть левой кнопкой мыши по строке, соответствующей подразделу «Пассажирооборот маршрута».

# **3.5.9.2 Описание подраздела «Пассажирооборот маршрута»**

Подраздел «Пассажирооборот маршрута» предназначен для сравнения валовой перевозки на различных маршрутах, на основе данных о выполненных в заданный период/дни недели/часы суток рейсах.

Представление пользователю информации возможно в табличном/текстовом виде.

В табличном виде представляет собой отчёт, в строках указаны маршруты, в столбцах – дни периода, в ячейках значения.

56 СВТГ.62.01.12.000.005-03 34 02

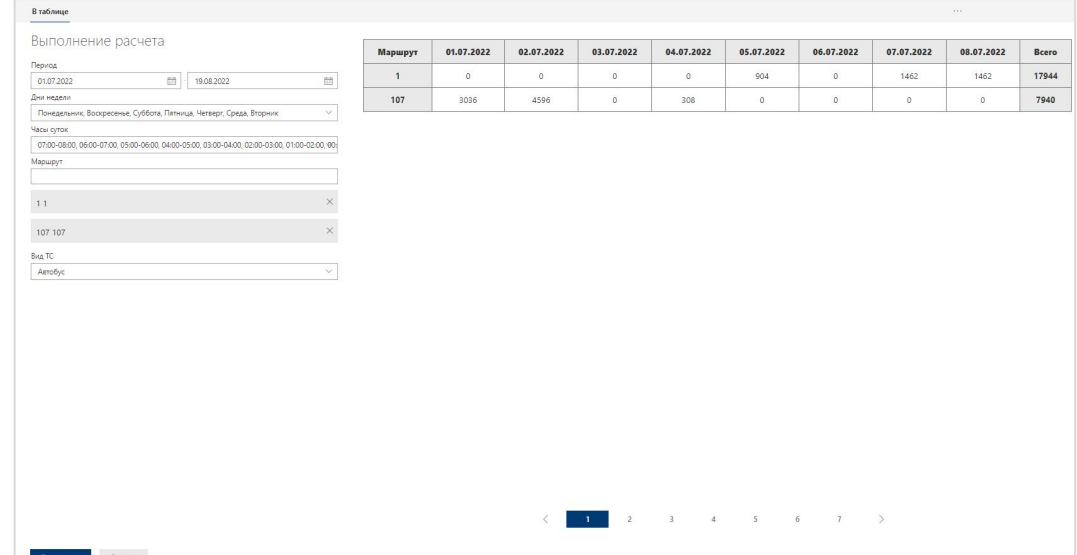

Рисунок 40 – Пример вкладки «В таблице» на странице «Пассажирооборот маршрута» раздела «Пассажиропоток»

# **3.5.9.3 Работа с подразделом «Пассажирооборот маршрута»**

**Для формирования отчёта** пользователю **необходимо:**

1) Определить следующие параметры расчёта:

**Период** времени, в пределах которого будет производиться выборка данных.

**Дни недели**;

**Часы суток**;

**Маршрут** (один или несколько), для которых будет производиться выборка данных; **Вид ТС.**

2) Кликнуть по кнопке «Выполнить» (Выполнить).

# **3.5.10 «Пассажирооборот ОП»**

# **3.5.10.1 Доступ к подразделу «Пассажирооборот ОП»**

Для доступа к подразделу «Пассажирооборот ОП» необходимо:

1) Открыть главное меню Программы.

2) Развернуть список подразделов для раздела «Пассажиропоток».

3) Кликнуть левой кнопкой мыши по строке, соответствующей подразделу «Пассажирооборот ОП».

# **3.5.10.2 Описание подраздела «Пассажирооборот ОП»**

Подраздел предназначен для сравнения значений работы отдельных остановочных пунктов (ОП) одного или нескольких маршрутов, на основе данных о выполненных в заданный период/дни недели/часы суток рейсах.

Представление пользователю информации возможно в табличном/текстовом виде.

В табличном виде представляет собой отчёт, в строках указаны ОП, в столбцах – дни периода, в ячейках значения пассажирооборота (количество пассажиров, вошедших и вышедших на данной остановке в данный день).

Подробнее о функциональных возможностях раздела в п. 3.5.4 настоящего руководства.

| В таблице<br>На карте                                                                    |                                             |            |                   |                |                         |                     |               |            | ⊯ Экспортировать результат ∨ |
|------------------------------------------------------------------------------------------|---------------------------------------------|------------|-------------------|----------------|-------------------------|---------------------|---------------|------------|------------------------------|
| Выполнение расчета<br>Выберите период                                                    | Остановочный<br>пункт                       | 10.06.2020 | 11.06.2020        | 12.06.2020     | 13.06.2020              | 14.06.2020          | 15.06.2020    | 16.06.2020 | 17.06.2020                   |
| $\frac{1}{2}$<br>$\frac{1}{2}$<br>10.06.2020<br>13.07.2020<br>Дни недели<br>$\checkmark$ | Метро<br>"Филевский<br>парк"                | 70         | $\circ$           | $\circ$        | $\mathbf{0}$            | $\circ$             | $\circ$       | $^{\circ}$ | $\circ$                      |
| Часы суток<br>$\checkmark$<br>Маршрут                                                    | Метро<br>"Филевский<br>парк"                | 4462       | $\theta$          | $\theta$       | $\alpha$                | $\theta$            | $\circ$       | $\theta$   | $\circ$                      |
|                                                                                          | Пл. Ромена<br>Роллана<br>$\times$           | 177        | $\circ$           | $\circ$        | $\circ$                 | $\circ$             | $\circ$       | $\circ$    | $\circ$                      |
| 107 Метро "Филевский парк" - Платф. Матвеевская                                          | Парк Победы                                 | 133        | $\circ$           | $\circ$        | $\circ$                 | $\circ$             | $\circ$       | $\circ$    | $\circ$                      |
| 205К Киевский вокзал - Ул. Довженко                                                      | $\times$<br>Давыдковская<br>ул.<br>$\times$ | 423        | $\circ$           | $^{\circ}$     | $\circ$                 | $\circ$             | $\circ$       | $\circ$    | $\circ$                      |
| 231 Беловежская ул. - Метро "Филевский парк"                                             | Минская ул., 8                              | 370        | $\circ$           | $\circ$        | $\circ$                 | $\circ$             | $\circ$       | $^{\circ}$ | $\mathbb O$                  |
| Вид ТС<br>$\checkmark$<br>Остановочные пункты                                            | Пл. Ромена<br>Роллана                       | 197        | $\circ$           | $\circ$        | $\circ$                 | $\mathbf{0}$        | $\circ$       | $\circ$    | $\circ$                      |
|                                                                                          | Бережковская<br>наб., 8                     | $\Omega$   | $\Omega$          | $\circ$        | $\circ$                 | $\circ$             | $\circ$       | $\circ$    | $\circ$                      |
|                                                                                          | Бережковская<br>наб., 14                    | $\circ$    | $\circ$           | $\circ$        | $\circ$                 | $\circ$             | $\circ$       | $\circ$    | $\circ$                      |
|                                                                                          |                                             |            |                   |                |                         |                     |               |            |                              |
|                                                                                          |                                             |            | $\langle$<br>$-1$ | $\overline{z}$ | $\overline{\mathbf{3}}$ | $\overline{4}$<br>5 | $\rightarrow$ |            |                              |
| Отмена<br><b>Выполнить</b>                                                               |                                             |            |                   |                |                         |                     |               |            |                              |

Рисунок 41 – Пример вкладки «В таблице» на странице «Пассажирооборот ОП» раздела «Пассажиропоток»

# **3.5.10.3 Работа с подразделом «Пассажирооборот ОП»**

Для выполнения расчёта пользователю необходимо предварительно определить следующие параметры:

**Период** времени, в пределах которого будет производиться выборка данных.

**Дни недели.**

**Часы суток.**

**Маршрут** (один или несколько), для которых будет производиться выборка данных.

**Вид ТС.**

**Остановочные пункты.**

# **3.5.11 «Нагрузка на ТС на перегонах**

# **3.5.11.1 Доступ к подразделу «Нагрузка на ТС на перегонах»**

Для доступа к подразделу «Нагрузка на ТС на перегонах» необходимо:

1) Открыть главное меню Программы.

2) Развернуть список подразделов для раздела «Пассажиропоток».

3) Кликнуть левой кнопкой мыши по строке, соответствующей подразделу «Нагрузка на ТС на перегонах».

# **3.5.11.2 Описание подраздела «Нагрузка на ТС на перегонах»**

Представление пользователю информации о возможно в табличном/текстовом виде.

Представляет собой отчёт, в строках указаны перегоны, в столбцах – дни периода, в ячейках значения (среднее значение процента наполнения салона ТС на выбранном перегоне).

| В таблице<br>На карте                                         |                                                                                             |             |            |                |              |            |               |             | $\triangle$ Экспортировать результат $\vee$ |
|---------------------------------------------------------------|---------------------------------------------------------------------------------------------|-------------|------------|----------------|--------------|------------|---------------|-------------|---------------------------------------------|
| Выполнение расчета<br>Период<br>圖<br>10.06.2020<br>13.07.2020 | 107 Merpo<br>"Филевский<br>парк" - Платф.<br>$\overline{\Xi}$<br>Матвеевская                | 10.06.2020  | 11.06.2020 | 12.06.2020     | 13.06.2020   | 14.06.2020 | 15.06.2020    | 16.06.2020  | 17.06.2020<br>E                             |
| Дни недели<br>Часы суток<br>Маршрут                           | Метро<br>$\checkmark$<br>"Филевский<br>парк" - Метро<br>"Филевский<br>$\checkmark$<br>парк" | $\circ$     | $\circ$    | $\circ$        | $\circ$      | $\circ$    | $\circ$       | $\circ$     | $\circ$                                     |
| 107 Метро "Филевский парк" - Платф. Матвеевская               | Пл. Ромена<br>Роллана - Парк<br>Победы<br>$\times$                                          | $\circ$     | $\circ$    | $\circ$        | $\circ$      | $\circ$    | $\circ$       | $\circ$     | $\circ$                                     |
| Вид ТС                                                        | Парк Победы -<br>Староволынская<br>$\checkmark$<br>ул.                                      | $\circ$     | $\circ$    | $\circ$        | $\circ$      | $\circ$    | $\circ$       | $\circ$     | $\circ$                                     |
|                                                               | Давыдковская<br>ул. -<br>Староможайское<br>ш.                                               | $\mathbb O$ | $\circ$    | $\circ$        | $\circ$      | $\circ$    | $\circ$       | $\mathbb O$ | $\circ$                                     |
|                                                               | Минская ул., 8 -<br>Пл. Ромена<br>Роллана                                                   | $\circ$     | $\circ$    | $\circ$        | $\circ$      | $\circ$    | $\circ$       | $\circ$     | $\circ$                                     |
|                                                               | Пл. Ромена<br>Роллана - Метро<br>"Филевский                                                 | $\mathbf 0$ | $\circ$    | $\circ$        | $\circ$      | $\circ$    | $\circ$       | $\circ$     | $\circ$                                     |
| Отмена<br>Выполнить                                           |                                                                                             |             | $-1$       | $\overline{2}$ | $\mathbf{3}$ | 4<br>5     | $\mathcal{L}$ |             |                                             |

Рисунок 42 – Пример вкладки «В таблице» на странице «Нагрузка на ТС на перегонах» раздела «Пассажиропоток»

# **3.5.11.3 Работа с подразделом «Нагрузка на ТС на перегонах»**

Принципы работы с данными в подразделе «Нагрузка на ТС на перегонах» аналогичны описанным ранее в п.3.5.10.3.

### **3.5.12 «Потребное количество подвижного состава»**

#### **3.5.12.1 Доступ к подразделу «Потребное количество подвижного состава»**

Для доступа к подразделу «Потребное количество подвижного состава» необходимо:

- 1) Открыть главное меню Программы.
- 2) Развернуть список подразделов для раздела «Пассажиропоток».

3) Кликнуть левой кнопкой мыши по строке, соответствующей подразделу «Потребное количество подвижного состава».

### **3.5.12.2 Описание подраздела «Потребное количество подвижного состава»**

Потребное количество подвижного состава на маршруте для обеспечения перевозки пассажиров с заданным максимальным процентом наполнения салона.

Расчёт предназначен для определения количества и типа вместимости транспортных средств, необходимых для обеспечения перевозки с наполнением салона, не превышающим заданного значения.

Представляет собой табличную форму.

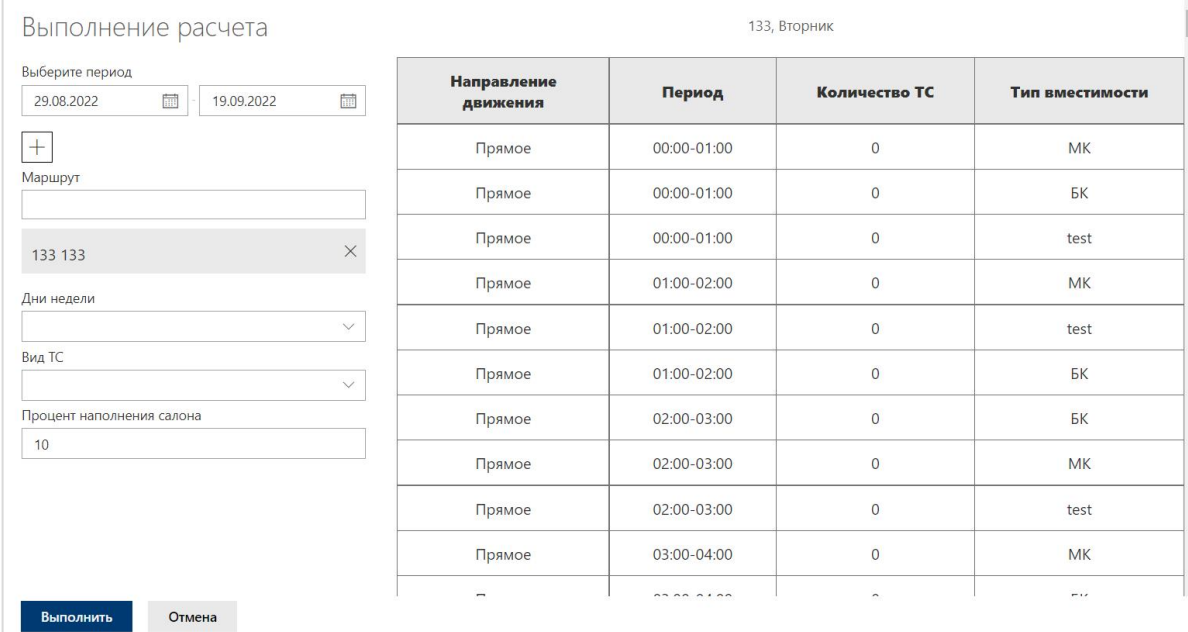

Рисунок 43 – Пример расчёта на странице «Потребное количество подвижного состава» раздела «Пассажиропоток»

# **3.5.12.3 Работа с подразделом «Потребное количество подвижного состава»**

Для выполнения расчёта пользователю необходимо предварительно определить следующие параметры:

**Период** времени, в пределах которого будет производиться выборка данных.

**Маршрут** (один или несколько), для которых будет производиться выборка данных.

**Дни недели**, для которых нужно определить количество и тип вместимости ТС (значение по умолчанию – текущий день недели).

**Вид ТС.**

**Процент наполнения салона.**

# **3.5.13 «Перераспределение подвижного состава»**

# **3.5.13.1 Доступ к подразделу «Перераспределение подвижного состава»**

Для доступа к подразделу «Перераспределение подвижного состава» необходимо:

- 1) Открыть главное меню Программы.
- 2) Развернуть список подразделов для раздела «Пассажиропоток».

3) Кликнуть левой кнопкой мыши по строке, соответствующей подразделу «Перераспределение подвижного состава».

### **3.5.13.2 Описание подраздела «Перераспределение подвижного состава»**

Перераспределение подвижного состава между маршрутами для обеспечения перевозки наивысшего качества при неизменном количестве подвижного состава в предприятиях перевозчиках, в том числе в оперативном режиме.

Расчёт предназначен для распределения ТС, имеющихся в распоряжении предприятия перевозчика, по выходам действующего расписания движения таким образом, чтобы была обеспечена перевозка пассажиров с наименьшим наполнением салона ТС.

Представляет собой табличную форму.

Подробнее о функциональных возможностях раздела в п. 3.5.4 настоящего руководства.

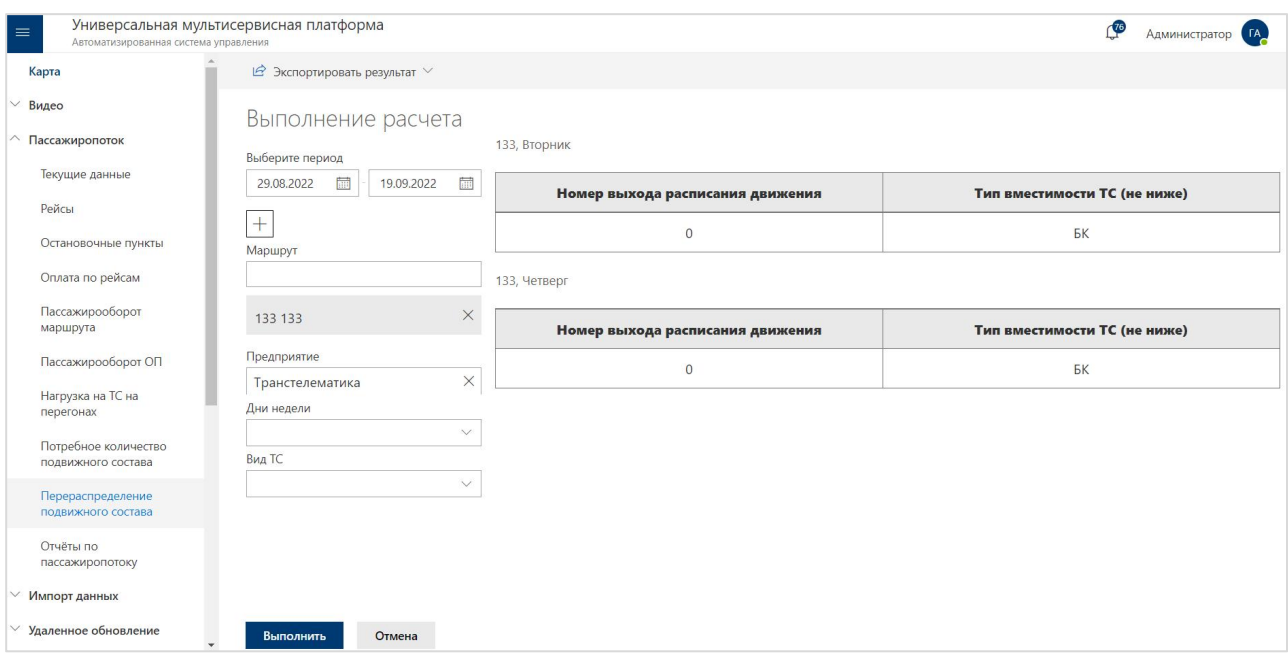

Рисунок 44 – Параметры расчёта на странице «Перераспределение подвижного состава» раздела «Пассажиропоток»

# **3.5.13.3 Работа с подразделом «Перераспределение подвижного состава»**

Для выполнения расчёта пользователю необходимо предварительно определить следующие параметры:

**Период** времени, в пределах которого будет производиться выборка данных.

**Маршрут** (один или несколько), для которых будет производиться выборка данных.

**Предприятие**-перевозчик

**Дни недели**, для которых нужно определить количество и тип вместимости ТС (значение по умолчанию – текущий день недели).

**Вид ТС.**

**Процент наполнения салона.**

#### **3.5.14 Отчёты по пассажиропотоку**

#### **3.5.14.1 Доступ к подразделу «Отчёты по пассажиропотоку»**

Для доступа к подразделу «Отчёты по пассажиропотоку» необходимо:

1) Открыть главное меню Программы.

2) Развернуть список подразделов для раздела «Пассажиропоток».

3) Кликнуть левой кнопкой мыши по строке, соответствующей подразделу «Отчёты по пассажиропотоку».

### **3.5.14.2 Описание подраздела «Отчёт по пассажиропотоку»**

На основании накопленного Программой массива данных о пассажиропотоках пользователю предоставляется возможность формирования аналитических отчётов в различных разрезах в табличной форме:

1. Среднесуточная перевозка по маршруту за выбранный период (будни/выходные) с возможностью разделения пассажиров на льготных/платных.

2. Перевозка по часам суток по маршруту за выбранную дату (с возможностью разделения пассажиров на льготных/платных).

3. Усреднённые данные по перевозке по часам суток по маршруту за выбранный период (будни/выходные), с возможностью разделения пассажиров на льготных/платных.

4. Среднесуточная перевозка по одному или нескольким выбранным маршрутам (отдельно по каждому) по годам и месяцам (будни/выходные), с возможностью разделения пассажиров на льготных/платных.

5. Среднесуточная перевозка на одну единицу подвижного состава по маршруту по годам и месяцам (будни/выходные).

6. Среднесуточная перевозка по всем маршрутам автотранспортного предприятия (филиала) по годам и месяцам, либо завыбранный период (будни/выходные).

7. Среднесуточная перевозка по видам транспорта по годам и месяцам, либо за выбранный период (будни/выходные).

8. Суммарная перевозка по всем маршрутам автотранспортного предприятия (филиала) за одну конкретную дату/выбранный период (будни/выходные/все дни).

9. Суммарная перевозка по видам транспорта за одну конкретную дату/выбранный период (будни/выходные/все дни).

10. Сравнение объемов перевозок за определенный диапазон времени с возможностью сравнения объемов перевозки за разные дни/периоды (в табличном виде).

11. Данные о наполнении салонов транспортных средств/входах/выходах/нагрузке по часам суток.

12. Данные пассажиропотоков по маршруту/маршрутам по остановочным пунктам за выбранный промежуток времени.

13. Данные пассажиропотоков для выбранного остановочного пункта по всем маршрутам и видам транспорта.

14. Данные о рейсах запериод.

15. Данные пассажиропотоков остановочных пунктов выбранных маршрутов за выбранный период.

16. Нагрузка подвижного состава.

17. Суточная перевозка по дням обследования.

18. Остановочный пассажиропоток выбранных маршрутов по периодам суток.

19. Суммарная перевозка по маршруту/нескольким выбранным маршрутам за одну конкретную дату/выбранный период (будни/выходные/все дни).

20. Данные о пассажиропотоке по рейсам маршрута с детализацией по остановкам.

21. Данные о пассажиропотоке по рейсам маршрута с детализацией по остановкам (new).

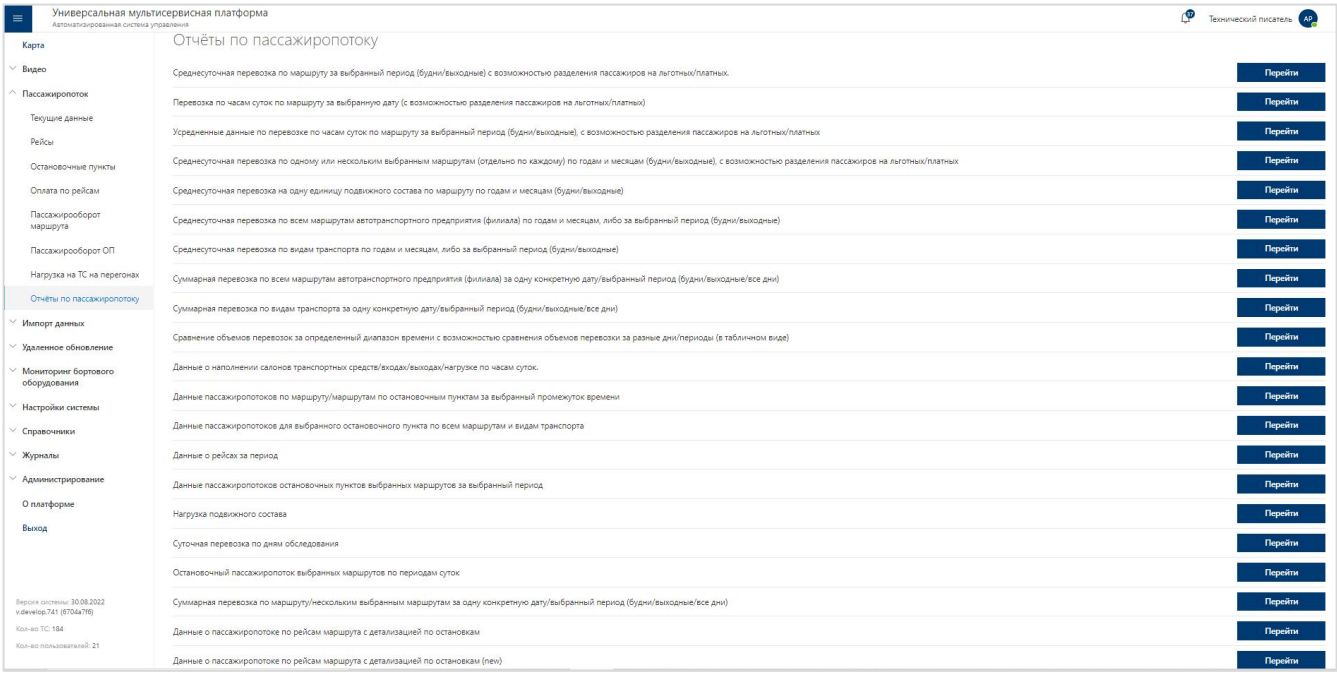

Рисунок 45 – Перечень отчётов на странице «Отчёты по пассажиропотоку» раздела «Пассажиропоток»

# **Отчёт 13**

# **«Среднесуточная перевозка по маршруту за выбранный период (будни/выходные) с возможностью разделения пассажиров на льготных/платных»**

Отчёт предназначен для получения/просмотра данных о том, **сколько в среднем перевозится пассажиров на выбранных маршрутах за одни сутки** в пределах заданного периода. Данные формируются отдельно для каждого выбранного маршрута.<br>Отчёт формируется на основе данных о валидациях проездных билетов = т.е. цифры отчёта могут не соответствовать тем цифрам, которые фиксируют датчики ПП на дверях ТС.

# **Для формирования отчёта, необходимо:**

1) Кликнуть левой кнопкой мыши по кнопке «Перейти» (**Верейти**), в строке, соответствующей отчёту «Среднесуточная перевозка по маршруту завыбранный период (будни/выходные) с возможностью разделения пассажиров на льготных/платных».

2) В открывшемся окне необходимо нажать на кнопку «Создать отчёт» ( $\boxplus$  Создать отчёт) для появления всплывающего окна условий формирования отчёта.

3) На странице условий формирования отчёта необходимо предварительно заполнить следующие параметры:

**Выберите период -** позволяет задать период, за который формируется отчёт, в формате ДД.ММ.ГГГГ.

**Дни недели** – каждый день по отдельности, множественный выбор.

**Вид ТС** – позволяет выбрать вид транспортного средства, выбор из выпадающего списка, множественный выбор.

**Маршрут** – позволяет выбрать маршрут, выбор из выпадающего списка, множественный выбор.

**Тип билета** – выбор из выпадающего списка, множественный выбор (по умолчанию выбраны все типы билетов).

**В ячейках** – среднее значение вошедших пассажиров.

#### **Отчёт 14**

# **«Перевозка по часам суток по маршруту за выбранную дату (свозможностью разделения пассажиров на льготных/платных)»**

Отчёт предназначен для просмотра сводной информации, **сколько суммарно было перевезено пассажиров в тот или иной час суток** на выбранном маршруте в каждый из выбранных дней по выбранным типам билетов. Данные формируются отдельно для каждого сочетания «маршрут+дата».

Отчёт формируется на основе данных о валидациях проездных билетов, т.е. данные отчёта могут не соответствовать данным, которые фиксируют датчики ПП на дверях ТС.

#### **Для формирования отчёта, необходимо:**

1) Кликнуть левой кнопкой мыши по кнопке «Перейти» (**Верейти**), в строке, соответствующей отчёту «Перевозка по часам суток по маршруту за выбранную дату (с возможностью разделения пассажиров на льготных/платных)».

2) В открывшемся окне необходимо нажать на кнопку «Создать отчёт» ( **E Создать отчёт**) для появления всплывающего окна условий формирования отчёта.

3) На странице условий формирования отчёта необходимо предварительно заполнить следующие параметры:

**Выберите период -** позволяет задать период, за который формируется отчёт, в формате ДД.ММ.ГГГГ.

**Часы суток** – множественный выбор (по умолчанию выбраны все часы);

**Вид ТС** – позволяет выбрать вид транспортного средства, выбор из выпадающего списка, множественный выбор.

**Маршрут** – позволяет выбрать маршрут, выбор из выпадающего списка, множественный выбор.

**Тип билета** – выбор из выпадающего списка, множественный выбор (по умолчанию выбраны все типы билетов).

**В ячейках** – среднее значение вошедших пассажиров.

#### **Отчёт 15**

# **«Усредненные данные по перевозке по часам суток по маршруту за выбранный период (будни/выходные), с возможностью разделения пассажиров на льготных/платных»**

Отчёт предназначен для просмотра сводной информации, **сколько в среднем перевозится пассажиров по выбранным типам билетов в тот или иной час суток** на выбранном маршруте в рамках заданного периода. Данные формируются отдельно для каждого выбранного маршрута.<br>Отчёт формируется на основе данных о валидациях проездных билетов, т.е. данные

отчёта могут не соответствовать данным, которые фиксируют датчики ПП на дверях ТС.

#### **Для формирования отчёта, необходимо:**

1) Кликнуть левой кнопкой мыши по кнопке «Перейти» (**Верейти**), в строке, соответствующей отчёту «Усредненные данные по перевозке по часам суток по маршруту за выбранный период (будни/выходные), с возможностью разделения пассажиров на льготных/платных».

2) В открывшемся окне необходимо нажать на кнопку «Создать отчёт» ( $\boxplus$  Создать отчёт) для появления всплывающего окна условий формирования отчёта.

3) На странице условий формирования отчёта необходимо предварительно заполнить следующие параметры:

**Выберите период -** позволяет задать период, за который формируется отчёт, в формате ДД.ММ.ГГГГ.

**Часы суток** – множественный выбор (по умолчанию выбраны все часы).

**Тип дня недели** – определяет расчёт или только по рабочим дням, или только по выходным дням, или по всем дням недели, в течение заданного периода.

**Вид ТС** – позволяет выбрать вид транспортного средства, выбор из выпадающего списка, множественный выбор.

**Маршрут** – позволяет выбрать маршрут, выбор из выпадающего списка, множественный выбор.

**Тип билета** – выбор из выпадающего списка, множественный выбор (по умолчанию выбраны все типы билетов).

**В ячейках** – среднее значение вошедших пассажиров.

4) Нажать на кнопку «Создать» (Создать) для создания отчёта или на кнопку «Сбросить» ( сбросить ) для закрытия окна без последующего формирования отчёта.

#### **Отчёт 16**

# **«Среднесуточная перевозка по одному или нескольким выбранным маршрутам (отдельно по каждому) по годам и месяцам (будни/выходные), с возможностью разделения пассажиров на льготных/платных»**

Отчёт предназначен для получения/просмотра данных о том, **сколько в среднем перевозится пассажиров за одни сутки** на выбранных маршрутах в том или ином месяце/году заданного периода. Данные формируются отдельно для каждого выбранного маршрута.

Отчёт формируется на основе данных о валидациях проездных билетов, т.е. данные отчёта могут не соответствовать данным, которые фиксируют датчики ПП на дверях ТС.

# **Для формирования отчёта, необходимо:**

1) Кликнуть левой кнопкой мыши по кнопке «Перейти» ( Перейти ), в строке, соответствующей отчёту «Среднесуточная перевозка по одному или нескольким выбранным маршрутам (отдельно по каждому) по годам и месяцам (будни/выходные), с возможностью разделения пассажиров на льготных/платных».

2) В открывшемся окне необходимо нажать на кнопку «Создать отчёт» ( $\boxplus$  Создать отчёт) для появления всплывающего окна условий формирования отчёта.

3) На странице условий формирования отчёта необходимо предварительно заполнить следующие параметры:

**Выберите период** – позволяет задать период, за который формируется отчет, в формате ММ.ГГГГ (выбор месяца необязателен, в этом случае отчёт строится по годам);

**Тип дня недели** – определяет расчет или только по рабочим дням, или только по выходным дням, или по всем дням недели, в течение заданного периода;

**Вид ТС** – позволяет выбрать вид транспортного средства, выбор из выпадающего списка, множественный выбор;

**Маршрут** – позволяет выбрать маршрут, выбор из выпадающего списка, множественный выбор;

**Тип билета** – выбор из выпадающего списка, множественный выбор (по умолчанию выбраны все типы билетов).

4) Нажать на кнопку «Создать» (Создать) для создания отчёта или на кнопку «Сбросить» ( сбросить ) для закрытия окна без последующего формирования отчёта.

#### **Отчёт 17**

# **«Среднесуточная перевозка на одну единицу подвижного состава по маршруту по годам и месяцам (будни/выходные)»**

Отчёт предназначен для получения/просмотра данных о том, **сколько в среднем перевозит пассажиров одно ТС за одни сутки** на выбранных маршрутах в том или ином месяце/году заданного периода. Данные формируются отдельно для каждого выбранного маршрута.

Отчёт формируется на основе данных о том, для скольких ТС зафиксировано выполнение рейсов в рамках выбранного периода. Т.е. если ТС не выполняло рейсов – оно не будет учтено в расчётах.

#### **Для формирования отчёта, необходимо:**

1) Кликнуть левой кнопкой мыши по кнопке «Перейти» (**Верейти**), в строке, соответствующей отчёту «Среднесуточная перевозка на одну единицу подвижного состава по маршруту по годам и месяцам (будни/выходные)».

2) В открывшемся окне необходимо нажать на кнопку «Создать отчёт» ( **E Создать отчёт**) для появления всплывающего окна условий формирования отчёта.

3) На странице условий формирования отчёта необходимо предварительно заполнить следующие параметры:

**Выберите период** – позволяет задать период, за который формируется отчет, в формате ММ.ГГГГ (выбор месяца необязателен, в этом случае отчёт строится по годам);

**Дни недели** – определяет расчёт или только по рабочим дням, или только по выходным дням, или по всем дням недели, в течение заданного периода;

**Вид ТС** – позволяет выбрать вид транспортного средства, выбор из выпадающего списка, множественный выбор;

**Маршрут** – позволяет выбрать маршрут, выбор из выпадающего списка, множественный выбор;

4) Нажать на кнопку «Создать» (Создать) для создания отчёта или на кнопку «Сбросить» ( сбросить ) для закрытия окна без последующего формирования отчёта.

#### **Отчёт 18**

# **«Среднесуточная перевозка по всем маршрутам автотранспортного предприятия (филиала) по годам и месяцам, либо за выбранный период (будни/выходные)»**

Отчёт предназначен для получения/просмотра данных о том, **сколько в среднем перевозится пассажиров за одни сутки на всех маршрутах выбранного предприятия** в том или ином месяце/году заданного периода. Данные формируются суммарно (без разделения на маршруты) для каждого филиала предприятия.

**Для формирования отчёта, необходимо:**

1) Кликнуть левой кнопкой мыши по кнопке «Перейти» (**Верейти**), в строке, соответствующей отчёту «Среднесуточная перевозка по всем маршрутам автотранспортного предприятия (филиала) по годам и месяцам, либо за выбранный период (будни/выходные)».

2) В открывшемся окне необходимо нажать на кнопку «Создать отчёт» ( $\boxplus$  Создать отчёт) для появления всплывающего окна условий формирования отчёта.

3) На странице условий формирования отчёта необходимо предварительно заполнить следующие параметры:

**Выберите период** – позволяет задать период, за который формируется отчет, в формате ММ.ГГГГ (выбор месяца необязателен, в этом случае отчёт строится по годам);

**Дни недели** – определяет расчет или только по рабочим дням, или только по выходным дням, или по всем дням недели, в течение заданного периода;

**Вид ТС** – позволяет выбрать вид транспортного средства, выбор из выпадающего списка, множественный выбор;

**Маршрут** – позволяет выбрать маршрут, выбор из выпадающего списка, множественный выбор;

#### **Отчёт 19**

# **«Среднесуточная перевозка по видам транспорта по годам и месяцам, либо за выбранный период (будни/выходные)»**

Отчёт предназначен для получения/просмотра данных о том, **сколько в среднем перевозится пассажиров за одни сутки на всех маршрутах, обслуживаемых выбранным типом транспорта** (например, только трамваями) в том или ином месяце/году заданного периода. Данные формируются суммарно (без разделения на маршруты) для каждого типа транспорта.

#### **Для формирования отчёта, необходимо:**

1) Кликнуть левой кнопкой мыши по кнопке «Перейти» (**Верейти**), в строке, соответствующей отчёту «Среднесуточная перевозка по видам транспорта по годам и месяцам, либо завыбранный период (будни/выходные)».

2) В открывшемся окне необходимо нажать на кнопку «Создать отчёт» ( $\boxplus$  Создать отчёт) для появления всплывающего окна условий формирования отчёта.

3) На странице условий формирования отчёта необходимо предварительно заполнить следующие параметры:

**Выберите период** – позволяет задать период, за который формируется отчет, в формате ММ.ГГГГ (выбор месяца необязателен, в этом случае отчёт строится по годам);

**Дни недели** – каждый день по отдельности, множественный выбор;

**Вид ТС** – позволяет выбрать вид транспортного средства, выбор из выпадающего списка, множественный выбор.

**В ячейках** – суммарное количество вошедших пассажиров, поделенное на количество дней периода.

#### **Отчёт 21**

# **«Суммарная перевозка по всем маршрутам автотранспортного предприятия (филиала) за одну конкретную дату/выбранный период (будни/выходные/все дни)»**

Отчёт предназначен для получения/просмотра данных о том, **сколько суммарно было перевезено пассажиров на всех маршрутах выбранного предприятия** в пределах заданного периода. Данные формируются суммарно (без разделения на маршруты) для каждого филиала предприятия.

Отчёт формируется на основе данных о валидациях проездных билетов, т.е. данные отчёта могут не соответствовать данным, которые фиксируют датчики ПП на дверях ТС.

#### **Для формирования отчёта, необходимо:**

1) Кликнуть левой кнопкой мыши по кнопке «Перейти» (**Верейти**), в строке, соответствующей отчёту «Суммарная перевозка по всем маршрутам автотранспортного предприятия (филиала) за одну конкретную дату/выбранный период (будни/выходные/все дни)».

2) В открывшемся окне необходимо нажать на кнопку «Создать отчёт» ( $\boxplus$  Создать отчёт) для появления всплывающего окна условий формирования отчёта.

3) На странице условий формирования отчёта необходимо предварительно заполнить следующие параметры:

**Выберите период** – позволяет задать произвольный период, за который формируется отчет, в формате ДД.ММ.ГГГГ (можно задать две одинаковые даты), множественный выбор (можно задать несколько таких периодов, но не более 10);

**Дни недели** – каждый день по отдельности, множественный выбор;

**Предприятие** – выбор из выпадающего списка, множественный выбор;

**Филиал** – выбор из выпадающего списка, множественный выбор.

**Тип билета** – выбор из выпадающего списка, множественный выбор (по умолчанию выбраны все типы билетов).

**В ячейках** – суммарное количество вошедших пассажиров.
#### **Отчёт 22**

# **«Суммарная перевозка по видам транспорта за одну конкретную дату/выбранный период (будни/выходные/все дни)»**

Отчёт предназначен для получения/просмотра данных о том, **сколько суммарно было перевезено пассажиров на всех маршрутах, обслуживаемых выбранным типом транспорта** (например, только трамваями) в пределах заданного периода. Данные формируются суммарно (без разделения на маршруты) для каждого типа транспорта.

Отчёт формируется на основе данных о валидациях проездных билетов, т.е. данные отчёта могут не соответствовать данным, которые фиксируют датчики ПП на дверях ТС.

#### **Для формирования отчёта, необходимо:**

1) Кликнуть левой кнопкой мыши по кнопке «Перейти» (**Верейти**), в строке, соответствующей отчёту «Суммарная перевозка по видам транспорта за одну конкретную дату/выбранный период (будни/выходные/все дни)».

2) В открывшемся окне необходимо нажать на кнопку «Создать отчёт» ( $\boxplus$  Создать отчёт) для появления всплывающего окна условий формирования отчёта.

3) На странице условий формирования отчёта необходимо предварительно заполнить следующие параметры:

**Выберите период** – позволяет задать произвольный период, за который формируется отчет, в формате ДД.ММ.ГГГГ (можно задать две одинаковые даты), множественный выбор (можно задать несколько таких периодов, но не более 10);

**Дни недели** – каждый день по отдельности, множественный выбор;

**Вид ТС** – позволяет выбрать вид транспортного средства, выбор из выпадающего списка, множественный выбор;

**Тип билета** – выбор из выпадающего списка, множественный выбор (по умолчанию выбраны все типы билетов).

**В ячейках** – суммарное количество вошедших пассажиров.

4) Нажать на кнопку «Создать» (Создать) для создания отчёта или на кнопку «Сбросить» (<sup>сбросить</sup>) для закрытия окна без последующего формирования отчёта.

#### **Отчёт 23**

# **«Сравнение объёмов перевозок за определённый диапазон времени с возможностью сравнения объёмов перевозки за разные дни/периоды (в табличном виде)»**

Отчёт предназначен для **сравнения данных о том, сколько суммарно было перевезено пассажиров на выбранном маршруте за период №1 и период №2.** Данные формируются отдельно для каждого выбранного маршрута.<br>Отчёт формируется на основе данных о валидациях проездных билетов, т.е. данные

отчёта могут не соответствовать данным, которые фиксируют датчики ПП на дверях ТС.

#### **Для формирования отчёта, необходимо:**

1) Кликнуть левой кнопкой мыши по кнопке «Перейти» (**Верейти**), в строке, соответствующей отчёту «Сравнение объёмов перевозок за определённый диапазон времени с возможностью сравнения объёмов перевозки за разные дни/периоды (в табличном виде)».

2) В открывшемся окне необходимо нажать на кнопку «Создать отчёт» ( **E** Создать отчёт) для появления всплывающего окна условий формирования отчёта.

3) На странице условий формирования отчёта необходимо предварительно заполнить следующие параметры:

**Выберите период** – позволяет задать произвольный период, за который формируется отчет, в формате ДД.ММ.ГГГГ (можно задать две одинаковые даты), множественный выбор (можно задать несколько таких периодов, но не более 10);

**Дни недели** – каждый день по отдельности, множественный выбор;

**Вид ТС** – позволяет выбрать вид транспортного средства, выбор из выпадающего списка, множественный выбор;

**Маршрут** – позволяет выбрать маршрут, выбор из выпадающего списка, множественный выбор;

**Тип билета** – выбор из выпадающего списка, множественный выбор (по умолчанию выбраны все типы билетов).

**В ячейках** - суммарное количество вошедших пассажиров.

4) Нажать на кнопку «Создать» (Создать) для создания отчёта или на кнопку «Сбросить» ( <sup>сбросить</sup> ) для закрытия окна без последующего формирования отчёта.

# **Отчёт 24**

# **«Данные о наполнении салонов транспортных средств/ входах/ выходах/ нагрузке по часам суток»**

Отчёт предназначен для получения/просмотра данных о том, **сколько в среднем**:

- **Входит пассажиров в одно ТС**

- **Выходит пассажиров из одного ТС**

- **Сколько человек находится в салоне одного ТС**
- **На сколько процентов заполнен салон одного ТС**

**в тот или иной час суток** на выбранных маршрутах.

Данные формируются суммарно для всех выбранных маршрутов.

## **Для формирования отчёта, необходимо:**

1) Кликнуть левой кнопкой мыши по кнопке «Перейти» ( перейти ), в строке, соответствующей отчёту «Данные о наполнении салонов транспортных средств/ входах/ выходах/ нагрузке по часам суток».

2) В открывшемся окне необходимо нажать на кнопку «Создать отчёт» ( $\boxplus$  Создать отчёт) для появления всплывающего окна условий формирования отчёта.

3) На странице условий формирования отчёта необходимо предварительно заполнить следующие параметры:

**Выберите период** – позволяет задать произвольный период, за который формируется отчет, в формате ДД.ММ.ГГГГ;

**Часы суток** – множественный выбор (по умолчанию выбраны все часы);

**Дни недели** – определяет расчет отдельно по каждому дню недели, например, только по вторникам, выбор из выпадающего списка;

**Направление движения** – прямое/обратное/не имеет значения, выбор из выпадающего списка;

**Вид ТС** – позволяет выбрать вид транспортного средства, выбор из выпадающего списка;

**Маршрут** – позволяет выбрать маршрут, выбор из выпадающего списка, множественный выбор.

4) Нажать на кнопку «Создать» (Создать) для создания отчёта или на кнопку «Сбросить» ( <sup>сбросить</sup> ) для закрытия окна без последующего формирования отчёта.

#### **Отчёт 25**

# **«Данные пассажиропотоков по маршруту/маршрутам по остановочным пунктам за выбранный промежуток времени»**

Отчёт предназначен для получения/просмотра **данных о пассажирообороте выбранных остановочных пунктов** (сколько пассажиров вошло/вышло, сколько из них воспользовались билетом того или иного типа) только на выбранных маршрутах (в отличие от Отчёта 26, где учитываются все маршруты, проходящие через ОП). Данные формируются отдельно для каждого сочетания «остановочный пункт+маршрут».

#### **Для формирования отчёта, необходимо:**

1) Кликнуть левой кнопкой мыши по кнопке «Перейти» ( перейти), в строке, соответствующей отчёту «Данные пассажиропотоков по маршруту/маршрутам по остановочным пунктам за выбранный промежуток времени».

2) В открывшемся окне необходимо нажать на кнопку «Создать отчёт» ( **El Cos**дать отчёт) для появления всплывающего окна условий формирования отчёта.

3) На странице условий формирования отчёта необходимо предварительно заполнить следующие параметры:

**Выберите период** – позволяет задать произвольный период, за который формируется отчет, в формате ДД.ММ.ГГГГ;

**Выберите интервал** – позволяет задать временной интервал с 0 до 24 часов. Например, для того чтобы посмотреть данные с 00:00:00 до 02:59:59, необходимо выбрать интервал с 00 до 02. Если необходимо получить данные за один час, то в этих полях оба значения должны соответствовать этому часу. Например, чтобы, получить данные с 15:00:00 до 15:59:59, нужно выбрать интервал с 15 до 15;

**Тип дня недели** – определяет расчёт или только по рабочим дням, или только по выходным дням, или по всем дням недели, в течение заданного периода, выбор из выпадающего списка;

**Остановочные пункты** – позволяет выбрать остановочный пункт, выбор из выпадающего списка, множественный выбор;

**Вид ТС** – позволяет выбрать вид транспортного средства, выбор из выпадающего списка; **Маршрут** – позволяет выбрать маршрут/маршруты для выбранной остановки/остановок, выбор из выпадающего списка.

В строке "Всего" - сумма по столбцам Вошло/Вышло/Работа ОП.

4) Нажать на кнопку «Создать» (Создать) для создания отчёта или на кнопку

«Сбросить» (Сбросить) для закрытия окна без последующего формирования отчёта.

### **Отчёт 26**

# **«Данные пассажиропотоков для выбранного остановочного пункта по всем маршрутам и видам транспорта»**

Отчёт предназначен для получения/просмотра **данных о суммарном пассажирообороте выбранных остановочных пунктов** (сколько пассажиров вошло/вышло, сколько из них воспользовались билетом того или иного типа) на всех проходящих через них маршрутах. Данные формируются суммарно (без разделения на маршруты) отдельно для каждого выбранного остановочного пункта, с разбивкой по часам суток.

### **Для формирования отчёта, необходимо:**

1) Кликнуть левой кнопкой мыши по кнопке «Перейти» (**Figure 4)**, в строке, соответствующей отчёту «Данные пассажиропотоков для выбранного остановочного пункта по всем маршрутам и видам транспорта».

2) В открывшемся окне необходимо нажать на кнопку «Создать отчёт» ( **E Cos**дать отчёт) для появления всплывающего окна условий формирования отчёта.

3) На странице условий формирования отчёта необходимо предварительно заполнить следующие параметры:

**Выберите период** – позволяет задать произвольный период, за который формируется отчет, в формате ДД.ММ.ГГГГ;

**Часы суток** – множественный выбор (по умолчанию выбраны все часы);

**Дни недели** – каждый день по отдельности, множественный выбор;

**Остановочные пункты** – выбор из выпадающего списка, множественный выбор;

**Тип билета** – выбор из выпадающего списка, множественный выбор (по умолчанию выбраны все типы билетов).

В ячейках - суммарное количество вошедших и суммарное количество вышедших пассажиров.

4) Нажать на кнопку «Создать» (Создать) для создания отчёта или на кнопку «Сбросить» ( <sup>сбросить</sup> ) для закрытия окна без последующего формирования отчёта.

### **Отчёт 28**

#### **«Данные о рейсах за период»**

Отчёт предназначен для получения/просмотра **детальных данных о каждом рейсе, выполненном на маршруте** в заданный период: когда рейс начат/закончен, каким ТС выполнен, сколько пассажиров перевезено, какое в среднем было наполнение салона.

### **Для формирования отчёта, необходимо:**

1) Кликнуть левой кнопкой мыши по кнопке «Перейти» ( Перейти ), в строке, соответствующей отчёту «Данные о рейсах запериод».

2) В открывшемся окне необходимо нажать на кнопку «Создать отчёт» ( $\boxplus$  Создать отчёт) для появления всплывающего окна условий формирования отчёта.

3) На странице условий формирования отчёта необходимо предварительно заполнить следующие параметры:

**Выберите период** – позволяет выбрать период, за который формируется отчет, в формате ДД.ММ.ГГГГ, и время начала и окончания периода в формате ЧЧ.ММ;

**Предприятие** – выбор из выпадающего списка, множественный выбор;

**Филиал** – выбор из выпадающего списка, множественный выбор.

**Маршрут** – позволяет выбрать маршрут, выбор из выпадающего списка, множественный выбор;

**Гаражный номер** – позволяет выбрать гаражный номер ТС, выбор из выпадающего списка, множественный выбор.

4) Нажать на кнопку «Создать» (Создать) для создания отчёта или на кнопку «Сбросить» ( <sup>сбросить</sup> ) для закрытия окна без последующего формирования отчёта.

### **Отчёт 29**

**«Данные пассажиропотоков остановочных пунктов выбранных маршрутов за выбранный период»**

Отчёт предназначен для получения/просмотра **сводных данных о пассажирообороте выбранных остановочных пунктов** (какие маршруты проходят через этот ОП, сколько пассажиров вошло/вышло всего, сколько пассажиров входит/выходит в среднем при каждом посещении этого ОП отдельным ТС, на сколько максимально бывает заполнен салон).

## **Для формирования отчёта, необходимо:**

1) Кликнуть левой кнопкой мыши по кнопке «Перейти» (**Верейти**), в строке, соответствующей отчёту «Данные пассажиропотоков остановочных пунктов выбранных маршрутов за выбранный период».

2) В открывшемся окне необходимо нажать на кнопку «Создать отчёт» ( **E Создать отчёт**) для появления всплывающего окна условий формирования отчёта.

3) На странице условий формирования отчёта необходимо предварительно заполнить следующие параметры:

**Выберите период** – позволяет выбрать период, за который формируется отчет, в формате ДД.ММ.ГГГГ, и время начала и окончания периода в формате ЧЧ.ММ;

**Маршрут** – позволяет выбрать маршрут, выбор из выпадающего списка, множественный выбор;

**Гаражный номер** – позволяет выбрать гаражный номер ТС, выбор из выпадающего списка, множественный выбор.

4) Нажать на кнопку «Создать» (Создать) для создания отчёта или на кнопку «Сбросить» (<sup>сбросить</sup> ) для закрытия окна без последующего формирования отчёта.

### **Отчёт 30**

### **«Нагрузка подвижного состава»**

Отчёт предназначен для получения/просмотра **сводных данных о работе отдельных ТС на выбранном маршруте** (сколько всего перевезено пассажиров, сколько перевезено на 1км пробега на линии, на сколько в среднем наполнен салон).

## **Для формирования отчёта, необходимо:**

1) Кликнуть левой кнопкой мыши по кнопке «Перейти» (**Верейти**), в строке, соответствующей отчёту «Нагрузка подвижного состава».

2) В открывшемся окне необходимо нажать на кнопку «Создать отчёт» ( **E Создать отчёт**) для появления всплывающего окна условий формирования отчёта.

3) На странице условий формирования отчёта необходимо предварительно заполнить следующие параметры:

**Выберите период** – позволяет выбрать период, за который формируется отчет, в формате ДД.ММ.ГГГГ;

**Маршрут** – позволяет выбрать маршрут, выбор из выпадающего списка, множественный выбор;

**Гаражный номер** – позволяет выбрать гаражный номер ТС, выбор из выпадающего списка, множественный выбор.

4) Нажать на кнопку «Создать» (Создать) для создания отчёта или на кнопку «Сбросить» ( <sup>сбросить</sup> ) для закрытия окна без последующего формирования отчёта.

#### **Отчёт 31**

#### **«Суточная перевозка по дням обследования»**

Отчёт предназначен для получения/просмотра **сводных данных о работе выбранных**

**ТС на выбранном маршруте** (сколько всего перевезено пассажиров, сколько перевезено в среднем за один рейс, сколько перевезено на 1 час работы на линии).

Отчёт формируется для каждой даты отдельно.

### **Для формирования отчёта, необходимо:**

1) Кликнуть левой кнопкой мыши по кнопке «Перейти» (**Верейти**), в строке, соответствующей отчёту «Суточная перевозка по дням обследования».

2) В открывшемся окне необходимо нажать на кнопку «Создать отчёт» ( $\boxplus$  Создать отчёт) для появления всплывающего окна условий формирования отчёта.

3) На странице условий формирования отчёта необходимо предварительно заполнить следующие параметры:

**Выберите период** – позволяет выбрать период, за который формируется отчет, в формате ДД.ММ.ГГГГ;

**Маршрут** – позволяет выбрать маршрут, выбор из выпадающего списка, множественный выбор;

**Гаражный номер** – позволяет выбрать гаражный номер ТС, выбор из выпадающего списка, множественный выбор.

4) Нажать на кнопку «Создать» (Создать) для создания отчёта или на кнопку «Сбросить» ( <sup>сбросить</sup> ) для закрытия окна без последующего формирования отчёта.

#### **Отчёт 32**

#### **«Остановочный пассажиропоток выбранных маршрутов по периодам суток»**

Отчёт предназначен для получения/просмотра **данных о суммарном количестве пассажиров, входящих <sup>в</sup> ТС на каждом остановочном пункте** выбранного маршрута.Отчёт формируется <sup>с</sup> разбивкой на часы суток.

**Для формирования отчёта, необходимо:**

1) Кликнуть левой кнопкой мыши по кнопке «Перейти» ( перейти ), в строке, соответствующей отчёту «Остановочный пассажиропоток выбранных маршрутов по периодам суток».

2) В открывшемся окне необходимо нажать на кнопку «Создать отчёт» ( **E Создать отчёт**) для появления всплывающего окна условий формирования отчёта.

3) На странице условий формирования отчёта необходимо предварительно заполнить следующие параметры:

**Выберите период** – позволяет выбрать период, за который формируется отчет, в формате ДД.ММ.ГГГГ;

**Маршрут** – позволяет выбрать маршрут, выбор из выпадающего списка, множественный выбор.

4) Нажать на кнопку «Создать» (Создать) для создания отчёта или на кнопку «Сбросить» ( <sup>сбросить</sup> ) для закрытия окна без последующего формирования отчёта.

#### **Отчёт 33**

# **«Суммарная перевозка по маршруту/нескольким выбранным маршрутам за одну конкретную дату/ выбранный период (будни/выходные/все дни)»**

Отчёт предназначен для получения/просмотра **сводных данных о работе маршрута**: сколько ТС работало и какой вместимости, сколько рейсов выполнено, сколько пассажиров перевезено, насколько в среднем наполнен салон.

#### **Для формирования отчёта, необходимо:**

1) Кликнуть левой кнопкой мыши по кнопке «Перейти» (**Верейти**), в строке, соответствующей отчёту «Суммарная перевозка по маршруту/нескольким выбранным маршрутам за одну конкретную дату/ выбранный период (будни/выходные/все дни)».

2) В открывшемся окне необходимо нажать на кнопку «Создать отчёт» ( $\equiv$  Создать отчёт) для появления всплывающего окна условий формирования отчёта.

3) На странице условий формирования отчёта необходимо предварительно заполнить следующие параметры:

**Выберите период** – позволяет выбрать период,за который формируется отчет, в формате ДД.ММ.ГГГГ;

**Дни недели** – определяет расчет или только по рабочим дням, или только по выходным дням, или по всем дням недели, в течение заданного периода;

**Маршрут** – позволяет выбрать маршрут, выбор из выпадающего списка, множественный выбор.

4) Нажать на кнопку «Создать» (Создать) для создания отчёта или на кнопку «Сбросить» ( <sup>сбросить</sup> ) для закрытия окна без последующего формирования отчёта.

### **Отчёт 34**

#### **«Данные о пассажиропотоке по рейсам маршрута с детализацией по остановкам»**

Отчёт предназначен для получения/просмотра **детальных данных о каждом остановочном пункте рейса** заопределённый период.

#### **Для формирования отчёта, необходимо:**

1) Кликнуть левой кнопкой мыши по кнопке «Перейти» (**Верейти**), в строке, соответствующей отчёту «Данные о пассажиропотоке по рейсам маршрута с детализацией по остановкам».

2) В открывшемся окне необходимо нажать на кнопку «Создать отчёт» (  $\boxplus$  Создать отчёт) для появления всплывающего окна условий формирования отчёта.

3) На странице условий формирования отчёта необходимо предварительно заполнить следующие параметры:

**Дата** – позволяет выбрать дату, за которую формируется отчет, в формате ДД.ММ.ГГГГ; **Маршрут** – позволяет выбрать маршрут, выбор из выпадающего списка;

**Гаражный номер** – позволяет выбрать гаражный номер ТС, выбор из выпадающего списка, множественный выбор.

4) Нажать на кнопку «Создать» (Создать) для создания отчёта или на кнопку «Сбросить» ( <sup>сбросить</sup> ) для закрытия окна без последующего формирования отчёта.

## **Отчёт 35**

# **«Данные о пассажиропотоке по рейсам маршрута с детализацией по остановкам» (new)**

Отчёт предназначен для просмотра данных об остановках выполненных рейсов ТС, для заданных маршрута и даты. Указываются данные о количестве вошедших и вышедших пассажиров, количестве оплат, наполнении салона ТС, нагрузке в процентах.

Отчёт формируется как по валидациям билетов, так и по валовой перевозке (цифры вошло/вышло в выполненных рейсах).

### **Для формирования отчёта, необходимо:**

1) Кликнуть левой кнопкой мыши по кнопке «Перейти» (**Верейти**), в строке, соответствующей отчёту «Данные о пассажиропотоке по рейсам маршрута с детализацией по остановкам» (new)».

2) В открывшемся окне необходимо нажать на кнопку «Создать отчёт» ( $\boxplus$  Создать отчёт) для появления всплывающего окна условий формирования отчёта.

3) На странице условий формирования отчёта необходимо предварительно заполнить следующие параметры:

**Дата** – позволяет выбрать дату, за которую формируется отчет, в формате ДД.ММ.ГГГГ; **Маршрут** – позволяет выбрать маршрут, выбор из выпадающего списка;

**Гаражный номер** – позволяет выбрать гаражный номер ТС, выбор из выпадающего списка, множественный выбор.

4) Нажать на кнопку «Создать» (Создать) для создания отчёта или на кнопку «Сбросить» ( <sup>сбросить</sup> ) для закрытия окна без последующего формирования отчёта.

### **3.6 Описание функций раздела «Импорт данных»**

#### **3.6.1 Назначение раздела «Импорт данных»**

Раздел «Импорт данных» предназначен для добавления данных с валидаторов в базу данных УМП.

## **3.6.2 Доступ к разделу «Импорт данных»**

Для доступа к разделу «Импорт данных» необходимо:

1) Открыть главное меню Программы.

2) Кликнуть левой кнопкой мыши по строке, соответствующей разделу «Импорт данных о валидациях проездных билетов».

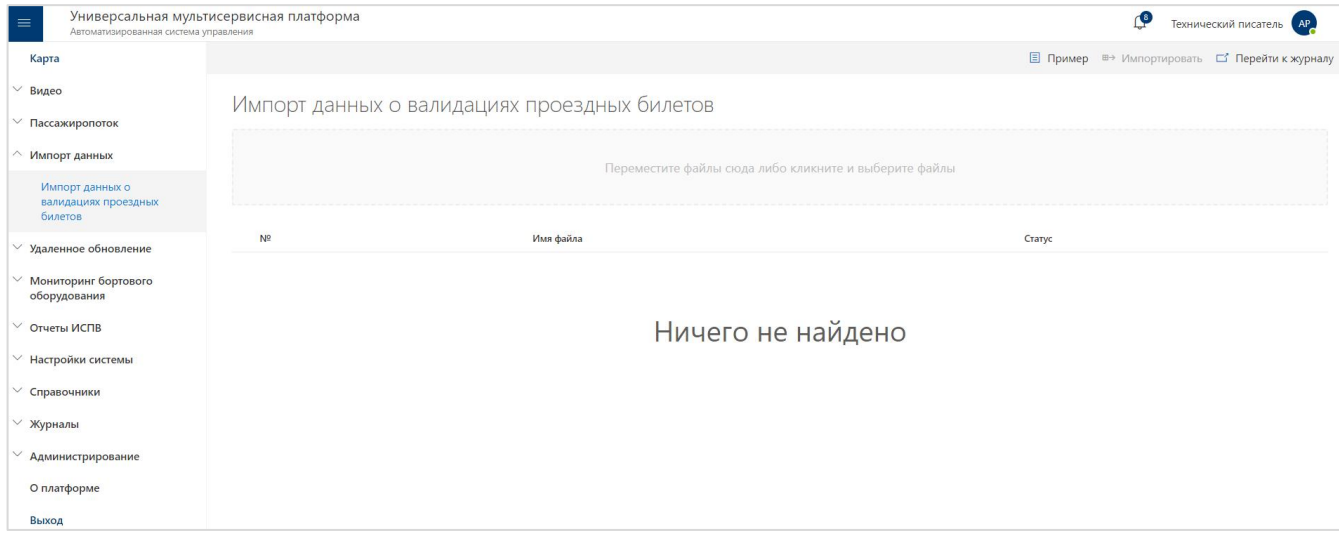

Рисунок 46 - Страница раздела «Импорт данных» (подраздел «Импорт данных о валидациях проездных

билетов»)

### **3.6.3 Список подразделов**

Раздел «Импорт данных» состоит из подразделов:

- Импорт данных о валидациях проездных билетов

## **3.6.3.1 Назначение подразделов**

#### **Импорт данных о валидациях проездных билетов:**

добавление данных с валидаторов в базу данных УМП.

#### **3.6.4 «Импорт данных о валидациях проездных билетов»**

#### **3.6.4.1 Доступ к подразделу «Импорт данных о валидациях проездных билетов»**

Для доступа к подразделу «Импорт данных о валидациях проездных билетов» необходимо:

1) Открыть главное меню Программы.

2) Развернуть список подразделов для раздела «Импорт данных».

3) Кликнуть левой кнопкой мыши по строке, соответствующей подразделу «Импорт данных о валидациях проездных билетов».

### **3.6.4.2 Описание подраздела «Импорт данных о валидациях проездных билетов»**

**Кнопка «Импортировать»** ( = импортировать) запускает процесс импорта данных и делает запись в «Журнал действий пользователя».

● **Поле загрузки файлов** позволяет пользователю добавлять файлы для импорта с помощью перетаскивания файла в поле загрузки или с помощью клика по полю загрузки. При добавлении файла начинает загрузку файла на сервер УМП.

● **Таблица файлов** – предназначена для отображения пользователю списка файлов с их текущими статусами.

Кнопка «**Перейти к журналу**» (  $\Box$  перейти к журналу **«рывает страницу «Журнал действий** пользователя» с примененным фильтром по событию «Импорт данных о валидациях проездных билетов»

#### ● **Навигация по страницам**

Для навигации по страницам списка, необходимо:

1) Нажать в блоке навигации на номер нужной страницы, чтобы перейти на неё (страница, на которой пользователь находится в настоящий момент выделена синим цветом (например,  $\boxed{\phantom{a}3}$ )).

2) Воспользоваться кнопками «Вперёд» (>) и «Назад» (<) для постраничного движения по списку ТС.

#### **3.6.4.3 Работа с подразделом «Импорт данных о валидациях проездных билетов»**

Для того чтобы **импортировать данные о валидациях проездных билетов** необходимо: 1) На странице «Импорт данных о валидациях проездных билетов» переместить файлы в формате txt с корректными данными в «Поле загрузки файлов» (имеет надпись «Переместите файлы сюда, либо кликните и выберите файлы»). Или кликнуть на «Поле загрузки файлов» и выберете эти файлы через стандартное окно проводника операционной системы пользователя.

2) Кликнуть по кнопке «Импортировать» ( $\overline{E}$  > Импортировать).

3) Дождаться окончания импортирования файлов.

### **3.7 Описание функций раздела «Удалённое обновление»**

#### **3.7.1 Назначение раздела «Удалённое обновление»**

Раздел «Удалённое обновление» предназначен для обновления профайлов на МНТ, установленных на ТС.

Функционал «Удаленного обновления» позволяет объединять идентичные ТС в логические группы – «группы конфигураций МНТ» (далее группа) и производить одновременное обновление профайлов для ТС, включённых в группу, в автоматизированном режимебез необходимости ручного подключения к ним, загрузив в группу конфигурирования необходимый профайл.

#### **3.7.2 Доступ к разделу «Удалённое обновление»**

Для доступа к разделу «Удалённое обновление» необходимо:

1) Открыть главное меню Программы.

2) Кликнуть левой кнопкой мыши по строке, соответствующей разделу «Удалённое обновление».

| $=$<br>Автоматизированная система управления | Универсальная мультисервисная платформа |                            |                   |                                        |                | P<br>Технический писатель (АР)           |                               |
|----------------------------------------------|-----------------------------------------|----------------------------|-------------------|----------------------------------------|----------------|------------------------------------------|-------------------------------|
| Карта                                        | + Создать группу                        |                            |                   |                                        |                |                                          | <b>М</b> Сбросить все фильтры |
| Видео                                        | Конфигурации MHT                        |                            |                   |                                        | $\circ$        | Данные по состоянию: 29.08.2022 17.08.15 |                               |
| Пассажиропоток                               | Дата создания                           | ▽ Группа конфигурации      | Описание          | ▽ Профайл                              | 让<br>Кол-во ТС | Успешно обновлено                        |                               |
| Проведение билетного<br>контроля             | 01.08.2022                              | Группа Автотест бэкенд №2  |                   |                                        | ٠o             | 010%                                     | Û                             |
| Импорт данных                                | 01.08.2022                              | Группа Автотест бэкенд N91 |                   | SecondProfileForAutotest.tar.gz        | ×.             | 0   0%                                   | û                             |
| <b>/ Удаленное обновление</b>                | 14.07.2022                              | reg1407                    |                   | ЛиАЗ 529280-14.07.2022.tar.gz          | $\circ$        | 0   0%                                   | û                             |
| Конфигурации МНТ                             | 14.06.2022                              | автотест конфигурации МНТ  |                   | ProfileForAutotest.tangz               | $\overline{1}$ | 0.10%                                    | û                             |
| Состояние ТС                                 | 19.05.2022                              | <b>Foynna Asto</b>         |                   |                                        | $\circ$        | 0.10%                                    | û                             |
| Мониторинг бортового<br>оборудования         | 26.04.2022                              | 0000                       |                   |                                        | $\Omega$       | 0.10%                                    | û                             |
| Настройки системы                            | 28.01.2022                              | 12345                      |                   |                                        | $\circ$        | 010%                                     | û                             |
| Справочники                                  | 24.11.2021                              | Группа 1 .z@~1             |                   | SPb-PAT-Profile-LIAZ-5292-23.11.2021.t | $\circ$        | 010%                                     | û                             |
| Журналы                                      | 16.11.2021                              | Autotest                   |                   |                                        | $\Omega$       | 010%                                     | 會                             |
| Администрирование                            | 15.11.2021                              | CTI6                       |                   | SPb-Test4-Profile-24.11.2021.tar.gz    | $\alpha$       | 010%                                     | 會                             |
| О платформе                                  | 14.11.2021                              | Foynna TC A                | Описание группы А | Lorem ipsum dolor sit amet, consectetu | $\overline{1}$ | 010%                                     | 會                             |
| Выход                                        |                                         |                            |                   |                                        |                |                                          |                               |

Рисунок 47 - Страница раздела «Удалённое обновление» (подраздел «Конфигурации МНТ»)

## **3.7.3 Список подразделов**

Раздел «Удалённое обновление» состоит из подразделов:

- Конфигурации МНТ
- Состояние ТС

### **3.7.3.1 Назначение подразделов**

## **Конфигурации МНТ:**

предназначен для работы с группами конфигурации МНТ.

## **Состояние ТС:**

предназначен для просмотра текущего статуса обновления по всем ТС, добавленным в группы конфигурирования.

## **3.7.4 Функциональные возможности раздела**

### **● Обновление данных**

Для обновления данных на странице необходимо кликнуть по кнопке «Обновить» ( $\circlearrowright$ ).

## **● Сортировка данных по возрастанию/убыванию**

Для сортировки данных в таблице по возрастанию или убыванию выбранного критерия необходимо нажать на знак сортировки  $\mathbb{U}$ .

### **● Фильтрация данных**

Для фильтрации данных в таблицах необходимо:

1) кликнуть левой кнопкой мыши по заголовку одного из столбцов таблицы, отмеченного знаком фильтрации  $(\nabla)$  (например,  $\nabla$  Группа конфигурации для столбца «Группа конфигурации»);

2) в открывшемся окне необходимо выбрать с помощью флаговых кнопок значения из столбца, с учетом которых планируется фильтрация списка (например, выбрать виды ТС);

3) нажать на кнопку «Выбрать» (Выбрать) для запуска операции фильтрации данных, или на кнопку «Сбросить» (<sup>сбросить</sup>) - для сброса фильтрации.

В таблице останутся только ТС соответствующие выбранным фильтрам.

### **Экспорт** данных

Для того, чтобы экспортировать данные из архива необходимо:

1) Кликнуть левой кнопкой мыши по кнопке

2) Нажать на кнопку «Экспортировать результат» ( В экспортировать результат).

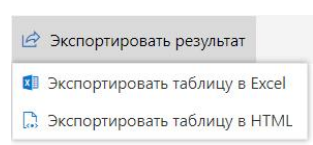

Рисунок 48- Меню выбора вариантов экспорта данных

3) Запустить операцию экспорта, кликнув левой кнопкой мыши по нужному варианту экспорта.

Для удаления конфигурации необходимо нажать на значок удаления **...** 

## **● Навигация по страницам**

Для навигации по страницам списка ТС необходимо:

1) Нажать в блоке навигации на номер нужной страницы, чтобы перейти на неё (страница, на которой пользователь находится в настоящий момент выделена синим цветом (например,  $\qquad \qquad$  3  $\qquad$  )).

2) Воспользоваться кнопками «Вперёд» (>) и «Назад» (<) для постраничного движения по списку ТС.

# **3.7.5 «Конфигурации МНТ»**

# **3.7.5.1 Доступ к подразделу «Конфигурации МНТ»**

Для доступа к подразделу «Конфигурации МНТ» необходимо:

1) Открыть главное меню Программы.

2) Развернуть список подразделов для раздела «Удалённое обновление».

3) Кликнуть левой кнопкой мыши по строке, соответствующей подразделу «Конфигурации МНТ».

# **3.7.5.2 Описание подраздела «Конфигурации МНТ»**

Функционал подраздела позволяет пользователю работать с группами конфигурации МНТ и производить одновременное обновление профайлов для ТС, включённых в группу.

Страница подраздела включает:

блок кнопок управления данными (в верхней части страницы): «Создать группу», «Сбросить все фильтры»;

кнопку обновления данных;

список созданных групп конфигурации с возможностью сортировки и фильтрации по столбцам;

блок навигации по страницам списка групп конфигурации (в нижней части страницы).

Состав данных, отображаемых в списке: дата создания группы конфигурации; название группы конфигурации; описание; профайл; количество ТС в группе, количество и процент успешно обновлённых ТС в группе.

Подробнее о функциональных возможностях раздела в п. 3.7.4 настоящего руководства.

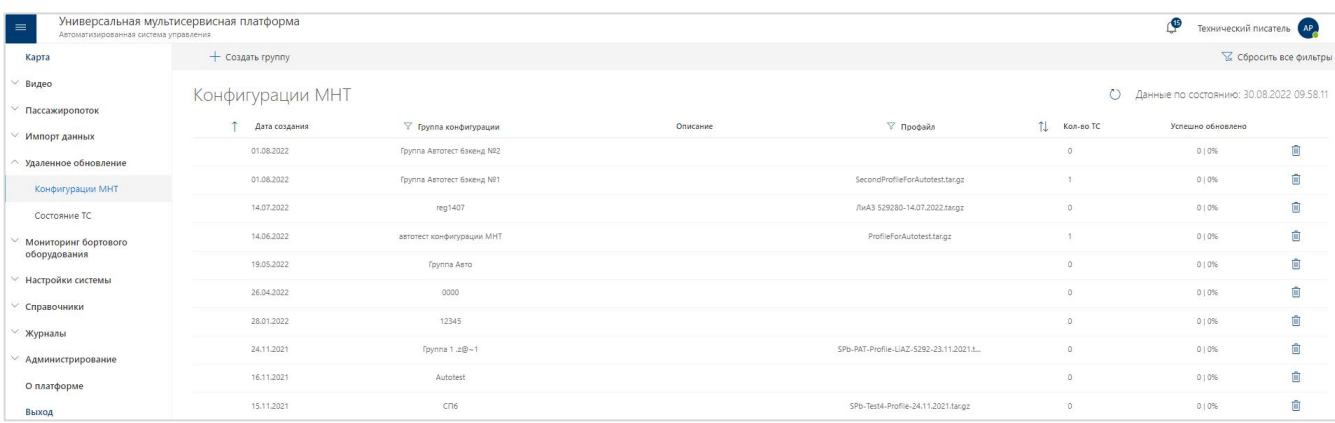

Рисунок 49 - Страница подраздела «Конфигурации МНТ»

## **3.7.5.3 Работа с подразделом «Конфигурации МНТ»**

- Для **создания группы** необходимо:
- 1) Перейти в подраздел «Конфигурации МНТ».
- 2) Нажать кнопку «Создать группу» ( $+$  Создать группу).
- 3) В появившемся диалоговом окне ввести название новой группы.

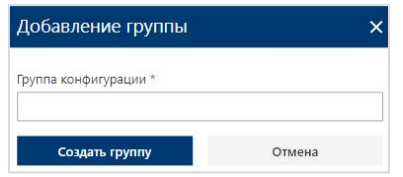

Рисунок 50 - Модальное окно «Добавление группы»

- 4) Нажать кнопку «Создать группу» (Создать группу).
- 5) Перечень созданных групп отображается в подразделе «Конфигурации МНТ».
- Для **просмотра статистики** по созданным группам конфигурации на странице «Конфигурации МНТ» необходимо:
- 1) Кликнуть один раз левой кнопкой мыши по выбранной строке.

После этого откроется боковое окно «Информация о группе», в котором отображаются: наименование группы, профайл, дата и время обновления данных, количество ТС, перечень всех возможных состояний профайлов с указанием количества ТС и процентным соотношением.

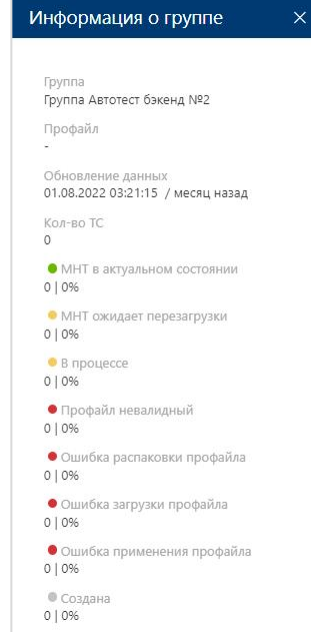

Рисунок 51 – Боковое окно «Информация о группе»

● Для **редактирования группы** в подразделе«Конфигурации МНТ» необходимо дважды кликнуть левой кнопкой мыши по строке выбранной группы.

В открывшемся окне «Группа конфигурации» доступны следующие действия:

- Изменение наименования группы.
- Изменение описания группы.
- Добавление в группу ТС.
- Добавления профайла.
- Смена профайла.
- Удаление группы конфигурации.
- Для **изменения наименования группы** необходимо:
- 1) Нажать на поле «Наименование».
- 
- 2) Ввести нужное название группы.<br>3) Нажать кнопку «Применить» (применить).

92 СВТГ.62.01.12.000.005-03 34 02

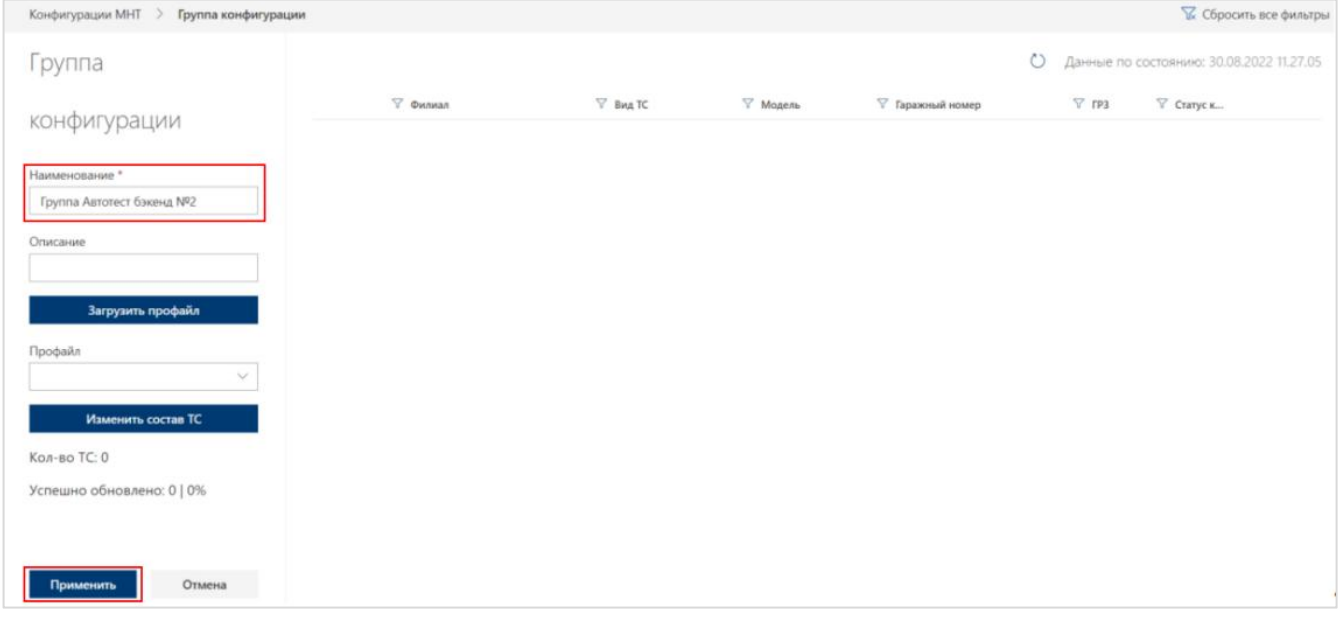

Рисунок 52 – Изменение названия группы

- Для **изменения описания группы** необходимо:
- 1) Нажать на поле «Описание».
- 
- 2) Ввести нужное описание группы.<br>3) Нажать кнопку «Применить» ( применить ).

| Конфигурации МНТ > Группа конфигурации                                        |          |                 |          |                  | ₩ Сбросить все фильтры                              |
|-------------------------------------------------------------------------------|----------|-----------------|----------|------------------|-----------------------------------------------------|
| Группа                                                                        |          |                 |          |                  | $\circ$<br>Данные по состоянию: 30.08.2022 11.27.05 |
| конфигурации                                                                  | ▽ Филиал | $\nabla$ Вид ТС | ∀ Модель | ▽ Гаражный номер | $\nabla$ FP3<br>$\nabla$ Статус к                   |
| Наименование *<br>Группа Автотест бэкенд Nº2<br>Описание<br>Загрузить профайл |          |                 |          |                  |                                                     |
| Профайл<br>$\checkmark$<br>Изменить состав ТС                                 |          |                 |          |                  |                                                     |
| Кол-во ТС: 0<br>Успешно обновлено: 0   0%                                     |          |                 |          |                  |                                                     |
| Отмена<br>Применить                                                           |          |                 |          |                  |                                                     |

Рисунок 53 – Изменение описания группы

- Для **добавления в группу ТС** необходимо:
- 1) Нажать кнопку «Изменить состав ТС».

93 СВТГ.62.01.12.000.005-03 34 02

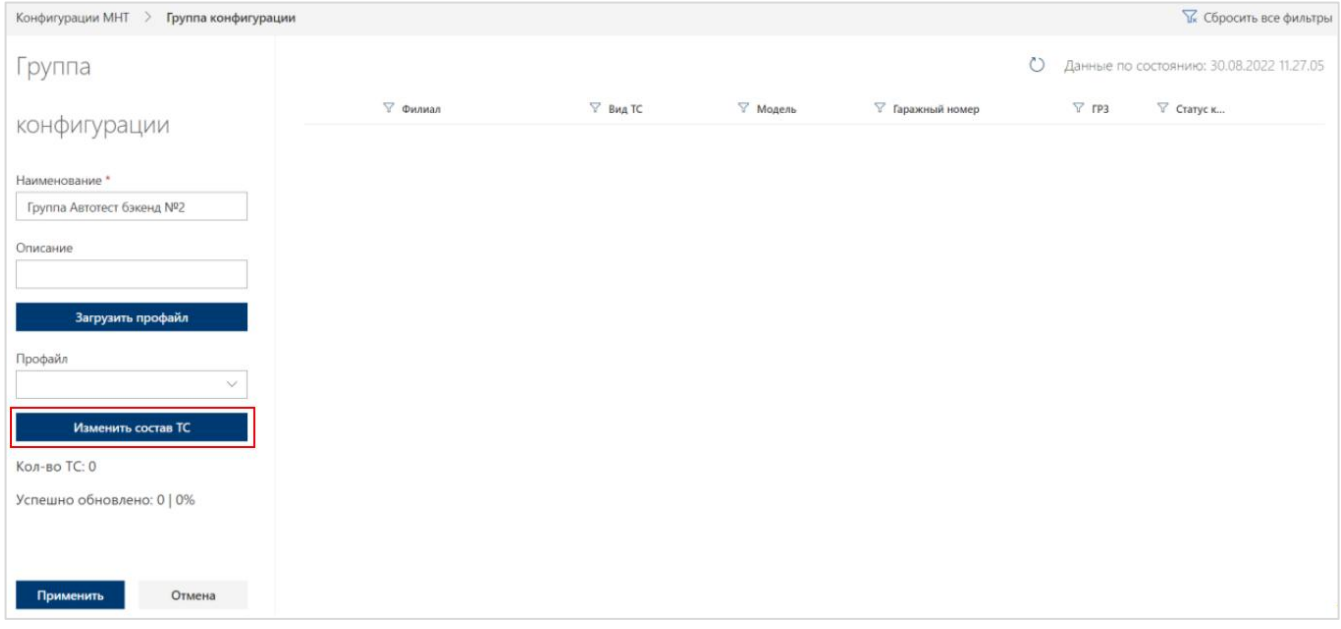

Рисунок 54 – Изменение состава ТС в группе конфигурации

2) В открывшемся модальном окне с перечнем ТС, доступных для добавления в группу, выбрать необходимые транспортные средства.

|            | Изменение состава ТС группы конфигурации |                                     |    |                              |    |            |                                          |                               | $\pmb{\times}$           |
|------------|------------------------------------------|-------------------------------------|----|------------------------------|----|------------|------------------------------------------|-------------------------------|--------------------------|
|            |                                          |                                     |    |                              |    |            |                                          | <b>• Сбросить все фильтры</b> |                          |
| NOT        | ∀ Филиал                                 | $\nabla$ Вид ТС                     | 1J | ▽ Модель ТС                  | 1J | ▽ Гаражный | TJ.<br>$\mathbb {Y}$ .<br>$T \downarrow$ | ▽ Группа конфигурации         | $\Delta$<br>iά           |
| $\bullet$  | $\circ$                                  | $A$ втобус                          |    | тест 777                     |    | 777111     |                                          | Без группы                    |                          |
| $\bullet$  | АО "Третий парк"                         | • Автобус                           |    |                              |    | 55555      |                                          | Без группы                    |                          |
| $\circ$    | АО "Третий парк"                         | A <b>BTO</b> 6 <b>yc</b>            |    |                              |    | 66666      |                                          | Без группы                    |                          |
| $\bigcirc$ | Автобусный парк Nº 1                     | • Автобус                           |    | ЛиАЗ 5292                    |    | 1107       | 11064                                    | Без группы                    |                          |
| $\bigcirc$ | Автобусный парк № 1                      | $A$ втобус                          |    | ЛиАЗ 5292                    |    | 1109       | 11056                                    | Без группы                    |                          |
| ∩          | Автобусный парк Nº 1                     | • Автобус                           |    | ЛиАЗ 5292                    |    | 1111       | 11069                                    | Без группы                    |                          |
| $\bigcirc$ | Автобусный парк № 1                      | • Автобус                           |    | ЛиАЗ 5292                    |    | 1236       | 11059                                    | Без группы                    |                          |
| $\bigcirc$ | Автобусный парк Nº 1                     | $A$ <sub>BTO</sub> $6$ yc           |    | ЛиАЗ 5292                    |    | 1238       | 11052                                    | Без группы                    |                          |
| $\bigcirc$ | Автобусный парк Nº 1                     | A                                   |    | ЛиАЗ 5292                    |    | 1369       | 11063                                    | Без группы                    | $\overline{\phantom{a}}$ |
|            |                                          |                                     |    |                              |    |            |                                          |                               |                          |
| €          | $\overline{2}$<br>$\mathbf{3}$           | 5<br>$\overline{4}$<br>13<br>$\sim$ |    | $\left\langle \right\rangle$ |    |            |                                          |                               |                          |
| Применить  |                                          |                                     |    |                              |    |            |                                          | Отмена                        |                          |

Рисунок 55 – Окно изменения состава ТС группы конфигурации

- 3) Нажать кнопку «Применить» (применить).
- Для **добавления профайла** необходимо:
- 1) Нажать на кнопку загрузить профайл (загрузить профайл).

94 СВТГ.62.01.12.000.005-03 34 02

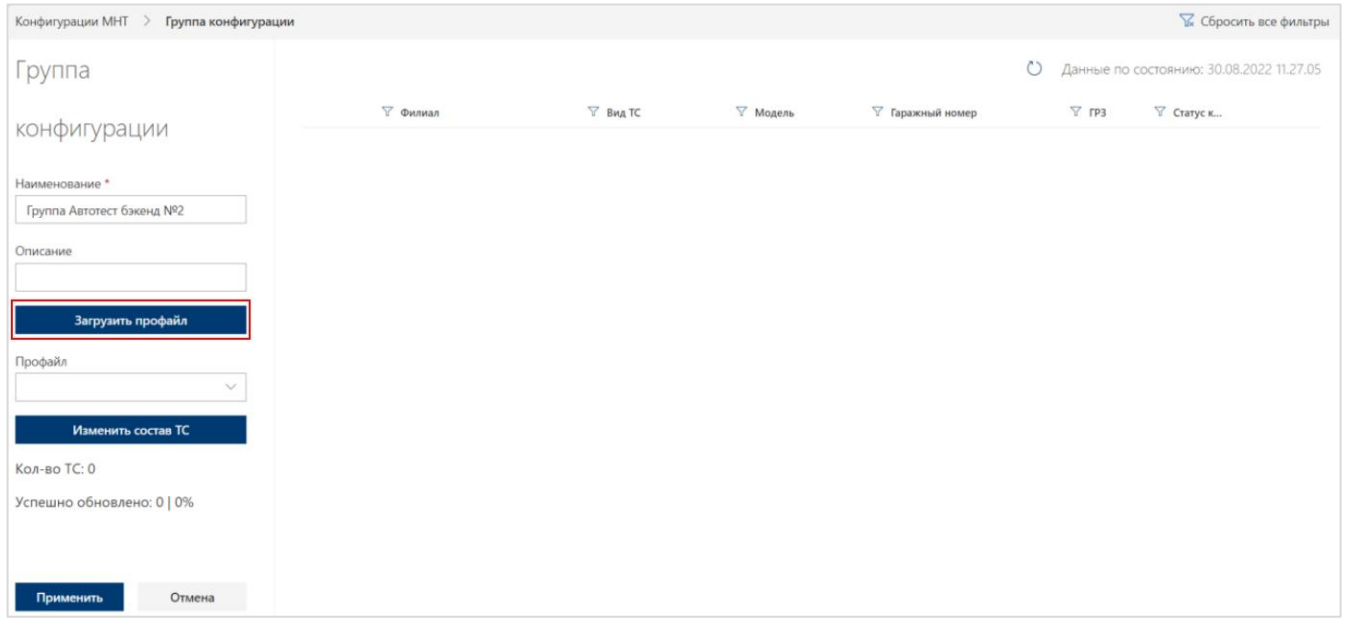

Рисунок 56 – Загрузка профайла

2) В открывшемся модальном окне «Загрузка профайла» добавить нужный файл, нажав на поле загрузки файлов или перетащив файл в это поле.

3) Нажать кнопку «Загрузить» (Загрузить).

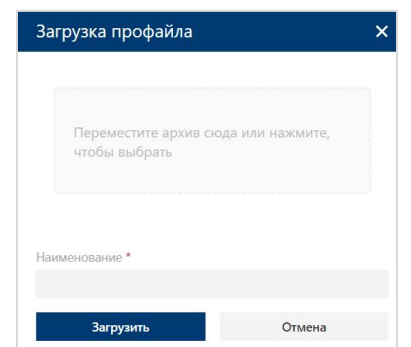

Рисунок 57 – Модальное окно «Загрузка профайла»

4) Нажать на кнопку «Применить».

5) В открывшемся модальном окне «Изменение параметров группы» нажать кнопку «Продолжить».

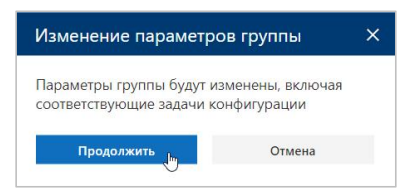

Рисунок 58 – Модальное окно подтверждения «Изменение параметров группы»

На странице «Группа конфигурации» отобразятся выбранные ТС со статусом конфигурации «Создана».

| Конфигурации МНТ > Группа конфигурации      |                                   |                              |                  |                            |                     |                                          | <b>В Сбросить все фильтры</b> |
|---------------------------------------------|-----------------------------------|------------------------------|------------------|----------------------------|---------------------|------------------------------------------|-------------------------------|
| Группа конфигурации                         |                                   |                              |                  |                            | $\circ$             | Данные по состоянию: 30.09.2021 16.12.51 |                               |
| Наименование<br>Новая группа                | ∀ Филиал<br>OPCNO<br>$\mathbb{Q}$ | $\nabla$ Вид ТС<br>· Asrobyc | ∀ Модель<br>Test | ▽ Гаражный номер<br>101300 | $\triangledown$ rp3 | ▽ Статус конфигура<br>© Создана          | $\widehat{\boxdot}$           |
| Описание<br>Загрузить профайл               |                                   |                              |                  |                            |                     |                                          |                               |
| Профайл<br>profile_3.tar.gz<br>$\checkmark$ |                                   |                              |                  |                            |                     |                                          |                               |
| Изменить состав ТС<br>Кол-во ТС: 1          |                                   |                              |                  |                            |                     |                                          |                               |
| Успешно обновлено:                          |                                   |                              |                  |                            |                     |                                          |                               |
|                                             |                                   |                              |                  |                            |                     |                                          |                               |
|                                             |                                   |                              |                  |                            |                     |                                          |                               |
| Применить<br>Отмена                         |                                   |                              |                  |                            |                     |                                          |                               |

Рисунок 59 – Создание заявки на изменение конфигурации (статус «Создана»)

#### Далее статус будет меняться в зависимости от состояния загрузки профайла на МНТ.

| Конфигурации МНТ > Группа конфигурации |          |            |          |                  |              |                                          | <b>12</b> Сбросить все фильтры |
|----------------------------------------|----------|------------|----------|------------------|--------------|------------------------------------------|--------------------------------|
| Группа конфигурации                    |          |            |          |                  | $\circ$      | Данные по состоянию: 30.09.2021 16.14.04 |                                |
| Наименование                           | ∀ Филиал | T Bwg TC   | ∀ Модель | ∵ Гаражный номер | $\nabla$ rp3 | ▽ Статус конфигура                       |                                |
| Новая группа                           | ОРСПО    | · Aarrobyc | Test     | 101300           |              | • МНТ в актуальном<br>состоянии          | û                              |
| Описание                               |          |            |          |                  |              |                                          |                                |
|                                        |          |            |          |                  |              |                                          |                                |
| Загрузить профайл                      |          |            |          |                  |              |                                          |                                |
| Профайл<br>profile_3.tar.gz<br>$\sim$  |          | Z,         |          |                  |              |                                          |                                |
|                                        |          |            |          |                  |              |                                          |                                |
| Изменить состав ТС                     |          |            |          |                  |              |                                          |                                |
| Кол-во ТС: 1<br>Успешно обновлено:     |          |            |          |                  |              |                                          |                                |
|                                        |          |            |          |                  |              |                                          |                                |
|                                        |          |            |          |                  |              |                                          |                                |
|                                        |          |            |          |                  |              |                                          |                                |
|                                        |          |            |          |                  |              |                                          |                                |
|                                        |          |            |          |                  |              |                                          |                                |
|                                        |          |            |          |                  |              |                                          |                                |
| Применить<br>Отмена                    |          |            |          |                  |              |                                          |                                |

Рисунок 60 – Заявка на изменение конфигурации (статус «МНТ в актуальном состоянии»)

## **Возможные статусы профайлов**:

- Создана;
- МНТ в актуальном состоянии;
- В процессе;

- МНТ ожидает перезагрузки;
- Ошибка загрузки профайла;
- Ошибка распаковки профайла;
- Профайл невалидный;
- Ошибка применения профайла.

# **● Информация отранспортном средстве**

Для того, чтобы открыть окно подробной информации о транспортном средстве и текущем состоянии профайла, необходимо:

1) Однократно кликнуть левой кнопкой мыши на строку с ТС на странице группы конфигурации.

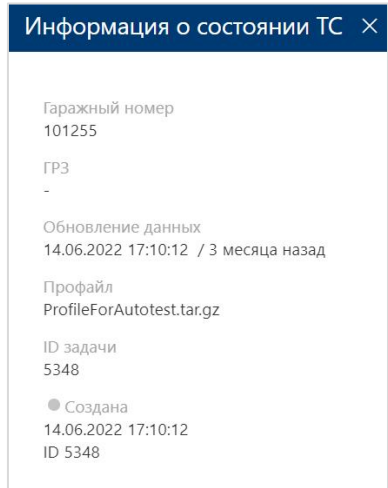

Рисунок 61 – Боковое окно «Информация о состоянии ТС» на странице группы конфигурации

2) Закрыть блок информации о ТС можно с помощью кнопки «Закрыть» (<sup>\*</sup>) в правом верхнем углу блока.

В боковом окне «Информация о состоянии ТС» отображаются:

- гаражный номер;
- ГРЗ;
- дата и время обновления данных;
- профайл;
- ID текущей задачи;
- состояние профайла с указанием даты, времени и ID задачи.
- **●** Для **смены профайла конфигурации** необходимо:

1) На странице «Конфигурация МНТ» нажать на выпадающее поле «Профайл»  $\left( \begin{array}{ccc} \end{array} \right)$  TestProfile2-15.11.2021.tar.gz  $\longrightarrow \begin{array}{ccc} \end{array}$ 

- 2) Выбрать в выпадающем списке ранее загруженный профайл.
- 3) Нажать кнопку «Применить» (применить).
- **●** Для **удаления группы конфигурации** необходимо:
- 1) На странице «Конфигурации МНТ» навести на строку, которую нужно удалить и нажать на пиктограмму корзины.

| $+$ Создать группу |                              |                                                                                  |                                  |                                          |         | <b>В Сбросить все фильтры</b> |
|--------------------|------------------------------|----------------------------------------------------------------------------------|----------------------------------|------------------------------------------|---------|-------------------------------|
| Конфигурации МНТ   |                              |                                                                                  | $\circ$                          | Данные по состоянию: 30.08.2022 14.09.38 |         |                               |
| Дата создания      | <b>У Группа конфигурации</b> | Описание                                                                         | ▽ Профайл                        | TJ Ko.                                   | Успешно |                               |
| 01.08.2022         | Группа Автотест бэкенд №2    |                                                                                  |                                  | $\bullet$                                | 010%    | ▣                             |
| 01.08.2022         | Группа Автотест бэкенд Nº1   |                                                                                  | SecondProfileForAutotest.tar.gz  |                                          | 010%    | 自                             |
| 14.07.2022         | reg1407                      | Удаление группы<br>$\times$                                                      | ЛиАЗ 529280-14.07.2022 tar.gz    | $\overline{0}$                           | 010%    | 面                             |
| 14.06.2022         | автотест конфигурации МНТ    |                                                                                  | ProfileForAutotest.tat.gz        | 1                                        | 010%    | 面                             |
| 19.05.2022         | <b>Tpynna Asto</b>           | Все ТС будут извлечены из группы, текущие<br>задачи конфигурации будут завершены |                                  | $\theta$                                 | 010%    | 盲                             |
| 26.04.2022         | 0000                         | Отмена<br>Удалить                                                                |                                  | 0                                        | 010%    | 自                             |
| 28.01.2022         | 12345                        |                                                                                  |                                  | 0.                                       | 010%    | 自                             |
| 24.11.2021         | Группа 1 20-1                |                                                                                  | SPb-PAT-Profile-LIAZ-5292-23.1   | $\circ$                                  | 010%    | 自                             |
| 16.11.2021         | Autotest                     |                                                                                  |                                  | $\alpha$                                 | 010%    | 直                             |
| 15.11.2021         | C <sub>16</sub>              |                                                                                  | SPb-Test4-Profile-24,11,2021.tar | $\circ$                                  | 010%    | 盲                             |
| 14.11.2021         | <b>Группа ТСА</b>            | Описание группы А                                                                | Lorem ipsum dolor sit amet, con  | $\mathbb{Z}$                             | 010%    | 自                             |

Рисунок 62 – Удаление группы

2) В открывшемся модальном окне «Удаление группы» нажать на кнопку «Удалить».

### **3.7.6 «Состояние ТС»**

## **3.7.6.1 Доступ к подразделу «Состояние ТС»**

Для доступа к подразделу «Состояние ТС» необходимо:

1) Открыть главное меню Программы.

2) Развернуть список подразделов для раздела «Удалённое обновление».

3) Кликнуть левой кнопкой мыши по строке, соответствующей подразделу «Состояние ТС».

## **3.7.6.2 Описание подраздела «Состояние ТС»**

Функционал подраздела предназначен для просмотра текущего статуса обновления по всем ТС, добавленным в группы конфигурирования.

Страница подраздела включает:

● блок кнопок управления данными (в верхней части страницы): «Экспортировать результат», «Сбросить все фильтры»;

- кнопку обновления данных;
- список ТС с возможностью сортировки и фильтрации по столбцам;

блок навигации по страницам списка групп конфигурации (в нижней части страницы).

Состав данных, отображаемых в списке: филиал; вид ТС; модель; гаражный номер; ГРЗ; группа конфигурации; профайл; статус конфигурации ТС.

Подробнее о функциональных возможностях раздела в п. 3.7.4 настоящего руководства.

| $\equiv$<br>Автоматизированная система управления | Универсальная мультисервисная платформа |                             |                        |                  |              |                            |                                 | $\mathbb{C}^{\circ}$<br>Технический писатель (АР)                               |
|---------------------------------------------------|-----------------------------------------|-----------------------------|------------------------|------------------|--------------|----------------------------|---------------------------------|---------------------------------------------------------------------------------|
| Карта                                             |                                         |                             |                        |                  |              |                            |                                 | <u>   →</u> Экспортировать результат $\vee$ V <sub>к</sub> Сбросить все фильтры |
| $\checkmark$<br>Видео                             | Состояние ТС                            |                             |                        |                  |              |                            | $\circ$                         | Данные по состоянию: 30.08.2022 14.58.59                                        |
| <b>∨ Пассажиропоток</b>                           | ∀ Филиал                                | $\nabla$ B <sub>MA</sub> TC | ∀ Модель               | ▽ Гаражный номер | $\nabla$ FP3 | ₩ Группа конфигурации      | ▽ Профайл                       | ∀ Статус конфигурации                                                           |
| $\checkmark$<br>Импорт данных                     | ОРСПО                                   |                             |                        | 777              |              |                            |                                 |                                                                                 |
| Удаленное обновление<br>$\wedge$                  |                                         | • Автобус                   | Виртуальный стенд      |                  |              | Группа Автотест бэкенд Nº1 | SecondProfileForAutotest.tar.qz | • МНТ в актуальном состоянии                                                    |
| Конфигурации МНТ                                  | ОРСПО                                   | • Автобус                   | Стэнд 255 через прокси | 101255           |              | автотест конфигурации МНТ  | ProfileForAutotest.tar.qz       | <b>• Создана</b>                                                                |
| Состояние ТС                                      | OPCTIO                                  | • Автобус                   | Test                   | 101300           |              | <b>Fpynna TC A</b>         | Lorem ipsum dolor sit amet, c   | © Создана                                                                       |
|                                                   |                                         |                             |                        |                  |              |                            |                                 |                                                                                 |
| Мониторинг бортового<br>оборудования              |                                         |                             |                        |                  |              |                            |                                 |                                                                                 |
| Настройки системы                                 |                                         |                             |                        |                  |              |                            |                                 |                                                                                 |
| ✓<br>Справочники                                  |                                         |                             |                        |                  |              |                            |                                 |                                                                                 |
| ∨ Журналы                                         |                                         |                             |                        |                  |              |                            |                                 |                                                                                 |
| Администрирование                                 |                                         |                             |                        |                  |              |                            |                                 |                                                                                 |
| О платформе                                       |                                         |                             |                        |                  |              |                            |                                 |                                                                                 |
| Выход                                             |                                         |                             |                        |                  |              |                            |                                 |                                                                                 |

Рисунок 63 – Страница подраздела «Состояние ТС»

# **3.7.6.3 Работа с подразделом «Состояние ТС»**

Необходимо кликнуть по строке списка ТС, чтобы просмотреть подробную информацию

о состоянии ТС (в правой части страницы).

В боковом окне «Информация о состоянии ТС» отображаются:

- гаражный номер;
- гос. номер;
- дата и время обновления данных;
- группа конфигурации;
- профайл;
- ID текущей задачи;
- состояние профайла с указанием даты, времени и ID задачи;
- кнопка «Переместить в группу».

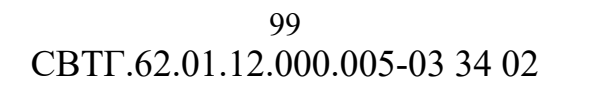

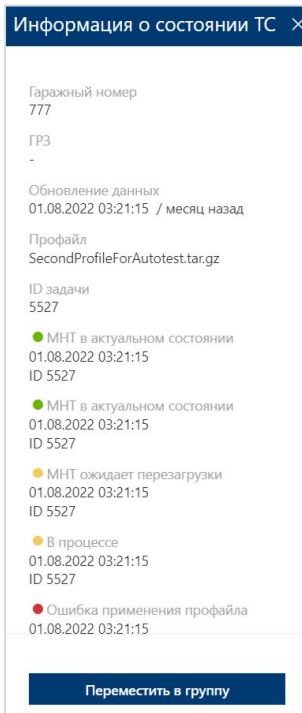

Рисунок 64 – Боковое окно «Информация о состоянии ТС»

Из бокового окна «Информация о состоянии ТС» пользователь может переместить выбранное ТС в другую группу конфигурации. Для этого необходимо:

1) Нажать кнопку «Переместить в группу» (Переместить в группу).

2) В открывшемся модальном окне «Переместить ТС в группу конфигурации» необходимо выбрать группу и нажать кнопку «Применить».

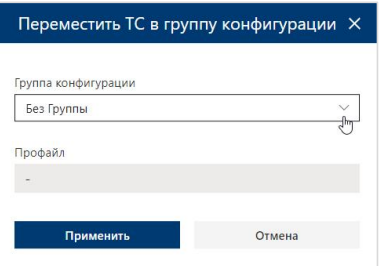

Рисунок 65 – Модальное окно «Переместить ТС в группу конфигурации»

## **3.8 Описание функций раздела «Мониторинг бортового оборудования»**

#### **3.8.1 Назначение раздела «Мониторинг бортового оборудования»**

Раздел «Мониторинг бортового оборудования» предназначен для:

мониторинга бортового оборудования с табличным и графическим отображением текущего состояния БО ТС;

доступа к информации об обновлениях и изменениях данных о состоянии БО по каждому ТС.

### **3.8.2 Доступ к разделу «Мониторинг бортового оборудования»**

Для доступа к разделу «Мониторинг бортового оборудования» необходимо:

1) Открыть главное меню Программы.

2) Кликнуть левой кнопкой мыши по строке, соответствующей разделу «Мониторинг бортового оборудования».

| $\equiv$<br>Автоматизированная система управления | Универсальная мультисервисная платформа                                                    |                          |                           |           |                |                                       |               | இ<br>Технический писатель (ДР)           |
|---------------------------------------------------|--------------------------------------------------------------------------------------------|--------------------------|---------------------------|-----------|----------------|---------------------------------------|---------------|------------------------------------------|
| Kapra                                             | 중 Выбрать фильтры - F Сортировка > 수 B Экспортировать результат > < K Сбросить все фильтры |                          |                           |           |                | О Поиск по гаражному номеру<br>Искать |               |                                          |
| Видео<br>Пассажиропоток                           | Мониторинг бортового оборудования                                                          |                          |                           |           |                |                                       | $\circ$       | Данные по состоянию: 30.08.2022 16:16:04 |
|                                                   | Предприятие                                                                                | Филиал                   | <b>B</b> <sub>na</sub> TC | Модель ТС | Гаражный номер | FP3                                   | Налишие связи | Состояние оборудования                   |
| Импорт данных                                     | Название предприятия                                                                       | Автобусный парк № 1      | Αετοδγο                   | ЛиАЗ 5292 | 1430           | 11062                                 | Не доступно   | • Нет данных свыше 48 часов              |
| Удаленное обновление                              | Название предприятия                                                                       | Автобусный парк № 1      | Αετοδγο                   | Стенд СПб | 1722712814     |                                       | Не доступно   | • Критично                               |
| Мониторинг бортового<br>оборудования              | Название предприятия                                                                       | Автобусный парк Nº 1     | Автобус                   | ЛиАЗ 5292 | 1546           | 11053                                 | Не доступно   | • Нет данных свыше 48 часов              |
| Мониторинг бортового<br>оборудования              | Название предприятия                                                                       | Автобусный парк № 1      | Автобус                   | ЛиАЗ 5292 | 1109           | 11056                                 | Не доступно   | • Нет данных свыше 48 часов              |
| Отчет о состоянии                                 | Название предприятия                                                                       | Автобусный парк Nº 1     | Автобус                   | ЛиАЗ 5292 | 1453           | 11057                                 | Не доступно   | • Нет данных свыше 48 часов              |
| оборудования                                      | Название предприятия                                                                       | Автобусный парк Nº 1     | Автобус                   | ЛиАЗ 5292 | 1236           | 11059                                 | Не доступно   | • Нет данных свыше 48 часов              |
| Настройки системы                                 | Название предприятия                                                                       | Автобусный парк Nº 1     | Автобус                   | ЛиАЗ 5292 | 1971           | 11060                                 | Не доступно   | • Нет данных свыше 48 часов              |
| Справочники                                       | Название предприятия                                                                       | Автобусный парк № 1      | Автобус                   | ЛиАЗ 5292 | 1369           | 11063                                 | Не доступно   | • Нет данных свыше 48 часов              |
| Журналы                                           | Название предприятия                                                                       | Автобусный парк № 1      | Автобус                   | ЛиАЗ 5292 | 1107           | 11064                                 | Не доступно   | • Нет данных свыше 48 часов              |
| Администрирование                                 | Название предприятия                                                                       | Автобусный парк № 1      | Автобус                   | ЛиАЗ 5292 | 1452           | 11066                                 | Не доступно   | • Нет данных свыше 48 часов              |
| О платформе<br>Выход                              | Название предприятия                                                                       | Автобусный парк № 1      | Автобус                   | ЛиАЗ 5292 | 1111           | 11069                                 | Не доступно   | • Нет данных свыше 48 часов              |
|                                                   | Название предприятия                                                                       | Автобусный парк № 1      | Αвтобус                   | ЛиАЗ 5292 | 1238           | 11052                                 | Не доступно   | • Нет данных свыше 48 часов              |
|                                                   | Название предприятия                                                                       | Автобусный парк № 1      | Αвтобус                   | ЛиАЗ 5292 | 1968           | 11054                                 | Не доступно   | • Нет данных свыше 48 часов              |
|                                                   | Название предприятия                                                                       | Автобусный парк № 2      | Αвтобус                   | ЛиАЗ 5292 | 2257           | 11081                                 | Не доступно   | • Нет данных свыше 48 часов              |
|                                                   | Название предприятия                                                                       | Автобусный парк № 2      | Αετοδγο                   | ЛиАЗ 5292 | 2251           | 11102                                 | Не доступно   | • Нет данных свыше 48 часов              |
|                                                   |                                                                                            | $\mathbf{z}$<br>$\Delta$ | 5                         | 11        |                |                                       |               |                                          |

Рисунок 66 – Страница раздела «Мониторинг бортового оборудования»

#### **3.8.3 Список подразделов**

Раздел «Мониторинг бортового оборудования» состоит из подразделов:

- Мониторинг бортового оборудования
- Отчёт о состоянии оборудования

## **3.8.3.1 Назначение подразделов**

#### **Мониторинг бортового оборудования:**

просмотр текущего состояния БО ТС.

#### **Отчёт о состоянии оборудования:**

доступ к функционалу просмотра состояний модулей БО.

#### **3.8.4 Функциональные возможности раздела**

#### ● **Экспорт данных**

Для того, чтобы экспортировать данные из архива необходимо:

- 1) Кликнуть левой кнопкой мыши по кнопке
- 2) Нажать на кнопку «Экспортировать результат» ( В Экспортировать результат).

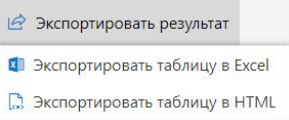

Рисунок 67- Меню выбора вариантов экспорта данных на странице подраздела «Архив видео»

3) Запустить операцию экспорта, кликнув левой кнопкой мыши по нужному варианту экспорта.

### **● Навигация по страницам**

Для навигации по страницам списка ТС необходимо:

1) Нажать в блоке навигации на номер нужной страницы, чтобы перейти на неё (страница, на которой пользователь находится в настоящий момент выделена синим цветом (например,  $\vert$  3  $\vert$ )).

2) Воспользоваться кнопками «Вперёд» (>) и «Назад» (<) для постраничного движения по списку ТС.

### **3.8.5 «Мониторинг бортового оборудования»**

### **3.8.5.1 Доступ к подразделу «Мониторинг бортового оборудования»**

Для доступа к подразделу «Мониторинг бортового оборудования» необходимо:

- 1) Открыть главное меню Программы.
- 2) Развернуть список подразделов для раздела «Мониторинг бортового оборудования».

3) Кликнуть левой кнопкой мыши по строке, соответствующей подразделу «Мониторинг бортового оборудования».

## **3.8.5.2 Описание подраздела «Мониторинг бортового оборудования»**

Функционал подраздела позволяет отслеживать работоспособность оборудования на ТС. Страница раздела включает:

- блок кнопок управления данными (в верхней части страницы): «Выбрать фильтры», «Сортировка», «Экспортировать результат», «Сбросить все фильтры»;
- поле поиска ТС по гаражному номеру;
- кнопку обновления данных;
- список ТС с данными мониторинга;
- блок навигации по страницам списка ТС (в нижней части страницы).

Состав данных, отображаемых в списке ТС: предприятие; филиал; вид ТС; модель ТС; гаражный номер; ГРЗ; наличие связи; состояние оборудования.

Подробнее о функциональных возможностях раздела в п. 3.8.4 настоящего руководства.

| $\equiv$<br>Автоматизированная система управления | Универсальная мультисервисная платформа                                                  |                        |                |           |                |                                       |               | ₾<br>Технический писатель (АР            |
|---------------------------------------------------|------------------------------------------------------------------------------------------|------------------------|----------------|-----------|----------------|---------------------------------------|---------------|------------------------------------------|
| Карта                                             | 5 Выбрать фильтры   Г Сортировка ∨   Д Экспортировать результат ∨ П Сбросить все фильтры |                        |                |           |                | О Поиск по гаражному номеру<br>Искать |               |                                          |
| Видео<br>Пассажиропоток                           | Мониторинг бортового оборудования                                                        |                        |                |           |                |                                       | $\circ$       | Данные по состоянию: 30.08.2022 16:16:04 |
| Импорт данных                                     | Предприятие                                                                              | Филиал                 | Вид ТС         | Модель ТС | Гаражный номер | TP3                                   | Наличие связи | Состояние оборудования                   |
|                                                   | Название предприятия                                                                     | Автобусный парк № 1    | Автобус        | ЛиАЗ 5292 | 1430           | 11062                                 | Не доступно   | • Нет данных свыше 48 часов              |
| Удаленное обновление                              | Название предприятия                                                                     | Автобусный парк № 1    | Автобус        | Стенд СПб | 1722712814     |                                       | Не доступно   | • Критично                               |
| Мониторинг бортового<br>оборудования              | Название предприятия                                                                     | Автобусный парк № 1    | Автобус        | ЛиАЗ 5292 | 1546           | 11053                                 | Не доступно   | • Нет данных свыше 48 часов              |
| Мониторинг бортового<br>оборудования              | Название предприятия                                                                     | Автобусный парк № 1    | Автобус        | ЛиАЗ 5292 | 1109           | 11056                                 | Не доступно   | • Нет данных свыше 48 часов              |
| Отчет о состоянии                                 | Название предприятия                                                                     | Автобусный парк № 1    | Автобус        | ЛиАЗ 5292 | 1453           | 11057                                 | Не доступно   | • Нет данных свыше 48 часов              |
| оборудования                                      | Название предприятия                                                                     | Автобусный парк № 1    | Автобус        | ЛиАЗ 5292 | 1236           | 11059                                 | Не доступно   | • Нет данных свыше 48 часов              |
| Настройки системы                                 | Название предприятия                                                                     | Автобусный парк Nº 1   | Автобус        | ЛиАЗ 5292 | 1971           | 11060                                 | Не доступно   | • Нет данных свыше 48 часов              |
| Справочники                                       | Название предприятия                                                                     | Автобусный парк № 1    | Автобус        | ЛиАЗ 5292 | 1369           | 11063                                 | Не доступно   | • Нет данных свыше 48 часов              |
| Журналы<br>Администрирование                      | Название предприятия                                                                     | Автобусный парк № 1    | Автобус        | ЛиАЗ 5292 | 1107           | 11064                                 | Не доступно   | • Нет данных свыше 48 часов              |
| О платформе                                       | Название предприятия                                                                     | Автобусный парк № 1    | Автобус        | ЛиАЗ 5292 | 1452           | 11066                                 | Не доступно   | © Нет данных свыше 48 часов              |
| Выход                                             | Название предприятия                                                                     | Автобусный парк № 1    | Автобус        | ЛиАЗ 5292 | 1111           | 11069                                 | Не доступно   | • Нет данных свыше 48 часов              |
|                                                   | Название предприятия                                                                     | Автобусный парк № 1    | Автобус        | ЛиАЗ 5292 | 1238           | 11052                                 | Не доступно   | • Нет данных свыше 48 часов              |
|                                                   | Название предприятия                                                                     | Автобусный парк № 1    | Автобус        | ЛиАЗ 5292 | 1968           | 11054                                 | Не доступно   | • Нет данных свыше 48 часов              |
|                                                   | Название предприятия                                                                     | Автобусный парк № 2    | Автобус        | ЛиАЗ 5292 | 2257           | 11081                                 | Не доступно   | • Нет данных свыше 48 часов              |
|                                                   | Название предприятия                                                                     | Автобусный парк Nº 2   | Автобус        | ЛиАЗ 5292 | 2251           | 11102                                 | Не доступно   | • Нет данных свыше 48 часов              |
|                                                   | $\overline{\phantom{a}}$                                                                 | $\boldsymbol{\Lambda}$ | $\overline{5}$ | 11        |                |                                       |               |                                          |

Рисунок 68 – Страница раздела «Мониторинг бортового оборудования»

В столбце«Состояние оборудования» отображаются статусы состояния БО со следующей цветовой индикацией:

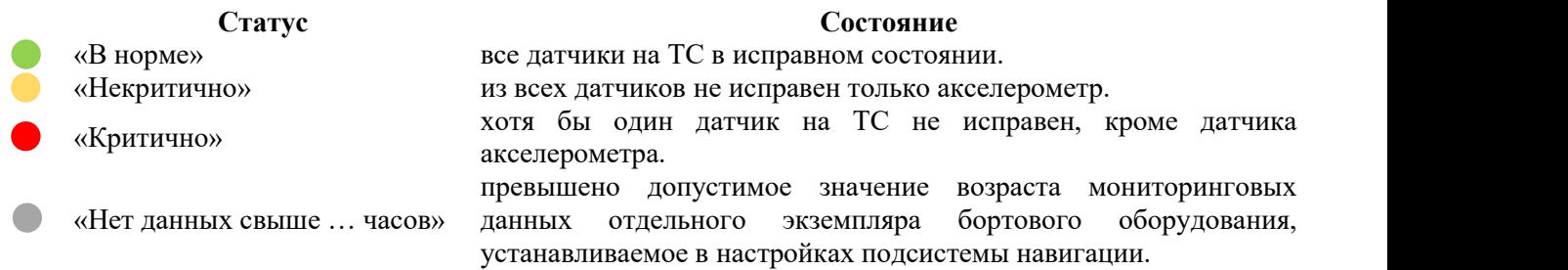

При наведении курсора на название статуса в столбце «Состояние оборудования» отображается всплывающая подсказка.

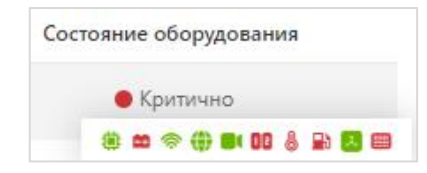

Рисунок 69 – Всплывающая подсказка в столбце «Состояние оборудования»

#### **Условные обозначения:**

- состояние бортового компьютера устройство оплаты
- 
- 
- 
- пи система видеонаблюдения при светодиодное табло
- 
- 
- медиаплата
- 
- **в блок питания** и простройство USB и простройство USB и простройство USB и простройство USB и простройство USB и простройство USB и простройство USB и простройство USB и простройство USB и простройство USB и простройство
- **модем LTE** датчик температуры
- GPS/ГЛОНАСС **Датчик уровня топлива** 
	-
- **ОВ** устройство подсчёта пассажиров **ВЛЕ** элемент БО (красный цвет-датчик не работает,
- акселерометр зелёный цвет–датчик работает)

Если на ТС отсутствует какой-либо датчик, и информация по нему никогда не поступала,

то пиктограмма во всплывающей подсказке не отображается.

### **● Информация отранспортном средстве**

Для того, чтобы посмотреть подробную информацию о состоянии бортового оборудования выбранного ТС необходимо:

1) Выбрать нужный ТС, кликнув левой кнопкой мыши по соответствующей строке.

Блок информации о бортового оборудования представлен на рисунке ниже.

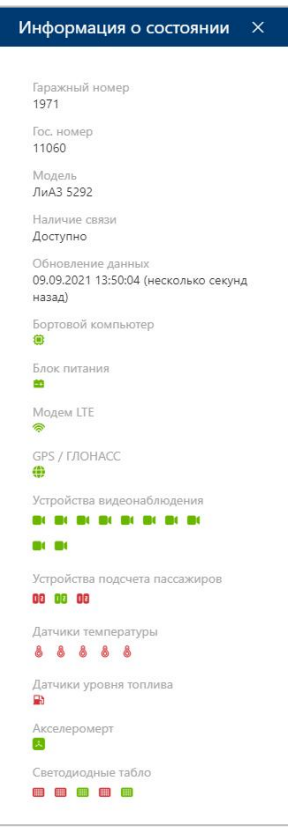

Рисунок 70 – Блок информации о состоянии БО

Если на ТС отсутствует какой-либо датчик, и информация по нему никогда не поступала, то пиктограмма соответствующего элемента БО в окне информации не отображается.

**●** При нажатии на пиктограмму состояния элемента оборудования отображается всплывающее окно с подробной информацией: название элемента, текущее состояние, дата и время изменения состояния.

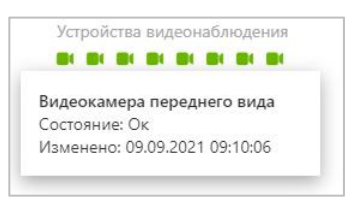

Рисунок 71 – Всплывающее окно об изменении состояния элемента БО

#### **● Поиск по гаражному номеру**

Для поиска по гаражному номеру ТС необходимо:

- 1) Заполнить поле «Поиск по гаражному номеру TC» ( **De Поиск по гаражному номеру искать** ).
- 2) Нажать на кнопку «Искать».

## **3.8.6 «Отчёт о состоянии оборудования»**

### **3.8.6.1 Доступ к подразделу «Отчёт о состоянии оборудования»**

Для доступа к подразделу «Отчёт о состоянии оборудования» необходимо:

1) Открыть главное меню Программы.

2) Развернуть список подразделов для раздела «Мониторинг бортового оборудования».

3) Кликнуть левой кнопкой мыши по строке, соответствующей подразделу «Отчёт о состоянии оборудования».

#### **3.8.6.2 Описание подраздела «Отчёт о состоянии оборудования»**

Страница раздела включает:

**●** список ТС с данными мониторинга.

Состав данных, отображаемых в списке ТС: №; гаражный номер; столбцы состояний модулей оборудования (бортовой компьютер, блок питания, модем LTE, GPS / ГЛОНАСС, устройства видеонаблюдения, устройства подсчёта пассажиров, устройства оплаты, устройства USB, датчики температуры, датчики уровня топлива, датчик акселерометра, светодиодные табло, медиапанели).

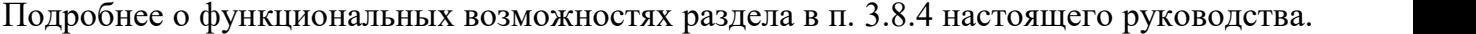

| Универсальная мультисервисная платформа<br>$\equiv$<br>Автоматизированная система управления |                |                                |           |           |           |   |                              |    |   |                |                                               |                        |                | ூ              |                | Технический писатель (AP) |                                               |
|----------------------------------------------------------------------------------------------|----------------|--------------------------------|-----------|-----------|-----------|---|------------------------------|----|---|----------------|-----------------------------------------------|------------------------|----------------|----------------|----------------|---------------------------|-----------------------------------------------|
| Карта                                                                                        |                |                                |           |           |           |   |                              |    |   |                |                                               |                        |                |                |                |                           | $\mathcal{Q}$ Экспортировать результат $\vee$ |
| $~\vee~$ Видео                                                                               |                | Отчет о состоянии оборудования |           |           |           |   |                              |    |   |                |                                               |                        |                |                |                |                           |                                               |
| $\vee$ Пассажиропоток                                                                        |                |                                |           |           |           |   |                              |    |   |                |                                               |                        |                |                |                |                           |                                               |
| $\vee$ Импорт данных                                                                         | N <sup>2</sup> | Гаражный номер                 | ₿         | a.        | ি         | ⊕ | $\widehat{\mathbf{H}}^{(0)}$ | مە |   | ma             | $\left( P\right)$                             | ψ                      | 8              | $\blacksquare$ | 【よ】            | ▦                         | $\mathcal{L}$                                 |
| ∨ Удаленное обновление                                                                       |                | 1722712814                     | $\bullet$ | $\bullet$ | $\bullet$ |   |                              |    | ۰ | $\circledcirc$ | $\begin{array}{c} \circ \\ \circ \end{array}$ | $\qquad \qquad \oplus$ | $\circledcirc$ | $\circ$        | $\circledcirc$ | $\circledcirc$            | $\circ$                                       |
| <b>Мониторинг бортового</b>                                                                  | $\overline{c}$ | 10005                          | $\bullet$ | ٠         |           |   |                              |    |   |                | $\circ$                                       | $\circ$                |                | $\Omega$       | $\circ$        | $\circ$                   | $\circ$                                       |
| оборудования                                                                                 | 3              | 99999999                       | -         |           |           |   |                              |    |   |                |                                               |                        |                |                |                |                           |                                               |
| Мониторинг бортового<br>оборудования                                                         |                | 1012541                        | $\bullet$ |           |           |   |                              |    |   |                | $\alpha$                                      | $\circ$                | $\bullet$      | $\circ$        | $\circ$        | $\circ$                   | $\circ$                                       |
| Отчет о состоянии                                                                            | 5              | 777                            | $\bullet$ | $\bullet$ |           |   |                              |    |   |                | $\alpha$                                      | dilt                   |                |                | $\alpha$       | $\alpha$                  | $\circ$                                       |
| оборудования                                                                                 | 6              | 101255                         | $\bullet$ | $\bullet$ |           |   |                              |    |   |                | $\alpha$                                      | $\circ$                | $\alpha$       | $\alpha$       | $\circ$        | $\circ$                   | $\circ$                                       |
| ∨ Настройки системы                                                                          |                |                                |           |           |           |   |                              |    |   |                |                                               |                        |                |                |                |                           |                                               |
| $\vee$ Справочники                                                                           |                |                                |           |           |           |   |                              |    |   |                |                                               |                        |                |                |                |                           |                                               |
| $~\vee~$ Журналы                                                                             |                |                                |           |           |           |   |                              |    |   |                |                                               |                        |                |                |                |                           |                                               |
| $\vee$ Администрирование                                                                     |                |                                |           |           |           |   |                              |    |   |                |                                               |                        |                |                |                |                           |                                               |
| О платформе                                                                                  |                |                                |           |           |           |   |                              |    |   |                |                                               |                        |                |                |                |                           |                                               |
| Выход                                                                                        |                |                                |           |           |           |   |                              |    |   |                |                                               |                        |                |                |                |                           |                                               |

Рисунок 72 – Страница раздела «Мониторинг бортового оборудования»

В столбцах состояний модулей оборудования отображаются состояния модулей БО со следующей цветовой индикацией:

#### **Состояние**

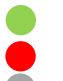

- все датчики в модуле на ТС в исправном состоянии.
- хотя бы один датчик в модуле на ТС не исправен.
- хотя бы по одному датчику в модуле на ТС пришло «нет данных» или модуль штатно выключен.
- **-** данные по модулю отсутствуют.

При наведении курсора на название статуса в столбце «Состояние оборудования» отображается всплывающая подсказка.

## **3.9 Описание функций раздела «Отчёты ИСПВ»**

#### **3.9.1 Назначение раздела «Отчёты ИСПВ»**

**ИСПВ** - интеллектуальная система помощи водителю (используются автоматизированные технологии, датчики и камеры для обнаружения ближайших препятствий или ошибок водителя для соответствующего реагирования).

В Программе происходит получение данных от системы ИСПВ находящейся на ТС, отображение на карте инцидентов, формирование отчётов по инцидентам.

#### **3.9.2 Доступ к разделу «Отчёты ИСПВ»**

Для доступа к разделу «Отчёты ИСПВ» необходимо:

1) Открыть главное меню Программы.

2) Кликнуть левой кнопкой мыши по строке, соответствующей разделу «Отчёты ИСПВ».

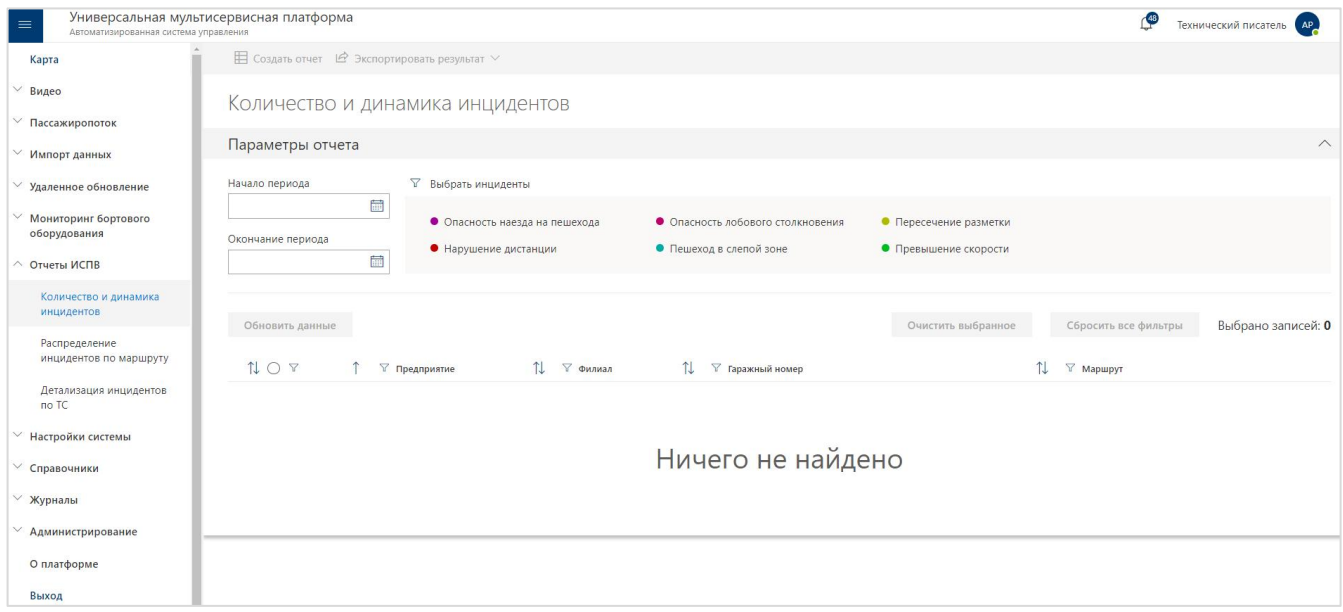

Рисунок 73 - Страница раздела «Отчёты ИСПВ» (подраздел «Количество и динамика инцидентов»)

### **3.9.3 Список подразделов**

Раздел «Отчеты ИСПВ» состоит из подразделов:

- Количество и динамика инцидентов;

- Распределение инцидентов по маршруту;
- Детализация инцидентов по ТС.

#### **3.9.3.1 Назначение подразделов**

#### **Количество и динамика инцидентов:**

позволяет получить список ТС, на которых за заданный период времени были зафиксированы заданные типы инцидентов, сформировать отчёт.

#### **Распределение инцидентов по маршруту:**

позволяет получить список маршрутов, на которых за заданный период времени были зафиксированы заданные типы инцидентов, сформировать отчёт.

#### **Детализация инцидентов по ТС:**

позволяет получить список ТС, на которых за заданный период времени были зафиксированы заданные типы инцидентов с их детальным описанием, сформировать отчёт.

## **3.9.4 Функциональные возможности раздела**

Страницы подразделов включают:

**Период времени**, в пределах которого будет производиться выборка данных «Начало периода–Окончание периода».

**Кнопка фильтрации выбора инцидентов** (  $\nabla$  Выбрать инциденты ) позволяет регулировать набор данных (инцидентов), представленных в отчёте.

Для этого необходимо:

1) Кликнуть левой кнопкой мыши по заголовку отмеченному знаком фильтрации ( $\triangledown$ ).

2) Изменить состав инцидентов с помощью флаговых кнопок.

Доступны для выбора: «Нарушение дистанции», «Опасность лобового столкновения», «Опасность наезда на пешехода», «Пересечение разметки», «Пешеход в слепой зоне», «Превышение скорости».

3) Для выбора всех инцидентов необходимо выбрать флаговую кнопку «Выбрать все».

**● Кнопка «Обновить данные»** при нажатии отображает список ТС, на которых за заданный период времени были зафиксированы заданные события.
**● Кнопка «Очистить выбранное»** предназначена для отмены выбора ТС из списка.

**● Кнопка «Сбросить** все фильтры» предназначена для отмены фильтрации, выбранной пользователем.

**● Кнопка «Создать отчёт»** предназначена для формирования отчёта по выбранным ТС и типам инцидентов за указанный временной период.

## **● Фильтрация данных**

Для фильтрации данных в списке необходимо:

1) Кликнуть левой кнопкой мыши по заголовку одного из столбцов таблицы, отмеченного знаком фильтрации  $(\nabla)$  (например,  $\nabla$  предприятие для столбца «Предприятие»). 2) В открывшемся окне выбрать с помощью флаговых кнопок значения из столбца, с учетом которых планируется фильтрация списка. Например, выбрать название предприятия.

3) Нажать на кнопку «Выбрать» (Выбрать) для запуска операции фильтрации данных, или на кнопку «Сбросить» (Сбросить) - для сброса фильтрации.

По итогам действий пользователя Программа отфильтрует записи в списке.

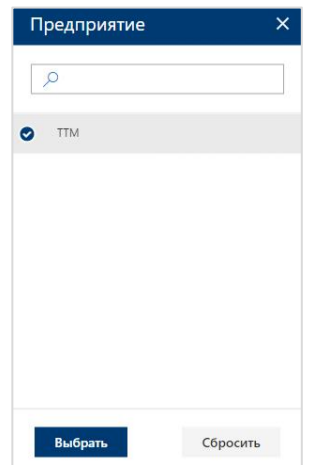

Рисунок 74 – Окно сортировки данных на странице «Отчеты ИСПВ» раздела «Количество и динамика инцидентов» (фильтрация по названию предприятия)

4) Отменить применённые фильтры можно с помощью кнопки «Сбросить все фильтры» (Сбросить все фильтры).

**● Выбор ТС** в таблице (на каждой вкладке) осуществляется с помощью флаговых кнопок, а также выбрать все ТС для отчёта или отменить выделенные ранее ТС можно по флаговой кнопке в заголовке страницы  $(\mathbb{1} \otimes \mathbb{Y})$ .

## **● Навигация по страницам**

Для навигации по страницам списка необходимо:

1) Нажать в блоке навигации на номер нужной страницы, чтобы перейти на неё (страница, на которой пользователь находится в настоящий момент выделена синим цветом (например, )).

2) Воспользоваться кнопками «Вперёд» (>) и «Назад» (<) для постраничного движения по списку.

## **3.9.5 «Количество и динамика инцидентов**»

#### **3.9.5.1 Доступ к подразделу «Количество и динамика инцидентов»**

Для доступа к подразделу «Количество и динамика инцидентов» необходимо:

1) Открыть главное меню Программы;

2) В главном меню развернуть список подпунктов для пункта «Отчёты ИСПВ»;

3) Кликнуть левой кнопкой мыши по строке, соответствующей подпункту «Количество и динамика инцидентов».

#### **3.9.5.2 Описание подраздела «Количество и динамика инцидентов»**

Функционал подраздела позволяет пользователю получить список ТС, на которых за заданный период времени были зафиксированы заданные типы инцидентов, сформировать отчёт.

Подробнее о функциональных возможностях раздела в п. 3.9.4 настоящего руководства.

| Количество и динамика инцидентов |            |                                |                |                                   |                        |     |                                   |                    |
|----------------------------------|------------|--------------------------------|----------------|-----------------------------------|------------------------|-----|-----------------------------------|--------------------|
| Параметры отчета                 |            |                                |                |                                   |                        |     |                                   | $\wedge$           |
| Начало периода                   |            | ₩ Выбрать инциденты            |                |                                   |                        |     |                                   |                    |
| 14.09.2022 10:00                 | <b>fii</b> | • Опасность наезда на пешехода |                | • Опасность лобового столкновения | • Пересечение разметки |     |                                   |                    |
| Окончание периода                |            |                                |                |                                   |                        |     |                                   |                    |
| 15.09.2022 14:31                 | fiii       | • Нарушение дистанции          |                | • Пешеход в слепой зоне           | • Превышение скорости  |     |                                   |                    |
| Обновить данные<br>NOY           |            | ∀ Предприятие                  | î.<br>∀ Филиал | ▽ Гаражный номер                  | Очистить выбранное     | TJ. | Сбросить все фильтры<br>∀ Маршрут | Выбрано записей: 1 |
| $\bullet$                        |            | Транстелематика                | ОРСПО          | 11111111                          |                        |     | Нет маршрута для 123              |                    |
| ∩                                |            | Транстелематика                | ОРСПО          | 11111112                          |                        |     | Нет маршрута для 123              |                    |
| $\bigcap$                        |            | Транстелематика                | ОРСПО          | 11111113                          |                        |     | Нет маршрута для 123              |                    |
| ⊖                                |            | Транстелематика                | ОРСПО          | 11111114                          |                        |     | Нет маршрута для 123              |                    |
|                                  |            |                                |                |                                   |                        |     |                                   |                    |

Рисунок 75- Создание отчёта «Количество и динамика инцидентов»

Отчёт формируется по выбранным ТС и типам инцидентов за указанный временной период в табличной форме, а также круговая диаграмма по видам инцидентов и график распределения инцидентов по времени.

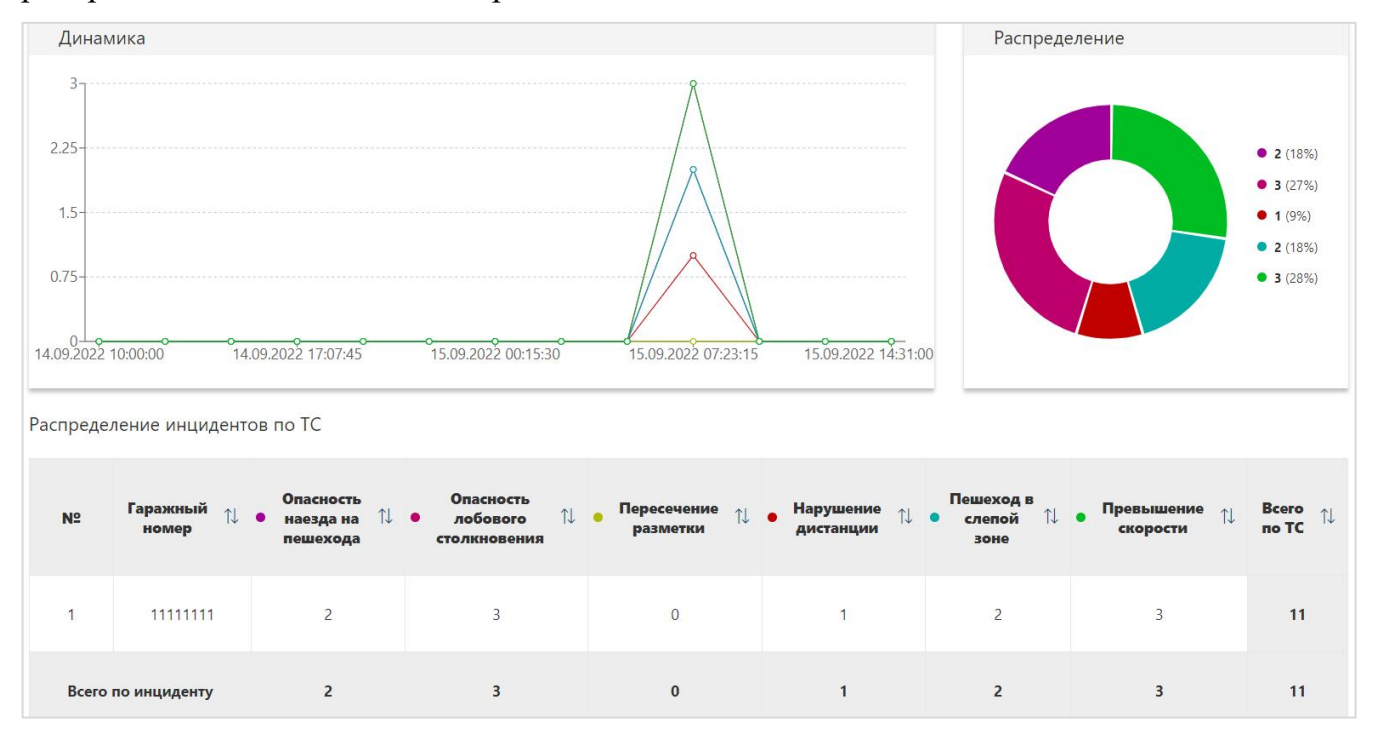

Рисунок 76 - Отчёт «Количество и динамика инцидентов»

## **3.9.6 «Распределение инцидентов по маршруту**»

#### **3.9.6.1 Доступ к подразделу «Распределение инцидентов по маршруту»**

Для доступа к подразделу «Распределение инцидентов по маршруту» необходимо:

- 1) Открыть главное меню Программы;
- 2) В главном меню развернуть список подпунктов для пункта «Отчёты ИСПВ»;

3) Кликнуть левой кнопкой мыши по строке, соответствующей подпункту «Распределение инцидентов по маршруту».

## **3.9.6.2 Описание подраздела «Распределение инцидентов по маршруту»**

Функционал подраздела позволяет пользователю получить список маршрутов, на которых за заданный период времени были зафиксированы заданные типы инцидентов, сформировать отчёт.

Подробнее о функциональных возможностях раздела в п. 3.9.4 настоящего руководства.

112 СВТГ.62.01.12.000.005-03 34 02

| Распределение инцидентов по маршрутам |   |                                |                 |     |                                   |                        |                      |                    |
|---------------------------------------|---|--------------------------------|-----------------|-----|-----------------------------------|------------------------|----------------------|--------------------|
| Параметры отчета                      |   |                                |                 |     |                                   |                        |                      | $\land$            |
| Начало периода                        |   | ▽ Выбрать инциденты            |                 |     |                                   |                        |                      |                    |
| 01.09.2022 14:10                      | 誧 | • Опасность наезда на пешехода |                 |     | • Опасность лобового столкновения | • Пересечение разметки |                      |                    |
| Окончание периода                     |   |                                |                 |     |                                   |                        |                      |                    |
| 15.09.2022 14:10                      | 繭 | • Нарушение дистанции          |                 |     | • Пешеход в слепой зоне           | • Превышение скорости  |                      |                    |
|                                       |   |                                |                 |     |                                   |                        |                      |                    |
| Обновить данные                       |   |                                |                 |     |                                   | Очистить выбранное     | Сбросить все фильтры | Выбрано записей: 0 |
| NOF                                   |   | ▽ Предприятие                  | îI.<br>∀ Филиал | îl. | ▽ Гаражный номер                  |                        | ∀ Маршрут            |                    |
| ∩                                     |   | Транстелематика                | ОРСПО           |     | 11111111                          |                        | Нет маршрута для 123 |                    |
| Ω                                     |   | Транстелематика                | ОРСПО           |     | 11111112                          |                        | Нет маршрута для 123 |                    |
| $\bigcap$                             |   | Транстелематика                | ОРСПО           |     | 11111113                          |                        | Нет маршрута для 123 |                    |
| ∩                                     |   | Транстелематика                | ОРСПО           |     | 11111114                          |                        | Нет маршрута для 123 |                    |
| ∩                                     |   | $\sim$                         |                 |     | Нет ГН для - 123456789            |                        | Нет маршрута для 123 |                    |

Рисунок 77 – Создание отчёта «Распределение инцидентов по маршруту»

**●** После выбора необходимых ТС пользователь нажимает на кнопку «Создать отчёт»  $(E)$  Создать отчет.).

Отчёт формируется по типам инцидентов за указанный временной период и маршрутам на которых данный инцидент произошёл в табличной форме, а также гистограмма с типами инцидентов по каждому маршруту.

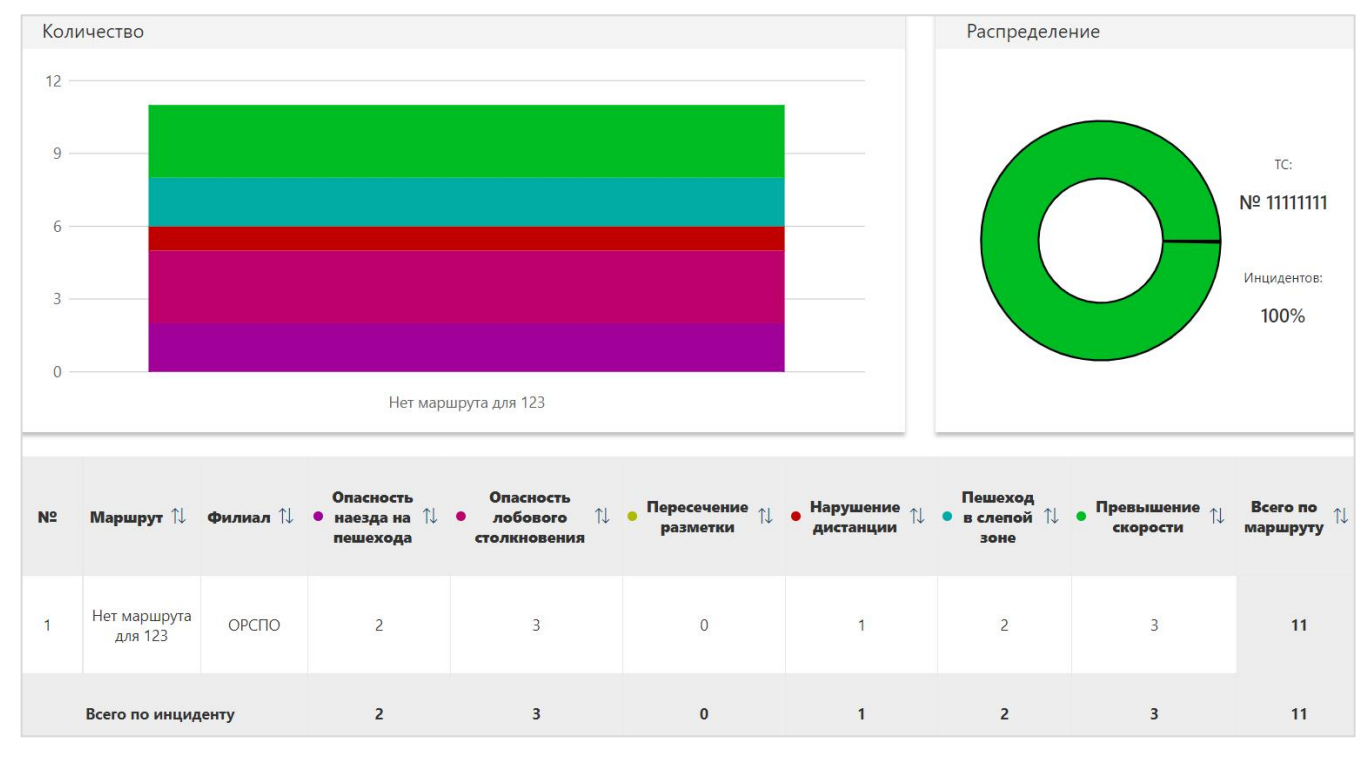

Рисунок 78 - Отчёт «Распределение инцидентов по маршруту»

# **● Количество**

При наведении курсора на столбец гистограммы отображается всплывающая подсказка с типом инцидентов, их количеством и количеством ТС на маршруте.

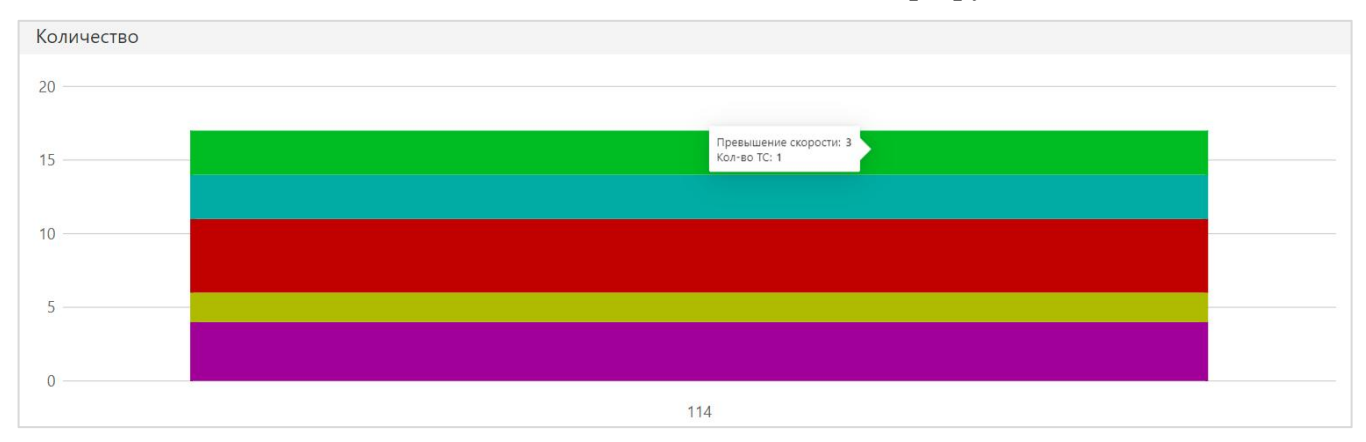

Рисунок 79 - Блок «Количество»

# **● Распределение**

При клике на столбцы гистограммы в блоке «Распределение» (см. выше) отображается круговая диаграмма по выбранному маршруту и инциденту, показывающая доли каждого ТС в общем количестве инцидентов данного типа на данном маршруте.

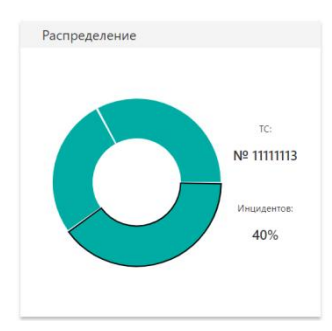

Рисунок 80 - Блок «Распределение»

# **3.9.7 «Детализация инцидентов по ТС**»

# **3.9.7.1 Доступ к подразделу «Детализация инцидентов по ТС»**

Для доступа к подразделу «Детализация инцидентов по ТС» необходимо:

1) Открыть главное меню Программы;

2) В главном меню развернуть список подпунктов для пункта «Отчёты ИСПВ»;

3) Кликнуть левой кнопкой мыши по строке, соответствующей подпункту «Детализация инцидентов по ТС».

# **3.9.7.2 Описание подраздела «Детализация инцидентов по ТС»**

Функционал подраздела позволяет пользователю получить список ТС, на которых за заданный период времени были зафиксированы заданные типы инцидентов с их детальным описанием, сформировать отчёт.

Подробнее о функциональных возможностях раздела в п. 3.9.4 настоящего руководства.

| Детализация инцидентов по ТС          |   |                                |                 |                         |                                   |                        |                |                      |                    |
|---------------------------------------|---|--------------------------------|-----------------|-------------------------|-----------------------------------|------------------------|----------------|----------------------|--------------------|
| Параметры отчета                      |   |                                |                 |                         |                                   |                        |                |                      | $\wedge$           |
| Начало периода                        |   | ▽ Выбрать инциденты            |                 |                         |                                   |                        |                |                      |                    |
| 01.09.2022 14:17                      | 而 | • Опасность наезда на пешехода |                 |                         | • Опасность лобового столкновения | • Пересечение разметки |                |                      |                    |
| Окончание периода<br>15.09.2022 14:17 | 同 | • Нарушение дистанции          |                 | • Пешеход в слепой зоне |                                   | • Превышение скорости  |                |                      |                    |
|                                       |   |                                |                 |                         |                                   |                        |                |                      |                    |
| Обновить данные                       |   |                                |                 |                         |                                   | Очистить выбранное     |                | Сбросить все фильтры | Выбрано записей: 0 |
| NOT                                   |   | √ Предприятие                  | T.L<br>∀ Филиал |                         | ▽ Гаражный номер                  |                        | T <sub>1</sub> | ∀ Маршрут            |                    |
| ◠                                     |   | Транстелематика                | ОРСПО           |                         | 11111111                          |                        |                | Нет маршрута для 123 |                    |
| ∩                                     |   | Транстелематика                | ОРСПО           |                         | 11111112                          |                        |                | Нет маршрута для 123 |                    |
| ∩                                     |   | Транстелематика                | ОРСПО           |                         | 11111113                          |                        |                | Нет маршрута для 123 |                    |
| ∩                                     |   | Транстелематика                | ОРСПО           |                         | 11111114                          |                        |                | Нет маршрута для 123 | $\bullet$          |
|                                       |   | $\sim$                         | $\sim$          |                         | Нет ГН для - 123456789            |                        |                | Нет маршрута для 123 |                    |

Рисунок 81 – Создание отчёта «Детализация инцидентов по ТС»

После выбора необходимых ТС пользователь нажимает на кнопку «Создать отчёт»

 $(E)$  Создать отчет.

Отчёт формируется по выбранным ТС и типам инцидентов за указанный временной период с их детальным описанием (время инцидента, маршрут, координаты, адрес).

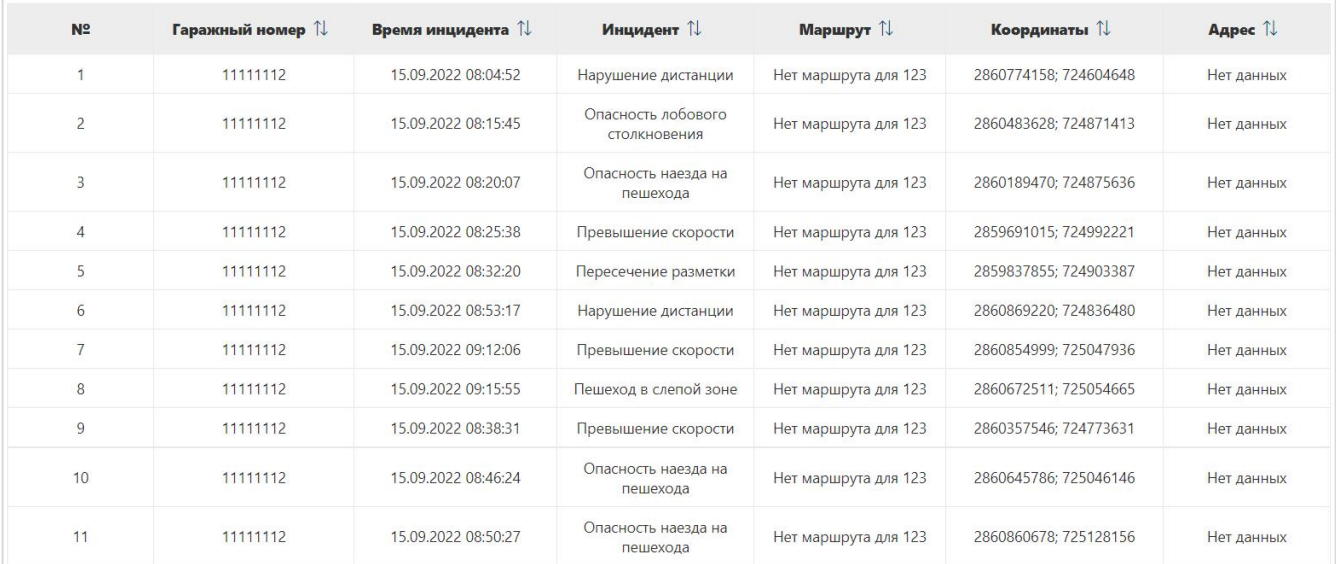

Рисунок 82 - Отчёт «Детализация инцидентов по ТС»

## **3.10 Описание функций раздела «Настройки системы»**

## **3.10.1 Назначение раздела «Настройки системы»**

Функционал раздела «Настройки системы» открывает для пользователя доступ к параметрам настройки подсистем навигации, доступа к видео, анализа пассажиропотока, журналирования.

## **3.10.2 Доступ к разделу «Настройки системы»**

Для доступа к разделу «Настройки системы» необходимо:

1) Открыть главное меню Программы.

2) Кликнуть левой кнопкой мыши по строке, соответствующей разделу «Настройки системы».

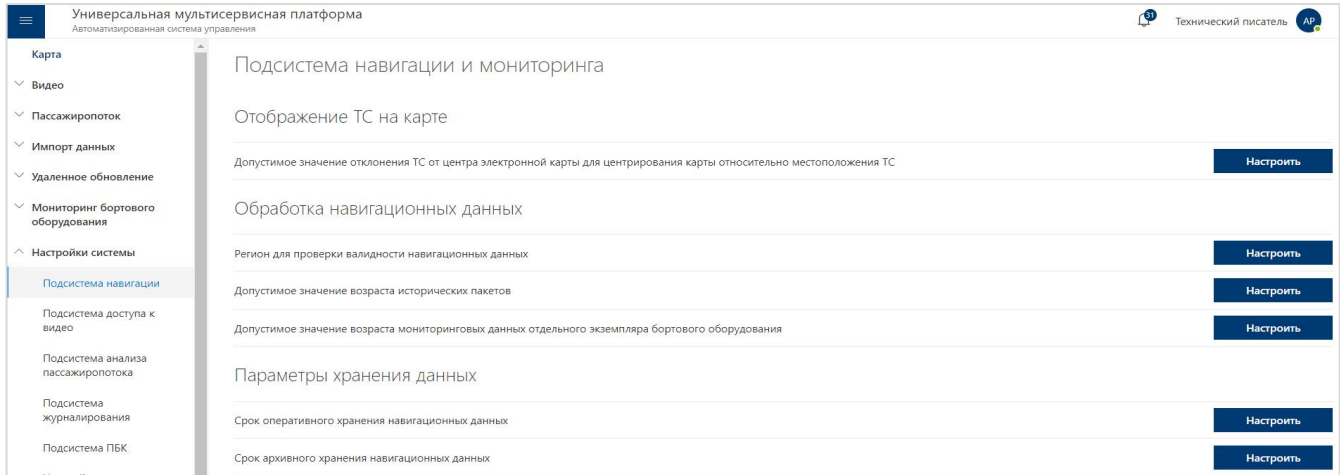

Рисунок 83 - Страница раздела «Настройки системы» (подраздел «Подсистема навигации»)

## **3.10.3 Список подразделов**

Раздел «Настройки системы» состоит из подразделов:

- Подсистема навигации
- Подсистема доступа к видео
- Подсистема анализа пассажиропотока
- Подсистема журналирования
- Настройка параметров импорта данных из ВИС

# **3.10.3.1 Назначение подразделов**

## **Подсистема навигации:**

доступ к параметрам настройки подсистемы навигации Программы.

## **Подсистема доступа к видео:**

доступ к параметрам настройки подсистемы доступа к видео Программы.

## **Подсистема анализа пассажиропотока:**

доступ к параметрам настройки подсистемы анализа пассажиропотока Программы.

## **Подсистема журналирования:**

доступ к параметрам настройки подсистемы журналирования Программы.

## **Настройка параметров данных из ВИС:**

доступ к параметрам настройки параметров данных из ВИС.

## **3.10.4 «Подсистема навигации»**

# **3.10.4.1 Доступ к подразделу «Подсистема навигации»**

Для доступа к подразделу «Подсистема навигации» необходимо:

1) Открыть главное меню Программы.

2) Развернуть список подразделов для раздела «Настройки системы».

3) Кликнуть левой кнопкой мыши по строке, соответствующей подразделу «Подсистема навигации».

## **3.10.4.2 Описание подраздела «Подсистема навигации»**

Функционал подраздела позволяет пользователю осуществлять настройку работы подсистемы навигации.

**●** Страница подраздела включает перечень параметров настройки.

## Для **настройки параметров** необходимо:

1) Кликнуть левой кнопкой мыши по кнопке «Настроить» ( настроить ) соответствующего настраиваемого параметра работы подсистемы.

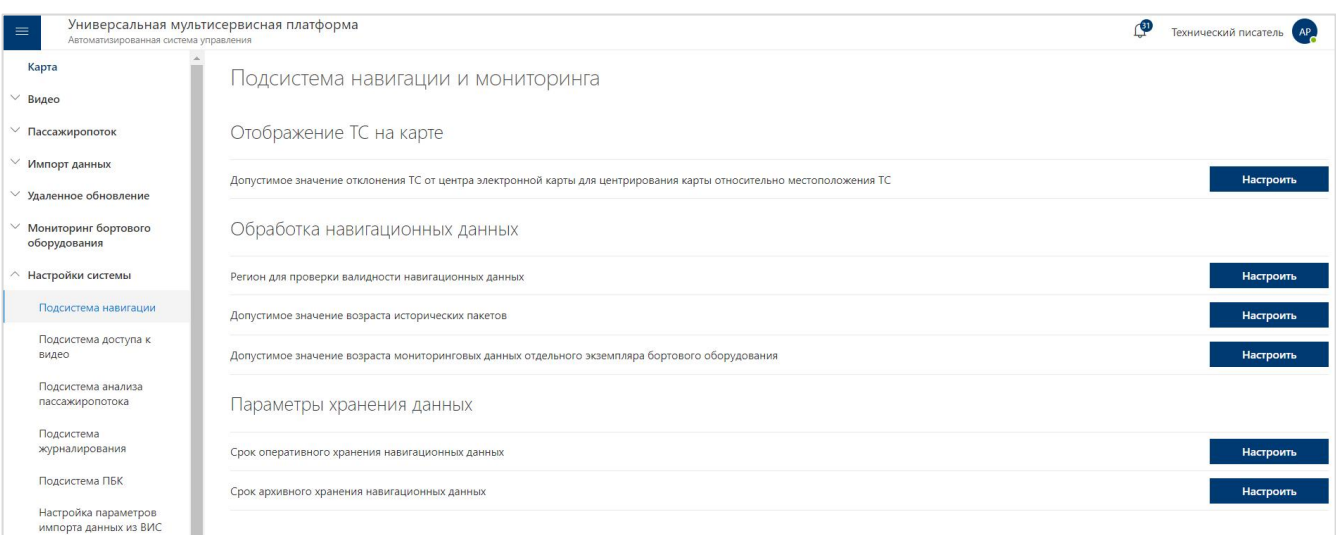

Рисунок 84 – Настройки подсистемы навигации

2) В открывшемся окне необходимо ввести значение параметра.

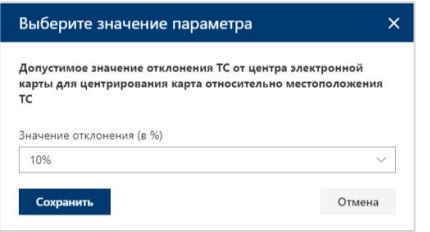

Рисунок 85 – Настройка отображения ТС на карте

3) Нажать на кнопку «Сохранить» (сохранить).

4) Для отмены изменений для параметра необходимо нажать на кнопку «Отмена»  $($  Отмена ).

Для настройки доступны параметры:

1. Отображение ТС на карте

- Допустимое значение отклонения ТС от центра электронной карты для центрирования карта относительно местоположения ТС.

2. Обработка навигационных данных

Регион для проверки валидности навигационных данных.

Определяет географическую зону, используемую для первичной проверки корректности поступающих навигационных данных.

- Допустимое значение возраста исторических пакетов.

Определяет максимально допустимый возраст поступающих в Программу пакетов навигационных данных, подлежащих дальнейшей обработке.

- Допустимое значение возраста мониторинговых данных отдельного экземпляра бортового оборудования

- 3. Параметры хранения данных
- Срок оперативного хранения навигационных данных.
- Срок архивного хранения навигационных данных.

## **3.10.5 «Подсистема доступа к видео»**

## **3.10.5.1 Доступ к подразделу «Подсистема доступа к видео»**

Для доступа к подразделу «Подсистема доступа к видео» необходимо:

- 1) Открыть главное меню Программы.
- 2) Развернуть список подразделов для раздела «Настройки системы».

3) Кликнуть левой кнопкой мыши по строке, соответствующей подразделу «Подсистема доступа к видео».

## **3.10.5.2 Описание подраздела «Подсистема доступа к видео»**

Функционал подраздела позволяет пользователю осуществлять настройку работы подсистемы доступа к видео.

**●** Страница подраздела включает перечень параметров настройки.

Для **настройки параметров** необходимо:

1) Кликнуть левой кнопкой мыши по кнопке «Настроить» ( настроить ) соответствующего настраиваемого параметра работы подсистемы.

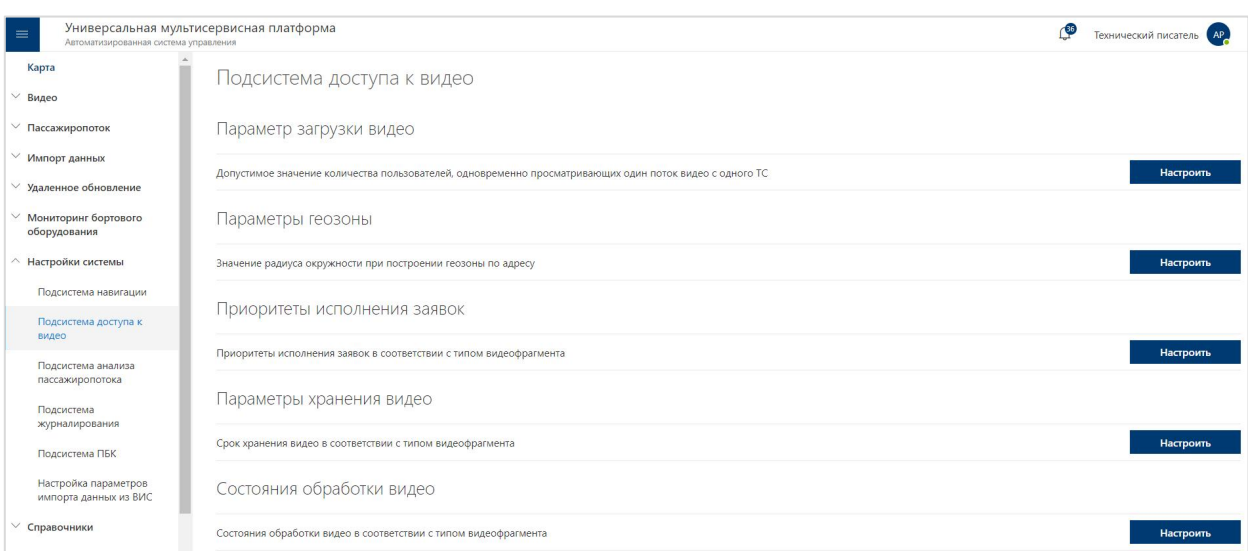

Рисунок 86 – Настройки подсистемы доступа к видео

2) В открывшемся окне необходимо ввести значение параметра.

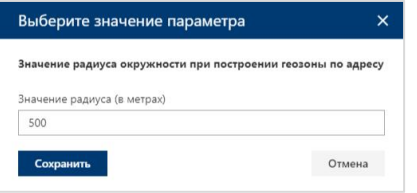

Рисунок 87 – Окно настройки параметра геозоны

- 3) Нажать на кнопку «Сохранить» (сохранить).
- 4) Для отмены изменений для параметра необходимо нажать на кнопку «Отмена»  $($  Отмена ).

Для настройки доступны параметры:

1. Параметр загрузки видео

Допустимое значение количества пользователей, одновременно просматривающих один поток видео с одного ТС.

- 2. Параметры геозоны
- Значение радиуса окружности при построении геозоны по адресу.
- 3. Приоритеты исполнения заявок
- Приоритеты исполнения заявок в соответствии с типом видеофрагмента.
- 4. Параметры хранения видео
- Срок хранения видео в соответствии с типом видеофрагмента.
- 5. Состояния обработки видео
- Состояния обработки видео в соответствии с типом видеофрагмента.

## **3.10.6 «Подсистема анализа пассажиропотока»**

## **3.10.6.1 Доступ к подразделу «Подсистема анализа пассажиропотока»**

Для доступа к подразделу «Подсистема анализа пассажиропотока» необходимо:

1) Открыть главное меню Программы.

2) Развернуть список подразделов для раздела «Настройки системы».

3) Кликнуть левой кнопкой мыши по строке, соответствующей подразделу «Подсистема анализа пассажиропотока».

## **3.10.6.2 Описание подраздела «Подсистема анализа пассажиропотока»**

Функционал подраздела позволяет пользователю осуществлять настройку работы подсистемы анализа пассажиропотока.

**●** Страница подраздела включает перечень параметров настройки.

Для **настройки параметров** необходимо:

1) Кликнуть левой кнопкой мыши по кнопке «Настроить» ( настроить ) соответствующего настраиваемого параметра работы подсистемы.

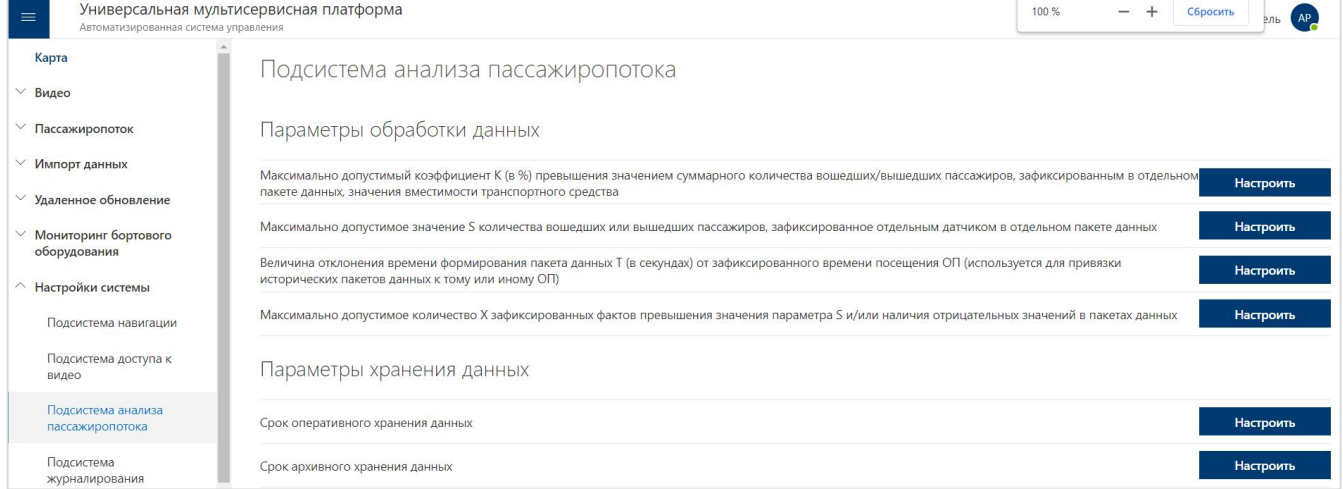

Рисунок 88 – Настройки подсистемы анализа пассажиропотока

2) В открывшемся окне необходимо ввести значение параметра.

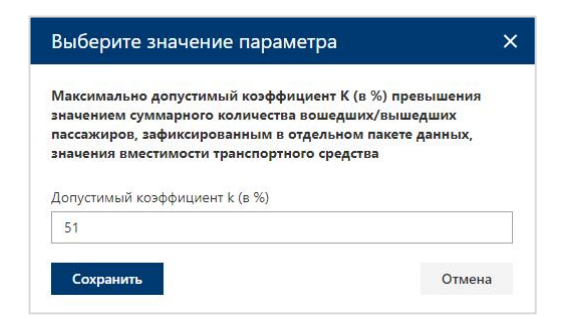

Рисунок 89 – Окно настройки параметра обработки данных

3) Нажать на кнопку «Сохранить» ( сохранить

4) Для отмены изменений для параметра необходимо нажать на кнопку «Отмена»  $($  Отмена ).

Для настройки доступны параметры:

1. Параметры обработки данных

Максимально допустимый коэффициент K (в %) превышения значением суммарного количества вошедших/вышедших пассажиров, зафиксированным в отдельном пакете данных, значения вместимости транспортного средства.

- Максимально допустимое значение S количества вошедших или вышедших пассажиров, зафиксированное отдельным датчиком в отдельном пакете данных.

- Величина отклонения времени формирования пакета данных T (в секундах) от зафиксированного времени посещения ОП (используется для привязки исторических пакетов данных к тому или иному ОП).

Максимально допустимое количество Х зафиксированных фактов превышения значения параметра S и/или наличия отрицательных значений в пакетах данных.

2. Параметры хранения данных

Срок оперативного хранения данных.

- Срок архивного хранения данных.

#### **3.10.7 «Подсистема журналирования»**

#### **3.10.7.1 Доступ к подразделу «Подсистема журналирования»**

Для доступа к подразделу «Подсистема журналирования» необходимо:

1) Открыть главное меню Программы.

2) Развернуть список подразделов для раздела «Настройки системы».

3) Кликнуть левой кнопкой мыши по строке, соответствующей подразделу «Подсистема журналирования».

## **3.10.7.2 Описание подраздела «Подсистема журналирования»**

Функционал подраздела позволяет пользователю осуществлять настройку работы подсистемы журналирования.

**●** Страница подраздела включает перечень параметров настройки.

Для **настройки параметров** необходимо:

1) Кликнуть левой кнопкой мыши по кнопке «Настроить» ( настроить ) соответствующего настраиваемого параметра работы подсистемы.

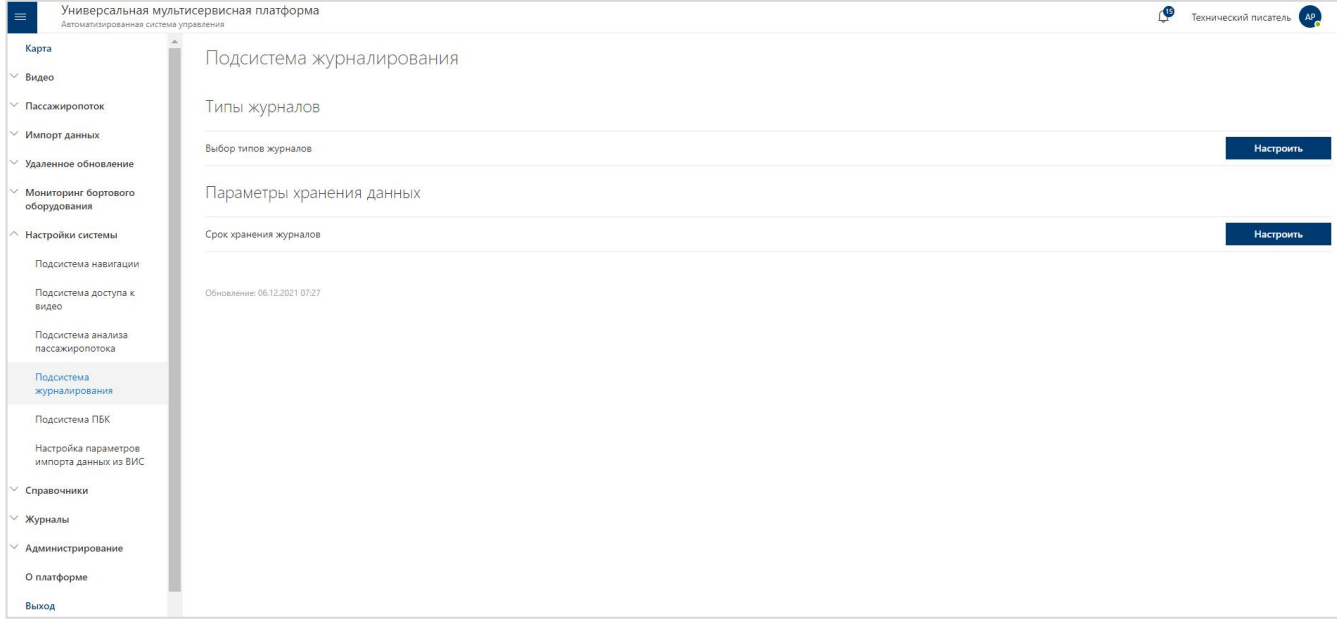

Рисунок 90 – Настройки подсистемы журналирования

2) В открывшемся окне необходимо ввести значение параметра.

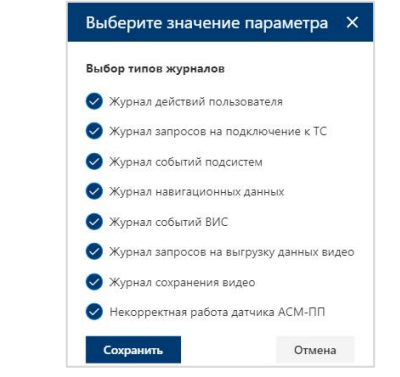

Рисунок 91 – Окно настройки типов журналов

- 3) Нажать на кнопку «Сохранить» (сохранить).
- 4) Для отмены изменений для параметра необходимо нажать на кнопку «Отмена»  $($  Отмена ).

Для настройки доступны параметры:

- 1. Типы журналов
- Выбор типов журналов.
- 2. Параметры хранения данных
- Срок хранения журналов.

## **3.10.8 «Настройка параметров импорта данных из ВИС»**

## **3.10.8.1 Доступ к подразделу «Настройка параметров импорта данных из ВИС»**

Для доступа к подразделу «Подсистема журналирования» необходимо:

- 1) Открыть главное меню Программы.
- 2) Развернуть список подразделов для раздела «Настройки системы».

3) Кликнуть левой кнопкой мыши по строке, соответствующей подразделу «Настройка параметров импорта данных из ВИС».

## **3.10.8.2 Описание подраздела «Настройка параметров импорта данных из ВИС»**

Функционал подраздела позволяет пользователю осуществлять настройку парамеров импорта данных из ВИС.

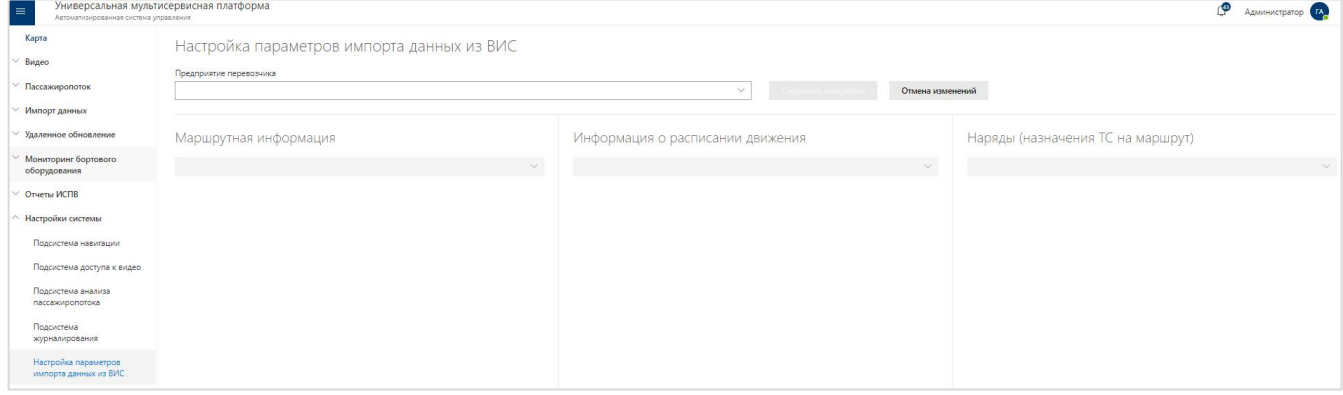

Рисунок 92 – Настройка параметров импорта данных из ВИС

Для работы с подразделом необходимо выбрать предприятие, для которого нужно указать настройки. Выбор предприятия производится из выпадающего списка, формируемого на основе записей в справочнике «Предприятия перевозчиков».

После выбора предприятия становится доступна настройка параметров импорта каждой из категорий НСИ.

Настройка для каждой категории НСИ выполняется в отдельном блоке настроек.

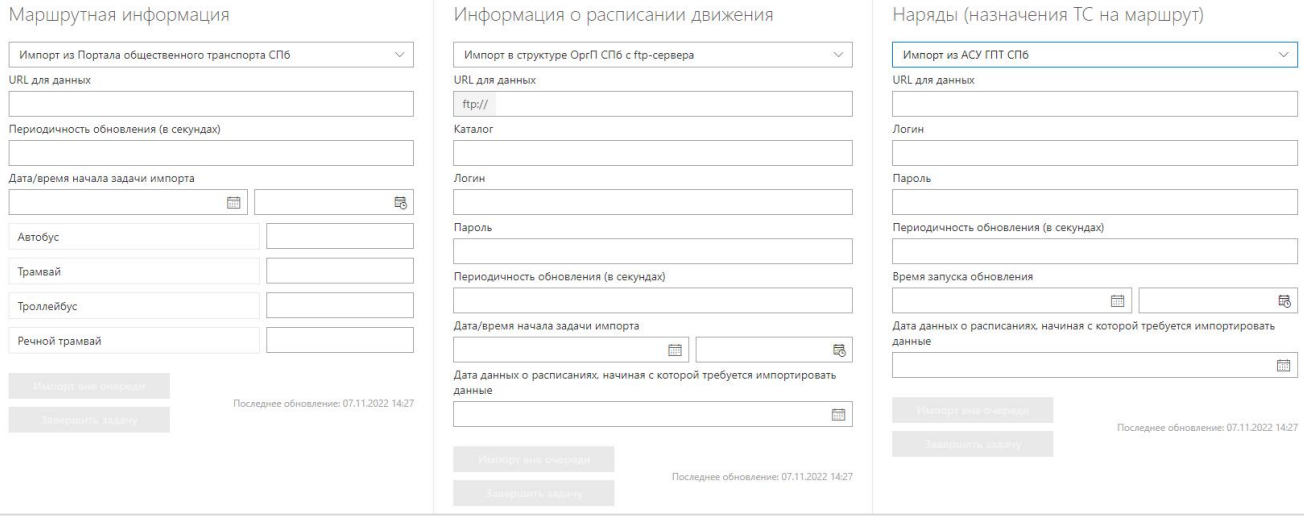

Рисунок 93 - Блоки настроек параметров импорта данных из ВИС

## **Маршрутная информация**

Выбор способа импорта производится из выпадающего списка. Строка в списке = краулер.

**●** Импорт из Портала общественного транспорта СПб = Краулер для [получения](https://yt.transtelematica.ru/articles/ump21-A-359/%D0%9A%D1%80%D0%B0%D1%83%D0%BB%D0%B5%D1%80-%D0%B4%D0%BB%D1%8F-%D0%BF%D0%BE%D0%BB%D1%83%D1%87%D0%B5%D0%BD%D0%B8%D1%8F-%D0%BC%D0%B0%D1%80%D1%88%D1%80%D1%83%D1%82%D0%BD%D0%BE%D0%B9-%D0%B8%D0%BD%D1%84%D0%BE%D1%80%D0%BC%D0%B0%D1%86%D0%B8%D0%B8-%D0%B8%D0%B7-%D0%93%D0%A2%D0%A4%D0%A1) маршрутной информации от Портала общественного транспорта СПб.

**●** Импорт из БД ПК ЦУМИ = Краулер для получения маршрутной [информации](https://yt.transtelematica.ru/articles/ump21-A-372) из БД ПК ЦУМИ.

После выбора Краулера становятся доступны настройки параметров импорта.

В зависимости от выбранного Краулера состав настроек различается.

Краулер для получения маршрутной информации от Портала [общественного](https://yt.transtelematica.ru/articles/ump21-A-359/%D0%9A%D1%80%D0%B0%D1%83%D0%BB%D0%B5%D1%80-%D0%B4%D0%BB%D1%8F-%D0%BF%D0%BE%D0%BB%D1%83%D1%87%D0%B5%D0%BD%D0%B8%D1%8F-%D0%BC%D0%B0%D1%80%D1%88%D1%80%D1%83%D1%82%D0%BD%D0%BE%D0%B9-%D0%B8%D0%BD%D1%84%D0%BE%D1%80%D0%BC%D0%B0%D1%86%D0%B8%D0%B8-%D0%B8%D0%B7-%D0%93%D0%A2%D0%A4%D0%A1) транспорта СПб (GTFS Feed):

**● URL для данных** - поле обязательно к заполнению.

**● Периодичность обновления (в секундах)** т.е., например, если пользователь указывает периодичность 1 раз в 3600 секунд, и дату/время 19.10.2022 03:00:00 = то это значит, что процесс импорта должен стартовать 19.10.2022 в 03:00:00 и выполняться

каждый 1 час до тех пор, пока либо не будет нажата кнопка "Завершить задачу", либо будут изменены настройки импорта и нажата кнопка "Сохранить изменения". Поле обязательно к заполнению.

**● Дата/время начала задачи импорта -** поле обязательно к заполнению. Выбранное время не может быть меньше текущих даты/времени.

**●** Соответствие значений в импортируемых данных значениям справочников УМП (поле обязательно к заполнению):

Пользователю, в соседнем поле необходимо указать, как этот тип транспорта обозначен в импортируемых данных (например, bus, tram, trolley).

После этого нужно сохранить эти пары в виде ключ-значение, где ключ = это тип транспорта в импортируемых данных (bus, tram, trolley), а значение = это значение «note" той строки из справочника «Типы транспортных средств», которая соответствует этому ключу. Например, «bus - А», или «tram - Тм».

## **Информация о расписании движения**

Выбор способа импорта производится из выпадающего списка. Строка в списке = краулер:

**●** Импорт в структуре ОргП СПб с ftp-сервера = Краулер для получения [информации](https://yt.transtelematica.ru/articles/ump21-A-361/%D0%9A%D1%80%D0%B0%D1%83%D0%BB%D0%B5%D1%80-%D0%B4%D0%BB%D1%8F-%D0%BF%D0%BE%D0%BB%D1%83%D1%87%D0%B5%D0%BD%D0%B8%D1%8F-%D0%B8%D0%BD%D1%84%D0%BE%D1%80%D0%BC%D0%B0%D1%86%D0%B8%D0%B8-%D0%BE-%D1%80%D0%B0%D1%81%D0%BF%D0%B8%D1%81%D0%B0%D0%BD%D0%B8%D0%B8-%D0%BE%D1%82-%D0%9E%D0%9F?edit=true) о расписаниях движения от ОргП СПб.

После выбора Краулера становятся доступны настройки параметров импорта.

В зависимости от выбранного Краулера состав доступных настроек различается.

Краулер для получения [информации](https://yt.transtelematica.ru/articles/ump21-A-361/%D0%9A%D1%80%D0%B0%D1%83%D0%BB%D0%B5%D1%80-%D0%B4%D0%BB%D1%8F-%D0%BF%D0%BE%D0%BB%D1%83%D1%87%D0%B5%D0%BD%D0%B8%D1%8F-%D0%B8%D0%BD%D1%84%D0%BE%D1%80%D0%BC%D0%B0%D1%86%D0%B8%D0%B8-%D0%BE-%D1%80%D0%B0%D1%81%D0%BF%D0%B8%D1%81%D0%B0%D0%BD%D0%B8%D0%B8-%D0%BE%D1%82-%D0%9E%D0%9F?edit=true) о расписаниях движения от ОргП СПб:

- **● URL для данных** поле обязательно к заполнению.
- **● Каталог** поле обязательно к заполнению.
- **● Логин/пароль** поле обязательно к заполнению.

**● Периодичность обновления (в секундах)** т.е., например, если пользователь указывает периодичность 1 раз в 3600 секунд, и дату/время 19.10.2022 03:00:00 = то это значит, что процесс импорта должен стартовать 19.10.2022 в 03:00:00 и выполняться каждый 1 час до тех пор, пока либо не будет нажата кнопка "Завершить задачу", либо будут изменены настройки импорта и нажата кнопка "Сохранить изменения". Поле обязательно к заполнению.

**● Дата/время начала задачи импорта -** поле обязательно к заполнению. Выбранное время не может быть меньше текущих даты/времени.

**● Дата данных о расписаниях, начиная с которой требуется импортировать данные -** дата расписаний, начиная с которой нужно забирать данные с ftp. На ftp сервере расписания лежат в каталогах, каждый каталог содержит данные об обновлении расписаний для конкретной даты. Соответственно можно произвести настройку импорта, например, 09.06.2022, а забрать данные, начиная с 01.06.2022.

## **Наряды (назначения ТС на маршрут)**

Выбор способа импорта производится из выпадающего списка. Строка в списке = краулер:

**●** Импорт из АСУ ГПТ СПб = Краулер для получения [информации](https://yt.transtelematica.ru/articles/ump21-A-360/%D0%9A%D1%80%D0%B0%D1%83%D0%BB%D0%B5%D1%80-%D0%B4%D0%BB%D1%8F-%D0%BF%D0%BE%D0%BB%D1%83%D1%87%D0%B5%D0%BD%D0%B8%D1%8F-%D0%B8%D0%BD%D1%84%D0%BE%D1%80%D0%BC%D0%B0%D1%86%D0%B8%D0%B8-%D0%BE-%D0%BD%D0%B0%D1%80%D1%8F%D0%B4%D0%B0%D1%85-%D0%BE%D1%82-%D0%9E%D1%80%D0%B3%D0%9F-%D0%A1%D0%9F%D0%B1) о нарядах от ОргП СПб.

После выбора Краулера становятся доступны настройки параметров импорта.

В зависимости от выбранного Краулера состав доступных настроек различается.

Краулер для получения [информации](https://yt.transtelematica.ru/articles/ump21-A-360/%D0%9A%D1%80%D0%B0%D1%83%D0%BB%D0%B5%D1%80-%D0%B4%D0%BB%D1%8F-%D0%BF%D0%BE%D0%BB%D1%83%D1%87%D0%B5%D0%BD%D0%B8%D1%8F-%D0%B8%D0%BD%D1%84%D0%BE%D1%80%D0%BC%D0%B0%D1%86%D0%B8%D0%B8-%D0%BE-%D0%BD%D0%B0%D1%80%D1%8F%D0%B4%D0%B0%D1%85-%D0%BE%D1%82-%D0%9E%D1%80%D0%B3%D0%9F-%D0%A1%D0%9F%D0%B1) о нарядах отОргП СПб:

**● URL для данных** - адрес сервера АСУ ГПТ, поле обязательно к заполнению.

**● Логин/пароль** - поле обязательно к заполнению.

**● Периодичность обновления (в секундах)** т.е., например, если пользователь указывает периодичность 1 раз в 3600 секунд, и дату/время 19.10.2022 03:00:00 = то это значит, что процесс импорта должен стартовать 19.10.2022 в 03:00:00 и выполняться каждый 1 час до тех пор, пока либо не будет нажата кнопка "Завершить задачу", либо будут изменены настройки импорта и нажата кнопка "Сохранить изменения". Поле обязательно к заполнению.

**● Время запуска обновления -** поле обязательно к заполнению. Выбранное время не может быть больше той даты, которая указана в параметре «Дата данных о расписаниях, начиная с которой требуется импортировать данные».

**● Дата данных о расписаниях, начиная с которой требуется импортировать данные** - дата нарядов, начиная с которой нужно забирать данные из АСУ ГПТ. В АСУ ГПТ можно запросить данные о нарядах за произвольную дату. Поле обязательно к заполнению.

# **3.11 Описание функций раздела «Справочники»**

# **3.11.1 Назначение раздела «Справочники»**

Раздел «Справочники» предназначен для:

- **●** просмотра нормативно-справочной информации (НСИ);
- **●** редактирования в ручном режиме;
- **●** импорта данных НСИ из файлов.

# **3.11.2 Доступ к разделу «Справочники»**

Для доступа к разделу «Справочники» необходимо:

- 1) Открыть главное меню Программы.
- 2) Кликнуть левой кнопкой мыши по строке, соответствующей разделу «Справочники».
- 3) Кликнуть по строке, соответствующей нужному справочником.

# **3.11.3 Список подразделов**

Раздел «Справочники» включает подразделы:

- Предприятия перевозчиков;
- Филиалы;
- Сотрудники;
- Типы МНТ;
- МНТ;
- Видеорегистраторы;
- Типы видеокамер;
- Видеокамеры;
- Типы транспортных средств;
- Типы вместимости ТС;
- Транспортные средства;
- Остановочные пункты;
- Виды сообщений;

- Маршруты;
- Варианты маршрутов;
- Рейсы:
- Последовательность остановок в рейсах;
- Праздничные дни;
- Варианты расписаний;
- Плановые времена отправлений по ОП;
- Назначение ТС на маршрут;
- Замены ТС на маршруте;
- Виды билетов;
- Типы билетов:
- Связь маршрутов, рейсов и остановочных пунктов;
- Связь вариантов расписаний и плановых отправлений по ОП;
- Типы инцилентов.

#### **3.11.4 Работа со справочниками**

Страница каждого справочника включает:

● блок кнопок для управления записями (в верхней части страницы): «Применить изменения», «Добавить запись», «Добавить несколько», «Удалить записи», «Импортировать записи»,«Сбросить фильтры»;

- список записей справочника (по центру страницы);
- блок навигации по страницам справочника (в нижней части страницы).

**Примечание:** справочник «Видеокамеры» имеет дополнительную кнопку для управления записями (в верхней части страницы) «Добавить ТС».

● Для **добавления новой записи в справочник** необходимо:

1) Нажать на кнопку «Добавить запись» ( $+$  добавить запись).

2) Заполнить предусмотренные поля с учетом их заголовков, выступающих в роли подсказок.

- Отдельные поля в списке подразумевают ввод значения с клавиатуры с последующим поиском записей в справочниках Программы.

- При наличии совпадений Программа предложит выбрать нужный вариант для заполнения поля, кликнув по нему левой кнопкой мыши.

- При отсутствии совпадений Программа уведомит пользователя об этом.

- Программа может допускать последовательный ввод нескольких значений в одном поле (например, нескольких эксплуатационных площадок для пользователя).

3) После ввода данных необходимо нажать на кнопку «Применить изменения» ( « Применить изменения ) для сохранения введённых данных.

4) Для возврата на страницу списка записей справочника без сохранения введённых данных нажать на кнопку «Удалить записи» ( $\Box$  Удалить записи).

**Примечание**: в случае ошибок ввода данных при создании записи в справочнике Программа уведомит об этом. После выявления ошибок необходимо внести исправления на странице и повторить операцию сохранения данных снова.

- После сохранения данных новая запись появится в списке записей справочника.

| ID записи | Название    | Адрес                                    | <b>Телефон</b> | Отключить автообновление |
|-----------|-------------|------------------------------------------|----------------|--------------------------|
|           |             |                                          |                |                          |
|           | <b>NATH</b> | <b>CONVILLE MODEL</b><br>Санкт-Петербург | +781211111111  |                          |

Рисунок 94 – Добавление записи в справочник

Для редактирования записи в справочнике необходимо:

1) Кликнуть по нужной ячейке нужной записи в списке.

2) Ввести новое значение.

3) Кликнуть по кнопке «Применить изменения» (  $\vee$  применить изменения) для сохранения введённых данных.

**Примечание**: в случае ошибок ввода данных при редактировании записи о роли Программа уведомит об этом. После выявления ошибок необходимо внести исправления на странице и повторить операцию сохранения данных снова.

Для удаления записи в справочнике необходимо:

1) Кликнуть по строке, соответствующей нужной записи в списке записей справочника, для ее выделения. Для выделения нескольких строк нужно использовать клавиши Ctrl или Shift.

2) После этого необходимо нажать на кнопку «Удалить записи» ( **CELA SARANTLE SARANTLE SARANTLE** SARANTLE SARANTLE дождаться удаления записи из списка.

Для поиска записи в списке записей справочника по какому-либо атрибуту необходимо:

1) Кликнуть левой кнопкой мыши по значку фильтра ( $\mathbb{Y}$ ).

2) Выбрать соответствующее значение.

3) После выбора Программа произведёт фильтрацию списка записей с учетом введённого поискового запроса.

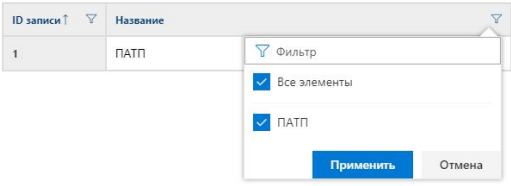

Рисунок 95 – Фильтрация записей в справочнике

4) Отменить применённые фильтры можно с помощью кнопки «Сбросить фильтры»  $\sqrt{\frac{1}{K}}$  Сбросить фильтры

Для сортировки записей в справочнике необходимо:

1) Кликнуть по наименованию требуемого поля, после чего Программа отсортирует записи в списке по возрастанию значений данного поля.

2) Для сортировки по убыванию необходимо кликнуть по наименованию поля ещё раз и т.д. Текущий вариант сортировки записей обозначен значком название↓.

Для того, чтобы добавить в справочник транспортное средство, необходимо:

1) Кликнуть по кнопке «Добавить  $TC$ » ( $+$ добавить то).

2) В открывшемся окне выбрать ТС с помощью флаговых кнопок.

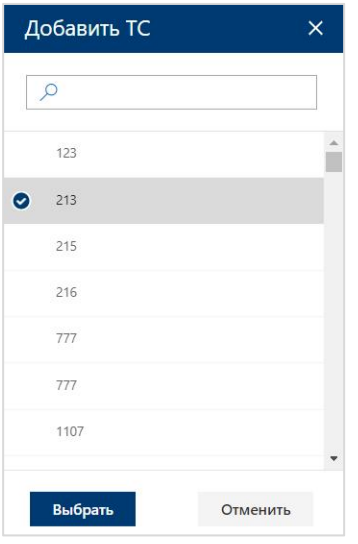

Рисунок 96 – Окно выбора ТС

3) Нажать на кнопку «Выбрать» (выбрать) для добавления транспортного средства в справочник, или на кнопку «Отменить» ( $\vert$  <sup>отмена</sup>) - для отмены выбора и закрытия окна.

В случае необходимости того, чтобы какая-либо запись справочника Программы не затрагивалась автоматическим обновлением, пользователю доступна функция отключения такого автообновления.

Данная функция активируется включением чекбокса "Отключить автообновление" у соответствующей записи справочника и сохраняет запись справочника в том состоянии, которое было на момент активации функции.

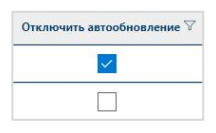

Рисунок 97 – Активация функции отключения автообновления для записи справочника

● Функция «Серийный номер» необходима для того, чтобы присвоить каждому МНТ индивидуальный серийный номер.

Данная функция активируется включением чекбокса "Серийный номер" у соответствующей записи справочника.

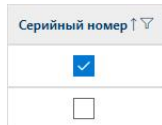

Рисунок 98 – Активация функции серийного номера

● Функция «Работа с медиа-сервером» необходима для работы раздела «Видео». При просмотре или загрузки видео - УМП посылает запрос в адрес VRMS. Чекбокс "Работа с медиа-сервером" определяет для VRMS дальнейшие действия при работе с видео ТС.

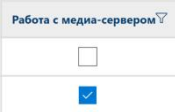

Рисунок 99 – Активация функции работы с медиа-сервисом

Для создания новых записей в соответствующем справочнике за счёт импорта данных из файла соответствующей структуры, расположенного на локальном ПК пользователя, необходимо:

1) Нажать на кнопку «Импортировать записи» ( • Импортировать записи).

При нажатии на кнопку «Импортировать записи» открывается диалоговое окно, позволяющее указать местонахождение файла.

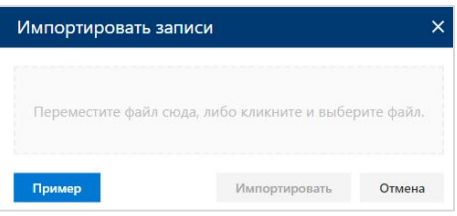

Рисунок 100 – Окно импорта записей

При нажатии на кнопку «Пример» (**Пример)** выгружается файл с примером необходимой структуры данных для импорта записей в справочник.

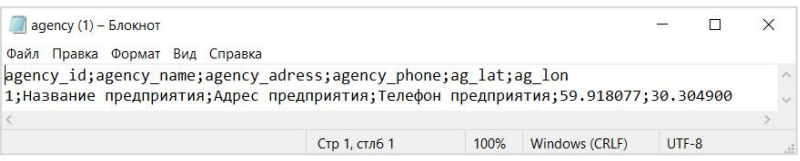

Рисунок 101 – Пример структуры данных для импорта записей в справочник

В случае выбора файла неверного формата Программа выдаёт предупреждение.

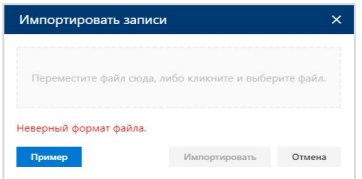

Рисунок 102 – Предупреждение о неверном формате файла

2) После выбора файла для импорта записей необходимо нажать на кнопку  $\langle \mathcal{M}$ МПОРТИРОВАТЬ» ( Импортировать ).

3) Для отмены действия необходимо нажать на кнопку «Отмена» ( $\boxed{\circ_{\text{Time}}}$ ).

Программа производит чтение записей в файле и автоматически создаёт новые записи в справочнике.

4) После создания новых записей для сохранения изменений в справочнике необходимо нажать кнопку «Применить изменения» ( $\sqrt{p}$  применить изменения).

Для навигации по страницам списка, необходимо:

1) Нажать в блоке навигации на номер нужной страницы, чтобы перейти на неё (страница, на которой пользователь находится в настоящий момент выделена синим цветом (например, )).

2) Воспользоваться кнопками «Вперёд» (>) и «Назад» (<) для постраничного движения по списку ТС.

# **3.11.5 «Предприятия перевозчиков»**

Функционал подраздела предназначен для просмотра и внесения информации о предприятиях перевозчиков (название, адрес, телефон и координаты).

| $\equiv$<br>Автоматизированная система управления | Универсальная мультисервисная платформа                                                                                 |                              |                            | $\mathbb{C}^2$ | AP<br>Технический писатель |
|---------------------------------------------------|----------------------------------------------------------------------------------------------------|------------------------------|----------------------------|----------------|----------------------------|
| Карта                                             | $\vee$ Применить изменения $+$ Добавить запись $+$ Добавить несколько $\Box$ Удалить записи $\Box$ Импортировать записи |                              |                            |                | <b>У Сбросить фильтры</b>  |
| Видео                                             | Предприятия перевозчиков                                                                                                |                              |                            |                |                            |
| Пассажиропоток                                    |                                                                                                    |                              |                            |                |                            |
| Импорт данных                                     | $\triangledown$<br>Название                                                                                             | $\overline{\nabla}$<br>Адрес | $\triangledown$<br>Телефон | Координаты     | Отключить автообновление   |
| Удаленное обновление                              | OOO "BECT-CEPBIIC"                                                                                                    | ОО "ВЕСТ-СЕРВИС", СПб        |                            | 0.0000; 0.0000 |                            |
| Мониторинг бортового                              | ООО "ТулаТранс"                                                                                                    | г. Тула                      |                            | 0.0000:0.0000  |                            |
| оборудования                                      | ГУП "Мосгортранс"                                                                                                    | Москва                       |                            | 0.0000; 0.0000 |                            |
| $\vee$ Настройки системы                          | ООО "ТРАНСПОРТНАЯ КОНЦЕСС                                                                                               | 191167, РФ, г. Санкт-Петег.  |                            | 0.0000:0.00000 |                            |
| Справочники                                       | ООО "Первая Пассажирская компа                                                                                          |                              |                            | 0.0000; 0.0000 |                            |
| Предприятия<br>перевозчиков                       | <b>ООО "ПТК"</b>                                                                                                    | 198207, Санкт-Петербург,     |                            | 0.0000; 0.0000 |                            |
|                                                   | COO "DIATEDARTO"                                                                                                    | 100504 Cours Bessehme        |                            | 0.0000000000   |                            |

Рисунок 103– Страница справочника «Предприятия перевозчиков»

## **Поле «Название» - является обязательным к заполнению.**

## **3.11.6 «Филиалы»**

Функционал подраздела предназначен для просмотра и внесения информации о филиалах (наименование филиала, адрес, телефон и предприятие перевозчика).

| Универсальная мультисервисная платформа<br>$=$<br>Автоматизированная система управления |                              |                     |                |         |                                                                                                    | ఆ              | Технический писатель (AP)  |
|-----------------------------------------------------------------------------------------|------------------------------|---------------------|----------------|---------|----------------------------------------------------------------------------------------------------|----------------|----------------------------|
| Карта                                                                                   |                              |                     |                |         | √ Применить изменения + Добавить запись + Добавить несколько   Удалить записи = Импортировать записи |                | <b>П</b> Сбросить фильтры  |
| Видео<br>$\check{ }$                                                                    | Филиалы                      |                     |                |         |                                                                                                    |                |                            |
| $\checkmark$<br>Пассажиропоток                                                          | $\triangledown$<br>ID записи | Наименование        | $\nabla$       | Телефон | $\nabla$<br>Предприятие перевозчика                                                                  | Координаты     | Отключить автообновление ∀ |
| $\vee$ Импорт данных                                                                    | 1828                         | OWB ANK             | Москва         |         | Транстелематика<br>$\checkmark$                                                                      | 0.0000; 0.0000 |                            |
| ∨ Удаленное обновление                                                                  | 1827                         | OOO "BECT-CEPBИC"   | OO "BECT-CE    |         | OOO "BECT-CEPBUC"<br>1.2                                                                             | 0.0000:0.0000  |                            |
| Мониторинг бортового                                                                    | 1372                         | Автобусный парк №8  | Санкт-Петербу  |         | Название предприятия<br>$\sim$                                                                       | 0.0000; 0.0000 |                            |
| оборудования                                                                            | 1371                         | Тулатранс           | Тула           |         | ООО "ТулаТранс"                                                                                      | 0.0000:0.0000  |                            |
| Настройки системы                                                                       | 1370                         | Автобусный парк № 5 | Санкт-Петербу  |         | Название предприятия<br>$\checkmark$                                                                 | 0.0000; 0.0000 |                            |
| ↗<br>Справочники                                                                        | 1369                         | ОРСПО               | Москва, ул.Ра, |         | Транстелематика<br>$\checkmark$                                                                      | 0.0000; 0.0000 |                            |
| Предприятия<br>перевозчиков                                                             | 1368                         | Автобусный парк № 7 | Санкт-Петербу  |         | Название предприятия<br>$\checkmark$                                                                 | 0.0000; 0.0000 |                            |
| Филиалы                                                                                 | 1367                         | Автобусный парк № 6 | 195253. Санкт  |         | Название предприятия                                                                                 | 0.0000; 0.0000 |                            |
| Сотрудники                                                                              | 1366                         | Электробусы         | Москва         |         | ГУП "Мосгортранс"<br>$\sim$                                                                          | 0.0000; 0.0000 |                            |

Рисунок 104 – Страница справочника «Филиалы»

 **Поля «Наименование» и «Предприятие перевозчика» - обязательны к заполнению.**

 **Поле «Предприятие перевозчика» - информация в выпадающем списке соответствует данным из справочника «Типы транспортных средств».**

## **3.11.7 «Сотрудники»**

Функционал подраздела предназначен для просмотра и внесения информации о сотрудниках (фамилия, имя, отчество, филиал, табельный номер, территориальный отдел, дата начала работы, дата окончания работы).

| Универсальная мультисервисная платформа<br>$\equiv$<br>Автоматизированная система управления |                                                                                                    |            |        |                   |                     |              |                   |                            |                 |                    |        |                       | $\mathbb{C}^5$ | Технический писатель <b>АР</b> |
|----------------------------------------------------------------------------------------------|----------------------------------------------------------------------------------------------------|------------|--------|-------------------|---------------------|--------------|-------------------|----------------------------|-----------------|--------------------|--------|-----------------------|----------------|--------------------------------|
| Карта                                                                                        | $\vee$ Применить изменения $+$ Добавить запись $+$ Добавить несколько $-$ III Удалить записи $-$ Импортировать записи |            |        |                   |                     |              |                   |                            |                 |                    |        |                       |                | <b>Сбросить фильтры</b>        |
| Видео                                                                                        | Сотрудники                                                                                                    |            |        |                   |                     |              |                   |                            |                 |                    |        |                       |                |                                |
| Пассажиропоток                                                                               |                                                                                                    |            |        |                   |                     |              |                   |                            |                 |                    |        |                       |                |                                |
| Импорт данных                                                                                | ID записи 1                                                                                                    | Фамилия ∀  | Имя    | Отчество $\nabla$ | Филиал              | $\nabla$     | Табельный номер √ | Территориальный отдел      | $\triangledown$ | Дата начала работы |        | Дата окончания работы |                | Отключить автообновление       |
| Удаленное обновление                                                                         | 25009929                                                                                                    | Тульский   | Петр   | Петрович          | Тулатранс           | $\checkmark$ | 26000002          | Территориальный отдел Тула |                 | 12.09.2022         | 曲      | 12.09.2022            | fiif           |                                |
| Мониторинг бортового                                                                         | 25009928                                                                                                    | Токарев    | Иван   | Иванович          | Тулатранс           | $\checkmark$ | 26000001          | Территориальный отдел Тула |                 | 10.09.2021         | 師      | 12.09.2022            | Ë              |                                |
| оборудования                                                                                 | 25009927                                                                                                    | Фролов     | Алексн | Юрьевич           | Автобусный парк № 6 | $\sim$       | 25009921          | Территориальный отдел 1    | $\checkmark$    | 12.09.2022         | 曲      | 31.12.2022            | 茴              |                                |
| Настройки системы                                                                            | 25009926                                                                                                    | Будечь     | Игорь  | Василевич         |                     | $\checkmark$ | 25009926          |                            | $\checkmark$    | 12,09,2022         | 師      | 12.09.2022            | 麣              |                                |
| Справочники                                                                                  | 25009907                                                                                                    | Кушаков    | Саида  | Садуллаеви        |                     | $\checkmark$ | 25009907          |                            | $\checkmark$    | 12.09.2022         | 曲      | 12.09.2022            | É.             |                                |
| Предприятия<br>перевозчиков                                                                  | 25009851                                                                                                    | Солодников | Владии | Владимирог        |                     | $\vee$       | 25009851          |                            | $\checkmark$    | 12,09,2022         | 師      | 12.09.2022            | 广告             |                                |
|                                                                                              | 35000730                                                                                                    | Vanuuran   | Cancad | <b>Daugangnan</b> |                     | $\sim$       | 25000720          |                            |                 | sa shoppen         | posts. | 13.00.3033            | $\equiv$       |                                |

Рисунок 105– Страница справочника «Сотрудники»

**Поля «Фамилия», «Имя» и «Табельный номер» - обязательны к заполнению**.

 **Поле «Филиал» информация в выпадающем списке соответствует данным из справочника «Филиалы».**

 **Поле «Территориальный отдел» информация в выпадающем списке соответствует данным из справочника «Территориальные отделы».**

## **3.11.8 «Типы МНТ»**

Функционал подраздела предназначен для просмотра и внесения информации о моделях бортовых компьютеров.

| Универсальная мультисервисная платформа<br>$\equiv$<br>Автоматизированная система управления |          |                                                                                                    |              |          | ₾             |  | Технический писатель (ДР) |  |  |  |  |  |
|----------------------------------------------------------------------------------------------|----------|----------------------------------------------------------------------------------------------------|--------------|----------|---------------|--|---------------------------|--|--|--|--|--|
| оборудования                                                                                 |          | √ Применить изменения + Добавить запись + Добавить несколько   П Удалить записи = + Импортировать записи |              |          |               |  |                           |  |  |  |  |  |
| Настройки системы                                                                            |          |                                                                                                    |              |          |               |  |                           |  |  |  |  |  |
| Справочники                                                                                  | Типы MHT |                                                                                                    |              |          |               |  |                           |  |  |  |  |  |
| Предприятия<br>перевозчиков                                                                  |          | <b>ID записи 1 ℃ Наименование</b>                                                                        | Koa Tina MHT | $\nabla$ | Версия        |  | ▽ Серийный номер          |  |  |  |  |  |
| Филиалы                                                                                      |          | <b>ORBITA</b>                                                                                            | orbita       |          |               |  |                           |  |  |  |  |  |
| Сотрудники                                                                                   |          | EMV800FHD GL                                                                                             | ever focus   |          | v1.0.1 180801 |  |                           |  |  |  |  |  |
| <b>Типы МНТ</b>                                                                              |          | <b>MNT_2_0</b>                                                                                           | mnt          |          |               |  |                           |  |  |  |  |  |

Рисунок 106– Страница справочника «Типы МНТ»

**Все поля обязательны к заполнению.**

## **3.11.9 «МНТ»**

Функционал подраздела предназначен для просмотра и внесения информации о том, на каком именно ТС в данный момент установлен конкретный экземпляр МНТ.

| $\equiv$<br>Автоматизированная система управления | Универсальная мультисервисная платформа |             |                        |                         |                                                                                                    |                |      |          |      |                |      |            | G          | Технический писатель      |
|---------------------------------------------------|-----------------------------------------|-------------|------------------------|-------------------------|----------------------------------------------------------------------------------------------------|----------------|------|----------|------|----------------|------|------------|------------|---------------------------|
| Карта                                             |                                         |             |                        |                         | √ Применить изменения + Добавить запись + Добавить несколько <b>■ Удалить записи</b> <sup>®</sup> Импортировать записи                                                                                                    |                |      |          |      |                |      |            |            | <b>У Сбросить фильтры</b> |
| Видео                                             | MHT                                     |             |                        |                         |                                                                                                    |                |      |          |      |                |      |            |            |                           |
| Пассажиропоток                                    |                                         |             |                        |                         |                                                                                                    |                |      |          |      |                |      |            |            |                           |
| Импорт данных                                     | ID записи                               |             |                        |                         | IP-адрес V Тип MHT V Транспортное средство V Адрес участника соединения V Серийный номер V Логии V Пароль V Порт V IP-адрес медка-сврема V Порт медка-сврема V Логии медка-сврема V Пароль медка-сврема V Работа с медка-свре |                |      |          |      |                |      |            |            |                           |
| Удаленное обновление                              | 187                                     | 192.168.105 | $MNT_2_0$              | 99999999                | 676<br>$\vee$                                                                                                    | 676            | user | password | 8088 |                |      |            |            |                           |
| Мониторинг бортового                              | 186                                     | 192.168.109 | MNT_2_0-               | 777111                  | 777111<br>$\vee$                                                                                                    |                | user | password | 8088 |                |      |            |            |                           |
| оборудования                                      | 185                                     | 192.168.10  | MNT 2 0                | 1012531                 | 1012531<br>$\checkmark$                                                                                                    | 1012531        | user | password | 8088 |                |      |            |            |                           |
| Настройки системы                                 | 184                                     | 1.1.1.4     | MNT_2_0-               | 11111114                | 11111114<br>$\vee$                                                                                                    | 11111114       |      |          |      |                |      |            |            |                           |
| Справочники                                       | 183                                     | 1.1.1.3     | MNT 2.0                | 11111113                | 11111113<br>$\checkmark$                                                                                                    | 11111113       |      |          |      |                |      |            |            |                           |
| Предприятия<br>перевозчиков                       | 182                                     | 1.1.1.2     | $MNT_20$               | 11111112                | 11111112<br>$\vee$                                                                                                    | 11111112       |      |          |      |                |      |            |            |                           |
| Филиалы                                           | 181                                     | 192.168.109 | MNT_2_0-               | 2895<br>$\checkmark$    | 2895                                                                                                    |                | user | password | 8088 |                |      |            |            |                           |
| Сотрудники                                        | 180                                     | 192.168.105 | MNT 2 0                | 1111111<br>$\checkmark$ | 11111111                                                                                                    | 1111111        | user | password | 8088 |                |      |            |            |                           |
| Terrai MHT                                        | 178                                     | 192.168.142 | $MNT_20$               | 136126                  | 136126<br>$\sim$                                                                                                    |                | user | password | 8088 |                |      |            |            |                           |
|                                                   | 177                                     | 172.27.147. | MNT 2_0                | 7580                    | 11196<br>$\checkmark$                                                                                                    | Проверка видео |      |          |      |                |      |            |            |                           |
| MHT                                               | 176                                     | 0.1.2.3     | MNT_2_0 $\overline{v}$ | 12345678                | 12345678<br>$\checkmark$                                                                                                    | 12345678       |      |          |      |                |      |            |            |                           |
| Устройства подсчёта<br>пассажиров                 | 175                                     | 0.1.2.3     | MNT 2 0-               | 101255                  | 101255<br>$\sim$                                                                                                    | 101255         | user | password | 8088 | 192.168.101.91 | 8060 | clientName | clientPass |                           |

Рисунок 107 – Страница справочника «МНТ»

 **Поля «IP-адрес»,«Тип МНТ», «Транспортное средство» и «Адрес участника соединений» - обязательны к заполнению.**

 **Поле «Тип МНТ» заполняется из выпадающего списка, который соответствует данным из справочника «Типы МНТ».**

 **Поле «Транспортное средство» заполняется из выпадающего списка, который соответствует данным из справочника «Транспортные средства».**

## **3.11.10 «Видеорегистраторы»**

Функционал подраздела предназначен для просмотра и внесения информации о видеорегистраторах прикреплённых к ТС.

| Универсальная мультисервисная платформа<br>$\equiv$<br>Автоматизированная система управления |                                 |                                                                                                    | P<br>Технический писатель (AP) |
|----------------------------------------------------------------------------------------------|---------------------------------|----------------------------------------------------------------------------------------------------|--------------------------------|
| $\vee$ Настройки системы                                                                     |                                 | $\vee$ Применить изменения $+$ Добавить запись $+$ Добавить несколько $\Box$ Удалить записи $\Box$ Импортировать записи | <b>У Сбросить фильтры</b>      |
| Справочники<br>Предприятия                                                                   | Видеорегистраторы               |                                                                                                    |                                |
| перевозчиков                                                                                 | $\triangledown$<br>∣ П записи 1 | Транспортное средство                                                                                                   | $\nabla$                       |
| Филиалы                                                                                      | 128                             | 99999999                                                                                                    | $\vee$                         |
| Сотрудники                                                                                   | 127                             | 777111                                                                                                    | $\checkmark$                   |
| <b>Типы MHT</b>                                                                              | 126                             | 2895                                                                                                    | $\checkmark$                   |
| <b>MHT</b>                                                                                   | 125                             | 1012531                                                                                                    | $\checkmark$                   |
| Устройства подсчёта<br>пассажиров                                                            | 124                             | 101255                                                                                                    | $\checkmark$                   |
| GSM-модемы                                                                                   | 123                             | 1012551                                                                                                    | $\vee$                         |
| Видеорегистраторы                                                                            | 122                             | 13609                                                                                                    | $\checkmark$                   |

Рисунок 108– Страница справочника «Видеорегистраторы»

# **Поле «Транспортное средство» заполняется из выпадающего списка, который соответствует данным из справочника «Транспортные средства».**

## **3.11.11 «Типы видеокамер»**

Функционал подраздела предназначен для просмотра и внесения информации о видеокамере, её порядковый номер, название и IP адрес.

| Удаленное обновление                 |                  |                                               |                                                            | <b>М</b> Сбросить фильтры   |
|--------------------------------------|------------------|-----------------------------------------------|------------------------------------------------------------|-----------------------------|
| Мониторинг бортового<br>оборудования | Типы видеокамер  |                                               |                                                            |                             |
| Отчеты ИСПВ                          | <b>ID записи</b> | <b>▽ Порядковый номер камеры ↓ ▽ Название</b> |                                                            | $\mathbf{z}$<br>▽ IP камеры |
| Настройки системы<br>Справочники     |                  |                                               | Видеокамера переднего вида                                 | 192.168.1.10                |
|                                      |                  | $\overline{c}$                                | Видеокамера заднего вида                                   | 192.168.1.11                |
| Предприятия<br>перевозчиков          | $\overline{3}$   | 3                                             | Видеокамера контроля водителя                              | 192.168.1.12                |
| Филиалы                              |                  |                                               | Видеокамера контроля первой (передней) посадочной площадки | 192.168.1.13                |
| Сотрудники                           | 5                | 5                                             | Видеокамера контроля второй посадочной площадки            | 192.168.1.14                |
| Типы МНТ                             | 6                | 6                                             | Видеокамера контроля третьей посадочной площадки           | 192.168.1.15                |
| MHT                                  | $\overline{7}$   | $\overline{z}$                                | Видеокамера контроля четвёртой посадочной площадки         | 192.168.1.16                |
| Устройства подсчёта<br>пассажиров    | 8                | $\mathbf{\hat{z}}$                            | Первая видеокамера обзора салона                           | 192.168.1.17                |
| GSM-модемы                           | $\overline{9}$   | $\overline{9}$                                | Вторая видеокамера обзора салона                           | 192.168.1.18                |
|                                      | 10               | 10 <sup>°</sup>                               | Третья видеокамера обзора салона                           | 192.168.1.19                |
| Видеорегистраторы                    | 11               | 11                                            | Видеокамера левого борта                                   | 192.168.1.20                |
| Типы видеокамер                      | 12               | 12                                            | Видеокамера правого борта                                  | 192.168.1.21                |
| Видеокамеры                          |                  |                                               |                                                            |                             |

Рисунок 109 – Страница справочника «Типы видеокамер»

#### **Поля «Порядковый номер» и «Название» - обязательны к заполнению**.

#### **3.11.12 «Видеокамеры»**

Функционал подраздела предназначен для просмотра и внесения информации о видеокамерах, их порядковые номера, типы и транспортные средства за которыми закреплены видеокамеры.

| Универсальная мультисервисная платформа<br>$\equiv$<br>Автоматизированная система управления |                                       |                                                                                                    |                       |              |                                                            | P<br>Технический писатель (АР |
|----------------------------------------------------------------------------------------------|---------------------------------------|----------------------------------------------------------------------------------------------------|-----------------------|--------------|------------------------------------------------------------|-------------------------------|
| Предприятия<br>перевозчиков                                                                  |                                       | √ Применить изменения + Добавить запись + Добавить несколько iii Удалить записи = Импортировать записи + Добавить ТС |                       |              |                                                            | <b>Сбросить фильтры</b>       |
| Филиалы                                                                                      | Видеокамеры                           |                                                                                                    |                       |              |                                                            |                               |
| Сотрудники                                                                                   | $\triangledown$<br><b>ID записи</b> 1 | Y<br>Порядковый номер камеры                                                                                         | Транспортное средство | $\nabla$     | Тип видеокамеры                                            | $\triangledown$               |
| <b>Типы MHT</b>                                                                              |                                       |                                                                                                    |                       | $\checkmark$ |                                                            | $\checkmark$                  |
| <b>MHT</b>                                                                                   | 503                                   |                                                                                                    | 99999999              | $\sim$       | Видеокамера переднего вида                                 | $\checkmark$                  |
| Устройства подсчёта<br>пассажиров                                                            | 502                                   | $\overline{2}$                                                                                                    | 777111                | $\sim$       | Видеокамера заднего вида                                   | $\checkmark$                  |
| GSM-модемы                                                                                   | 501                                   |                                                                                                    | 777111                | $\checkmark$ | Видеокамера переднего вида                                 | $\checkmark$                  |
| Видеорегистраторы                                                                            | 500                                   |                                                                                                    | 101253                | $\sim$       | Видеокамера контроля первой (передней) посадочной площадки | $\checkmark$                  |
| Типы видеокамер                                                                              | 499                                   | 2                                                                                                    | 101253                | $\sim$       | Видеокамера контроля водителя                              | $\checkmark$                  |
| Видеокамеры                                                                                  | 498                                   |                                                                                                    | 1012541               | $\checkmark$ | Видеокамера контроля второй посадочной площадки            | $\checkmark$                  |
| Типы транспортных                                                                            | 497                                   | 5                                                                                                    | 1012541               | $\sim$       | Видеокамера контроля третьей посадочной площадки           | $\checkmark$                  |
| средств                                                                                      | 496                                   | 2                                                                                                    | 1012541               | $\checkmark$ | Видеокамера заднего вида                                   | $\checkmark$                  |
| Типы вместимости ТС                                                                          | 495                                   |                                                                                                    | 1012541               | $\checkmark$ | Видеокамера контроля первой (передней) посадочной площадки | $\checkmark$                  |
| Транспортные средства                                                                        | 494                                   |                                                                                                    | 101254                | $\checkmark$ | Видеокамера контроля третьей посадочной площадки           | $\checkmark$                  |

Рисунок 110 – Страница справочника «Видеокамера»

**Все поля обязательны к заполнению.**

 **Поле «Транспортное средство» информация в выпадающем списке соответствует данным из справочника «Транспортные средства».**

 **Поле «Тип видеокамеры» информация в выпадающем списке соответствует данным из справочника «Типы видеокамер».**

# **3.11.13 «Типы транспортных средств»**

Функционал подраздела предназначен для просмотра и внесения информации о типах транспортных средств (наименование ТС и обозначение).

| $\equiv$<br>Автоматизированная система управления | Универсальная мультисервисная платформа |                                                                                                    |             | C<br>Технический писатель (AP) |
|---------------------------------------------------|-----------------------------------------|----------------------------------------------------------------------------------------------------|-------------|--------------------------------|
| Сотрудники                                        |                                         | √ Применить изменения + Добавить запись + Добавить несколько   Удалить записи • Импортировать записи |             | <b>К Сбросить фильтры</b>      |
| <b>Типы MHT</b>                                   |                                         |                                                                                                    |             |                                |
| MHT                                               |                                         | Типы транспортных средств                                                                            |             |                                |
| Устройства подсчёта<br>пассажиров                 | ID записи Î                             | $\nabla$<br>Наименование                                                                             | Обозначение | ers.                           |
| GSM-модемы                                        |                                         | bus                                                                                                  | bus         |                                |
| Видеорегистраторы                                 |                                         | Автобус                                                                                              | $\sim$      |                                |
|                                                   |                                         | Трамвай                                                                                              | tram        |                                |
| Типы видеокамер                                   |                                         | Речной трамвай                                                                                       | ship        |                                |
| Видеокамеры                                       |                                         | Троллейбус                                                                                           | trolley     |                                |
| Типы транспортных<br><b>CALL A CALL</b>           |                                         |                                                                                                    |             |                                |

Рисунок 111 – Страница справочника «Типы транспортных средств»

# **Все поля обязательны к заполнению.**

# **3.11.14 «Типы вместимости ТС»**

Функционал подраздела предназначен для просмотра и внесения информации о типах вместимости ТС (код, название и количество посадочных мест).

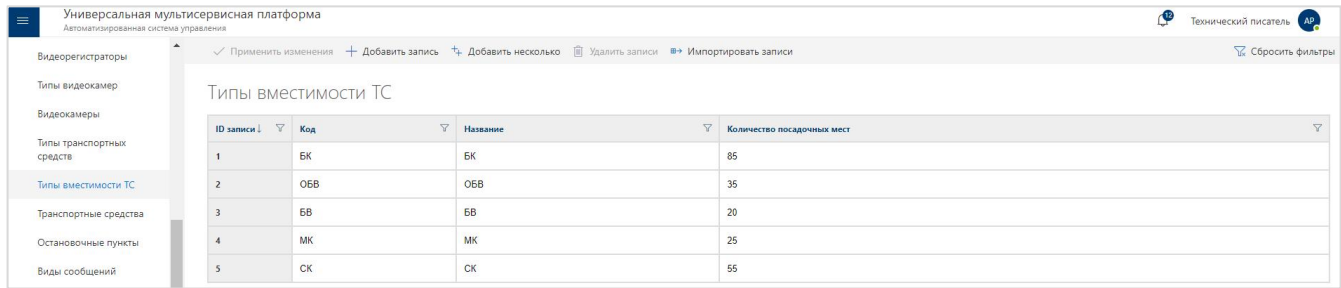

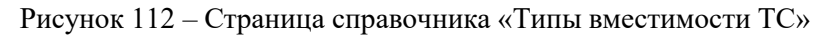

#### **Все поля обязательны к заполнению.**

## **3.11.15 «Транспортные средства»**

Функционал подраздела предназначен для просмотра и внесения информации о транспортном средстве, его тип, VIN-номер, марка/модель , ГРЗ, гаражный номер, вместимость и филиал к которому относится ТС.

| Автоматизированная система управления<br><b>Display of the Property of Party 1999</b> |                      |               |              |           |               |                          |                                                                                                    |              |                                   |             |                 |                            |
|---------------------------------------------------------------------------------------|----------------------|---------------|--------------|-----------|---------------|--------------------------|----------------------------------------------------------------------------------------------------|--------------|-----------------------------------|-------------|-----------------|----------------------------|
|                                                                                       |                      |               |              |           |               |                          | √ Применить изменения + Добавить запись + Добавить несколько   П Удалить записи В> Импортировать записи |              |                                   |             |                 | <b>В Сбросить фильтры</b>  |
| Типы видеокамер                                                                       | ранспортные средства |               |              |           |               |                          |                                                                                                    |              |                                   |             |                 |                            |
| Видеокамеры                                                                           |                      |               |              |           |               |                          |                                                                                                    |              |                                   |             |                 |                            |
| Типы транспортных                                                                     | ID записи            | <b>Тип ТС</b> |              | VIN-HOMep | Марка/Модель  | $\nabla$<br>$\nabla$ FP3 | Филиал                                                                                                  | $\nabla$     | $\triangledown$<br>Гаражный номер | Вместимость | $\triangledown$ | Отключить автообновление ∀ |
| средств                                                                               | 190                  | Автобус       | $\checkmark$ |           |               |                          | СПб ГУП "Пассажиравтотранс"                                                                             | $\vee$       | 5593                              |             | $\checkmark$    |                            |
| Типы вместимости ТС                                                                   | 189                  | Автобус       | $\checkmark$ |           | тест удалить  |                          | ОРСПО                                                                                                   | $\checkmark$ | 99999999                          | <b>BB</b>   | $\sim$          |                            |
| Транспортные средства                                                                 | 188                  | Автобус       | $\sim$       |           | тест 777      |                          |                                                                                                    | $\sim$       | 777111                            | <b>68</b>   | $\vee$          |                            |
| Остановочные пункты                                                                   | 187                  | Автобус       | $\checkmark$ |           | стэнд 253     |                          | ОРСПО                                                                                                   | $\checkmark$ | 1012531                           | БB          | $\sim$          |                            |
| Виды сообщений                                                                        | 186                  | Автобус       |              | 11111114  | Эмуляция софт | 11111114                 | ОРСПО                                                                                                   | $\sim$       | 11111114                          | БK          | $\checkmark$    |                            |
| Маршруты                                                                              | 185                  | Автобус       |              | 11111113  | Эмуляция софт | 11111113                 | ОРСПО                                                                                                   | $\sim$       | 11111113                          | MK          | $\searrow$      |                            |

Рисунок 113 – Страница справочника «Транспортные средства»

**Поля «Тип ТС» и «Гаражный номер» - обязательны к заполнению**.

 **Поле «Тип ТС» информация в выпадающем списке соответствует данным из справочника «Типы транспортных средств».**

 **Поле «Филиал» информация в выпадающем списке соответствует данным из справочника «Филиалы».**

 **Поле «Вместимость» информация в выпадающем списке соответствует данным из справочника «Типы вместимости ТС».**

#### **3.11.16 «Остановочные пункты»**

Функционал подраздела предназначен для просмотра и внесения информации об остановочных пунктах (наименование, альтернативное наименование, координаты).

| Видеорегистраторы            |                                 |                     |                                                        | $\vee$ Применить изменения $+$ Добавить запись $+$ Добавить несколько $\Box$ Удалить записи $\Box$ Импортировать записи |                 | <b>В Сбросить фильтры</b>  |
|------------------------------|---------------------------------|---------------------|--------------------------------------------------------|----------------------------------------------------------------------------------------------------|-----------------|----------------------------|
| Типы видеокамер              |                                 | Остановочные пункты |                                                        |                                                                                                    |                 |                            |
| Видеокамеры                  | $\triangledown$<br>∣ В записи ↑ | Наименование        | $\overline{\mathbf{Y}}$<br>Альтернативное наименование | $\triangledown$                                                                                                    | Координаты      | Отключить автообновление ∀ |
| Типы транспортных<br>средств | 36092                           | ДНП "БРИЛЛИАНТ"     |                                                        |                                                                                                    | 60.2496:30.2495 |                            |
| Типы вместимости ТС          | 36091                           | 26 KM               |                                                        |                                                                                                    | 60.3040;30.2431 |                            |
| Транспортные средства        | 36090                           | <b>26 KM</b>        |                                                        |                                                                                                    | 60.3043:30.2438 |                            |
| Остановочные пункты          | 36089                           | ДЕР.КЕРРО, 7 КМ     |                                                        |                                                                                                    | 60.3171:30.2961 |                            |
| Виды сообщений               | 36088                           | ДЕРКЕРРО, 7 КМ      |                                                        |                                                                                                    | 60.3167:30.2910 |                            |
| Маршруты                     | 36087                           | ДЕРКЕРРО, ГОРОДОК   |                                                        |                                                                                                    | 60.3175:30.3039 |                            |

Рисунок 114 – Страница справочника «Остановочные пункты»

#### **Поле «Наименование» - обязательно к заполнению**.

## **3.11.17 «Виды сообщений»**

Функционал подраздела предназначен для просмотра и внесения информации о видах сообщений.

| $\equiv$<br>Автоматизированная система управления | Универсальная мультисервисная платформа |                                                                                                    | மு<br>Технический писатель АР |
|---------------------------------------------------|-----------------------------------------|----------------------------------------------------------------------------------------------------|-------------------------------|
| средств                                           |                                         | $\vee$ Применить изменения $+$ Добавить запись $+$ Добавить несколько $\Box$ Удалить записи $\Box$ Импортировать записи | <b>В Сбросить фильтры</b>     |
| Типы вместимости ТС                               |                                         |                                                                                                    |                               |
| Транспортные средства                             |                                         | Виды сообщений                                                                                                    |                               |
| Остановочные пункты                               | $ID$ записи                             | Наименование                                                                                                    |                               |
| Виды сообщений                                    |                                         | межрайонный                                                                                                    |                               |
| Маршруты                                          |                                         | муниципальный                                                                                                    |                               |
| Варианты маршрутов                                |                                         | Тестовый вид сообщения                                                                                                  |                               |

Рисунок 115 – Страница справочника «Виды сообщений»

## **Поле «Наименование» - обязательно к заполнению**.

## **3.11.18 «Маршруты»**

Функционал подраздела предназначен для просмотра и внесения информации о маршрутах (наименование, тип ТС, вид сообщения, номер маршрута, альтернативное наименование, филиал, дата ввода в действие, дата окончания действие).

| Универсальная мультисервисная платформа<br>$\equiv$<br>Автоматизированная система управления |                          |                 |        |                              |                  |                                                                                                    |                                    |                         | ൙                         | Технический писатель (AP)  |
|----------------------------------------------------------------------------------------------|--------------------------|-----------------|--------|------------------------------|------------------|----------------------------------------------------------------------------------------------------|------------------------------------|-------------------------|---------------------------|----------------------------|
| Устройства подсчёта<br>пассажиров                                                            | $\overline{\phantom{a}}$ |                 |        |                              |                  | $\vee$ Применить изменения $+$ Добавить запись $+$ Добавить несколько $-$ Удалить записи $-$ Импортировать записи |                                    |                         |                           | <b>Сбросить фильтры</b>    |
| GSM-модемы                                                                                   | Маршруты                 |                 |        |                              |                  |                                                                                                    |                                    |                         |                           |                            |
| Видеорегистраторы                                                                            | <b>ID записи</b> ↑ ▽     | Наименование    | Twn TC | $\nabla$<br>Вид сообщения∀   | Номер маршрута ∀ | Альтернативное наименование √                                                                                     | Y<br>Филиал                        | Дата ввода в действие ∀ | Дата окончания действие У | Отключить автообновление ∀ |
| Типы видеокамер                                                                              | 726082022                | АС пр. Маршала  |        | $\checkmark$<br>$\checkmark$ | 203              |                                                                                                    | СП6 ГУП "Пассажиравтотранс" $\vee$ | 扁<br>16.09.2022         | 曲<br>19,09,2022           |                            |
| Видеокамеры                                                                                  | 722052022                | АС Кировский за |        | $\checkmark$<br>$\checkmark$ | 1M               |                                                                                                    | СП6 ГУП "Пассажиравтотранс" $\vee$ | 扁<br>16.09.2022         | 霝<br>19.09.2022           |                            |
| Типы транспортных<br>средств                                                                 | 30277777                 | МАЛАЯ БАЛКАН    |        | $\sim$<br>$\checkmark$       | 56x              |                                                                                                    | СП6 ГУП "Пассажиравтотранс" V      | 品牌<br>16.09.2022        | 圖<br>19.09.2022           |                            |
| Типы вместимости ТС                                                                          | 29052022                 | АС Счастливая - |        | $\checkmark$<br>$\checkmark$ | 142X             |                                                                                                    | СП6 ГУП "Пассажиравтотранс" /      | ■<br>16.09.2022         | 霝<br>19.09.2022           |                            |
| Транспортные средства                                                                        | 2247777                  | 114x            |        | $\checkmark$<br>$\checkmark$ | 114x             |                                                                                                    | СП6 ГУП "Пассажиравтотранс" V      | 篇<br>16.09.2022         | 圖<br>19,09,2022           |                            |
| Остановочные пункты                                                                          | 333000                   | ул. Подвойского |        | $\checkmark$<br>$\checkmark$ | 4M               |                                                                                                    | СП6 ГУП "Пассажиравтотранс" $\vee$ | 扁<br>16,09,2022         | 問<br>19,09,2022           |                            |
| Виды сообщений                                                                               | 230522                   | Кировский завод |        | $\checkmark$<br>$\checkmark$ | 1M               |                                                                                                    | СП6 ГУП "Пассажиравтотранс" $\vee$ | 歸<br>16.09.2022         | 冊<br>19,09,2022           |                            |
| Маршруты                                                                                     | 210522                   | Исаакиевская пл |        | $\checkmark$<br>$\checkmark$ | $L - 1$          |                                                                                                    | СП6 ГУП "Пассажиравтотранс" $\vee$ | 鼠<br>16.09.2022         | 品<br>19.09.2022           |                            |
| Варианты маршрутов                                                                           | 124751                   | УЛ.КОСТЮШКО     |        | $\checkmark$<br>$\checkmark$ | 90.              |                                                                                                    | СП6 ГУП "Пассажиравтотранс" $\vee$ | 篇<br>16.09.2022         | 圖<br>19.09.2022           |                            |

Рисунок 116 – Страница справочника «Маршруты»

 **Поля «Наименование», «Тип ТС», «Вид сообщения», «Номер маршрута» и «Альтернативное наименование» - обязательны к заполнению**.

 **Поле «Тип ТС» информация в выпадающем списке соответствует данным из справочника «Типы транспортных средств».**

 **Поле «Вид сообщения» информация в выпадающем списке соответствует данным из справочника «Виды сообщений».**

 **Поле «Филиал» информация в выпадающем списке соответствует данным из справочника «Филиалы».3.11.19 «Варианты маршрутов»**

Функционал подраздела предназначен для просмотра и внесения информации о вариантах маршрута, даты ввода и окончания действий, описание маршрутов.

| Универсальная мультисервисная платформа<br>Автоматизированная система управления |                                       |         |                       |                       |              |                                                                                                    |                       | C                           | Технический писатель<br>AP |
|----------------------------------------------------------------------------------|---------------------------------------|---------|-----------------------|-----------------------|--------------|----------------------------------------------------------------------------------------------------|-----------------------|-----------------------------|----------------------------|
| Устройства подсчёта                                                              |                                       |         |                       |                       |              | $\vee$ Применить изменения $+$ Добавить запись $+$ Добавить несколько [ Удалить записи $\overline{B}$ Импортировать записи |                       |                             | <b>В Сбросить фильтры</b>  |
| пассажиров                                                                       | Варианты маршрутов                    |         |                       |                       |              |                                                                                                    |                       |                             |                            |
| GSM-модемы                                                                       |                                       |         |                       |                       |              |                                                                                                    |                       |                             |                            |
| Видеорегистраторы                                                                | $\boldsymbol{\nabla}$<br>∣ В записи ↑ | Маршрут | $\boldsymbol{\nabla}$ | Дата ввода в действие | Y            | Дата окончания действия                                                                                                    | $\boldsymbol{\nabla}$ | $\triangledown$<br>Описание | Отключить автообновление ∀ |
| Типы видеокамер                                                                  | 4790                                  | 154     | $\vee$                | 16.09.2022            | 而            | 19.09.2022                                                                                                    | 圖                     |                             |                            |
| Видеокамеры                                                                      | 4789                                  | 81      | $\vee$                | 16.09.2022            | 而            | 19.09.2022                                                                                                    | 同                     |                             |                            |
|                                                                                  | 4788                                  | 145A    | $\vee$                | 16.09.2022            | 冊            | 19.09.2022                                                                                                    | 圖                     |                             |                            |
| Типы транспортных<br>средств                                                     | 4787                                  | $1 - 1$ | $\vee$                | 16.09.2022            | 圖            | 19.09.2022                                                                                                    | 同                     |                             |                            |
| Типы вместимости ТС                                                              | 4786                                  | 195     | $\checkmark$          | 16.09.2022            | 扁            | 19.09.2022                                                                                                    | 圖                     |                             |                            |
| Транспортные средства                                                            | 4785                                  | 50      | $\checkmark$          | 16.09.2022            | <b>Filli</b> | 19.09.2022                                                                                                    | 同                     |                             |                            |
| Остановочные пункты                                                              | 4784                                  | BO-NC   | $\vee$                | 16.09.2022            | m            | 19.09.2022                                                                                                    | <b>hill</b>           |                             |                            |
| Виды сообщений                                                                   | 4783                                  | 145     | $\vee$                | 16.09.2022            | 冊            | 19.09.2022                                                                                                    | 同                     |                             |                            |
| Маршруты                                                                         | 4782                                  | ВО-ПС   | $\vee$                | 16.09.2022            | 扁            | 16.09.2022                                                                                                    | 圖                     |                             |                            |
| Варианты маршрутов                                                               | 4781                                  | 195     | $\checkmark$          | 16.09.2022            | 扁            | 16.09.2022                                                                                                    | 圃                     |                             |                            |
| Рейсы                                                                            | 4780                                  | 81      | $\vee$                | 16.09.2022            | 酾            | 16,09,2022                                                                                                    | 圖                     |                             |                            |

Рисунок 117 – Страница справочника «Варианты маршрутов»

**Поле «Маршрут» - обязательно к заполнению**.

 **Поле «Маршрут» информация в выпадающем списке соответствует данным из справочника «Маршруты».**

# **3.11.20 «Рейсы»**

Функционал подраздела предназначен для просмотра и внесения информации о рейсах (варианты маршрутов, типы рейсов, их траектории и остановки на рейсах).

141 СВТГ.62.01.12.000.005-03 34 02

| Универсальная мультисервисная платформа<br>$\equiv$<br>Автоматизированная система управления |                    |                                                                                                    |              |              |              |                    | C<br>Технический писатель АР |
|----------------------------------------------------------------------------------------------|--------------------|----------------------------------------------------------------------------------------------------|--------------|--------------|--------------|--------------------|------------------------------|
| Типы транспортных                                                                            |                    | $\vee$ Применить изменения $+$ Добавить запись $+$ Добавить несколько [ii] Удалить записи $\Box$ Импортировать записи |              |              |              |                    | <b>У Сбросить фильтры</b>    |
| средств                                                                                      | Рейсы              |                                                                                                    |              |              |              |                    |                              |
| Типы вместимости ТС                                                                          | 7                  |                                                                                                    | $\nabla$     |              |              |                    |                              |
| Транспортные средства                                                                        | <b>ID записи</b> 1 | Варианта маршрута                                                                                                    |              | Тип рейса    | ∀ Траектория | Остановки на рейсе | Отключить автообновление ∀   |
| Остановочные пункты                                                                          | 48047525           | 190                                                                                                    | v            | D            | Заполнено 2  | Изменить           |                              |
|                                                                                              | 48047524           | 190                                                                                                    | $\checkmark$ | $\mathbf{C}$ | Заполнено 2  | Изменить           |                              |
| Виды сообщений                                                                               | 47980814           | 190                                                                                                    | $\checkmark$ | B            | Заполнено /  | Изменить           |                              |
| Маршруты                                                                                     | 47980813           | 190                                                                                                    | $\vee$       | А            | Заполнено /  | Изменить           |                              |
| Варианты маршрутов                                                                           | 47966495           | 196                                                                                                    | $\checkmark$ | B            | Заполнено    | Изменить           |                              |
| Рейсы                                                                                        | 47966494           | 196                                                                                                    | $\vee$       | A            | Заполнено /  | Изменить           |                              |
| Последовательность<br>остановок в рейсах                                                     | 47954081           | 153                                                                                                    | $\vee$       | A            | Заполнено 2  | Изменить           |                              |
| Праздничные дни                                                                              | 47954079           | 153                                                                                                    | $\checkmark$ | B            | Заполнено /  | Изменить           |                              |
| Варианты расписаний                                                                          | 47874993           | 127                                                                                                    | $\checkmark$ | B            | Заполнено    | Изменить           |                              |

Рисунок 118 – Страница справочника «Рейсы»

 **Поля «Варианта маршрута», «Тип рейса» и «Траектория» - обязательны к заполнению**.

 **Поле «Вариант маршрута» информация в выпадающем списке соответствует данным из справочника «Варианты маршрутов».**

 **Поля «Траектория» и «Остановки на рейсе» вводятся вручную на карте при нажатии на данные поля.**

## **3.11.21 «Последовательность остановок в рейсах»**

Функционал подраздела предназначен для просмотра и внесения информации о последовательности остановок в рейсе (номер рейса, наименование остановки, порядковый номер ОП в рейсе,признак конечной остановки).

| Универсальная мультисервисная платформа<br>Автоматизированная система управления |                                |                  |                            |                                                                                                    | ¢                                             | Технический писатель <b>АР</b> |
|----------------------------------------------------------------------------------|--------------------------------|------------------|----------------------------|----------------------------------------------------------------------------------------------------|-----------------------------------------------|--------------------------------|
| Видеокамеры                                                                      |                                |                  |                            | $\vee$ Применить изменения $+$ Добавить запись $+$ Добавить несколько $\Box$ Удалить записи $\Box$ Импортировать записи |                                               | <b>У Сбросить фильтры</b>      |
| Типы транспортных<br>средств                                                     |                                |                  |                            | Последовательность остановок в рейсах                                                                                   |                                               |                                |
| Типы вместимости ТС                                                              |                                |                  |                            |                                                                                                    |                                               |                                |
| Транспортные средства                                                            | $\nabla$<br><b>ID записи</b> 1 | $\nabla$<br>Рейс | Остановка                  | $\triangledown$<br>Порядковый номер ОП в рейсе                                                                          | $\triangledown$<br>Признак конечной остановки | Отключить автообновление       |
| Остановочные пункты                                                              | 771676                         | $154 - A \vee$   | М. "Старая Дерек-          | 10                                                                                                    | $\vee$                                        |                                |
| Виды сообщений                                                                   | 771675                         | 154 - A $\vee$   | М. "Старая Дерек-          | 9                                                                                                    | $\checkmark$                                  |                                |
|                                                                                  | 771674                         | 154 - A $\vee$   | Гаккелевская ул. $\vee$    | 8                                                                                                    | $\checkmark$                                  |                                |
| Маршруты                                                                         | 771673                         | $154 - A \vee$   | Стародеревенска            |                                                                                                    | $\checkmark$                                  |                                |
| Варианты маршрутов                                                               | 771672                         | 154 - A $\vee$   | Планерная ул. $\vee$       | 6                                                                                                    | $\sim$                                        |                                |
| Рейсы                                                                            | 771671                         | 154 - A $\vee$   | ул. Оптиков, 22 $\sqrt{ }$ | 5                                                                                                    | $\checkmark$                                  |                                |
| Последовательность<br>остановок в рейсах                                         | 771670                         | 154 - A $\vee$   | Яхтенная ул., уг.          | $\overline{4}$                                                                                                    | $\checkmark$                                  |                                |
| Праздничные дни                                                                  | 771669                         | 154 - A $\vee$   | Туристская ул. $\vee$      | $\overline{\mathbf{3}}$                                                                                                 | $\checkmark$                                  |                                |

Рисунок 119 – Страница справочника «Последовательность остановок в рейсах»

 **Поля «Рейс», «Остановка» и «Порядковый номер ОП в рейсе» -обязательны к заполнению**.

 **Поле «Рейс» информация в выпадающем списке соответствует данным из справочника «Рейсы».**

 **Поле «Остановка» информация в выпадающем списке соответствует данным из справочника «Остановочные пункты».**

## **3.11.22 «Праздничные дни»**

Функционал подраздела предназначен для просмотра и внесения информации о работе ТС в праздничные дни.

| Универсальная мультисервисная платформа<br>Автоматизированная система управления |                                |         |              |            |                       |                                                                                                    | $\mathbf{C}$ | Технический писатель (AP)  |
|----------------------------------------------------------------------------------|--------------------------------|---------|--------------|------------|-----------------------|----------------------------------------------------------------------------------------------------|--------------|----------------------------|
| Видеокамеры                                                                      |                                |         |              |            |                       | $\vee$ Применить изменения $+$ Добавить запись $+$ Добавить несколько $\Box$ Удалить записи $\Box$ Импортировать записи |              | <b>У Сбросить фильтры</b>  |
| Типы транспортных<br>средств                                                     | Праздничные дни                |         |              |            |                       |                                                                                                    |              |                            |
| Типы вместимости ТС                                                              |                                |         |              |            |                       |                                                                                                    |              |                            |
| Транспортные средства                                                            | $\nabla$<br><b>ID записи</b> 1 | Маршрут | $\nabla$     | Дата       | $\boldsymbol{\nabla}$ | День недели, по которому работает транспорт                                                                             | Y            | Отключить автообновление ∀ |
| Остановочные пункты                                                              | 23                             | 159     | $\vee$       | 10.05.2022 |                       | Воскресенье                                                                                                    | $\vee$       |                            |
| Виды сообщений                                                                   | 22                             | 80      | $\checkmark$ | 10.05.2022 | 同                     | Воскресенье                                                                                                    | $\vee$       |                            |
| Маршруты                                                                         | 21                             | 123     | $\checkmark$ | 10.05.2022 | 圖                     | Воскресенье                                                                                                    | $\vee$       |                            |
|                                                                                  | 20                             | 196     | $\checkmark$ | 10.05.2022 | 扁                     | Воскресенье                                                                                                    | $\checkmark$ |                            |
| Варианты маршрутов                                                               | 19                             | 356     | $\checkmark$ | 10.05.2022 | 圖                     | Воскресенье                                                                                                    | $\checkmark$ |                            |
| Рейсы                                                                            | 18                             | 66      | $\vee$       | 10.05.2022 | 同                     | Воскресенье                                                                                                    | $\vee$       |                            |
| Последовательность<br>остановок в рейсах                                         | 17                             | 190     | $\checkmark$ | 10.05.2022 | 圖                     | Воскресенье                                                                                                    | $\vee$       |                            |
| Праздничные дни                                                                  | 16                             | 59      | $\checkmark$ | 10.05.2022 |                       | Воскресенье                                                                                                    | $\vee$       |                            |
| Варианты расписаний                                                              | 15                             | 85      | $\checkmark$ | 10.05.2022 |                       | Воскресенье                                                                                                    | $\vee$       |                            |

Рисунок 120 – Страница справочника «Праздничные дни»

 **Поля «Дата» и «День недели, по которому работает транспорт» - обязательны к заполнению**.

 **Поле «Маршрут» информация в выпадающем списке соответствует данным из справочника «Маршруты».**

## **3.11.23 «Варианты расписаний»**

Функционал подраздела предназначен для просмотра и внесения информации о вариантах расписания (маршрут, дата, по которому работает транспорт, ID варианта расписания, даты ввода и окончания действий).

143 СВТГ.62.01.12.000.005-03 34 02

| Виды сообщений                           |                     |                                | $\vee$ Применить изменения $+$ Добавить запись $+$ Добавить несколько $\Box$ Удалить записи $\Rightarrow$ Импортировать записи |              |                               |                       |                |                         |          | <b>В Сбросить фильтры</b>  |
|------------------------------------------|---------------------|--------------------------------|----------------------------------------------------------------------------------------------------|--------------|-------------------------------|-----------------------|----------------|-------------------------|----------|----------------------------|
| Маршруты                                 | Варианты расписаний |                                |                                                                                                    |              |                               |                       |                |                         |          |                            |
| Варианты маршрутов                       | ID записи           | Маршрут ∀                      | День недели, по которому работает транспорт                                                                                    |              | <b>ID варианта расписания</b> | Дата ввода в действие |                | Дата окончания действия | $\nabla$ | Отключить автообновление ∀ |
| Рейсы                                    | 2002                | 169A<br>$\checkmark$           | Понедельник                                                                                                    | $\checkmark$ | 10907                         | 14.09.2022            | 嗣              | 19.09.2022              | 靜        |                            |
| Последовательность<br>остановок в рейсах | 2001                | 169A<br>$\checkmark$           | Четверг                                                                                                    | $\vee$       | 10906                         | 14.09.2022            | Ħ              | 19.09.2022              | fiir     |                            |
| Праздничные дни                          | 2000                | 169A<br>$\checkmark$           | Среда                                                                                                    | $\vee$       | 10905                         | 14.09.2022            | 冊              | 19.09.2022              | 冊        |                            |
| Варианты расписаний                      | 1999                | 169A<br>$\checkmark$           | Вторник                                                                                                    | $\checkmark$ | 10904                         | 14.09.2022            | 冊              | 19.09.2022              | fiii     |                            |
| Плановые времена                         | 1998                | 169A<br>$\searrow$             | Среда                                                                                                    | $\vee$       | 10903                         | 14.09.2022            | 丽              | 14.09.2022              | fiif     |                            |
| отправлений по ОП                        | 5007                | $400A \rightarrow 2$ Dropinsky |                                                                                                    |              | $\vee$ 40000                  | 54.00.3033            | <b>Provide</b> | 54.00.3033              | e        |                            |

Рисунок 121 – Страница справочника «Варианты расписаний»

 **Поля «Маршрут», «День недели, по которому работает транспорт», «ID варианта расписания» и «Дата ввода в действие» - обязательны к заполнению**.

 **Поле «Маршрут» информация в выпадающем списке соответствует данным из справочника «Маршруты».**

## **3.11.24 «Плановые времена отправлений по ОП»**

Функционал подраздела предназначен для просмотра и внесения информации о плановом времени отправлений по ОП.

| $\equiv$ | Универсальная мультисервисная платформа<br>Автоматизированная система управления |                                |                                                                                                    |                |                        |                |                   |                                        |             | Φ<br>Технический писатель <b>АР</b>                 |
|----------|----------------------------------------------------------------------------------|--------------------------------|----------------------------------------------------------------------------------------------------|----------------|------------------------|----------------|-------------------|----------------------------------------|-------------|-----------------------------------------------------|
|          | $\triangle$<br>Типы вместимости ТС                                               |                                | $\vee$ Применить изменения $+$ Добавить запись $+$ Добавить несколько $\Box$ Удалить записи $\Box$ Импортировать записи |                |                        |                |                   |                                        |             | <b>Сбросить фильтры</b>                             |
|          | Транспортные средства                                                            |                                | Плановые времена отправлений по ОП                                                                                      |                |                        |                |                   |                                        |             |                                                     |
|          | Остановочные пункты                                                              |                                |                                                                                                    |                |                        |                |                   |                                        |             |                                                     |
|          | Виды сообщений                                                                   | $\triangledown$<br>ID записи 1 | $\sqrt{ }$<br>Вариант расписания                                                                                        | Номер выхода √ | Номер смены $\sqrt{ }$ | Тип рейса √    | Nº рейса $\sqrt{$ | $\nabla$<br>Порядковый номер остановки | Остановка √ | $\triangledown$<br>Время отправления (посещения) ОП |
| Маршруты |                                                                                  | 32876838                       | 169А - Понедельник (                                                                                                    |                |                        | B              | 13                | 16                                     | CT. METPC   | 13:37                                               |
|          | Варианты маршрутов                                                               | 32876837                       | 169А - Понедельник (                                                                                                    |                |                        | B              | 13                |                                        | CT. METPC   | 13:05                                               |
| Рейсы    |                                                                                  | 32876836                       | 169А - Понедельник (                                                                                                    |                |                        | A              |                   | 17                                     | CT. METPC   | 10:13                                               |
|          | Последовательность                                                               | 32876835                       | 169А - Понедельник (                                                                                                    |                |                        | $\overline{A}$ |                   |                                        | CT. METPC   | 09:48                                               |
|          | остановок в рейсах                                                               | 32876834                       | 169А - Понедельник (                                                                                                    |                |                        | B              | $\mathbf{a}$      | 16                                     | CT. METPC   | 10:45                                               |
|          | Праздничные дни                                                                  | 32876833                       | 169А - Понедельник (                                                                                                    |                |                        | B              |                   |                                        | CT. METPC   | 10:13                                               |
|          | Варианты расписаний                                                              | 32876832                       | 169А - Понедельник (                                                                                                    |                |                        | B              | 20                | 16                                     | CT. METPC   | 17:33                                               |
|          | Плановые времена<br>отправлений по ОП                                            | 32876831                       | 169А - Понедельник (                                                                                                    |                |                        | B              | 20                |                                        | CT. METPC   | 17:00                                               |
|          |                                                                                  | 32876830                       | 1894 - Почелельник /                                                                                                    |                |                        |                | 12                | 17                                     | CT METPO    | 12.05                                               |

Рисунок 122 – Страница справочника «Плановые времена отправлений по ОП»

**Все поля обязательны к заполнению.**

 **Поле «Вариант расписания» информация в выпадающем списке соответствует данным из справочника «Варианты расписаний».**

 **Поле «Остановка» информация в выпадающем списке соответствует данным из справочника «Остановочные пункты».**

# **3.11.25 «Назначение ТС на маршрут»**

Функционал подраздела предназначен для назначения ТС на маршрут.

| Автоматизированная система управления<br><b>Lapraction mapages tou</b> | Универсальная мультисервисная платформа |                           |   |                                                                                                    |                    |        |                      |                                | ₾            | Технический писатель (АР  |              |
|------------------------------------------------------------------------|-----------------------------------------|---------------------------|---|----------------------------------------------------------------------------------------------------|--------------------|--------|----------------------|--------------------------------|--------------|---------------------------|--------------|
| Рейсы                                                                  |                                         | ∨Назначение ТС на маршрут |   |                                                                                                    |                    |        |                      |                                |              |                           |              |
| Последовательность<br>остановок в рейсах                               |                                         |                           |   | √ Применить изменения + Добавить запись + Добавить несколько   Удалить записи = Импортировать записи |                    |        |                      |                                |              | <b>В Сбросить фильтры</b> |              |
| Праздничные дни                                                        | ID записи                               | Дата                      | 7 | Вариант расписания                                                                                   | ∀ Номер выхода     |        | <b>У</b> Номер смены | <b>У</b> Транспортное средство |              | <b>У</b> Водитель         | 52           |
| Варианты расписаний                                                    | 549                                     | 19.09.2022                |   | 46 - Понедельник (14.09.2022-?, 1066-                                                                | $\vee$<br>5        |        | $\sim$               | 1390                           | $\checkmark$ |                           | $\checkmark$ |
| Плановые времена                                                       | 548                                     | 19.09.2022                | 闘 | 27 - Понедельник (14.09.2022-?, 1048 -                                                               | $\sqrt{}$          |        | $\vee$               | 6957                           | $\checkmark$ |                           | $\searrow$   |
| отправлений по ОП                                                      | 547                                     | 19,09,2022                | 間 | 27 - Понедельник (14.09.2022-?, 1048-                                                                | 10<br>$\checkmark$ |        | $\searrow$           | 6953                           | $\vee$       |                           | $\sim$       |
| Назначение ТС на<br>маршрут                                            | 546                                     | 19.09.2022                | 扁 | 100 - Понедельник (14.09.2022-?, 102-                                                                | $\mathcal{L}$      |        | $\sim$               | 1308                           | $\vee$       |                           | $\checkmark$ |
| Замены ТС на маршруте                                                  | 545                                     | 19.09.2022                | 嗣 | 169А - Понедельник (14.09.2022-?, 10 / 2                                                             | $\vee$             |        | $\sim$               | 6831                           | $\checkmark$ |                           | $\checkmark$ |
| Устройства контроля                                                    | 544                                     | 19.09.2022                |   | 153 - Понедельник (14.09.2022-?, 106 / 4                                                             | $\checkmark$       |        | $\vee$               | 6294                           | $\checkmark$ |                           | $\checkmark$ |
| оплаты                                                                 | 543                                     | 19.09.2022                |   | 169А - Понедельник (14.09.2022-?. 10-                                                                |                    | $\vee$ | $\vee$               | 6259                           | $\vee$       |                           | $\checkmark$ |

Рисунок 123 – Страница справочника «Назначение ТС на маршрут»

**Все поля обязательны к заполнению**.

 **Поле «Вариант расписания» информация в выпадающем списке соответствует данным из справочника «Варианты расписаний».**

 **Поле «Номер выхода» информация в выпадающем списке соответствует данным из справочника «Плановые времена отправления по ОП».**

 **Поле «Номер смены» выбор производится из выпадающего списка, на данном этапе реализации необходимо выбрать «1».**

 **Поле «Транспортное средство» информация в выпадающем списке соответствует данным из справочника «Транспортные средства».**

 **Поле «Водитель» информация в выпадающем списке соответствует данным из справочника «Сотрудники».**

## **3.11.26 «Замена ТС на маршрут»**

Функционал подраздела предназначен для замены ТС на маршруте.

| $\equiv$<br>Автоматизированная система управления | Универсальная мультисервисная платформа                                                                                     |                           |                         |                                       |              |              |                      |              |                         | மு              | Администратор   |                 |
|---------------------------------------------------|----------------------------------------------------------------------------------------------------|---------------------------|-------------------------|---------------------------------------|--------------|--------------|----------------------|--------------|-------------------------|-----------------|-----------------|-----------------|
| Праздничные дни                                   |                                                                                                    | ∨Назначение ТС на маршрут |                         |                                       |              |              |                      |              |                         |                 |                 |                 |
| Варианты расписаний                               | $\vee$ Применить изменения $+$ Добавить запись $+$ Добавить несколько <b>ii</b> Удалить записи<br><b>В Сбросить фильтры</b> |                           |                         |                                       |              |              |                      |              |                         |                 |                 |                 |
| Плановые времена<br>отправлений по ОП             | 7<br>ID записи                                                                                                    | Дата                      | $\overline{\mathbf{z}}$ | Вариант расписания                    | Номер выхода |              | <b>У</b> Номер смены |              | ▽ Транспортное средство | $\triangledown$ | <b>Водитель</b> | $\triangledown$ |
| Назначение ТС на                                  | 10                                                                                                    | 09.11.2022                | 简                       | 54 - Вторник (29.10.2022-?, 499(      | 21           | $\checkmark$ |                      | $\checkmark$ | 1176                    | $\checkmark$    |                 | $\checkmark$    |
| маршрут                                           | $\alpha$                                                                                                    | 09.11.2022                | 曲                       | 74 - Вторник (11.10.2022-?, 378 -     | 13           | $\sim$       |                      | $\checkmark$ | 1201                    | $\checkmark$    |                 | $\checkmark$    |
| Замены ТС на маршруте                             |                                                                                                    | 09.11.2022                | 品                       | 15 - Вторник (02.11.2022-?, 7769√     | 9            | $\checkmark$ |                      | $\checkmark$ | 6810                    | $\checkmark$    |                 | $\checkmark$    |
| Устройства контроля<br>оплаты                     |                                                                                                    | 09.11.2022                | 鼠                       | 76 - Вторник (11.10.2022-?, 3517√     |              | $\checkmark$ |                      | $\checkmark$ | 1101                    | $\checkmark$    |                 | $\checkmark$    |
| Муниципальные районы                              | 6                                                                                                    | 09.11.2022                | 請                       | 46 - Вторник (02.11.2022-?, 7791-     |              | $\checkmark$ |                      | $\checkmark$ | 1401                    | $\checkmark$    |                 | $\checkmark$    |
| Территориальные отделы                            |                                                                                                    | 08.11.2022                | 師                       | 82 - Понедельник (31.10.2022-3 $\vee$ |              | $\vee$       |                      | $\checkmark$ | 6963                    | $\checkmark$    |                 | $\checkmark$    |

Рисунок 124 – Страница справочника «Замена ТС на маршрут»
**Все поля обязательны к заполнению**.

 **Поле «Вариант расписания» информация в выпадающем списке соответствует данным из справочника «Варианты расписаний».**

 **Поле «Номер выхода» информация в выпадающем списке соответствует данным из справочника «Плановые времена отправления по ОП».**

 **Поле «Номер смены» выбор производится из выпадающего списка, на данном этапе реализации необходимо выбрать «1».**

 **Поле «ТС заменяемое» информация в выпадающем списке соответствует данным из справочника «Транспортные средства».**

 **Поле «Водитель» информация в выпадающем списке соответствует данным из справочника «Сотрудники».**

#### **3.11.27 «Виды билетов»**

Функционал подраздела предназначен для просмотра и внесения информации о видах билетов.

| Универсальная мультисервисная платформа<br>$=$<br>Автоматизированная система управления |                             |                                                                                                    | P<br>Технический писатель (AP) |
|-----------------------------------------------------------------------------------------|-----------------------------|----------------------------------------------------------------------------------------------------|--------------------------------|
| Замены ТС на маршруте                                                                   |                             | √ Применить изменения + Добавить запись + Добавить несколько   Удалить записи = Импортировать записи | <b>С Сбросить фильтры</b>      |
| Устройства контроля<br>сплаты                                                           | Виды билетов                |                                                                                                    |                                |
| Муниципальные районы                                                                    | ∣ Правлиси 1 7 Наименование | $\triangledown$                                                                                      |                                |
| Территориальные отделы                                                                  | 9                           | Социальная карта                                                                                     |                                |
| Районы контроля                                                                         | 8                           | Кошелёк                                                                                              |                                |
| Модели оборудования<br>сотрудников                                                      | $\overline{z}$              | Единый                                                                                               |                                |
| Оборудование                                                                            | 6                           | Бесконтактная банковская карта (ББК)                                                                 |                                |
| сотрудников                                                                             |                             | Временный единый социальный билет (ВЕСБ)                                                             |                                |
| Служебные карты<br>контролёра                                                           |                             | Временный льготный билет (ВЛБ)                                                                       |                                |
| Виды билетов                                                                            |                             | TAT                                                                                                  |                                |
| Типы билетов                                                                            |                             | Билет учащегося                                                                                      |                                |
|                                                                                         |                             |                                                                                                    |                                |

Рисунок 125 – Страница справочника «Виды билетов»

#### **Поле «Наименование» - обязательно к заполнению**.

#### **3.11.28 «Типы билетов»**

Функционал подраздела предназначен для просмотра и внесения информации о типах билетов.

146 СВТГ.62.01.12.000.005-03 34 02

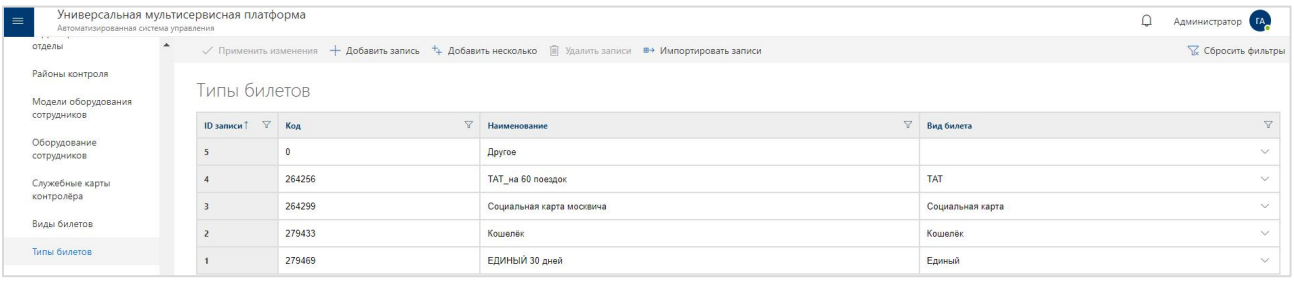

Рисунок 126– Страница справочника «Типы билетов»

**Поля «Код» и «Наименование» - обязательны к заполнению**.

 **Поле «Вид билета» информация в выпадающем списке соответствует данным из справочника «Виды билетов».**

## **3.11.29 «Типы инцидентов»**

Функционал подраздела предназначен для просмотра и внесения информации о типах инцидентов.

| Универсальная мультисервисная платформа<br>Автоматизированная система управления |                    |                |                |                             |                                                                                                    | Технический писатель (AP) |  |
|----------------------------------------------------------------------------------|--------------------|----------------|----------------|-----------------------------|----------------------------------------------------------------------------------------------------|---------------------------|--|
| Оборудование<br>сотрудников                                                      |                    |                |                |                             | $\vee$ Применить изменения $+$ Добавить запись $+$ Добавить несколько $\Box$ Удалить записи $\Box$ Импортировать записи | <b>К</b> Сбросить фильтры |  |
| Служебные карты<br>контролёра                                                    | Гипы инцидентов    |                |                |                             |                                                                                                    |                           |  |
| Виды билетов                                                                     | <b>ID записи</b> 1 | Код инцидента  | $\overline{Y}$ | $\overline{Y}$<br>Название  | $\triangledown$<br>Краткое название                                                                                     | Цвет                      |  |
| Типы билетов                                                                     | 6                  |                |                | О возможном наезде на пец.  | Опасность наезда на пешехода                                                                                            | #a10099                   |  |
| Связь маршрутов, рейсов                                                          | 5                  | 6              |                | О превышении транспортны    | Превышение скорости                                                                                                    | #00bd23                   |  |
| и остановочных пунктов                                                           | $\Delta$           | 5              |                | О возможном столкновении    | Пешеход в слепой зоне                                                                                                   | #00aca3                   |  |
| Связь вариантов<br>расписаний и плановых                                         |                    | $\mathfrak{D}$ |                | О возможном лобовом столь   | Опасность лобового столкновения                                                                                         | #bd006b                   |  |
| отправлений по ОП                                                                |                    |                |                | Об отклонении (съезде) от п | Пересечение разметки                                                                                                    | #aebb00                   |  |

Рисунок 127 – Страница справочника «Типы инцидентов»

**Поля «Код инцидента» и «Название» - обязательны к заполнению**.

## **3.12 Описание функций раздела «Журналы»**

#### **3.12.1 Назначение раздела «Журналы»**

Раздел «Журналы» предназначен для просмотра действий пользователя, запросов на подключение к ТС, событий подсистем, навигационных данных, событий ВИС, запросов на выгрузку данных видео и журнала сохранения видео.

## **3.12.2 Доступ к разделу «Журналы»**

Для доступа к разделу «Журналы» необходимо:

- 1) Открыть главное меню Программы.
- 2) Кликнуть левой кнопкой мыши по строке, соответствующей разделу «Журналы».

| Универсальная мультисервисная платформа<br>$\equiv$<br>Автоматизированная система управления |                                                                                                    |                                       |                                              |               |  |                     | O<br>Администратор (ГА                                         |  |
|----------------------------------------------------------------------------------------------|----------------------------------------------------------------------------------------------------|---------------------------------------|----------------------------------------------|---------------|--|---------------------|----------------------------------------------------------------|--|
| Карта                                                                                        | <b>Е Выбрать фильтры</b>                                                                                                 |                                       |                                              |               |  |                     | № Экспортировать результат                                     |  |
| Видео                                                                                        |                                                                                                    | Журнал действий пользователя          |                                              |               |  |                     |                                                                |  |
| Пассажиропоток                                                                               | TU NR<br>TJ 7 COSHTME<br>$P$ Роль<br>$\uparrow \downarrow$<br>▽ Пользователь<br>îL.<br>T.L<br>√ Предприятие<br>÷<br>Дата |                                       |                                              |               |  |                     |                                                                |  |
| Импорт данных                                                                                | 22751                                                                                                    | Вход пользователя                     | admin                                        | Администратор |  | 19.09.2022 18:44:54 | 讠<br>Действие<br>Пользователь вошел                            |  |
| Удаленное обновление                                                                         |                                                                                                    |                                       |                                              |               |  |                     |                                                                |  |
| Мониторинг бортового                                                                         | 22750                                                                                                    | Добавление заявки на онлайн просмотр  | admin.                                       | Администратор |  | 19.09.2022 16:58:17 | Заявка 2654 добавлена                                          |  |
| оборудования                                                                                 | 22749                                                                                                    | Добавление заявки на онлайн просмотр  | admin.                                       | Администратор |  | 19.09.2022 16:58:16 | Заявка добавлена                                               |  |
| Отчеты ИСПВ                                                                                  | 22748                                                                                                    | Вход пользователя                     | admin                                        | Администратор |  | 19.09.2022 16:17:56 | Пользователь вошел                                             |  |
| Настройки системы                                                                            | 22747                                                                                                    | Вход пользователя                     | A.Romanova                                   |               |  | 19.09.2022 16:16:34 | Неверные логин или пароль                                      |  |
| Справочники                                                                                  | 22746                                                                                                    | Вход пользователя                     | admin                                        | Администратор |  | 19.09.2022 15:39:43 | Пользователь вошел                                             |  |
| Журналы                                                                                      | 22745                                                                                                    | Вход пользователя                     | admin                                        | Администратор |  | 19.09.2022 15:37:20 | Пользователь вошел                                             |  |
| Журнал действий<br>пользователя                                                              | 22744                                                                                                    | Добавление объекта системы            | admin                                        | Администратор |  | 19.09.2022 12:03:09 | Запись в справочник Транспортные средства<br>успешно добавлена |  |
| Журнал событий ТС<br>Журнал событий ПО                                                       | 22743                                                                                                    | Добавление объекта системы            | admin                                        | Администратор |  | 19.09.2022 12:02:53 | Запись в справочник Транспортные средства<br>успешно добавлена |  |
| Журнал событий видео                                                                         | 22742                                                                                                    | Вход пользователя                     | admin                                        | Администратор |  | 19.09.2022 12:01:23 | Пользователь вошел                                             |  |
| Журнал инцидентов ИСПВ                                                                       | 22741                                                                                                    | Вход пользователя                     | Admin                                        |               |  | 19.09.2022 12:01:19 | Неверные логин или пароль                                      |  |
| Администрирование                                                                            | 22740                                                                                                    | Вход пользователя                     | Admin                                        |               |  | 19.09.2022 11:53:06 | Неверные логин или пароль                                      |  |
| О платформе                                                                                  | 22739                                                                                                    | Вход пользователя                     | admin                                        | Администратор |  | 19.09.2022 10:24:50 | Пользователь вошел                                             |  |
| Выход                                                                                        | 22738                                                                                                    | Вход пользователя                     | admin                                        | Администратор |  | 16.09.2022 15:09:31 | Пользователь вошел                                             |  |
|                                                                                              | 22737                                                                                                    | Вход пользователя                     | admin                                        | Администратор |  | 16.09.2022 09:25:08 | Пользователь вошел                                             |  |
|                                                                                              | 22736                                                                                                    | Выход пользователя                    | admin                                        | Администратор |  | 15.09.2022 17:55:20 | Пользователь вышел                                             |  |
|                                                                                              |                                                                                                    | $\overline{\phantom{a}}$<br>$\Lambda$ | $\overline{\phantom{a}}$<br>1422<br>$\cdots$ |               |  |                     |                                                                |  |

Рисунок 128 – Страница подраздела «Журнал действий пользователя»

#### **3.12.3 Список подразделов**

Раздел «Журналы» состоит из подразделов:

- Журнал действий пользователя
- Журнал событий ТС
- Журнал событий ПО
- Журнал событий видео

#### - Журнал инцидентов ИСПВ

#### **3.12.4 Работа с разделом «Журналы»**

#### **Страницы журналов действий пользователя, событий ТС, ПО и видео включает:**

● блок кнопок управления данными (в верхней части страницы): «Выбрать фильтры», «Экспортировать результат»;

- данные журнала (в виде таблицы) с возможностью сортировки и фильтрации по столбцам;
- блок навигации по страницам журнала (в нижней части страницы).

Подробнее на рисунке ниже.

| $=$<br>Автоматизированная система управления | Универсальная мультисервисная платформа          |                                    |           |           |                 |      | ு<br>Администратор (ГА)      |
|----------------------------------------------|--------------------------------------------------|------------------------------------|-----------|-----------|-----------------|------|------------------------------|
| Карта                                        | <u>⇒</u> Выбрать фильтры                         |                                    |           |           |                 |      | № Экспортировать результат ∨ |
| $~\vee~$ Видео<br>$~\vee~$ Пассажиропоток    | Журнал запросов на подключение к ТС              | Некорректная работа датчика АСМ-ПП |           |           |                 |      |                              |
| ∨ Импорт данных                              | T1 No                                            | 1 ▽ Гаражный номер                 | 1 マ rp3   | ↑↓ Craryc | TU Y IP-agpec   | N 8  | $\uparrow$<br>Дата           |
| У Удаленное обновление                       | 4984                                             | 101253                             | 101253    | Онлайн    | 192.168.101.253 | 8088 | 19.09.2022 20:30:11          |
| <b>Мониторинг бортового</b><br>оборудования  | 4983                                             | 101253                             | 101253    | Офлайн    | 192.168.101.253 | 8088 | 19.09.2022 20:29:11          |
| <b>∨ Отчеты ИСПВ</b>                         | 4982                                             | 101253                             | 101253    | Онлайн    | 192.168.101.253 | 8088 | 19.09.2022 20:25:06          |
| ∨ Настройки системы                          | 4981                                             | 101253                             | 101253    | Офлайн    | 192.168.101.253 | 8088 | 19.09.2022 20:24:11          |
| ∨ Справочники                                | 4980                                             | 101253                             | 101253    | Оклайн    | 192.168.101.253 | 8088 | 19.09.2022 18:31:16          |
| ∧ Журналы                                    | 4979                                             | 101253                             | 101253    | Офлайн    | 192.168.101.253 | 8088 | 19.09.2022 18:30:16          |
| Журнал действий<br>пользователя              | 4978                                             | 101253                             | 101253    | Онлайн    | 192.168.101.253 | 8088 | 19.09.2022 18:27:11          |
| Журнал событий ТС                            | 4977                                             | 101253                             | 101253    | Офлайн    | 192.168.101.253 | 8088 | 19.09.2022 18:26:11          |
| Журнал событий ПО                            | 4976                                             | 777777777                          | 777777777 | Онлайн    | 192.168.136.112 | 8088 | 19.09.2022 16:46:06          |
| Журнал событий видео                         | 4975                                             | 777777777                          | 777777777 | Офлайн    | 192.168.136.112 | 8088 | 19.09.2022 16:44:06          |
| Журнал инцидентов ИСПВ                       | 4974                                             | 149                                | 149       | Онлайн    | 192.168.109.149 | 8088 | 19.09.2022 16:36:06          |
| ∨ Администрирование                          | 4973                                             | 149                                | 149       | Офлайн    | 192.168.109.149 | 8088 | 19.09.2022 16:35:06          |
| О платформе                                  | 4972                                             | 149                                | 149       | Онлайн    | 192.168.109.149 | 8088 | 19.09.2022 16:24:16          |
| Выход                                        | 4971                                             | 149                                | 149       | Офлайн    | 192.168.109.149 | 8088 | 19.09.2022 16:21:11          |
|                                              | 4970                                             | 1012551                            |           | Онлайн    | 192.168.101.255 | 8088 | 19.09.2022 16:18:11          |
|                                              | $\overline{3}$<br>$\overline{2}$<br>$\mathbf{1}$ | $\rightarrow$                      |           |           |                 |      |                              |

Рисунок 129 – Страница подраздела «Журнал событий ТС»

Для работы с фильтрами журнала необходимо:

1) Нажать на кнопку «Выбрать фильтры» (  $\equiv$  Выбрать фильтры) и дождаться появления окна фильтров.

2) Ввести значения в полях, учитывая их заголовки, которые выступают в роли подсказок. Значения в полях вводятся путём выбора искомого варианта из выпадающего списка.

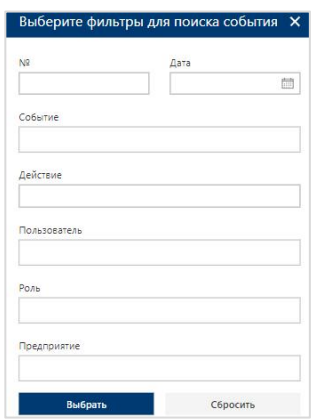

Рисунок 130 – Окно фильтров для журнала действий пользователя

3) После ввода значений фильтров необходимо нажать на кнопку «Выбрать» (Выбрать и дождаться фильтрации записей в журнале.

4) Для сброса значений в полях фильтров необходимо воспользоваться кнопкой «Сбросить» (Сбросить).

# **Страница журнала инцидентов ИСПВ включает:**

блок кнопок управления данными (в верхней части страницы): «Период», «Экспортировать результат»;

данные журнала (в виде таблицы) с возможностью сортировки и фильтрации по столбцам;

блок навигации по страницам журнала (в нижней части страницы).

Подробнее на рисунке ниже.

| $=$ |                                             | Универсальная мультисервисная платформа<br>ு<br><b>Администратор</b> ГА<br>Автоматизированная система управления |                              |                      |                                         |                              |                             |                          |            |                                                                                                    |  |  |
|-----|---------------------------------------------|----------------------------------------------------------------------------------------------------|------------------------------|----------------------|-----------------------------------------|------------------------------|-----------------------------|--------------------------|------------|----------------------------------------------------------------------------------------------------|--|--|
|     | Kapra                                       | Период:                                                                                                    | 12.09.2022 00:00             | 19.09.2022 20:58     | Выбрать период                          |                              |                             |                          |            | ■ Экспортировать результат                                                                                         |  |  |
|     | Видео                                       |                                                                                                    |                              |                      |                                         |                              |                             |                          |            |                                                                                                    |  |  |
|     | <b>/ Пассажиропоток</b>                     | N <sup>o</sup>                                                                                                   | 11 Y Инцидент                |                      | 11 Y Номер маршрута 11 Y Гаражный номер | ↑ У Табельный номер водителя | 11 У Дата и время инцидента | Координаты               | Aapec      | Состояние ТС                                                                                                    |  |  |
|     | Импорт данных<br>Удаленное обновление       |                                                                                                    | Пересечение разметки         | Нет маршрута для 123 | 11111111                                | $\Omega$                     | 13.09.2022 09:52:13         | 2861121573;<br>724343848 | Нет данных | Ближний свет, дальний свет, стеклоочистители<br>тормоз, левый поворотник, правый поворотник,<br>скорость 45 км/ч   |  |  |
|     | Мониторинг бортового<br>оборудования        |                                                                                                    | Нарушение дистанции          | Нет маршрута для 123 | 11111112                                | $\Omega$                     | 13.09.2022 09:52:18         | 2860635669<br>724468473  | Нет данных | Ближний свет, дальний свет, стеклоочистители.<br>тормоз, левый поворотник, правый поворотник,<br>скорость 45 км/ч  |  |  |
|     | Отчеты ИСПВ<br>Настройки системы            |                                                                                                    | Пересечение разметки         | Нет маршрута для 123 | 11111112                                | $^{\circ}$                   | 13.09.2022 09:52:47         | 2860635669;<br>724468473 | Нет данных | Ближний свет, дальний свет, стеклоочистители.<br>тормоз, левый поворотник, правый поворотник,<br>скорость 45 км/ч  |  |  |
|     | Справочники<br>Журналы                      |                                                                                                    | Опасность наезда на пешехода | Нет маршрута для 123 | 11111111                                | $\Omega$                     | 13.09.2022 09:54:23         | 2861138992;<br>724505887 | Нет данных | Ближний свет, дальний свет, стеклоочистители,<br>тормоз, левый поворотник, правый поворотник,<br>croppers, 45 KM/H |  |  |
|     | Журнал действий<br>пользователя             |                                                                                                    | Опасность наезда на пешехода | Нет маршрута для 123 | 11111114                                | $\Omega$                     | 13.09.2022 09:55:52         | 2859691015;<br>724992221 | Нет данных | Ближний свет, дальний свет, стеклоочистители<br>тормоз, левый поворотник, правый поворотник.<br>скорость 45 км/ч.  |  |  |
|     | Журнал событий ТС<br>Журнал событий ПО      |                                                                                                    | Опасность наезда на пешехода | Нет маршрута для 123 | 11111113                                | $\alpha$                     | 13.09.2022 09:57:40         | 2863496833<br>726329340  | Нет данных | Ближний свет, дальний свет, стеклоочистители<br>тормоз, левый поворотник, правый поворотник,<br>скорость 45 км/ч   |  |  |
|     | Журнал событий видео                        | $\overline{7}$                                                                                                   | Пересечение разметки         | Нет маршрута для 123 | 11111112                                | $\Omega$                     | 13.09.2022 09:58:13         | 2860859199;<br>724868550 | Нет данных | Ближний свет, дальний свет, стеклоочистители,<br>тормоз, левый поворотник, правый поворотник.<br>скорость 45 км/ч  |  |  |
|     | Журнал инцидентов ИСПВ<br>Администрирование |                                                                                                    | Превышение скорости          | Нет маршрута для 123 | 11111114                                | $\circ$                      | 13.09.2022 09:58:32         | 2859740741:<br>724923191 | Нет данных | Ближний свет, дальний свет, стеклорчистители<br>тормоз, левый поворотник, правый поворотник.<br>скорость 45 км/ч.  |  |  |
|     | О платформе                                 |                                                                                                    |                              |                      |                                         |                              |                             |                          |            | Ближний свет лальний свет стехлопнистители                                                                         |  |  |

Рисунок 131 – Страница подраздела «Журнал событий ТС»

#### **Экспорт** данных

Для того, чтобы экспортировать данные из архива необходимо:

- 1) Кликнуть левой кнопкой мыши по кнопке
- 2) Нажать на кнопку «Экспортировать результат» ( В Экспортировать результат).

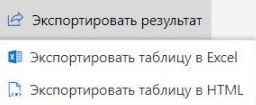

Рисунок 132- Меню выбора вариантов экспорта данных

3) Запустить операцию экспорта, кликнув левой кнопкой мыши по нужному варианту экспорта.

#### **● Фильтрация данных**

Для фильтрации данных в списке необходимо:

1) Кликнуть левой кнопкой мыши по заголовку одного из столбцов таблицы, отмеченного знаком фильтрации  $(\nabla)$  (например,  $\nabla$  Предприятие для столбца «Предприятие»).

2) В открывшемся окне выбрать с помощью флаговых кнопок значения из столбца, с учетом которых планируется фильтрация списка. Например, выбрать название предприятия.

3) Нажать на кнопку «Выбрать» (Выбрать) для запуска операции фильтрации данных, или на кнопку «Сбросить» (Сбросить) - для сброса фильтрации.

По итогам действий пользователя Программа отфильтрует записи в списке.

4) Отменить применённые фильтры можно с помощью кнопки «Сбросить все фильтры» (Сбросить все фильтры).

#### **● Сортировка данных**

Для сортировки данных в таблице по возрастанию или убыванию выбранного критерия, необходимо нажать на кнопку «Сортировка» (Дата 1). Программа отсортирует записи в таблице в соответствии с выбранным вариантом сортировки.

#### **● Навигация по страницам**

Для навигации по страницам списка необходимо:

1) Нажать в блоке навигации на номер нужной страницы, чтобы перейти на неё (страница, на которой пользователь находится в настоящий момент выделена синим цветом (например,  $\begin{pmatrix} 3 \\ 0 \end{pmatrix}$ ).

2) Воспользоваться кнопками «Вперёд» (>) и «Назад» (<) для постраничного движения по списку.

#### **3.13 Описание функций раздела «О платформе»**

#### **3.13.1 Назначение раздела «О платформе»**

Функционал раздела позволяет ознакомиться с общей информацией о платформе и получить руководства пользователя.

Страница раздела включает:

- общее описание платформы;
- перечень функциональных подсистем;
- ссылки для получения руководства администратора, руководства оператора, руководства контролера.

При нажатии на ссылку для получения руководства происходит переход на страницу для просмотра и скачивания документа.

## **3.13.2 Доступ к разделу «О платформе»**

Для доступа к разделу «О платформе» необходимо:

- 1) Открыть главное меню Программы.
- 2) Кликнуть левой кнопкой мыши по строке, соответствующей разделу «О платформе».

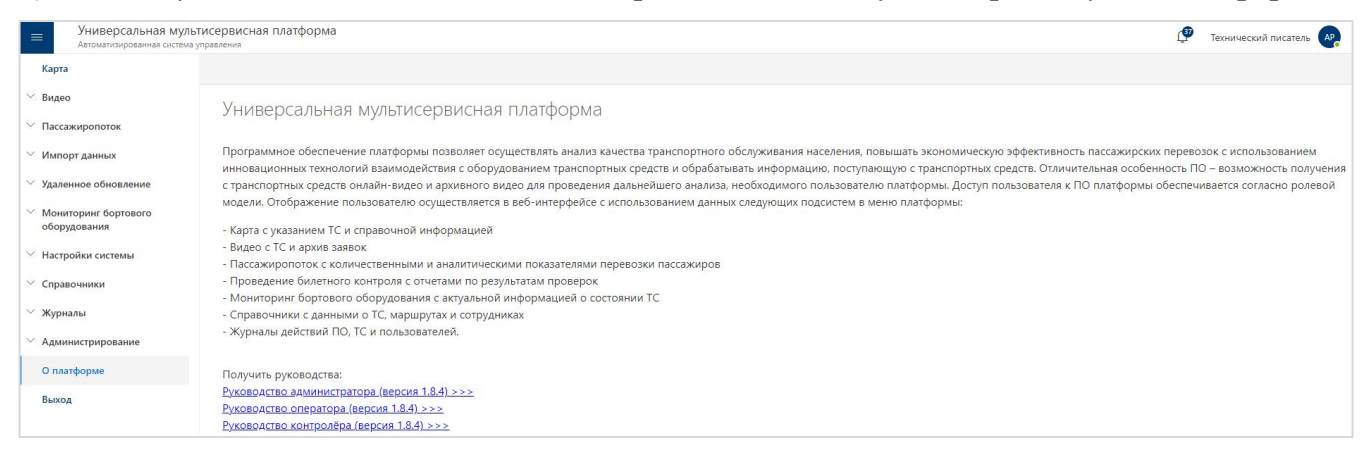

Рисунок 133 – Страница подраздела «Журнал действий пользователя»

#### **3.14 Работа с уведомлениями**

В Программе предусмотрено оповещение о событиях, связанных с её использованием.

С целью оповещения используются уведомления, для доступа к которым в интерфейсе Программы предусмотрена специальная пиктограмма «Уведомления» ( $\phi$ ), расположенная в правом верхнем углу окна. Число на пиктограмме сообщает о количестве уведомлений, не просмотренных пользователем.

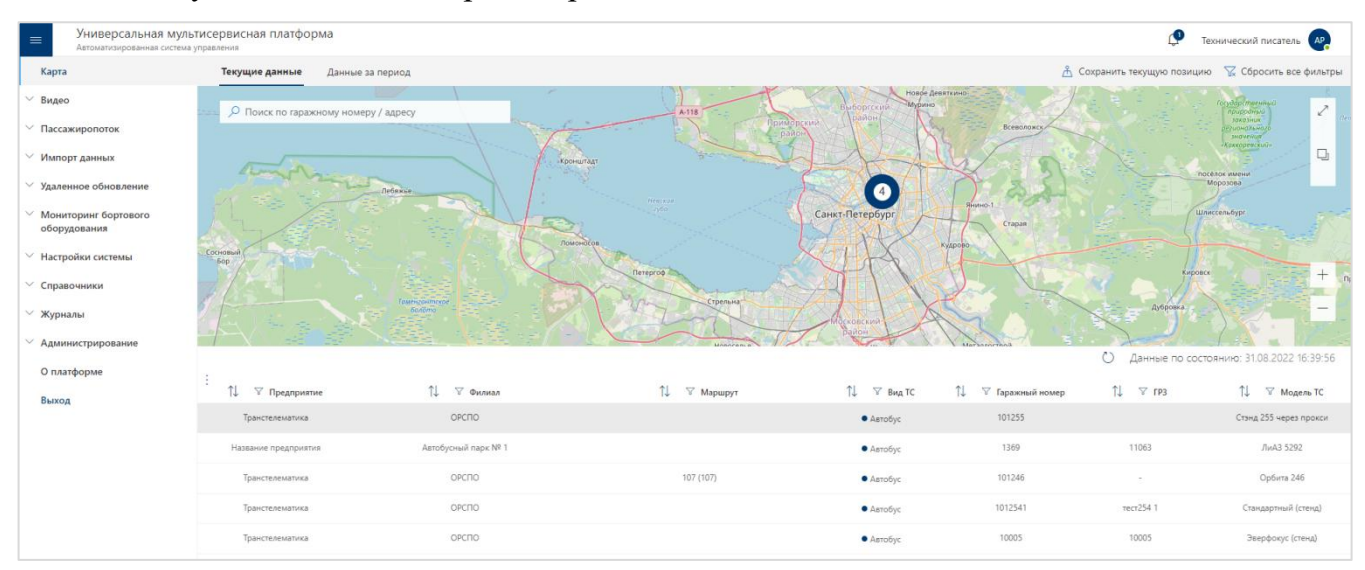

Рисунок 134 – Пример окна Программы с пиктограммой «Уведомления»

- Для доступа к уведомлениям необходимо:
- 1) кликнуть по значку пиктограммы;

2) дождаться появления всплывающего окна уведомлений (см. пример на рисунке ниже).

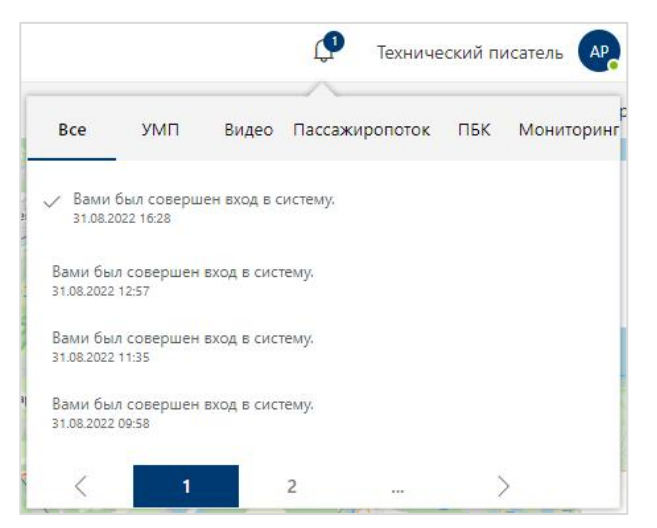

Рисунок 135 – Окно уведомлений

В окне уведомлений доступны вкладки для сортировки уведомлений по типам.

Для сортировки уведомлений выбрать вкладку, соответствующую нужному типу уведомлений, кликнув по ее заголовку.

Предусмотрены вкладки:

- **Все**
- УМП
- Видео
- Пассажиропоток
- Мониторинг.

# **● Навигация по страницам**

Для навигации по страницам списка ТС необходимо:

1) Нажать в блоке навигации на номер нужной страницы, чтобы перейти на неё (страница, на которой пользователь находится в настоящий момент выделена синим цветом (например, )).

2) Воспользоваться кнопками «Вперёд» (>) и «Назад» (<) для постраничного движения по списку ТС.

# **3.15 Выход из Программы**

Для выхода из Программы необходимо:

1) Открыть главное меню Программы.

2) В главном меню нажать на кнопку «Выход» (Выход), расположенную в нижней части главного меню.

# **Термин, Сокращение Расшифровка** АРМ Автоматизированное рабочее место БД База данных Бортовой номер Номер, присваиваемый ТС транспортным предприятием Видеопоток Онлайн трансляция видео («online/live video»), захватываемого с видеокамер ТС Видеофрагмент Часть видеоданных, сформированных при использовании средств видео фиксации ТС и переданных по запросу ПО из центральной БД ВИС Внешняя информационная система Внешний носитель информации Любой материальный объект, используемый человеком, способный достаточно длительное время сохранять в своей структуре занесенную на него информацию без использования дополнительных устройств,и с которого в любой момент возможно чтение имеющейся на нем информации ГРЗ Государственный регистрационный знак ТС Интерфейс Совокупность средств (программных, аппаратных, программно аппаратных), методов и правил взаимодействия пользователя с элементами (программными, аппаратными, программно аппаратными, пользовательскими) Программы Маршрут Совокупность информации, характеризующая путь следования ТС от начального до конечного остановочного пункта, утвержденный в установленном порядке НСИ Нормативно-справочная информация ОЗУ Оперативное запоминающее устройство ОП Остановочный пункт Операционная система Комплекс взаимосвязанных программ, предназначенных для управления ресурсами компьютера и организации взаимодействия с пользователями ПК Персональный компьютер ПО Программное обеспечение

#### **4. Перечень основных терминов и сокращений**

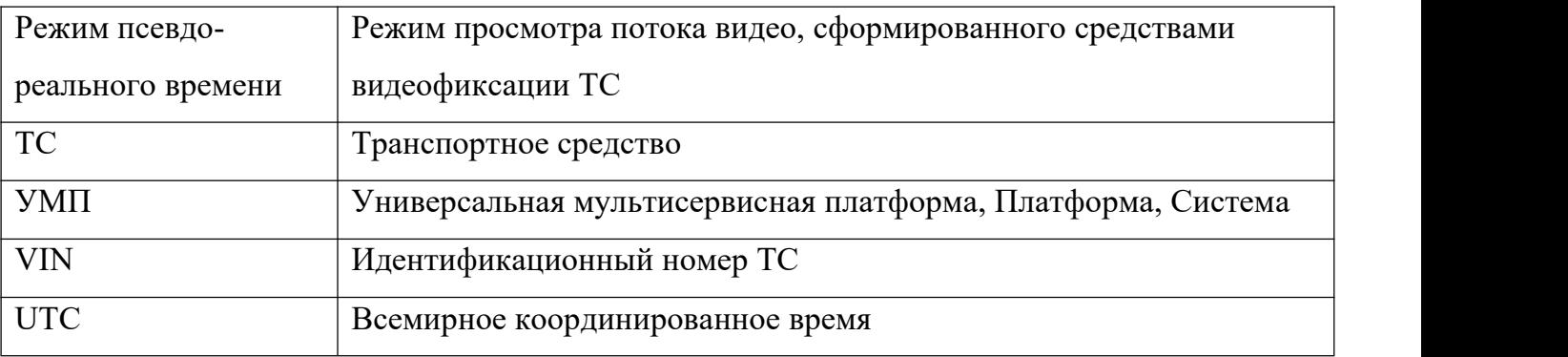

# **Лист регистрации изменений**

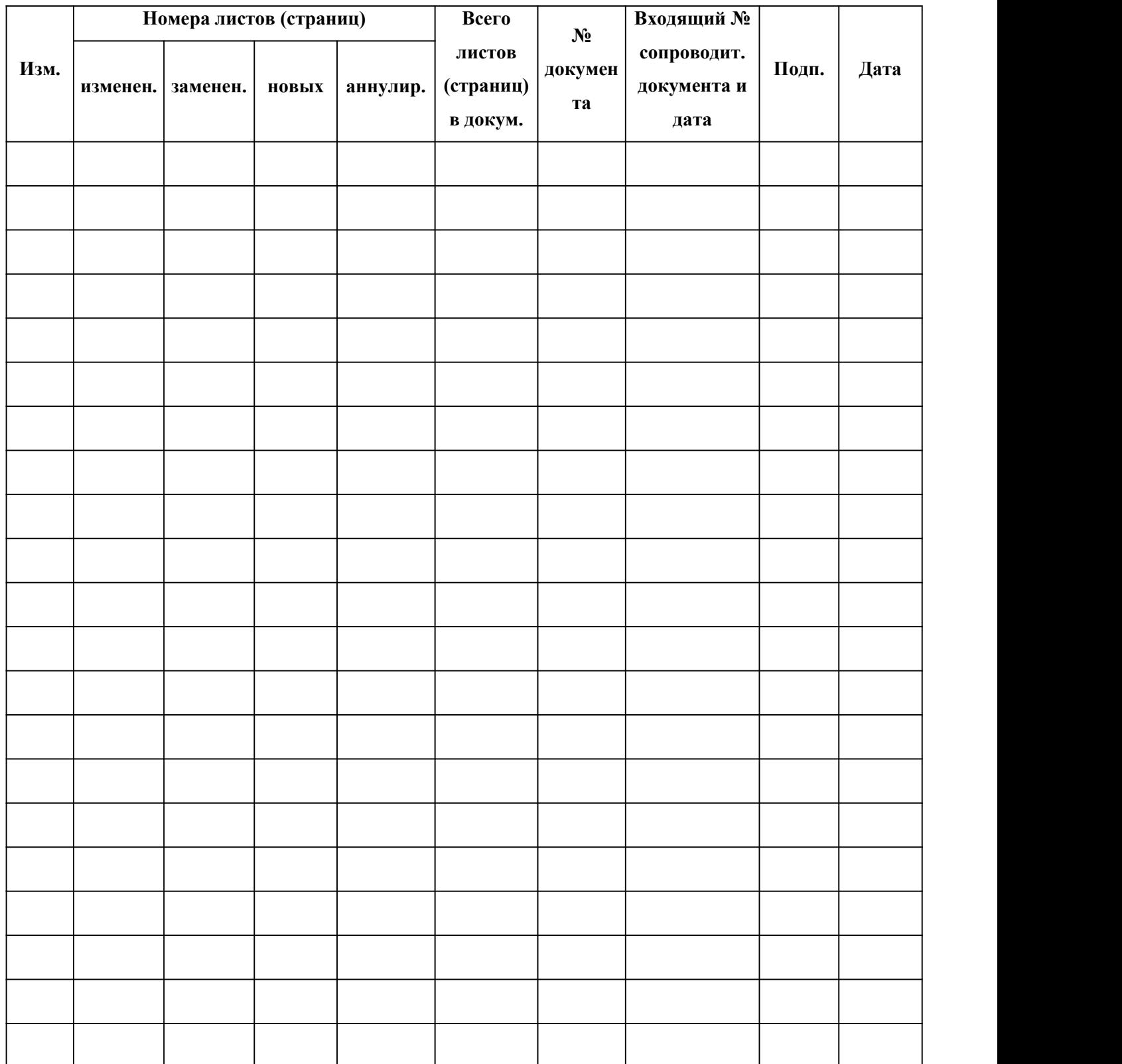